## **FMV-DESKPOWER** Pliche

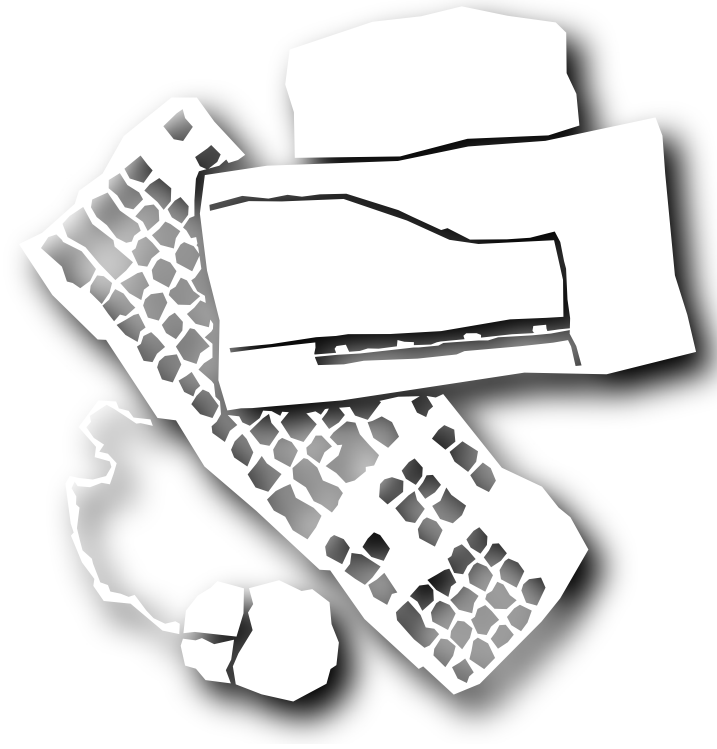

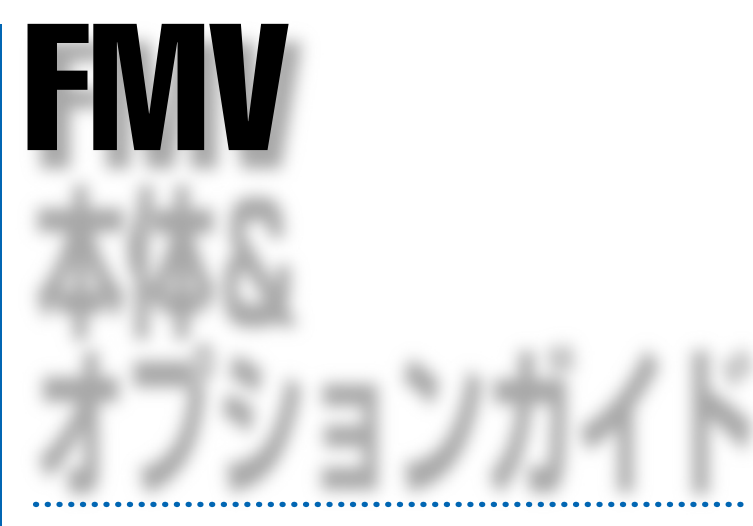

**BIOS**  $\geq$ 

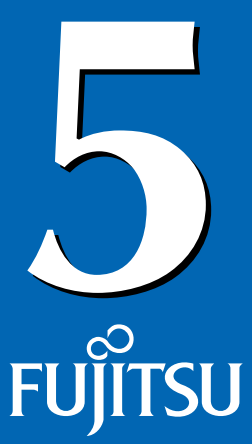

B3FH-4941-01

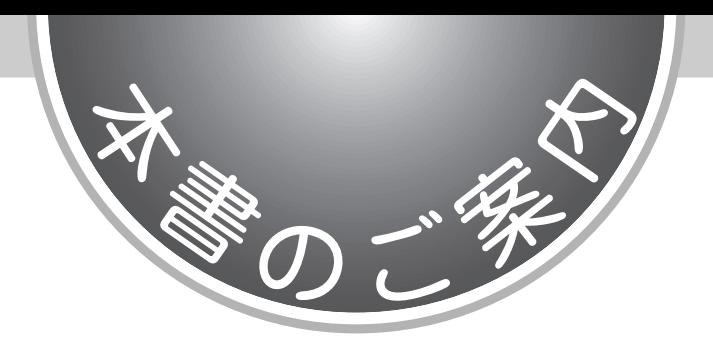

FMV  $\overline{r}$ 

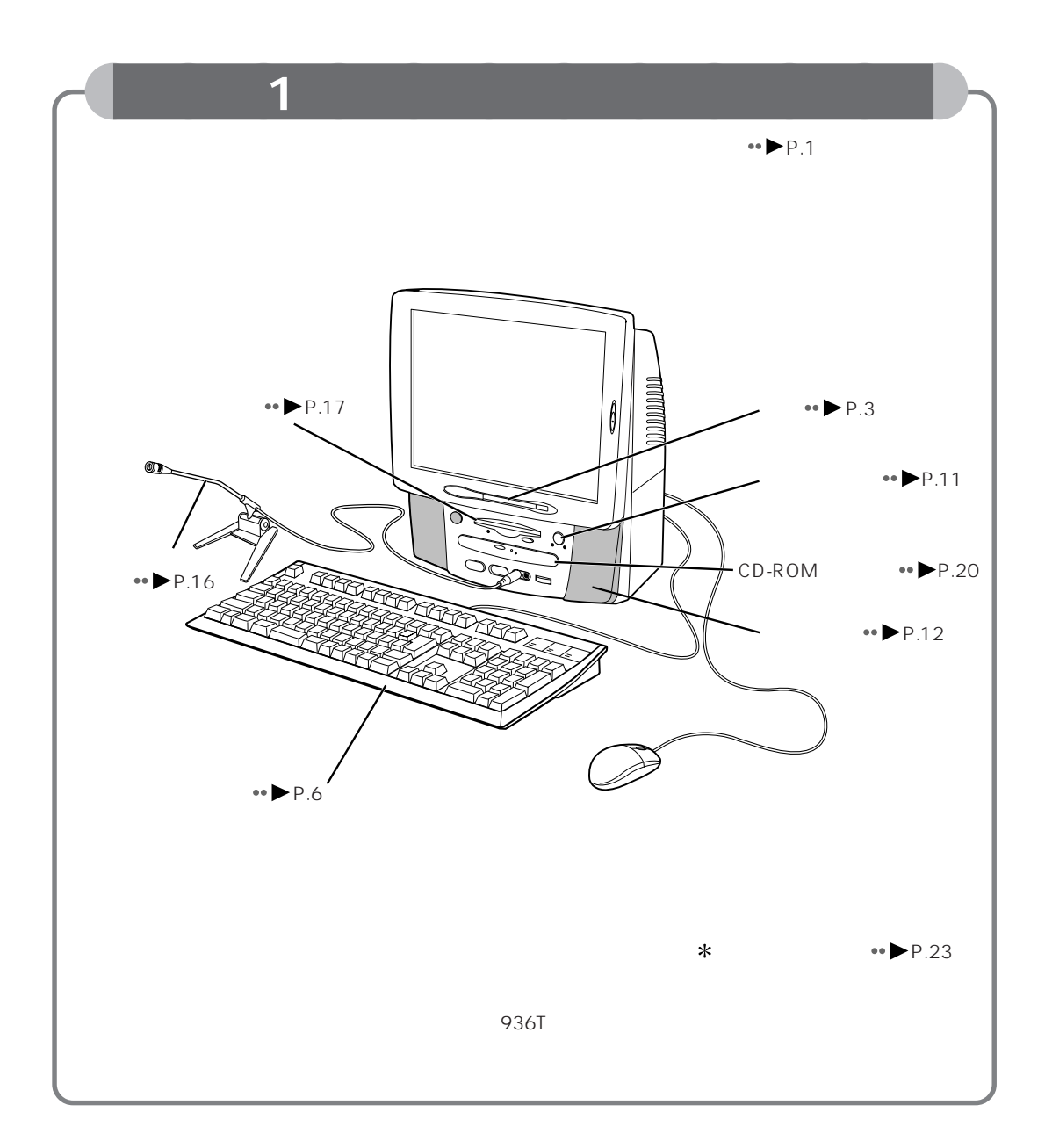

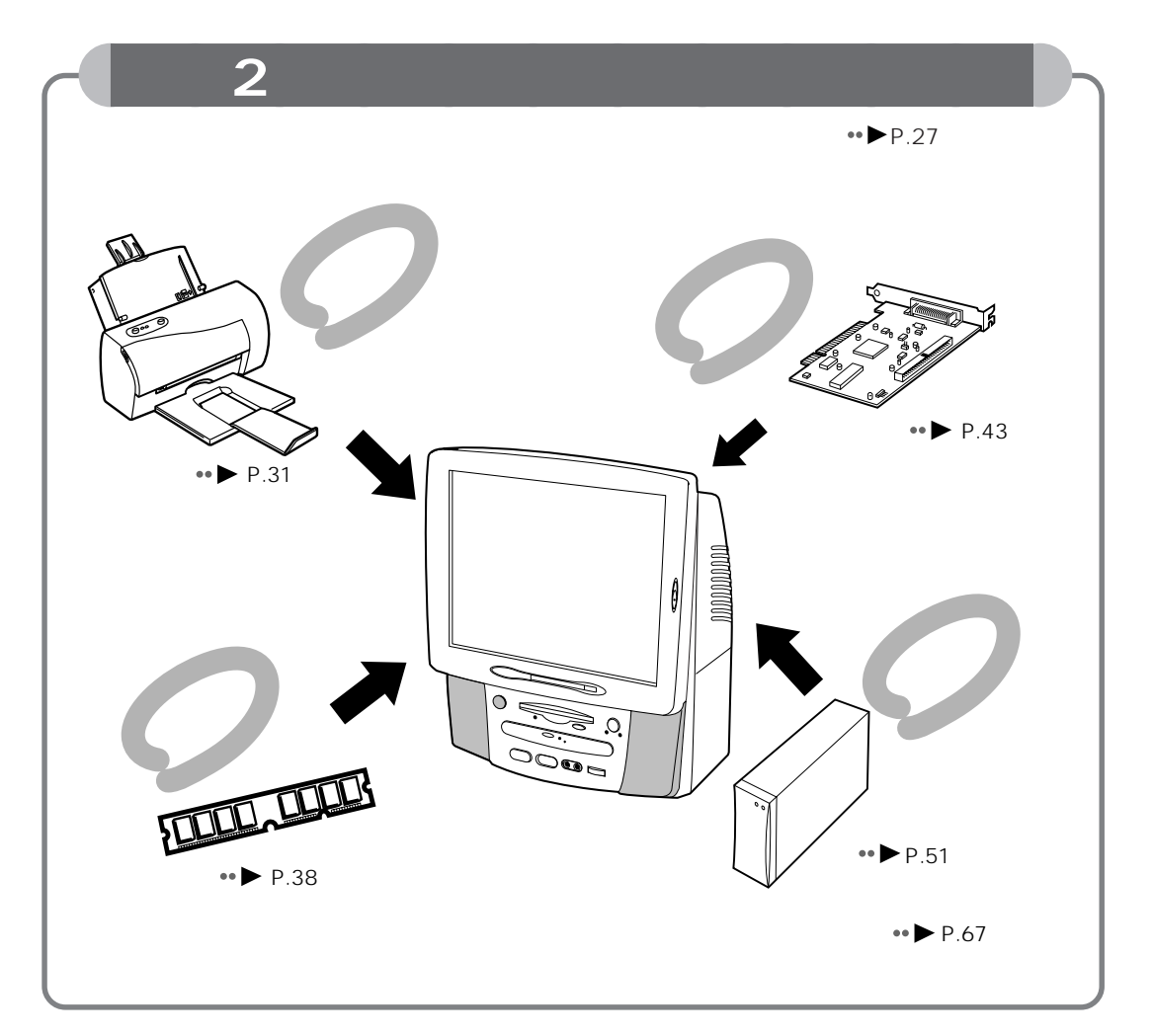

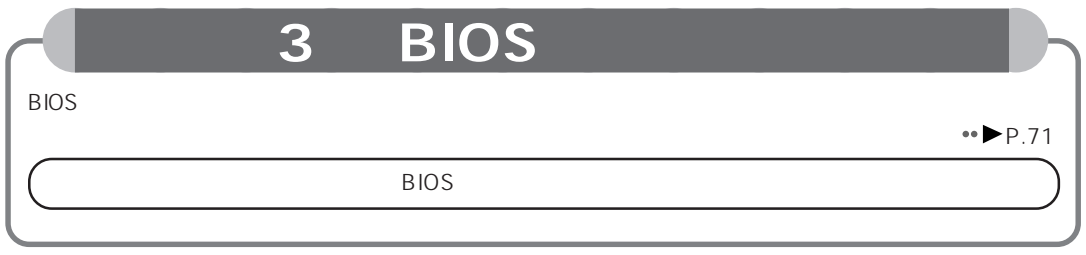

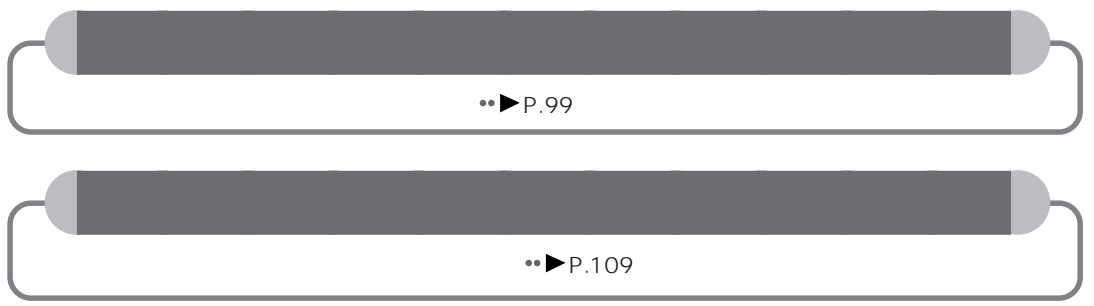

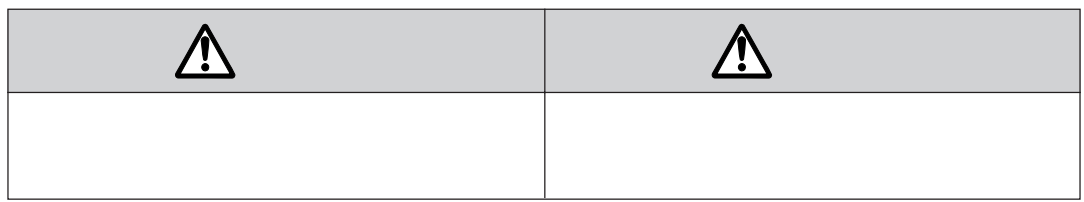

aaaaaaaaaaaaaaa **安全にお使いいただくための絵記号について**

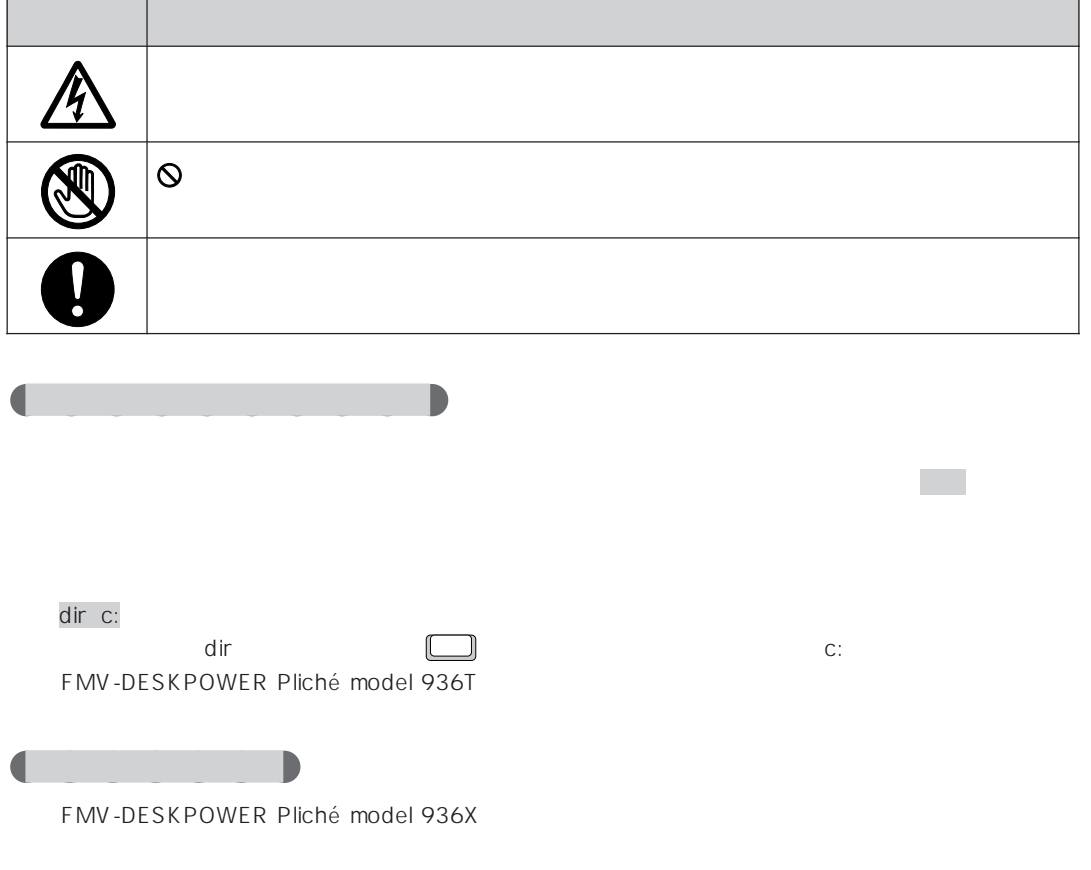

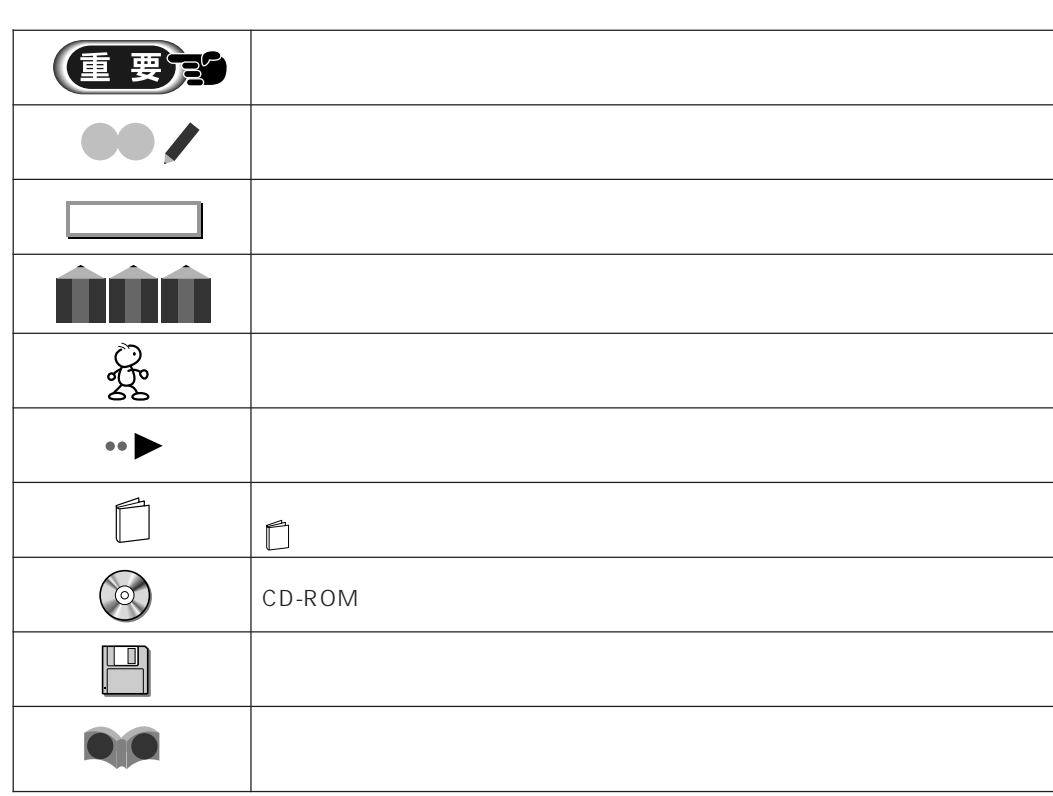

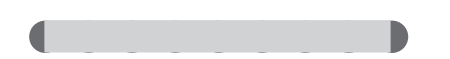

aaaaaaaa **本文中の記号について**

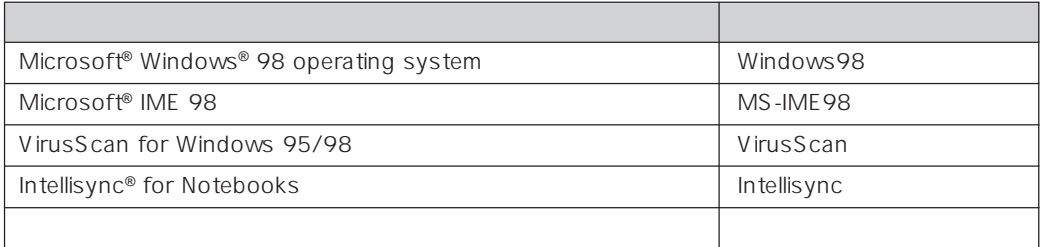

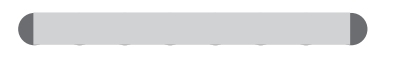

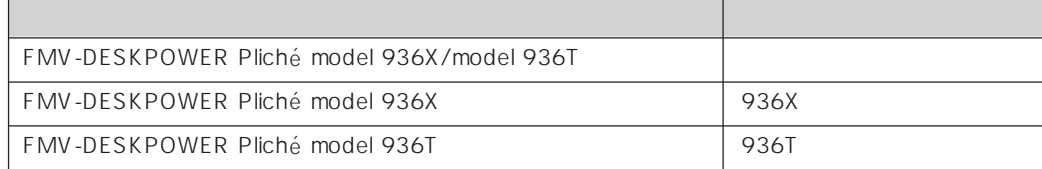

II<br>III

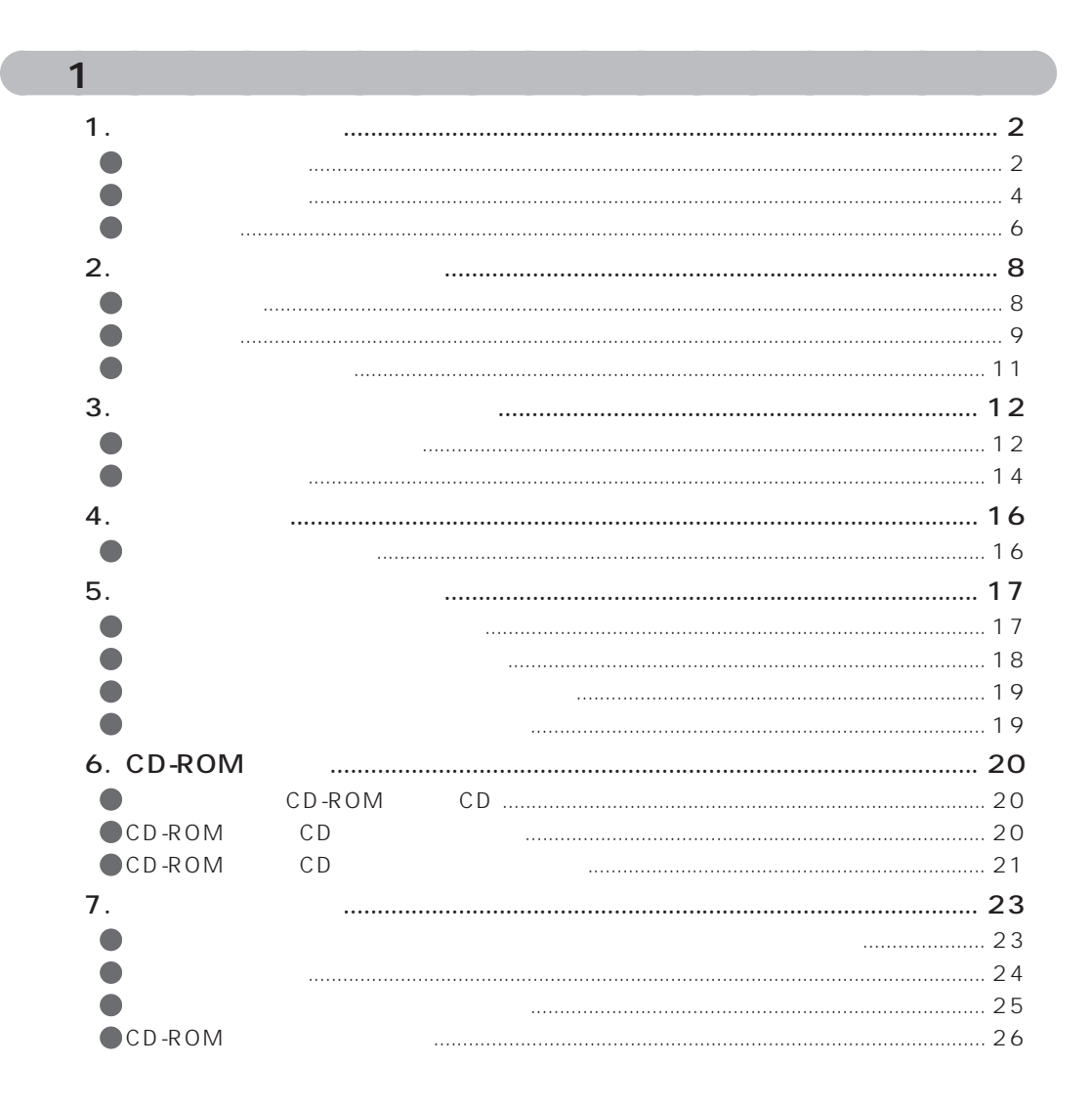

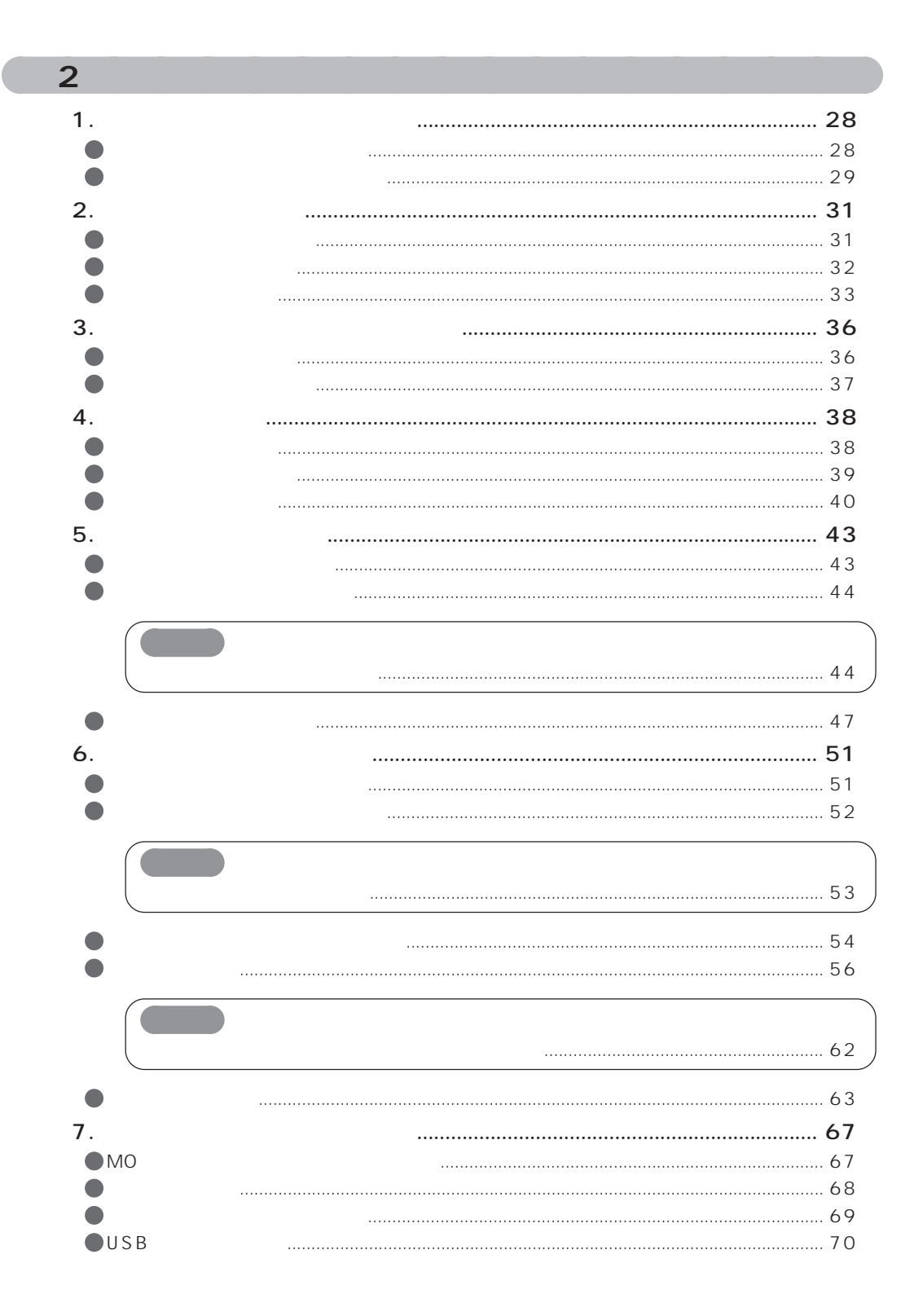

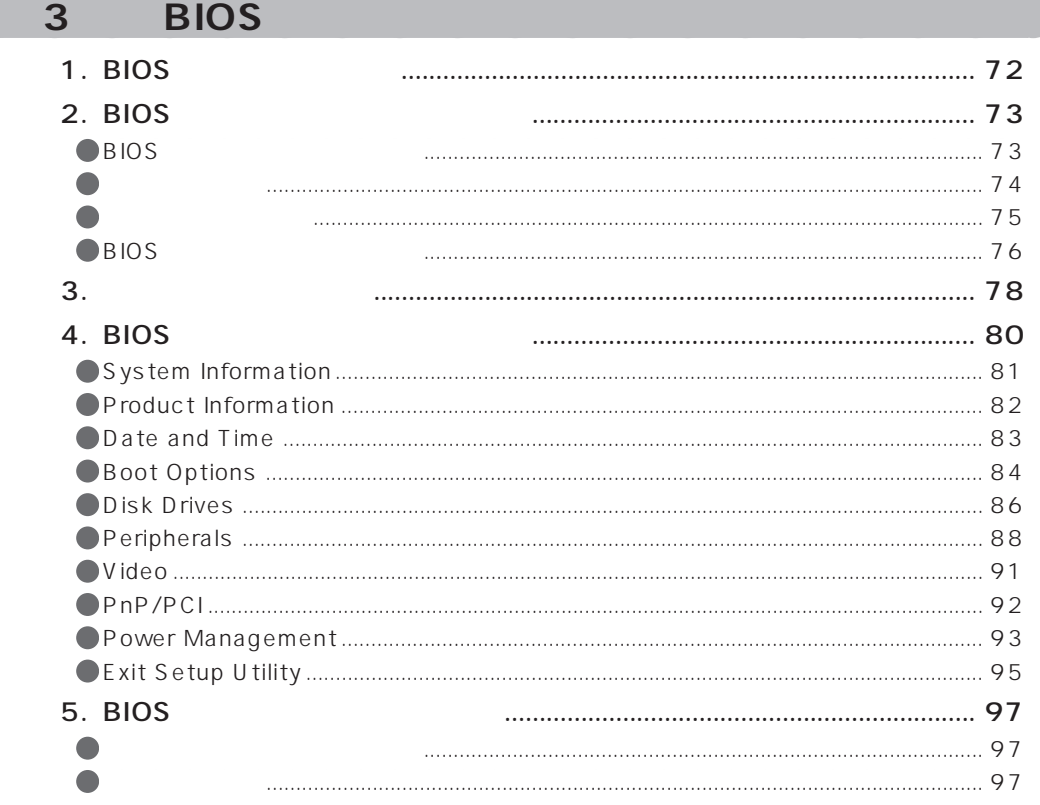

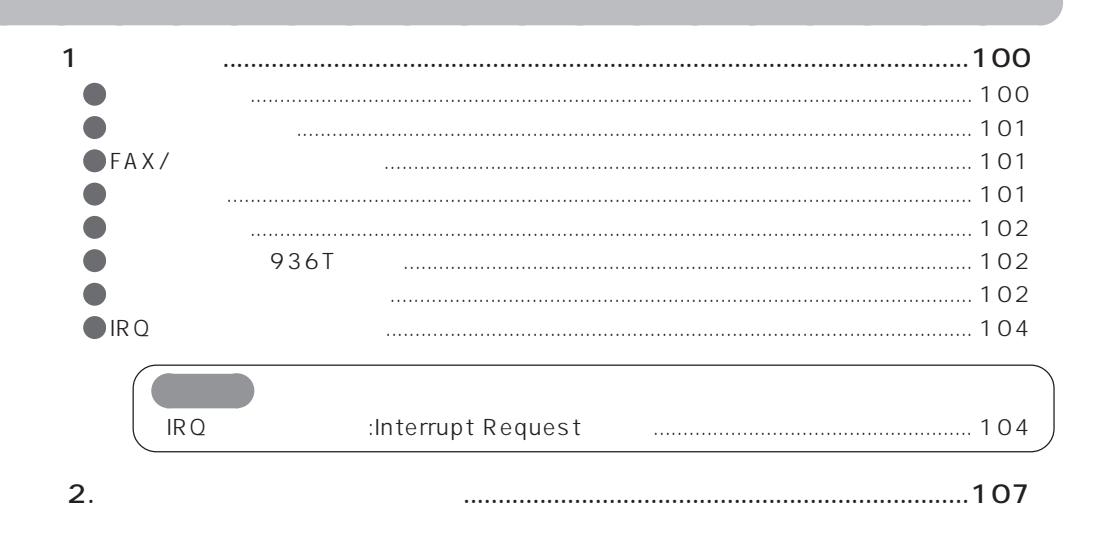

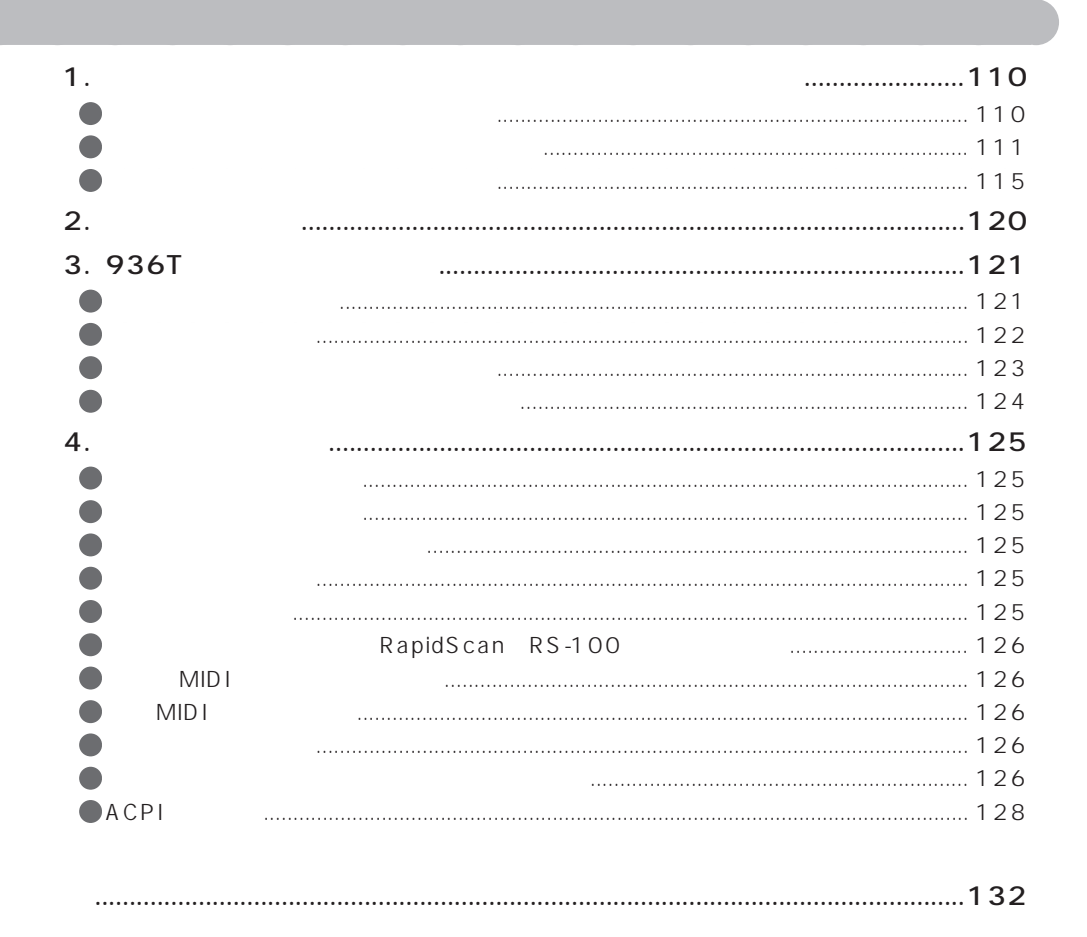

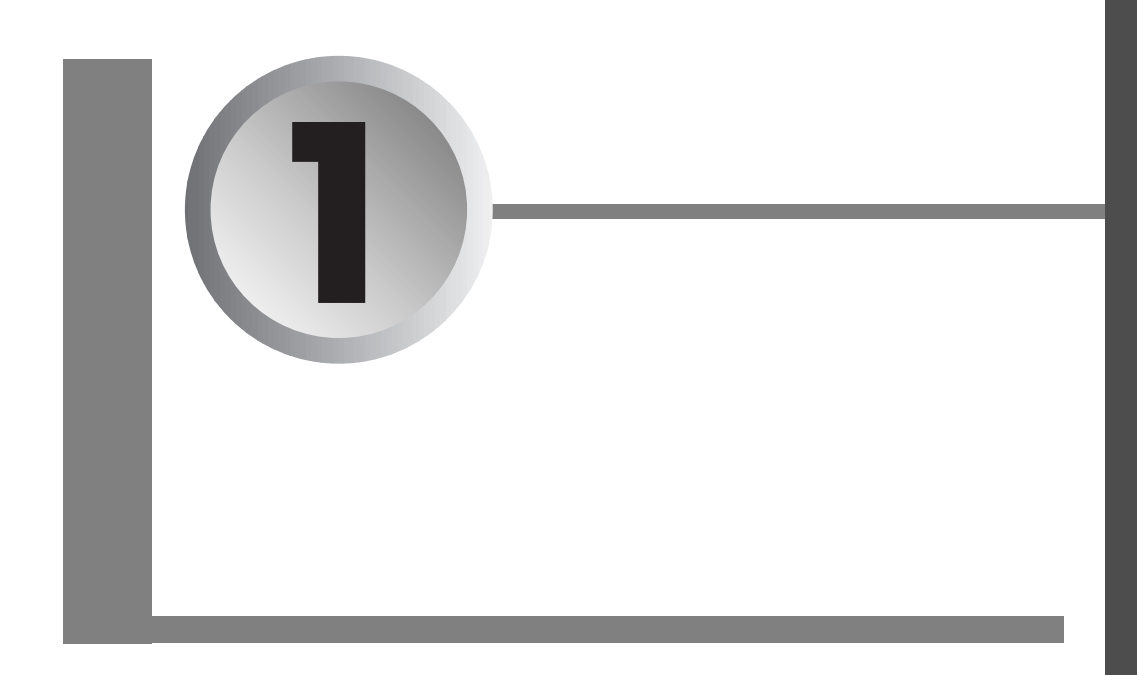

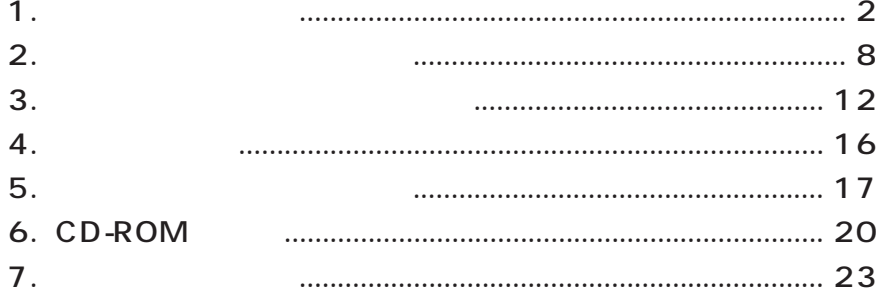

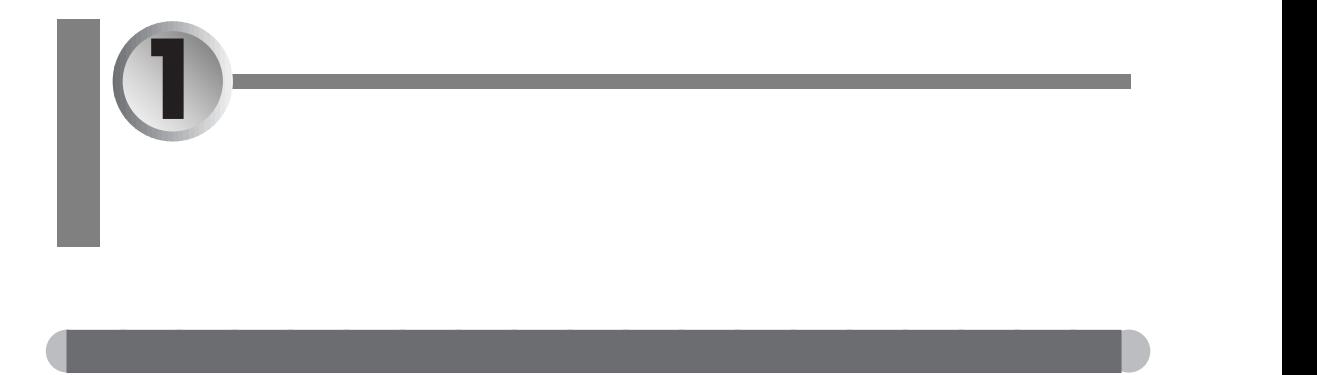

936X

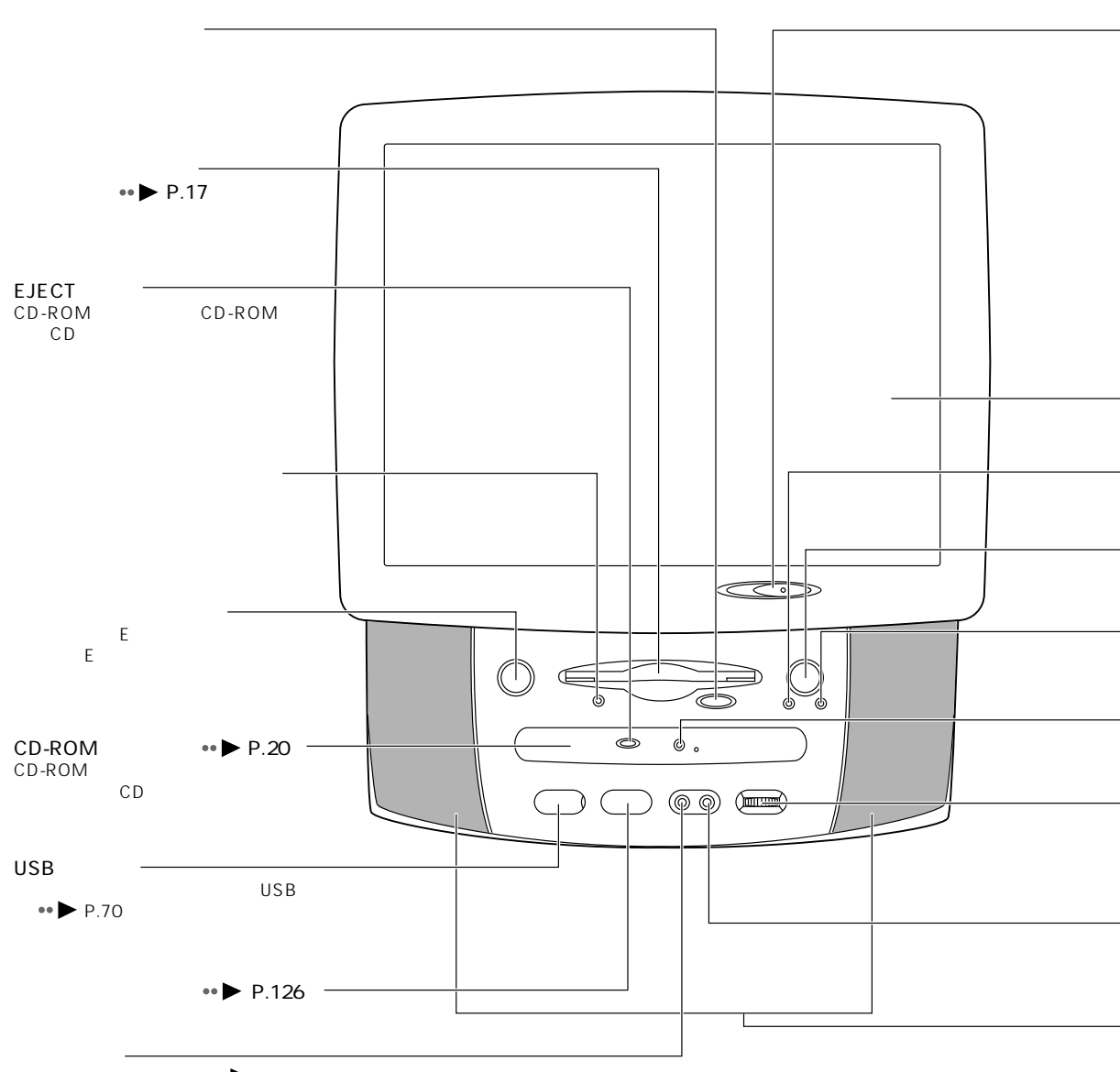

 $\leftrightarrow$  P.16

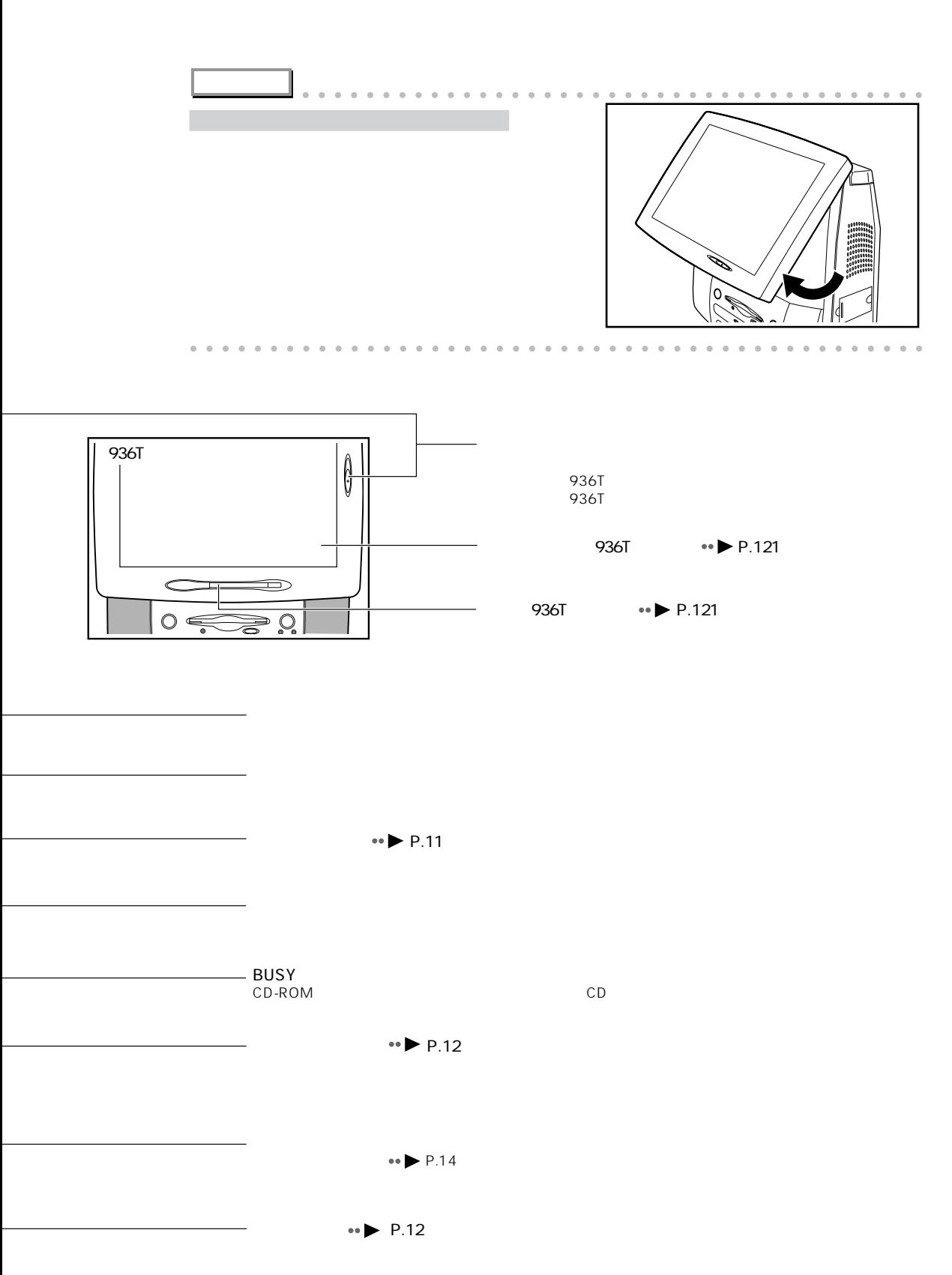

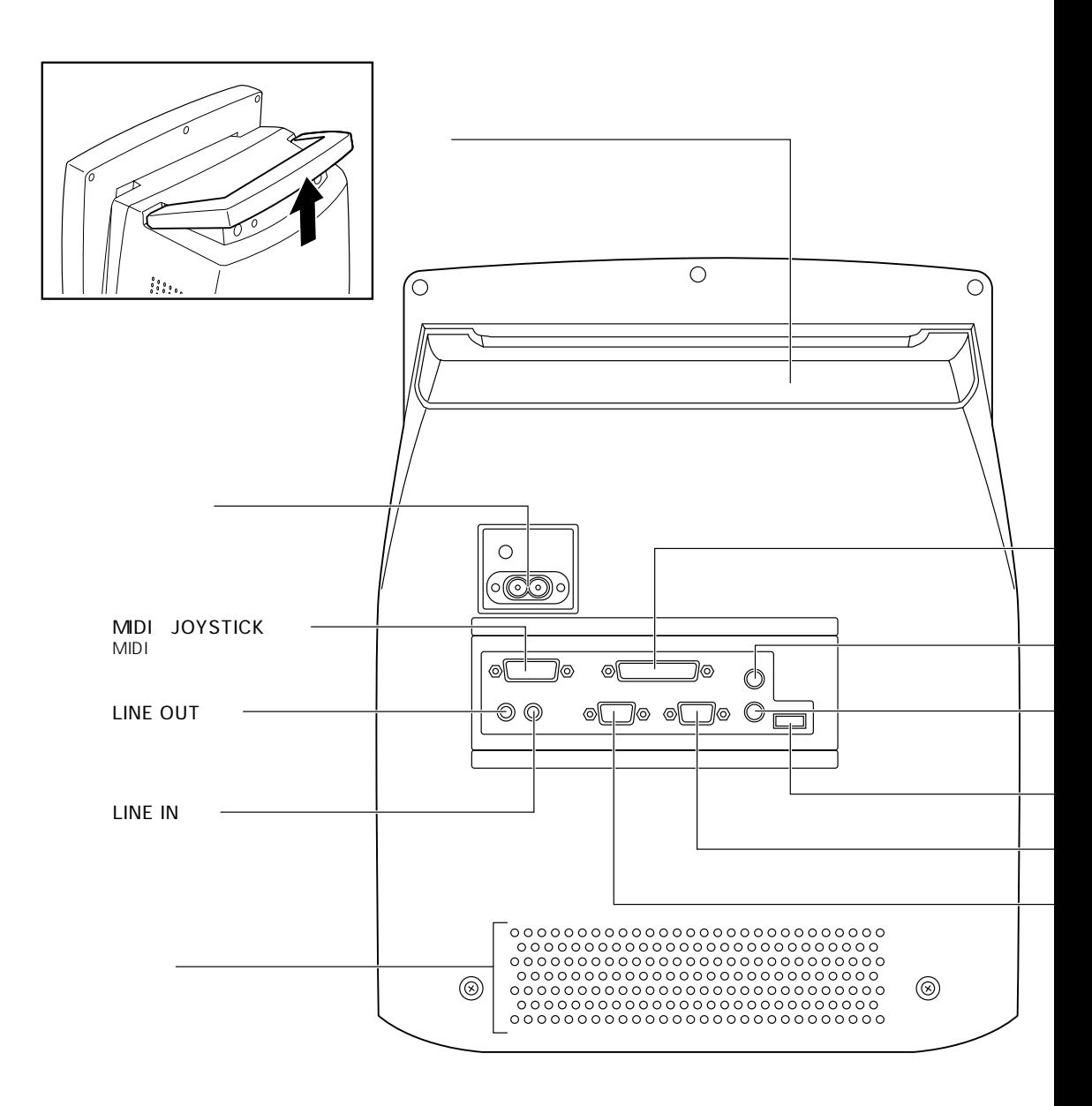

aaaaaaaaaaaaaaaaaaaa **パソコン本体背面**

 $\triangle$ 

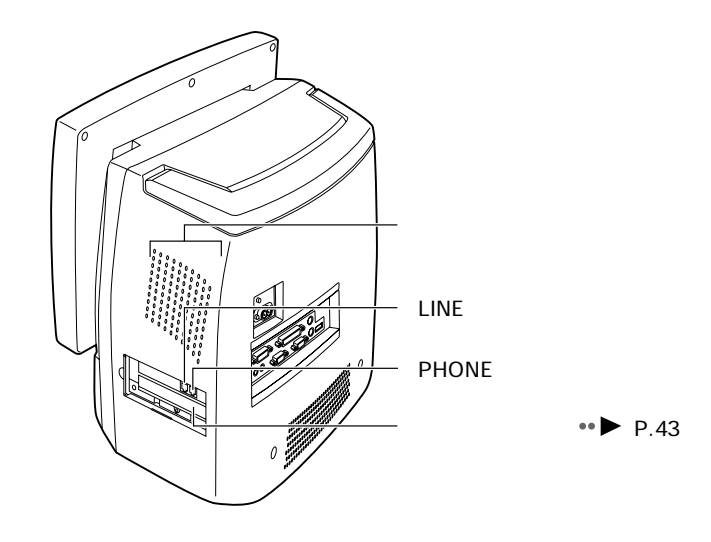

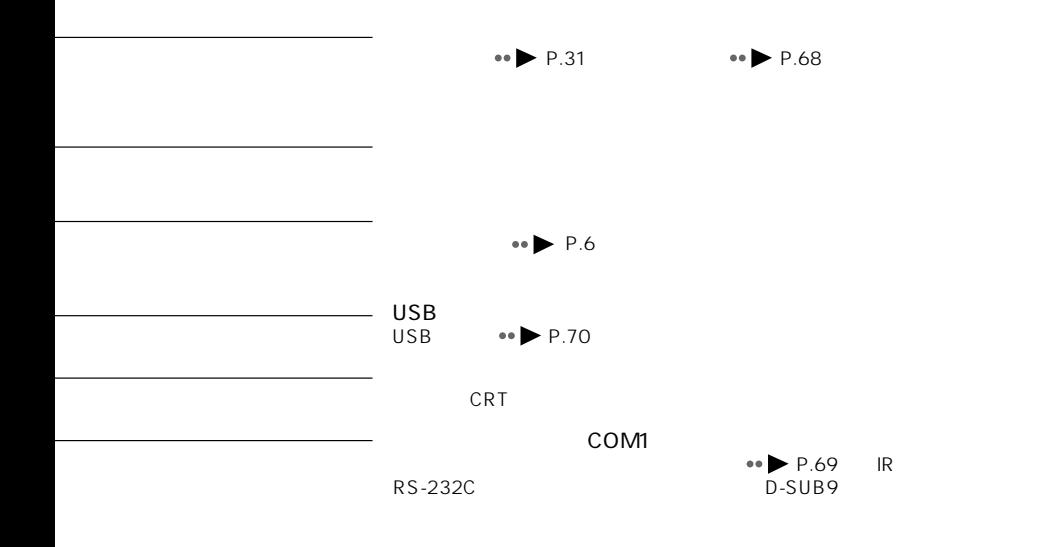

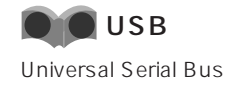

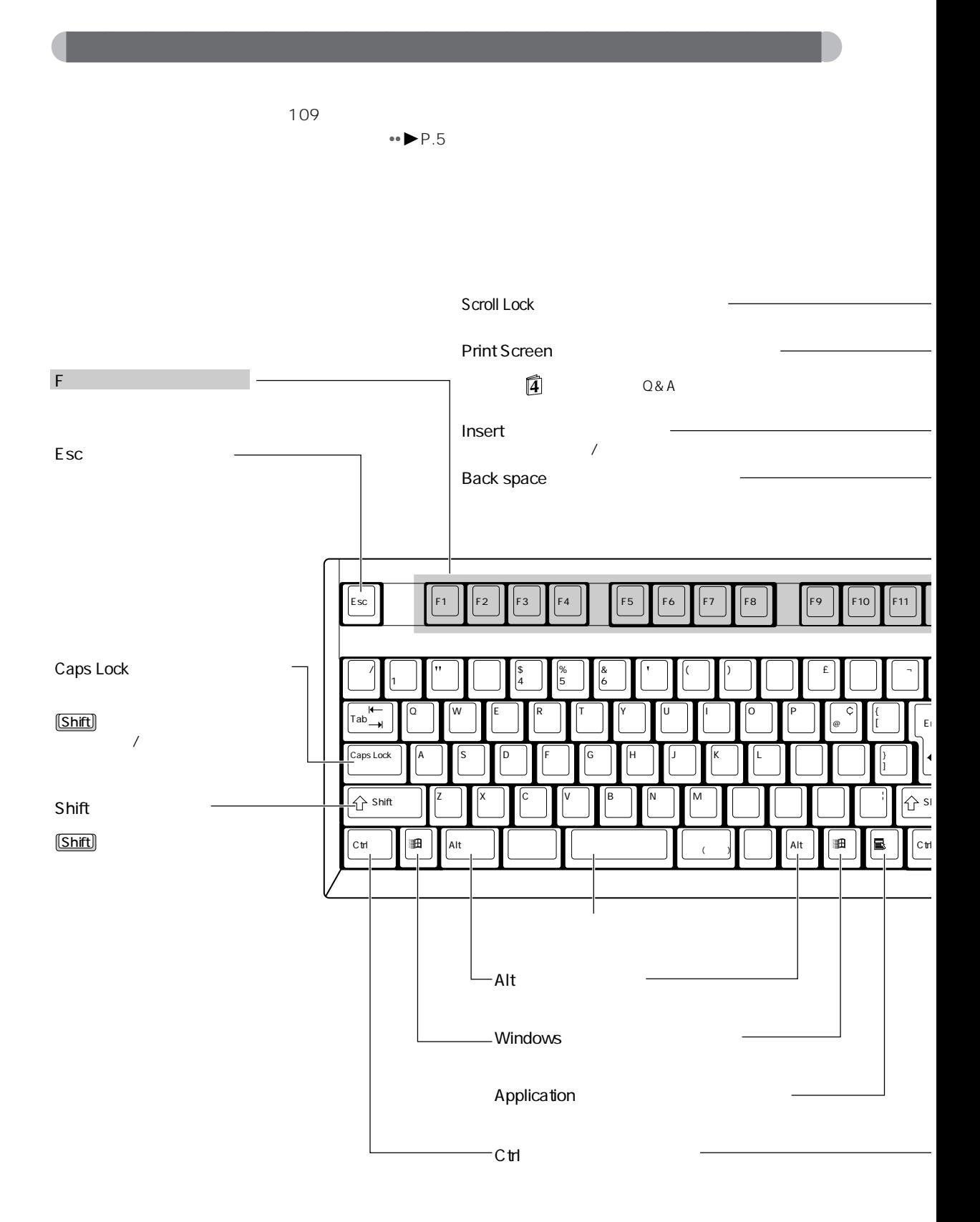

 $6 -$ 

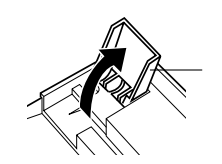

**アドバイス** aaaaaaaaaaaaaaaaaaaaaaaaaaaaaaaaaaaaaaaa

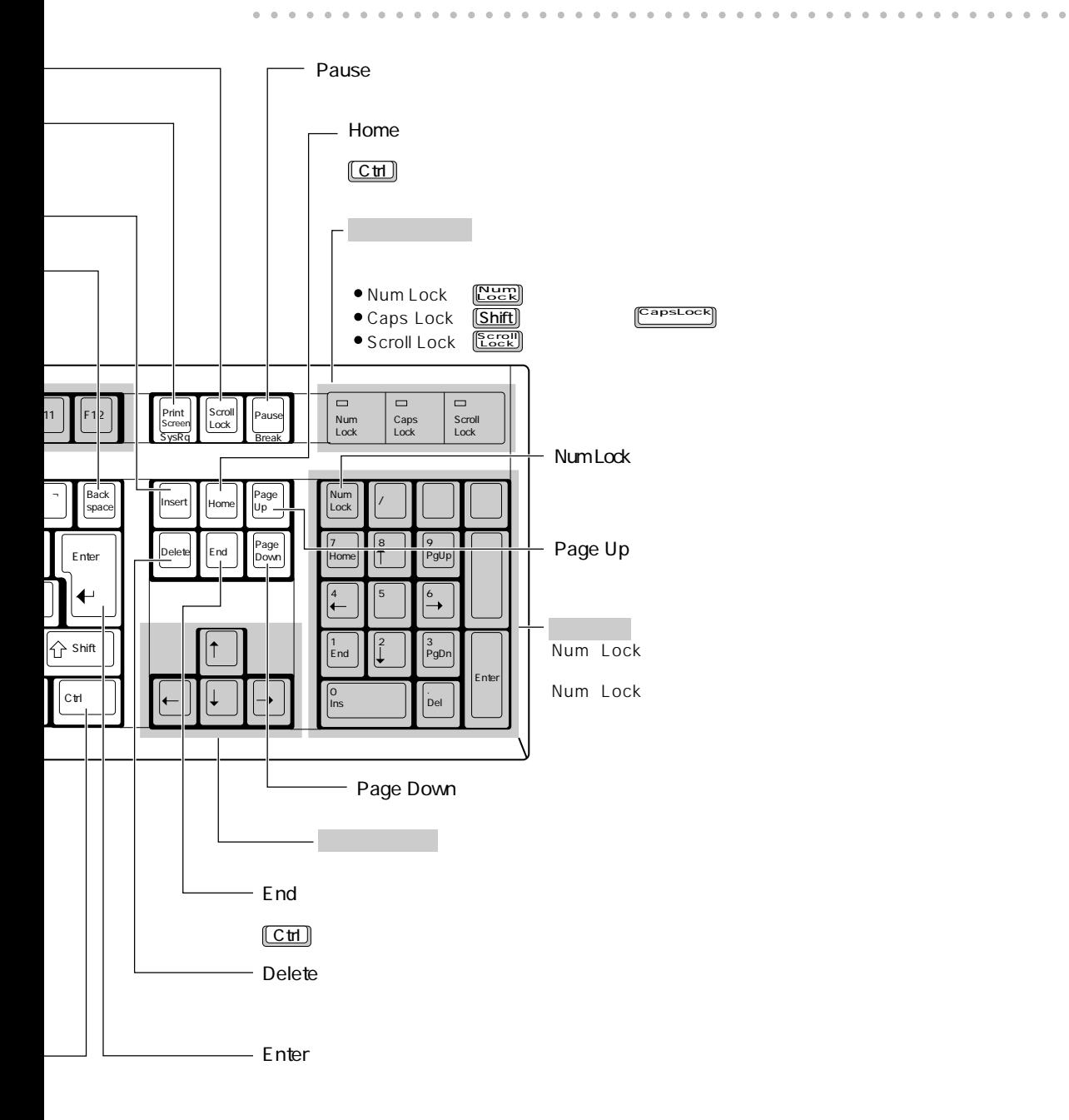

1  $\blacksquare$ 

77

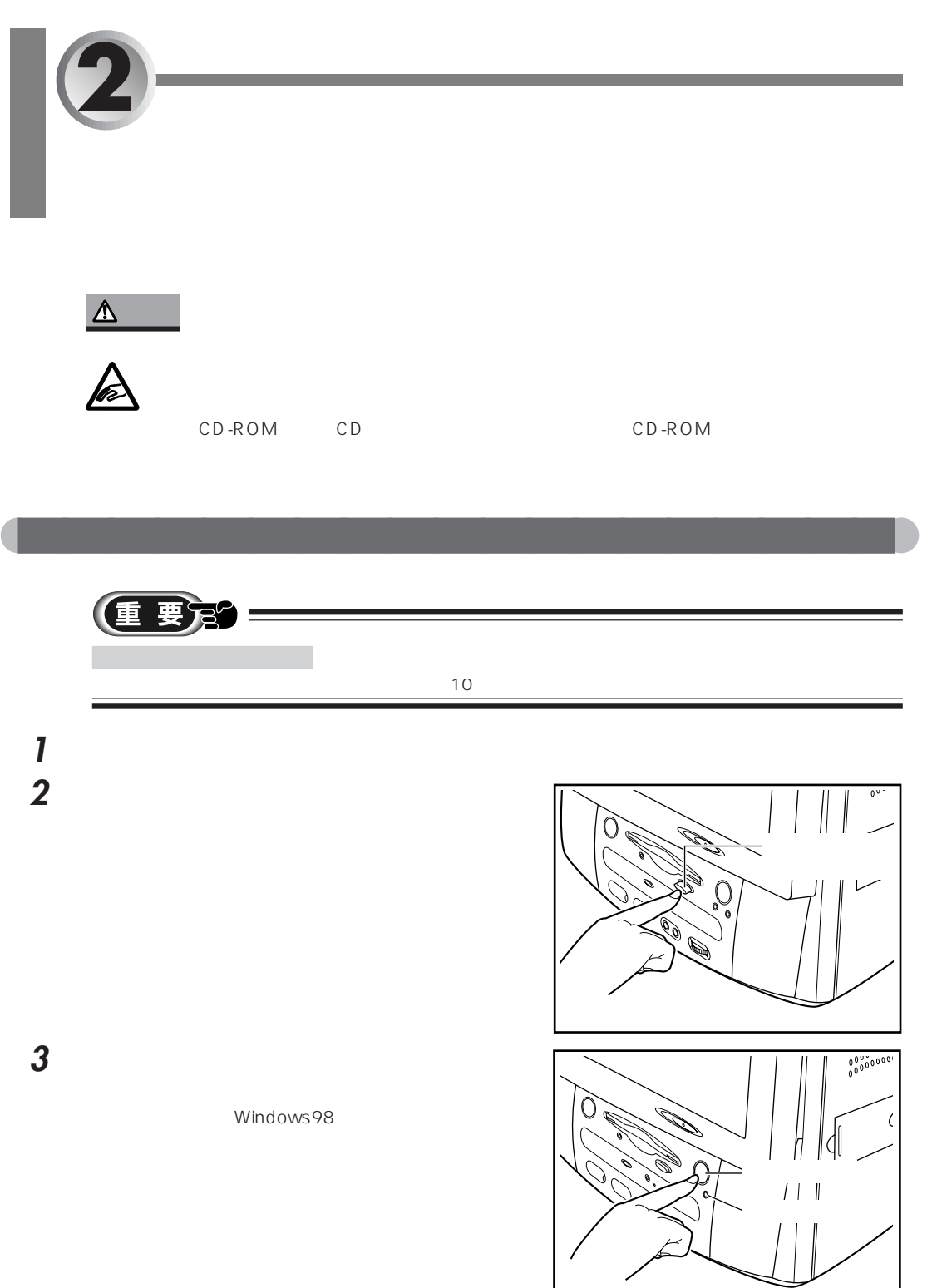

d

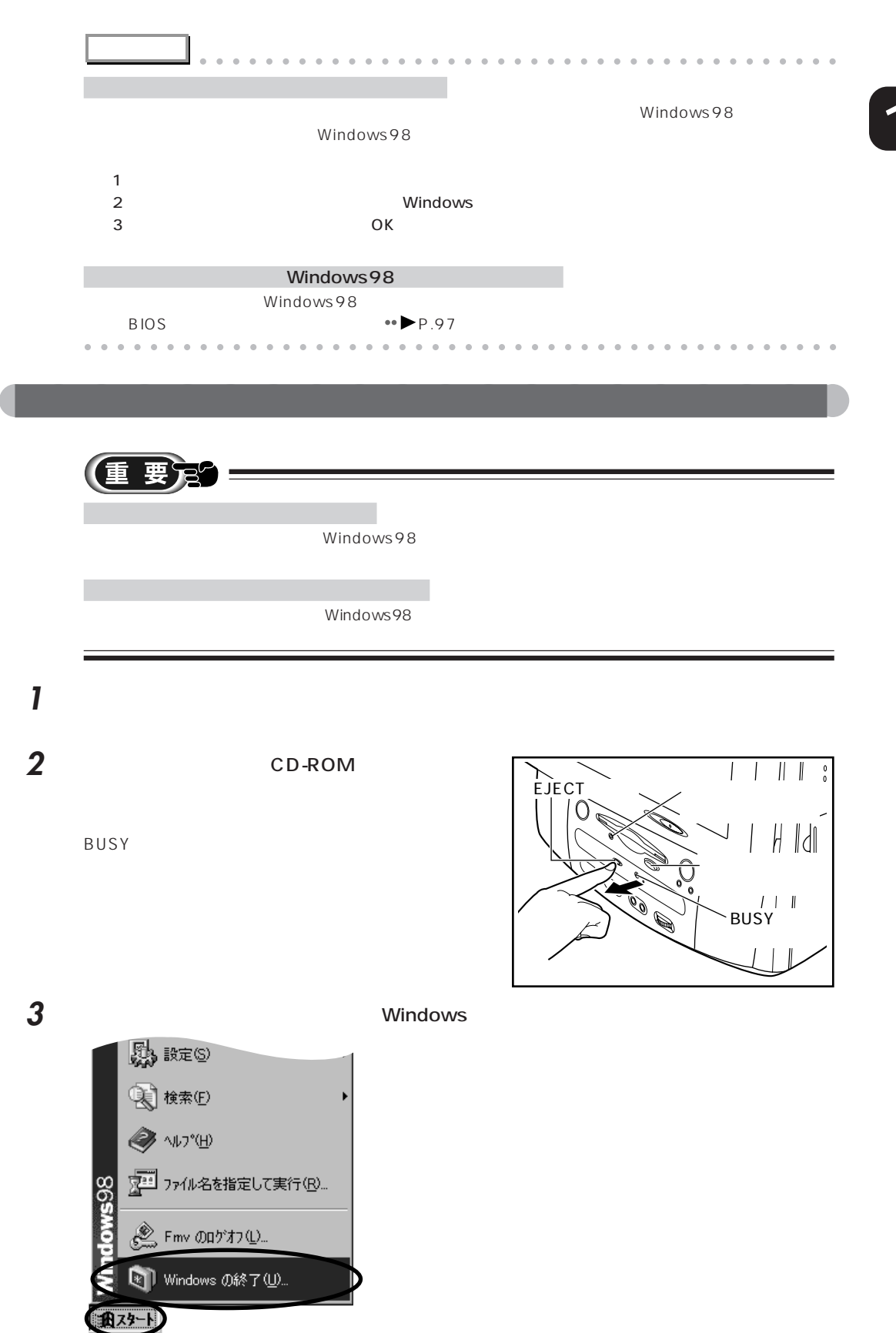

 $2 \nabla$ 

99  $\overline{\phantom{a}}$ 

 $\Box$ 

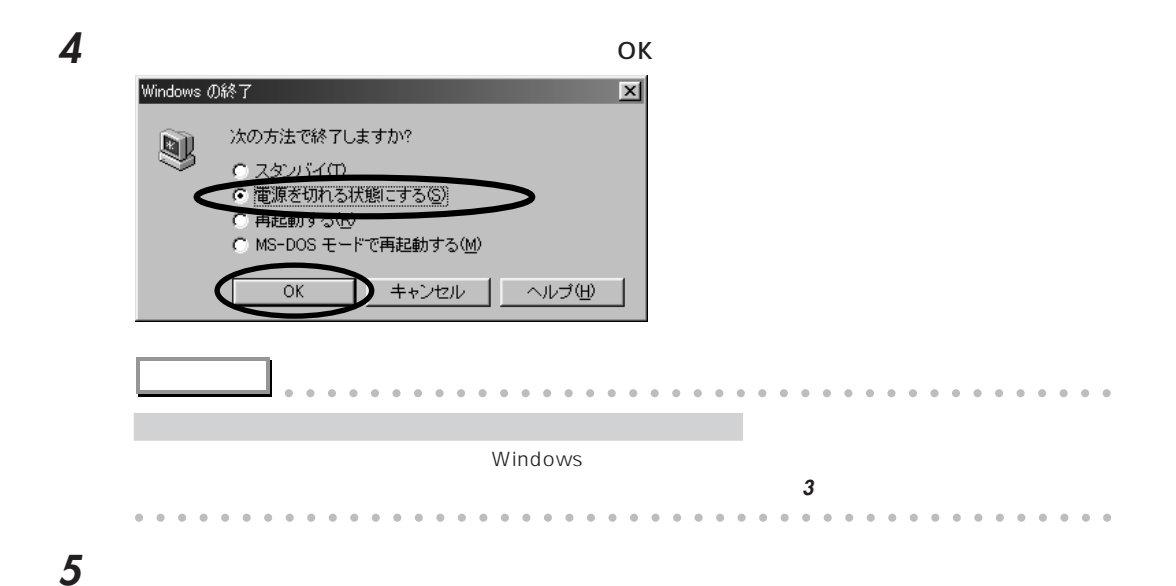

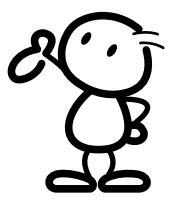

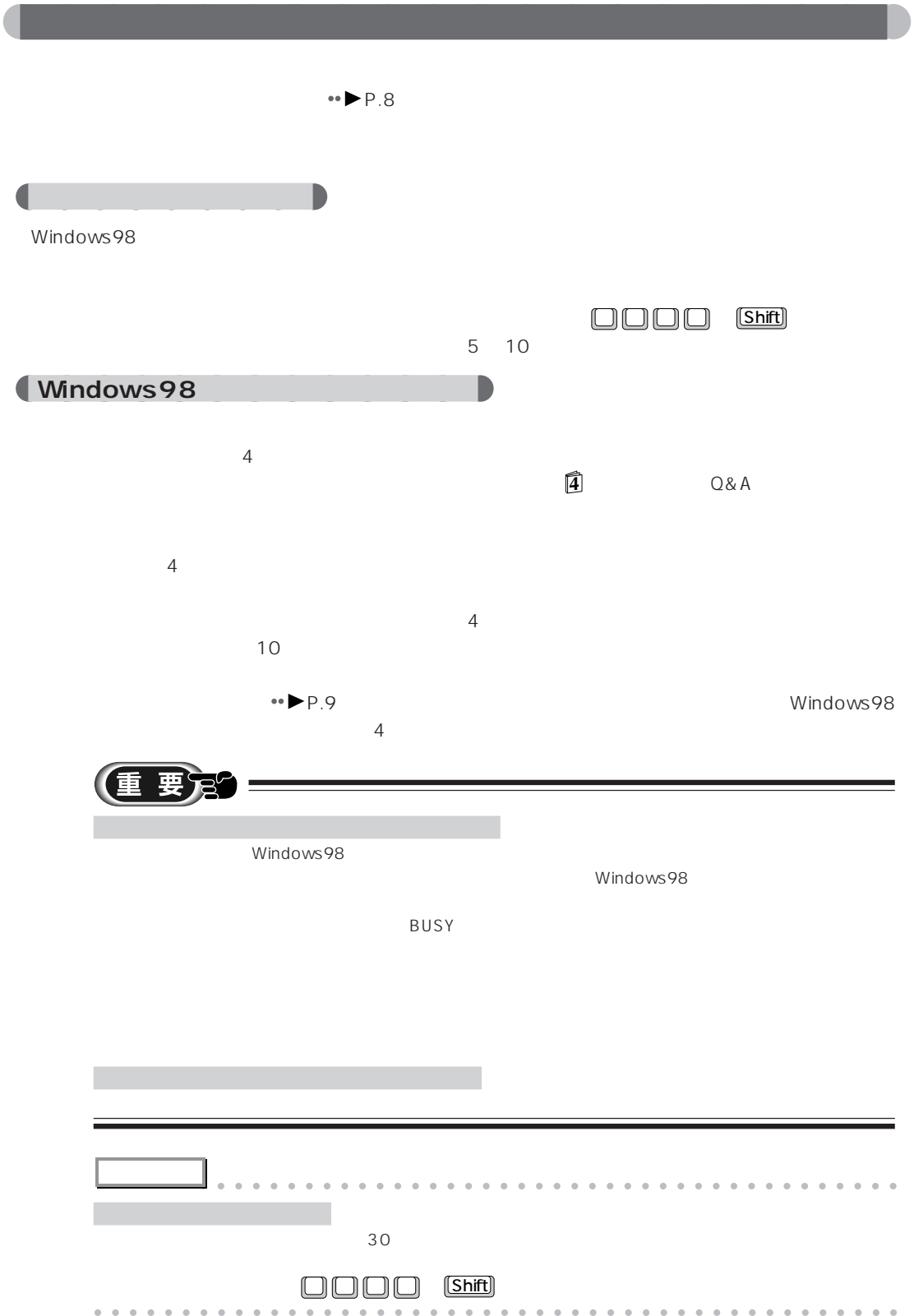

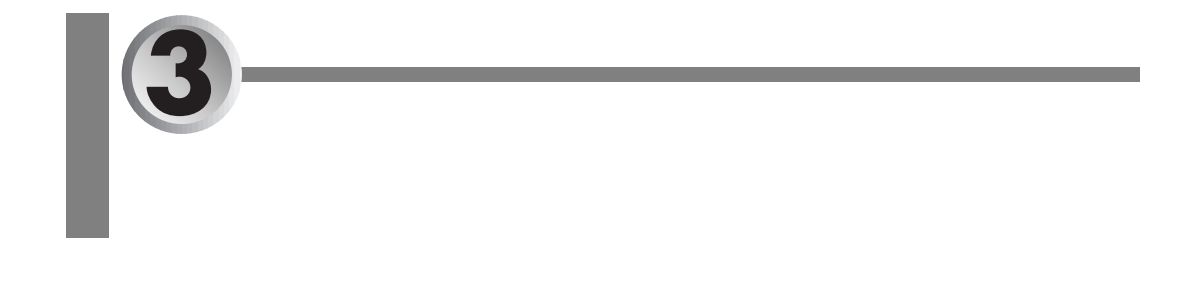

スピーカーネット 取り

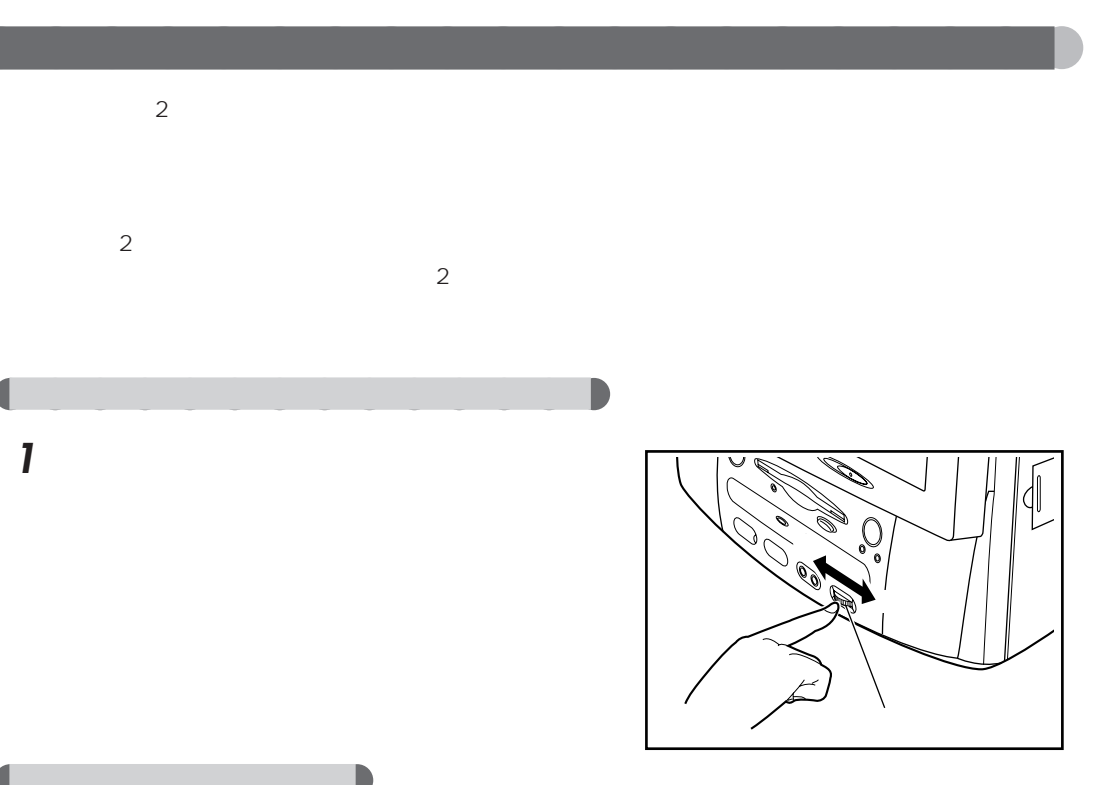

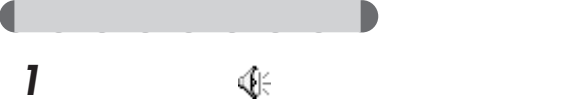

aaaaaaaaaaaaaa **パソコン本体前面の音量ボリュームを使う**

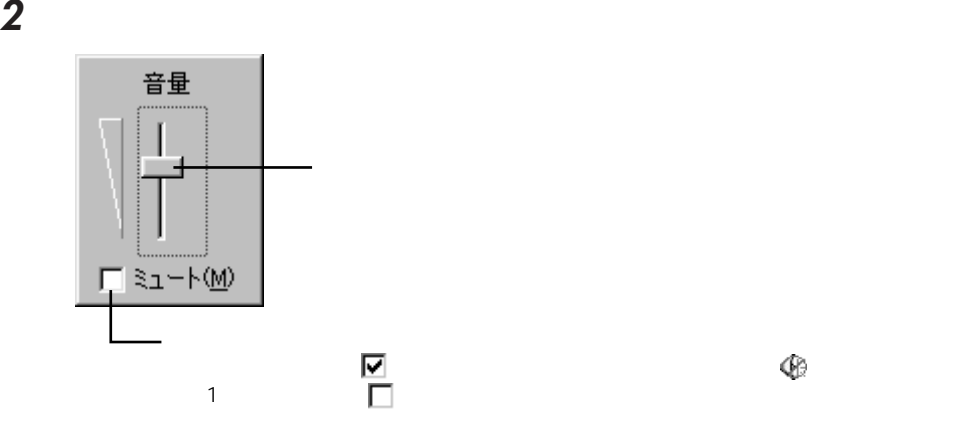

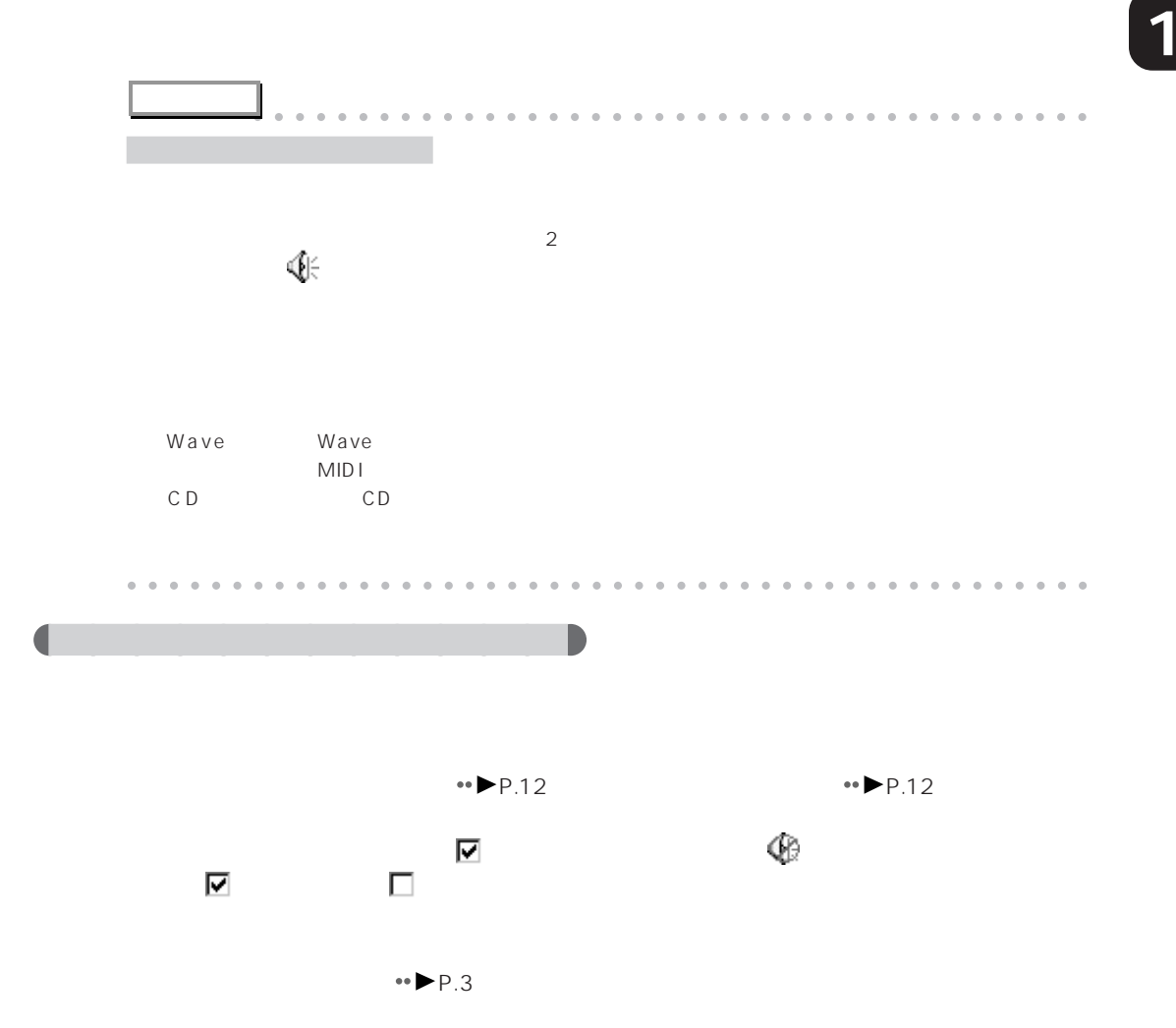

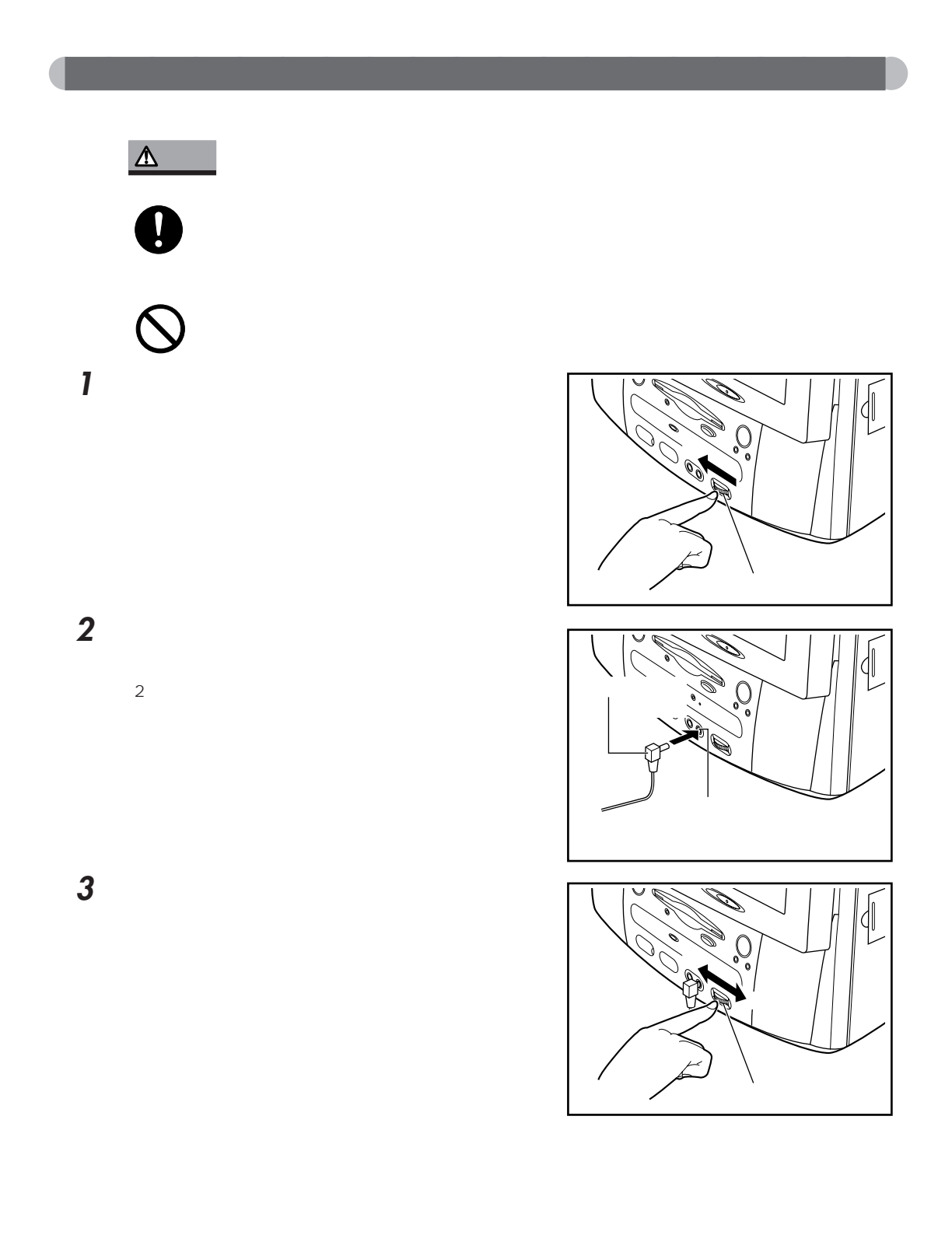

aaaaaaaaaaaaa **ヘッドホンから音が聞こえないときは**  $\bullet \bullet \blacktriangleright$  P.3  $\bullet$  P.12  $\bullet$  P.12 また、画面の音量つまみのミュートが になっている(タスクバーに と表示されている)と音は聞  $\mathbf{v}$ 

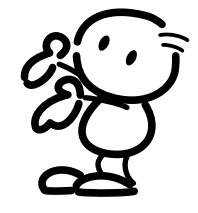

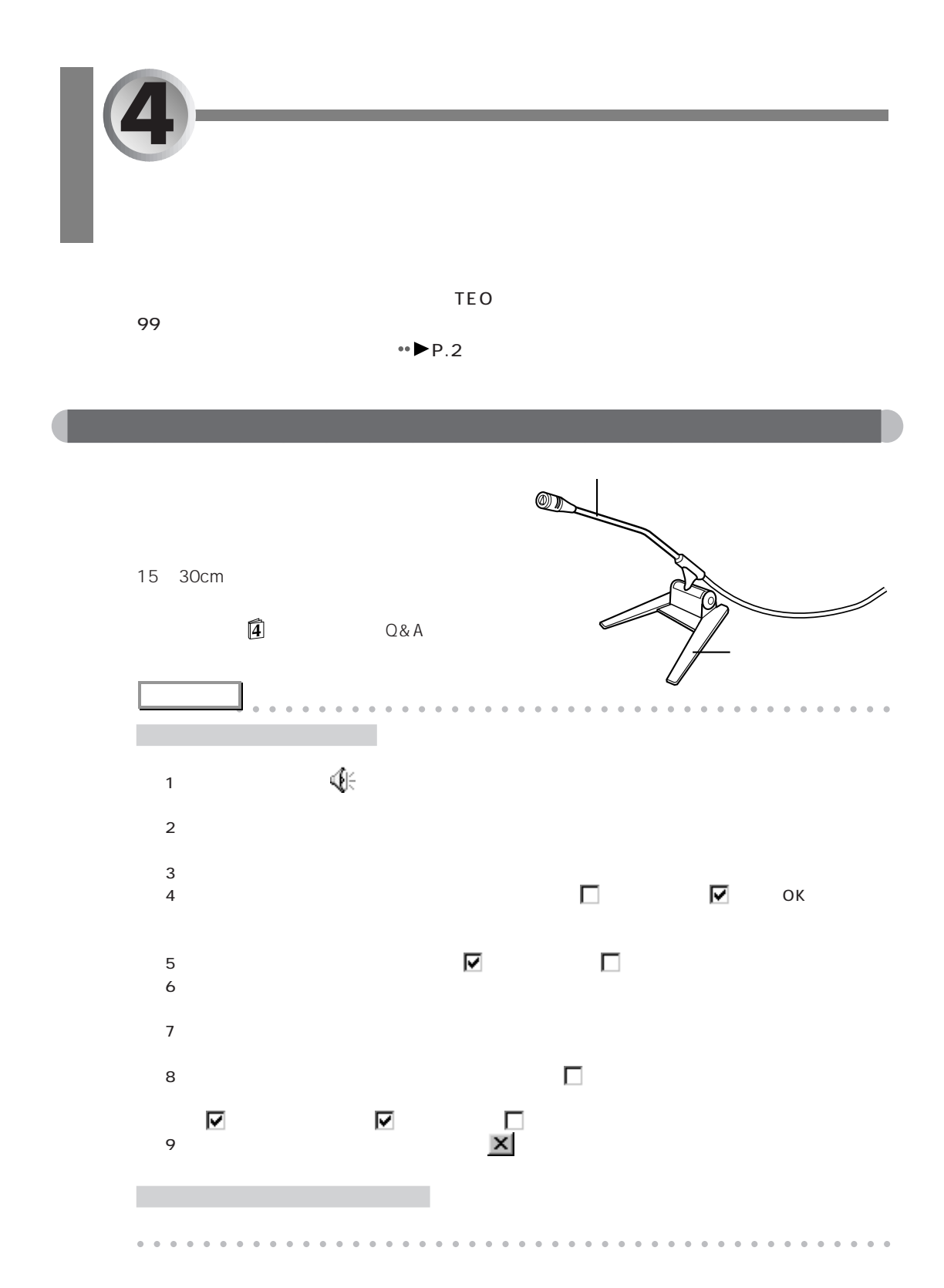

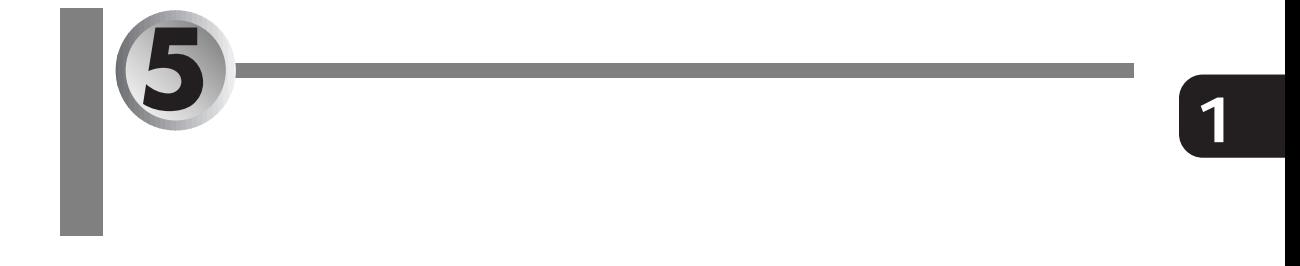

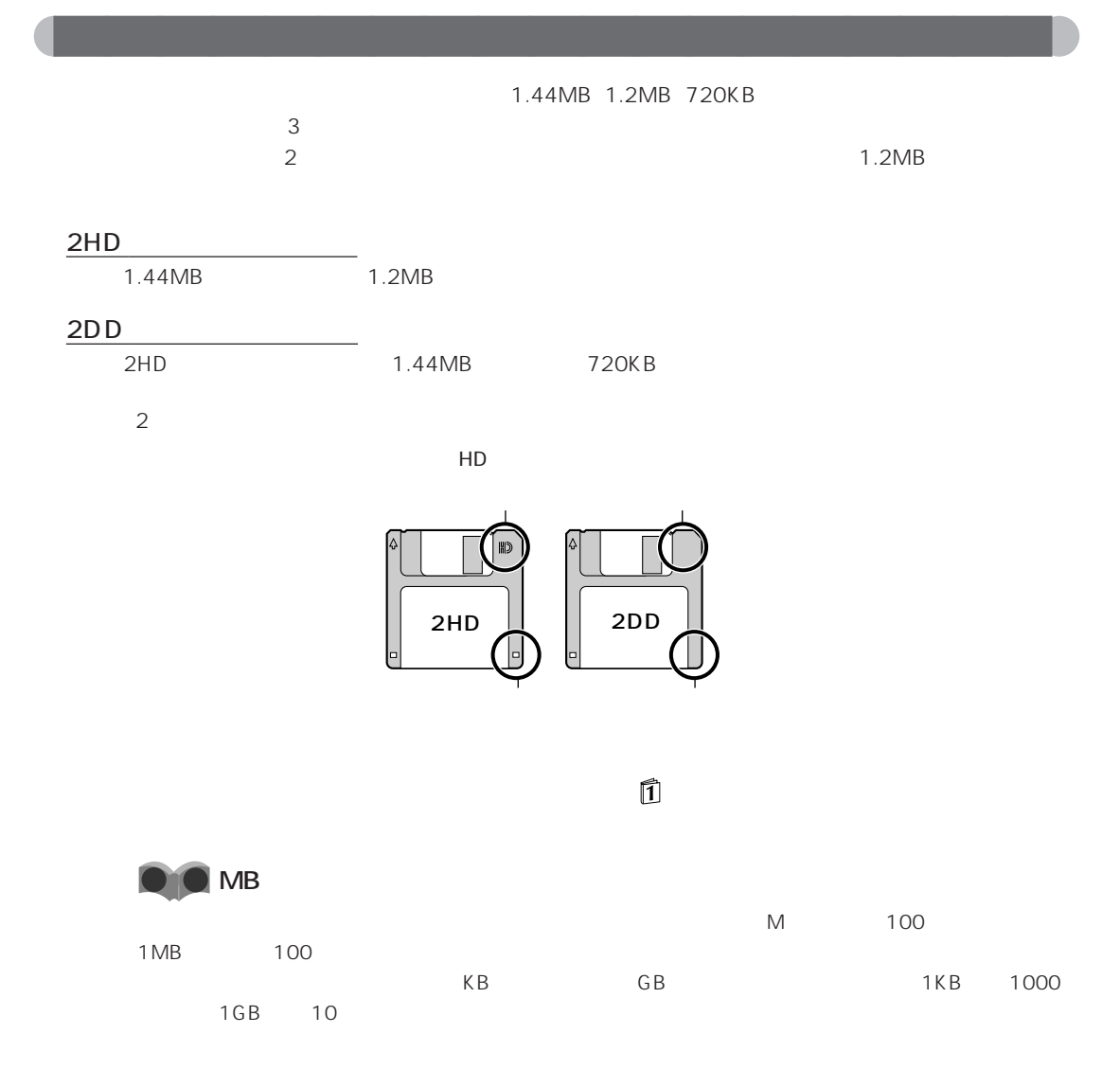

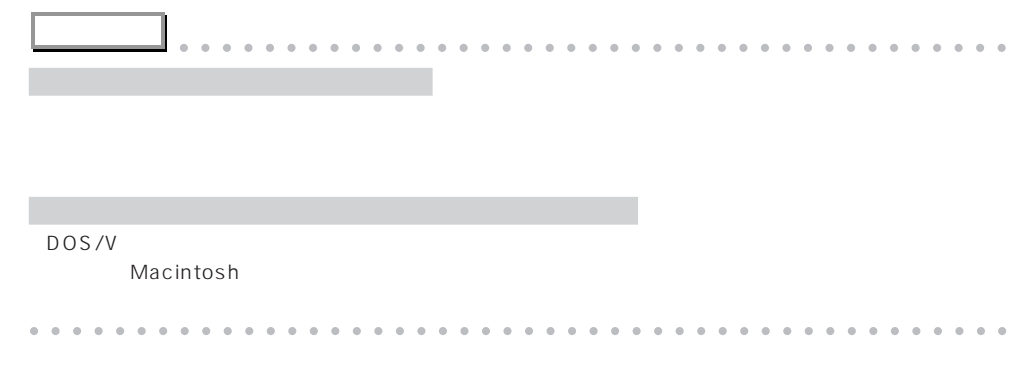

aaaaaaaaaaaaaaaaaaaa **フロッピーディスク取り扱い上の注意**

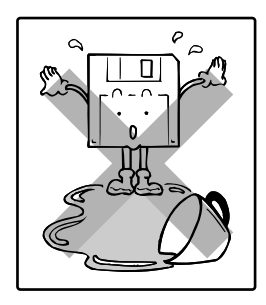

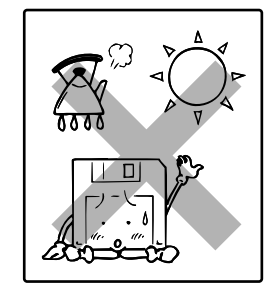

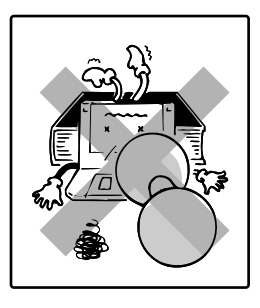

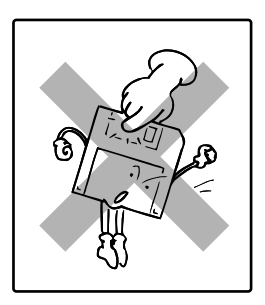

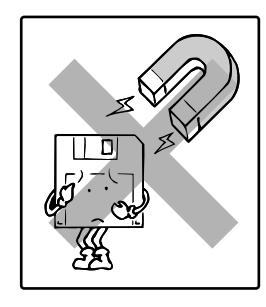

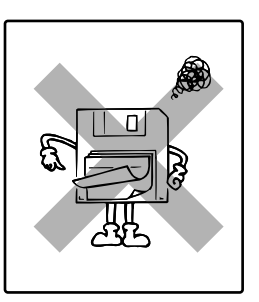

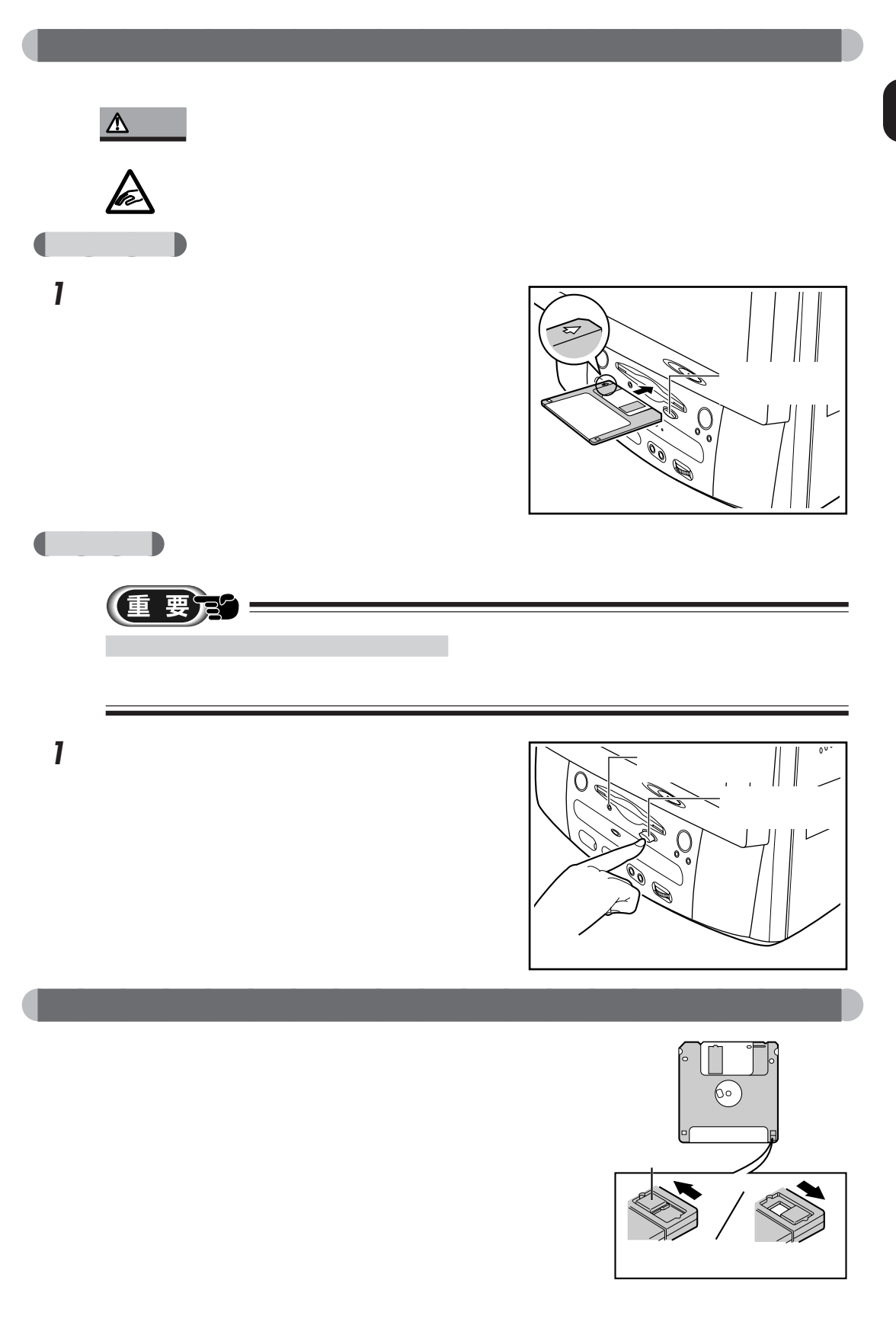

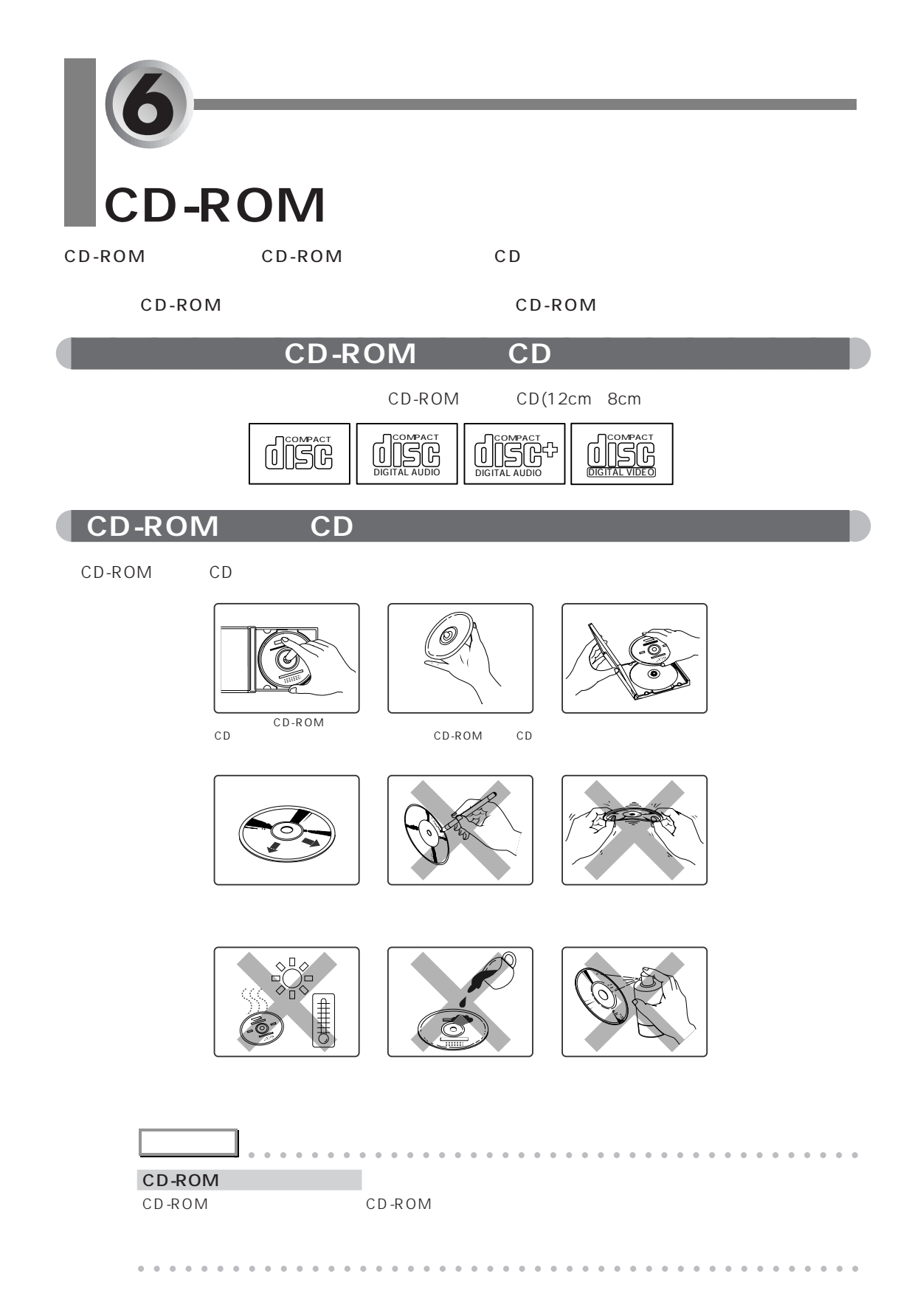

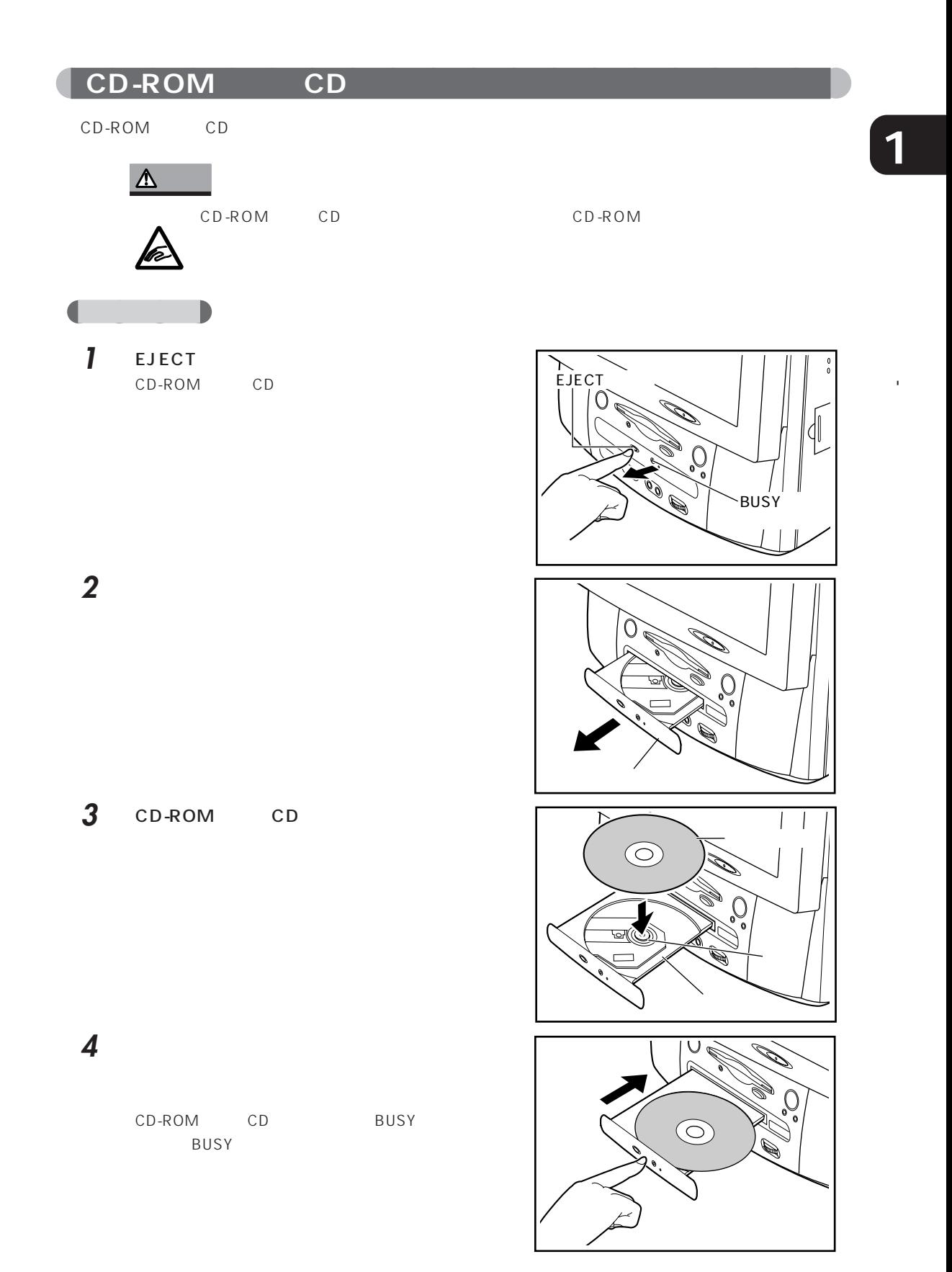

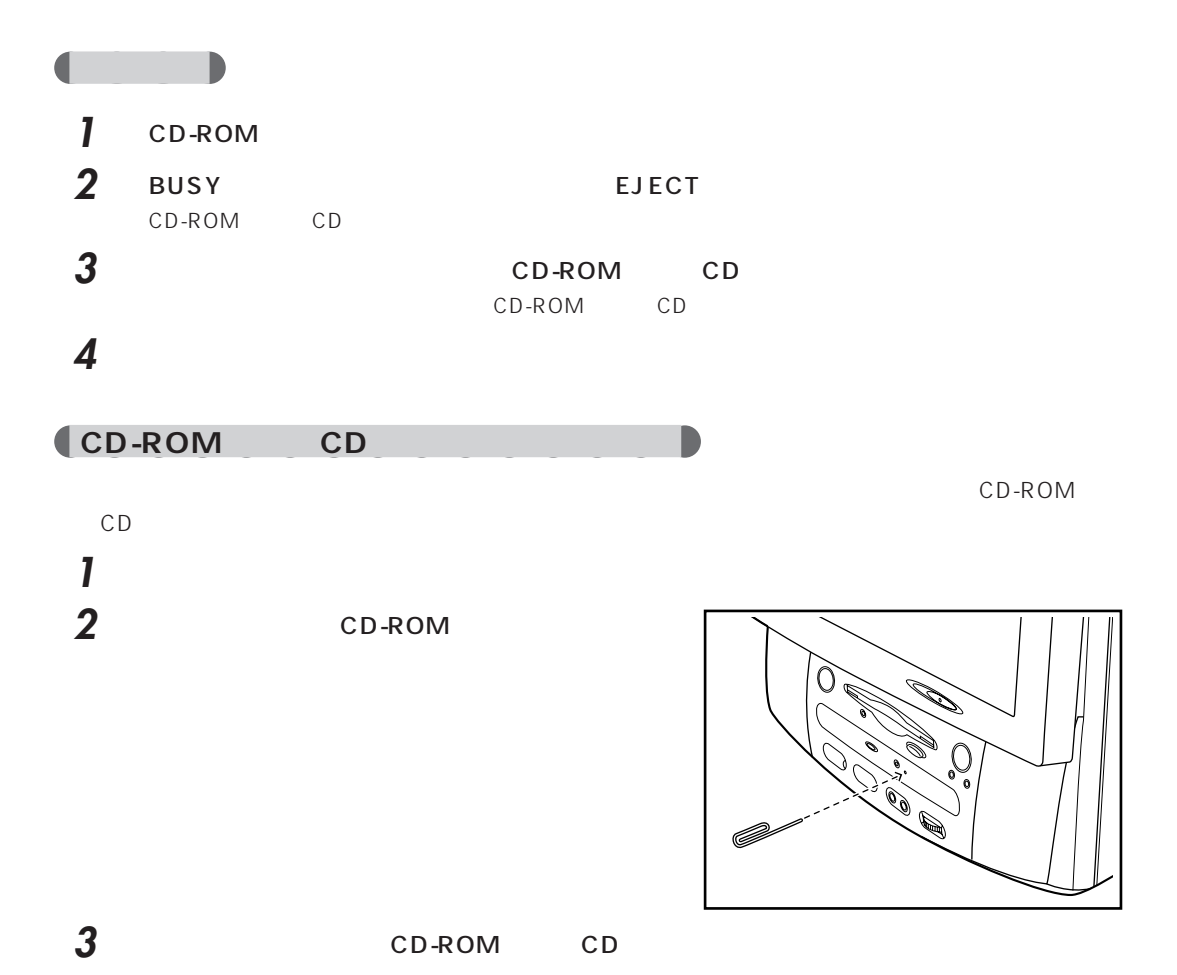

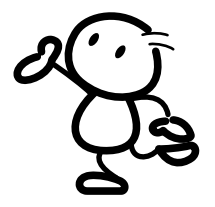

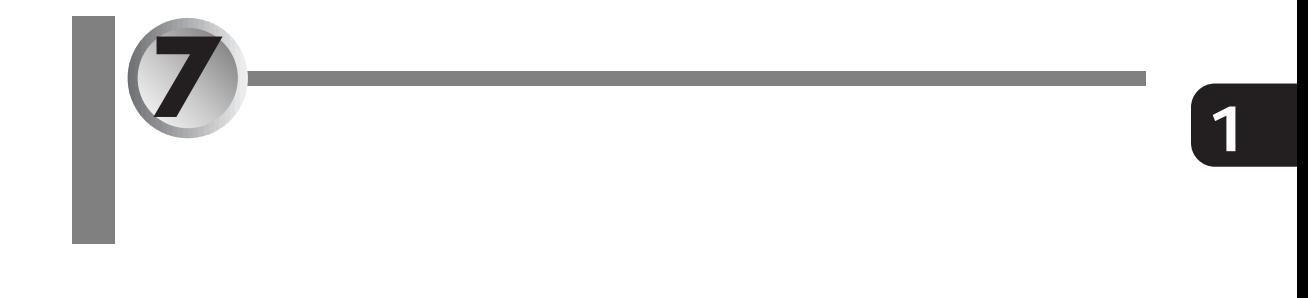

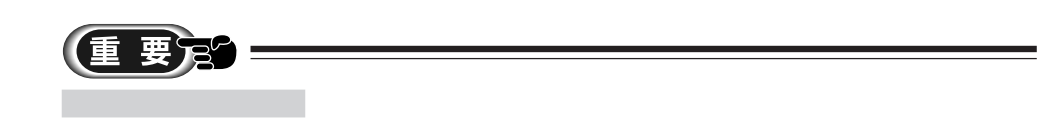

aaaaaaaaaaaaaaaaaaaa **パソコン本体/液晶ディスプレイ/タッチパネル/キーボードのお手入れ**

 $\bullet \bullet \bullet \bullet \bullet \bullet \bullet \bullet \bullet$ 

$$
\begin{array}{c|c}\n\hline\n\text{1}\n\end{array}
$$

 $\overline{\phantom{0}}$ 

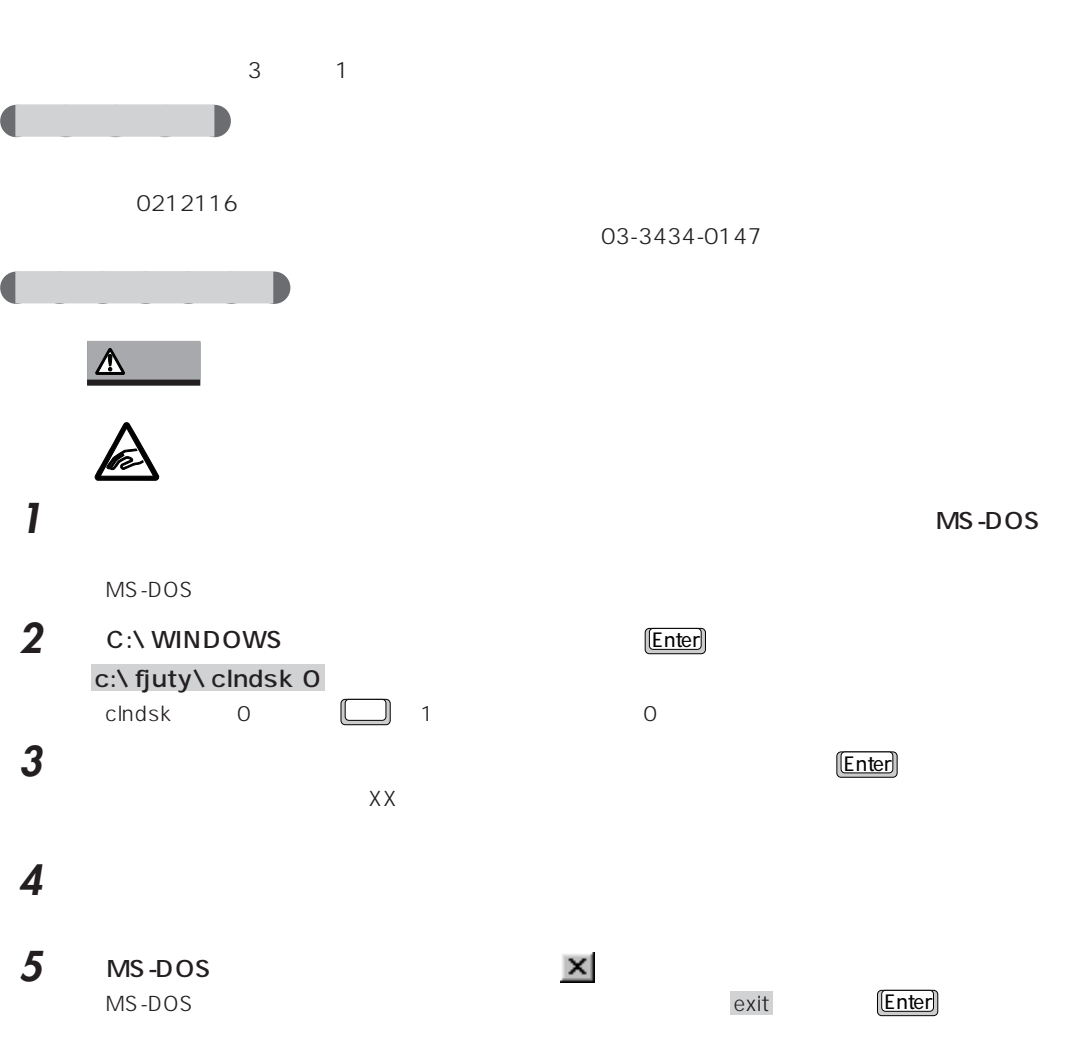

aaaaaaaaaaaaaaaaaaaa **フロッピーディスクドライブのお手入れ**

**1**

 $25<sub>2</sub>$ 

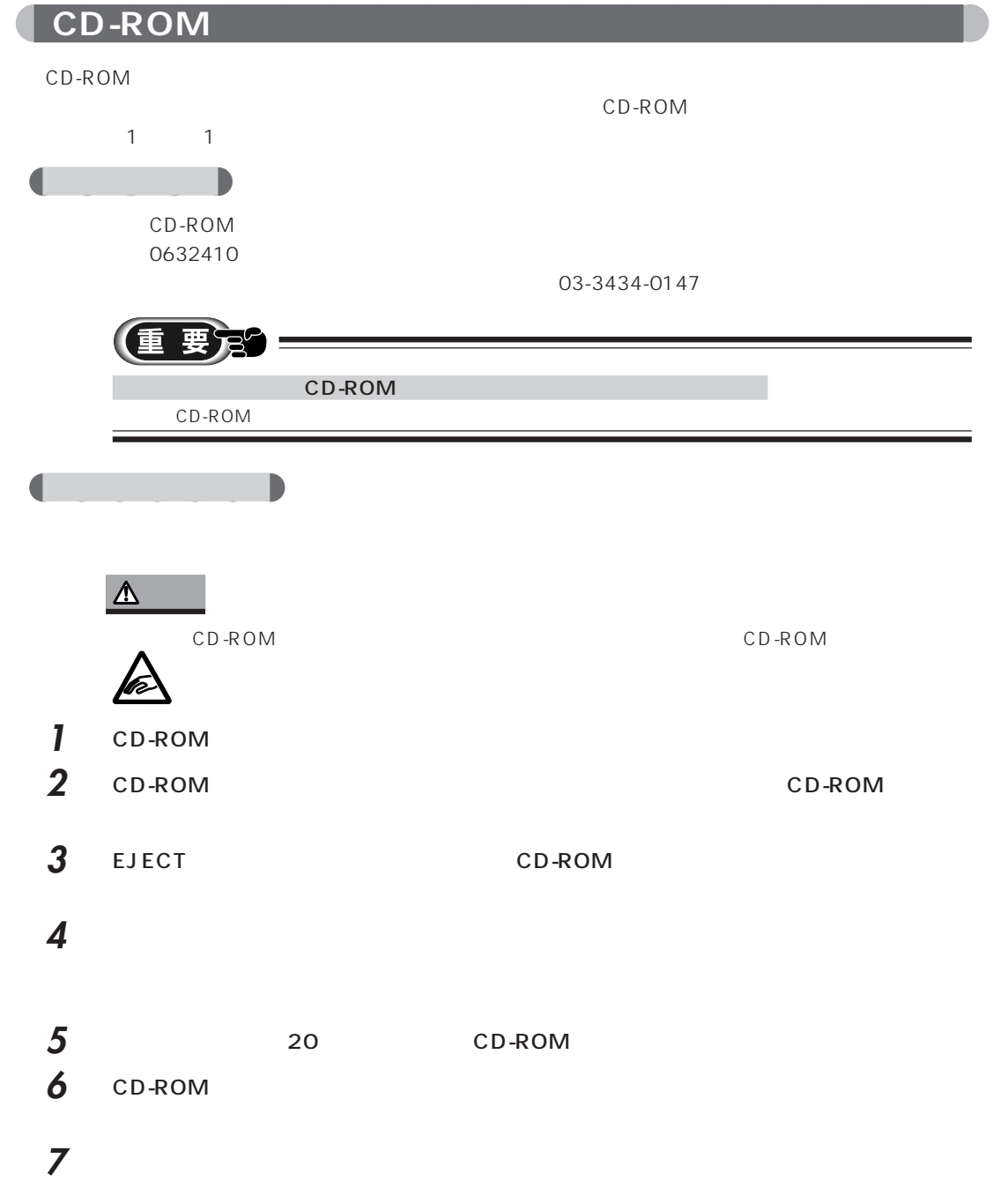
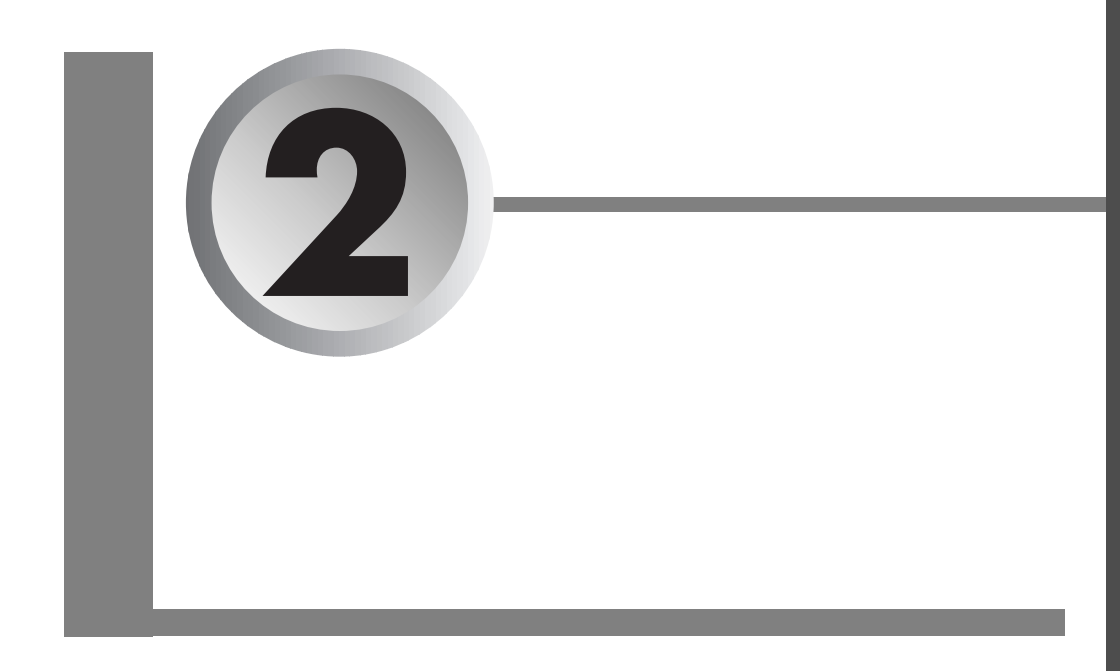

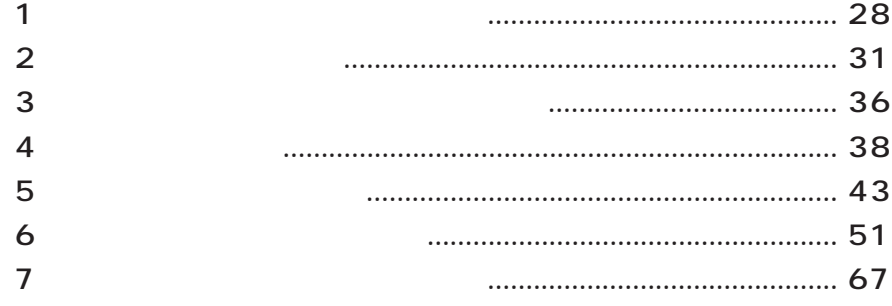

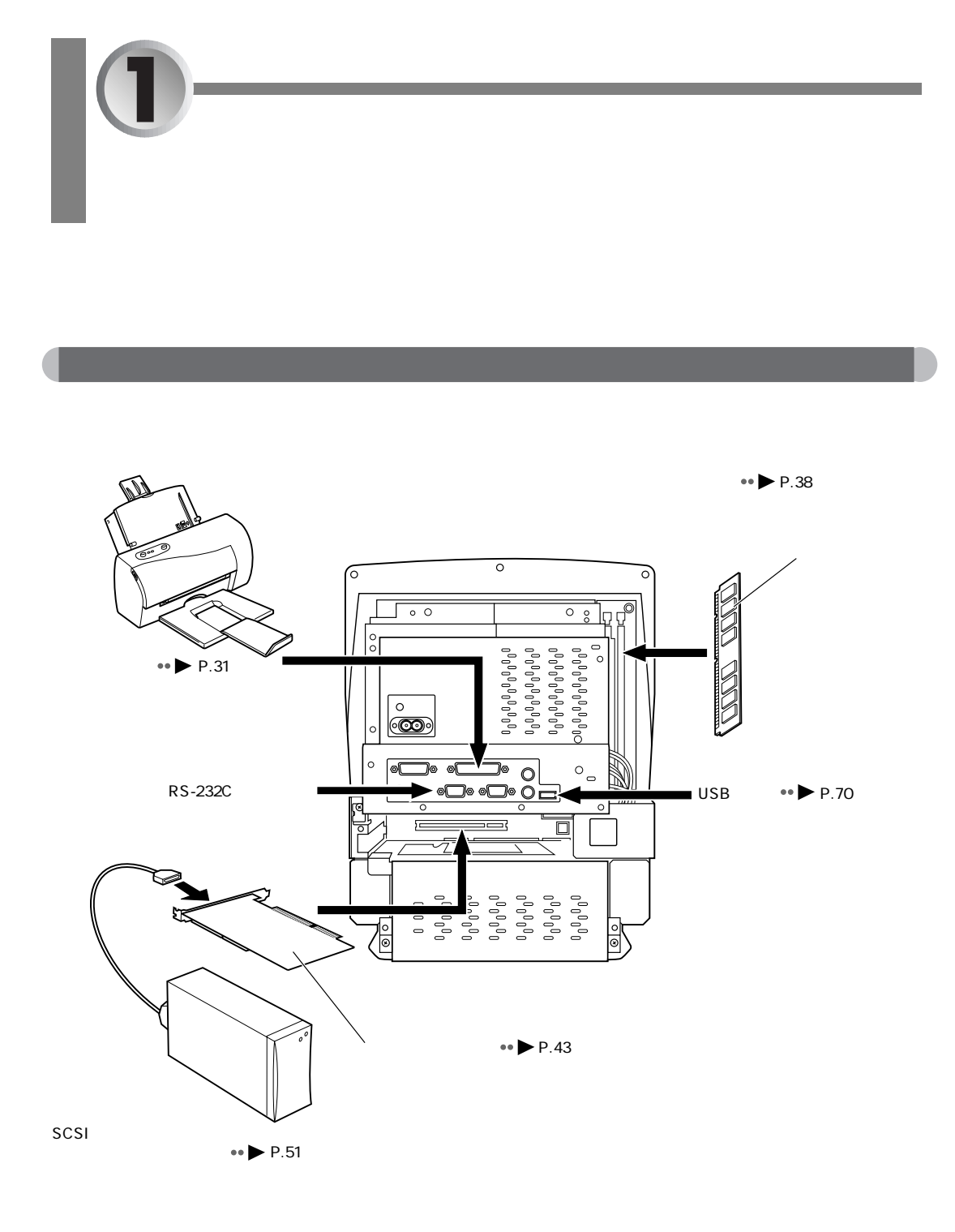

 $MO$ 

 $\leftrightarrow$  P.67

## **2** aaaaaaaaaaaaaaaaaaaa **オプション機器の接続にあたって** aaraa aadaa aadaa aadaa aadaa aadaa aadaa aadaa aadaa aadaa aadaa aadaa aadaa aadaa aadaa aadaa aadaa aadaa aa<br>Taariikha aadaa aadaa aadaa aadaa aadaa aadaa aadaa aadaa aadaa aadaa aadaa aadaa aadaa aadaa aadaa aadaa aada  $PC/AT$  $PC/AT$ aaaaaaaaaaaaaaaa **オプション機器によっては設定作業が必要です**  $\bullet$  $\overline{\text{OS}}$ 4 aaaaaaa **ケーブルは専用です**  $PC/AT$ aaaaaaaaaaaaaaa **オプション機器のマニュアルもご覧ください** aaaaaaaaa **純正品をお使いください**

1 オプション機器を増設する前に 2929

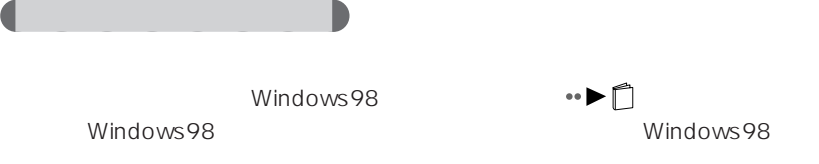

 $\sim$  10  $\sim$ 

 $M3$ 

aaaa **必要な工具**

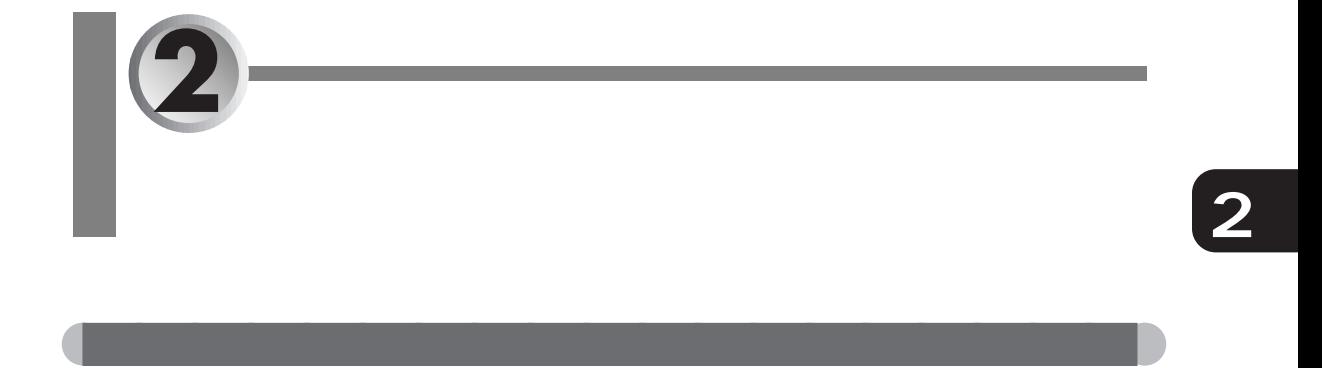

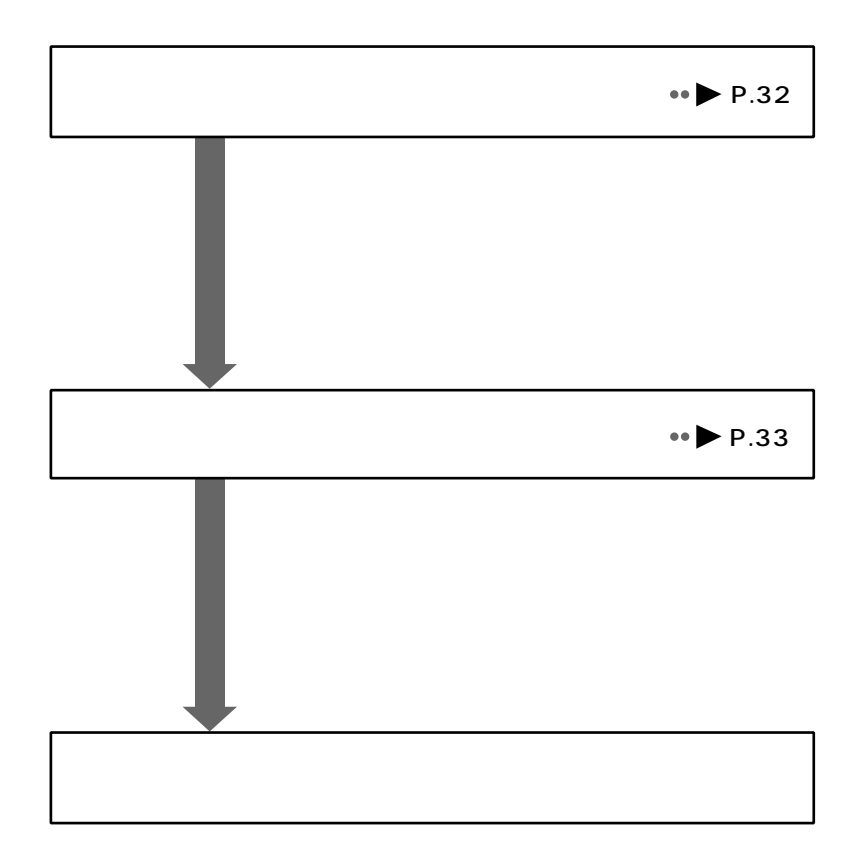

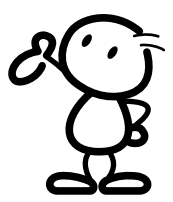

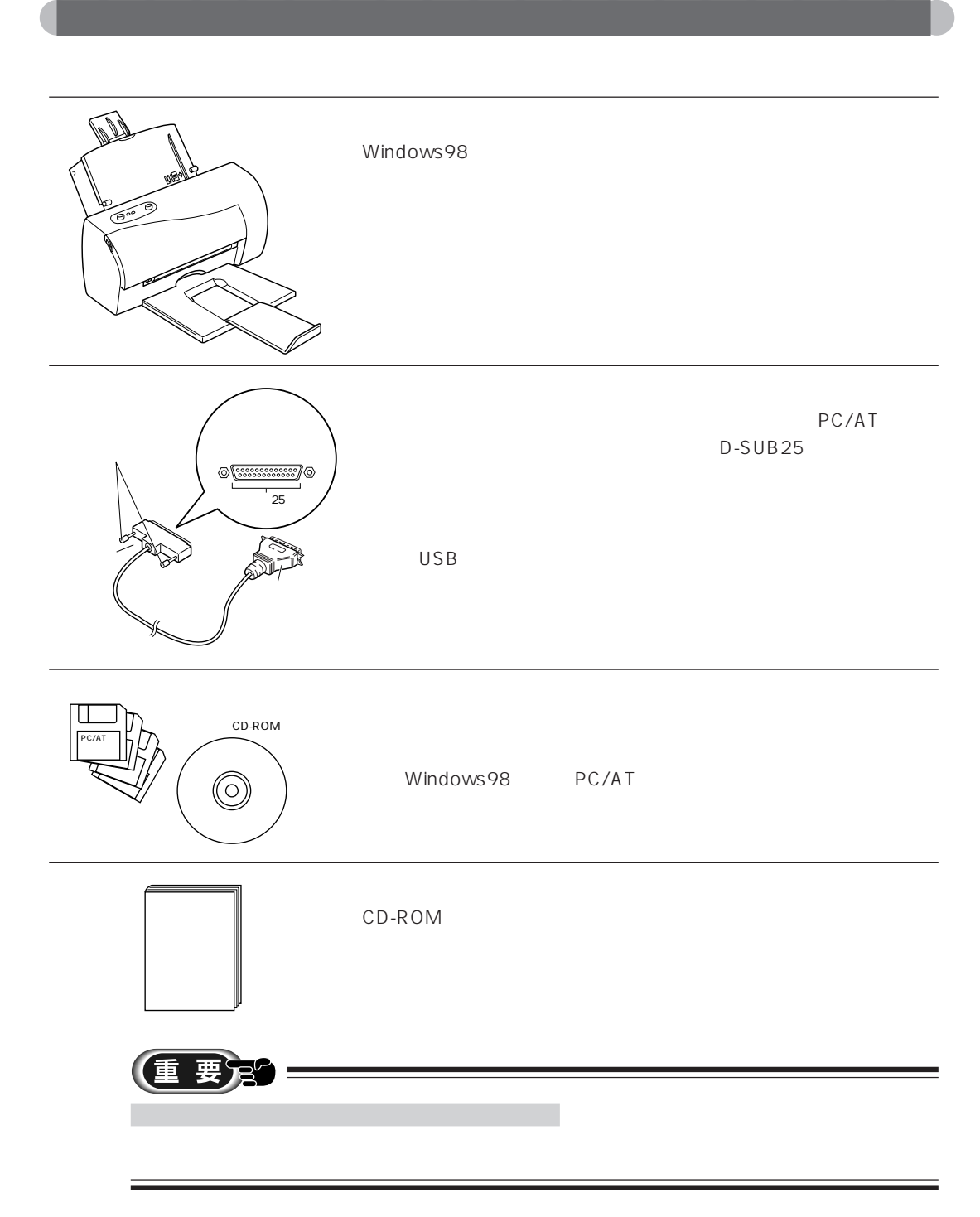

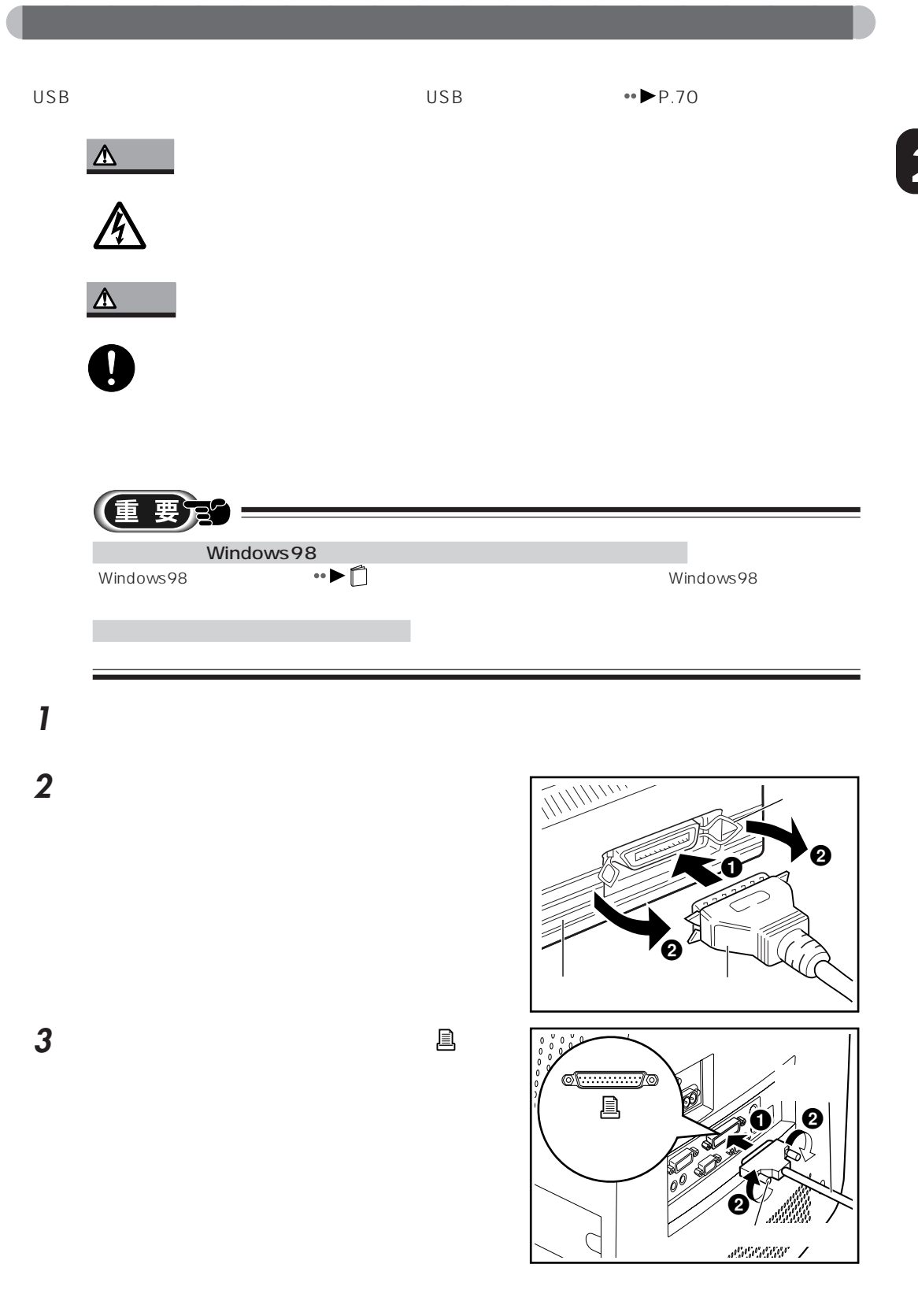

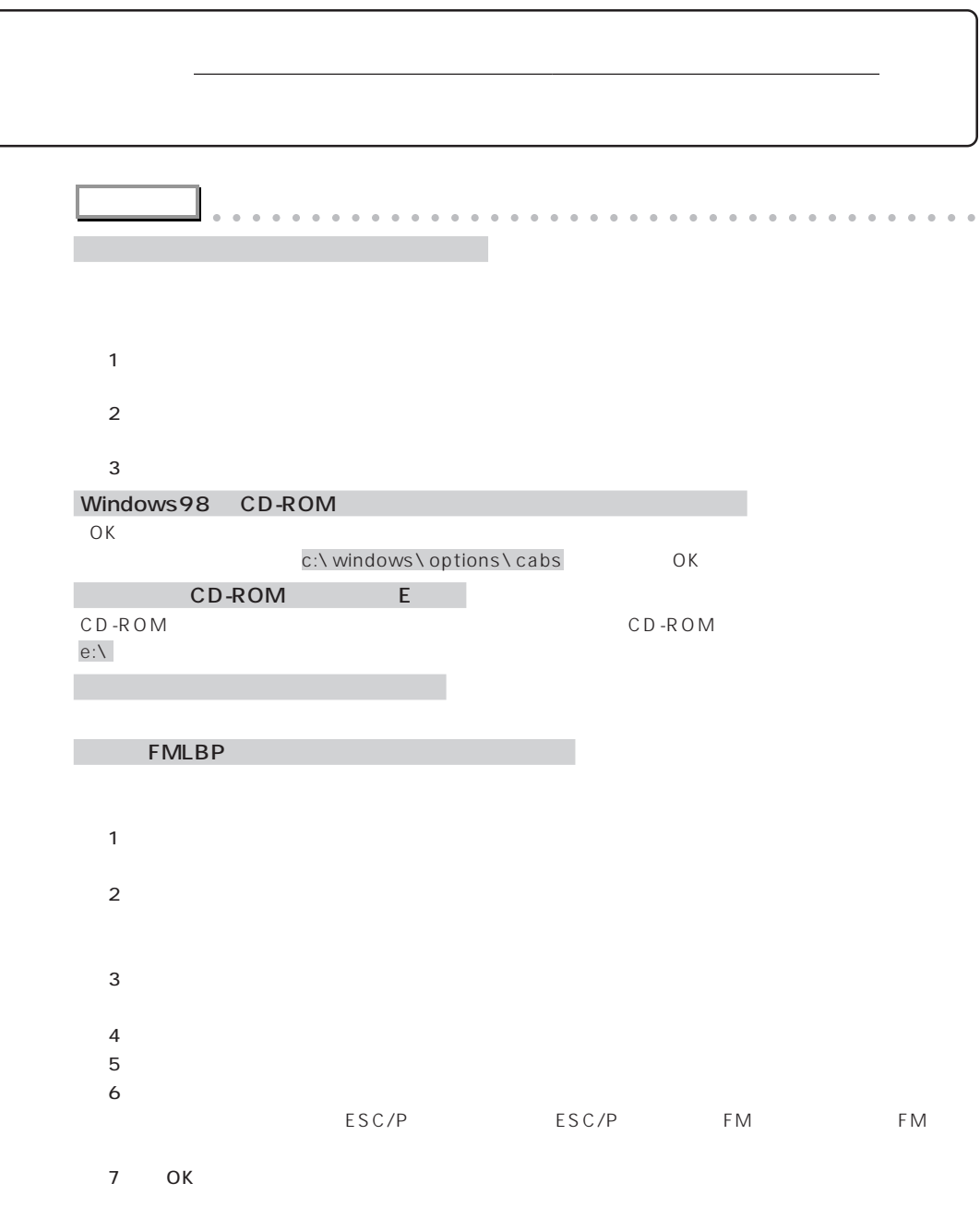

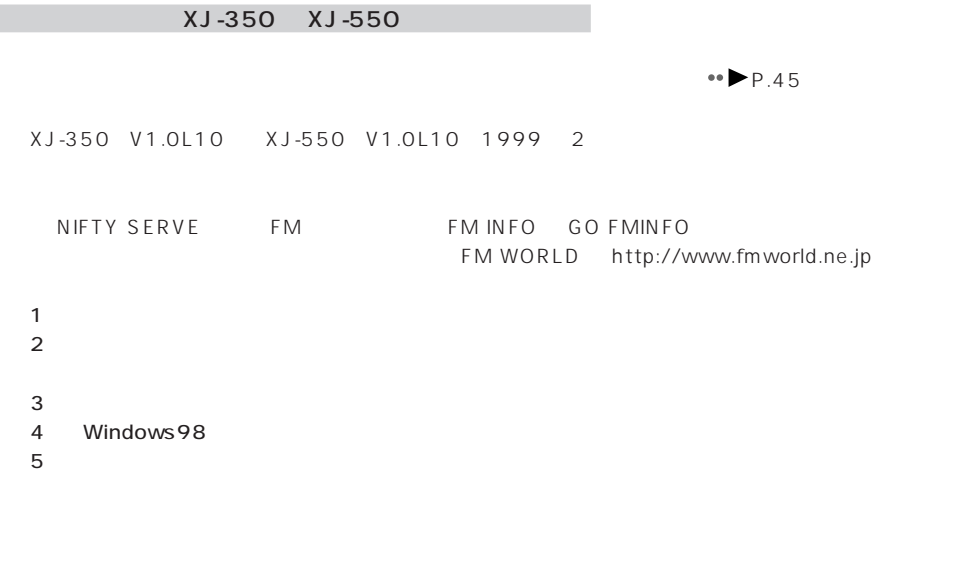

aaaaaaaaaaaaaaaaaaaaaaaaaaaaaaaaaaaaaaaaaaaaaa

**2**

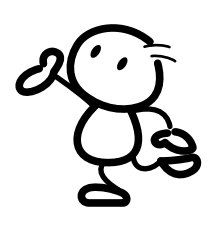

2 プリンタを接続する 3535

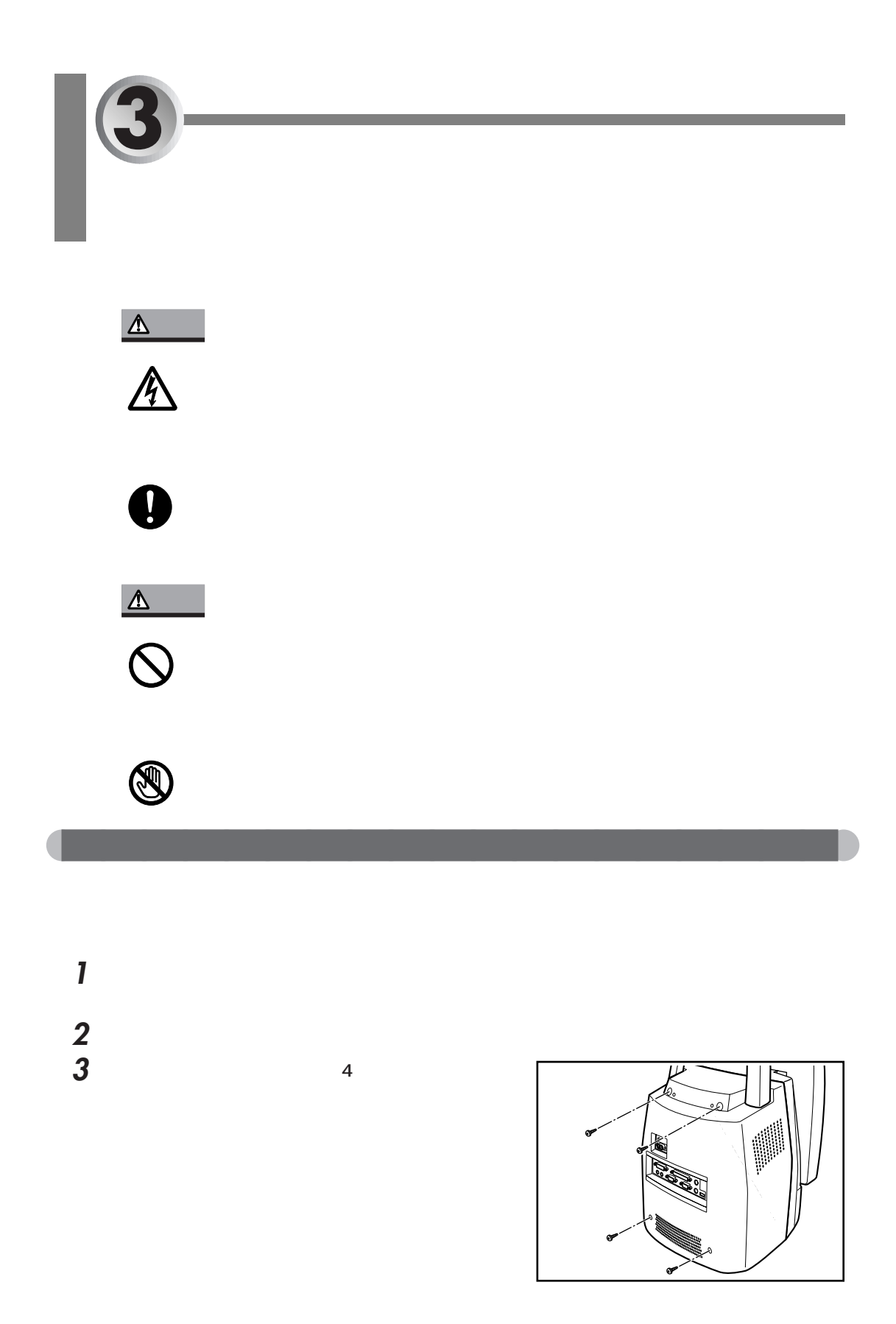

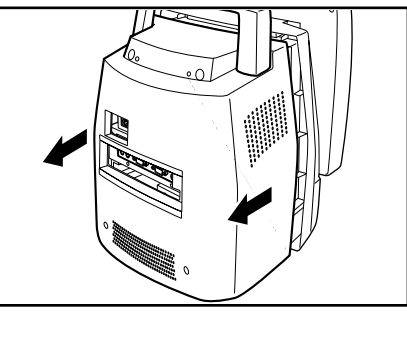

**2**

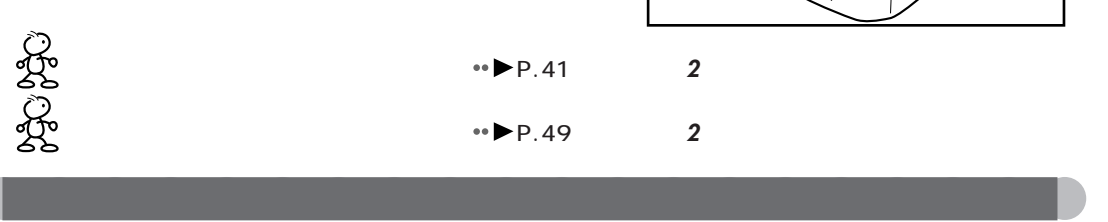

**4** 本体カバーを矢印の方向に取り外します。

**1** 本体カバーを取り付けます。

**2**  $\frac{4}{\sqrt{3}}$ 

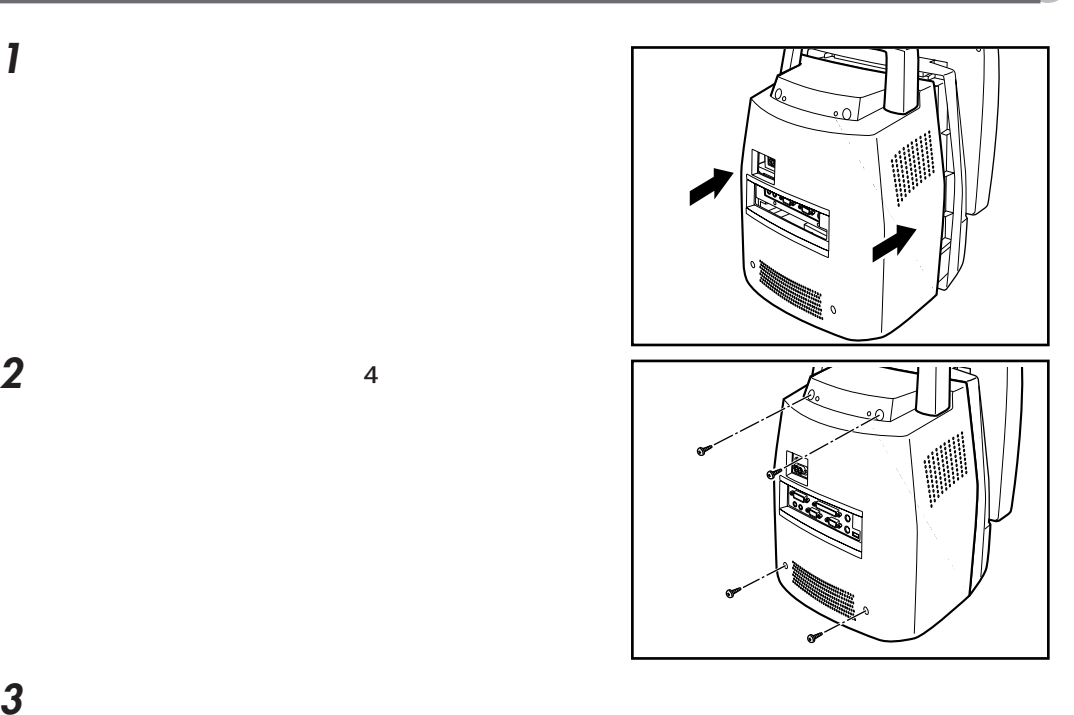

 $\leftrightarrow$  P.42  $P.50$  **6** 

 $3 \hspace{1.5cm} 37$ 

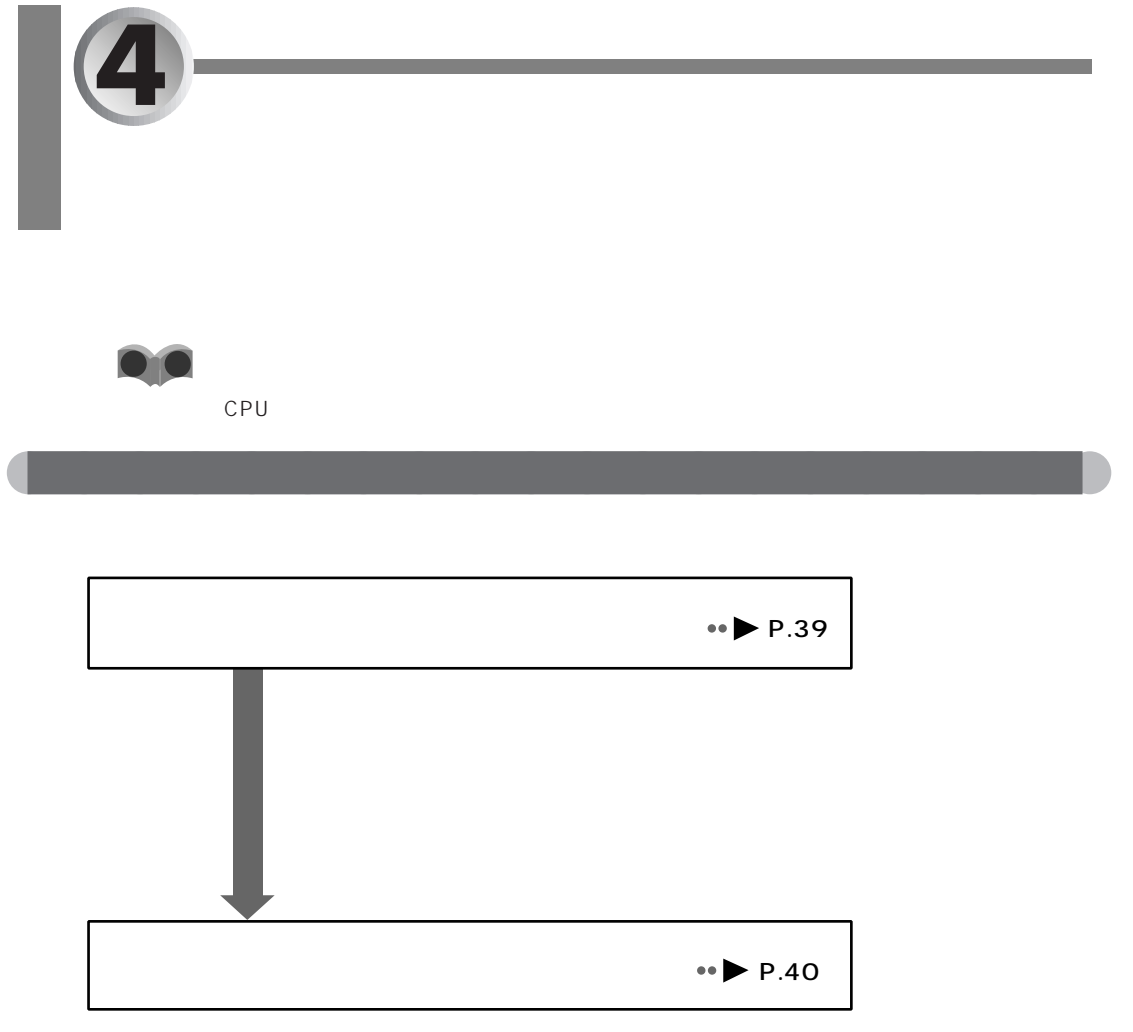

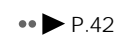

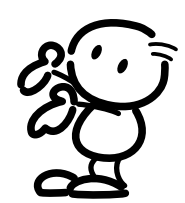

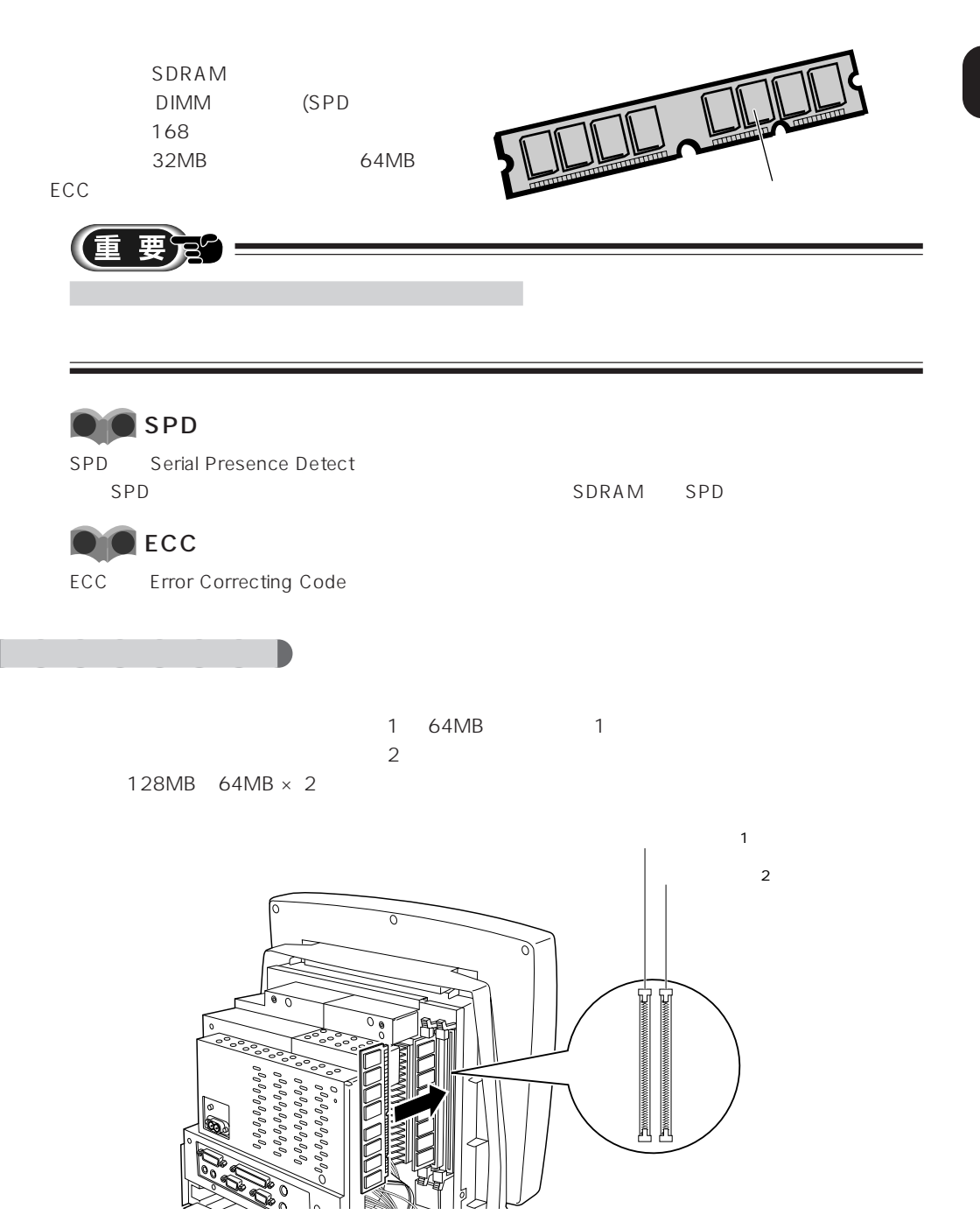

aaaaaaaaaaaaaaaaaaaa **必要なものを用意する**

**2**

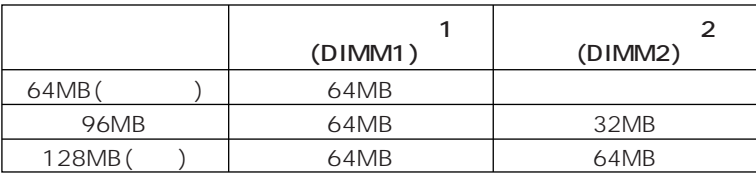

aaaaaaaa **メモリの組み合わせ表**

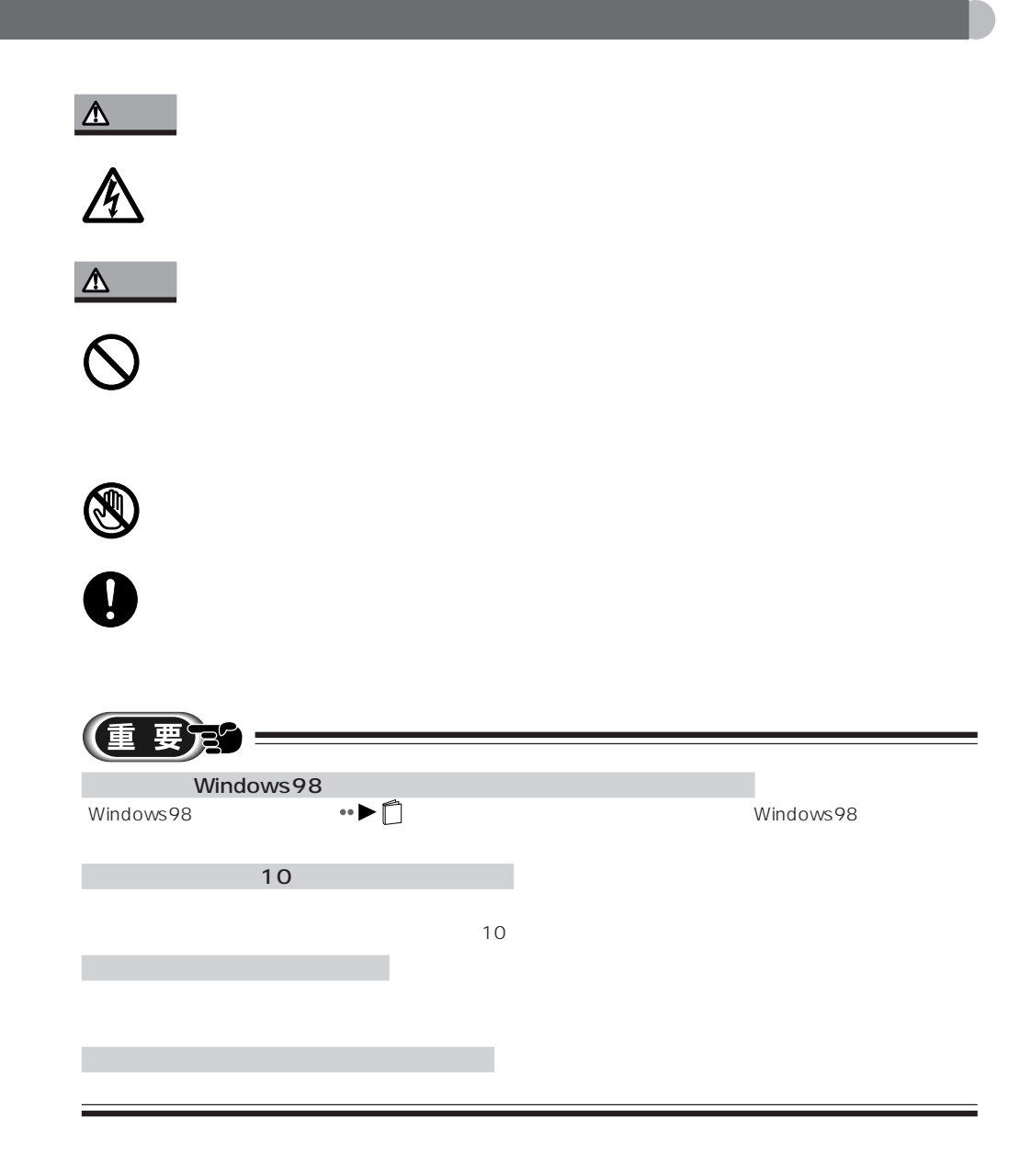

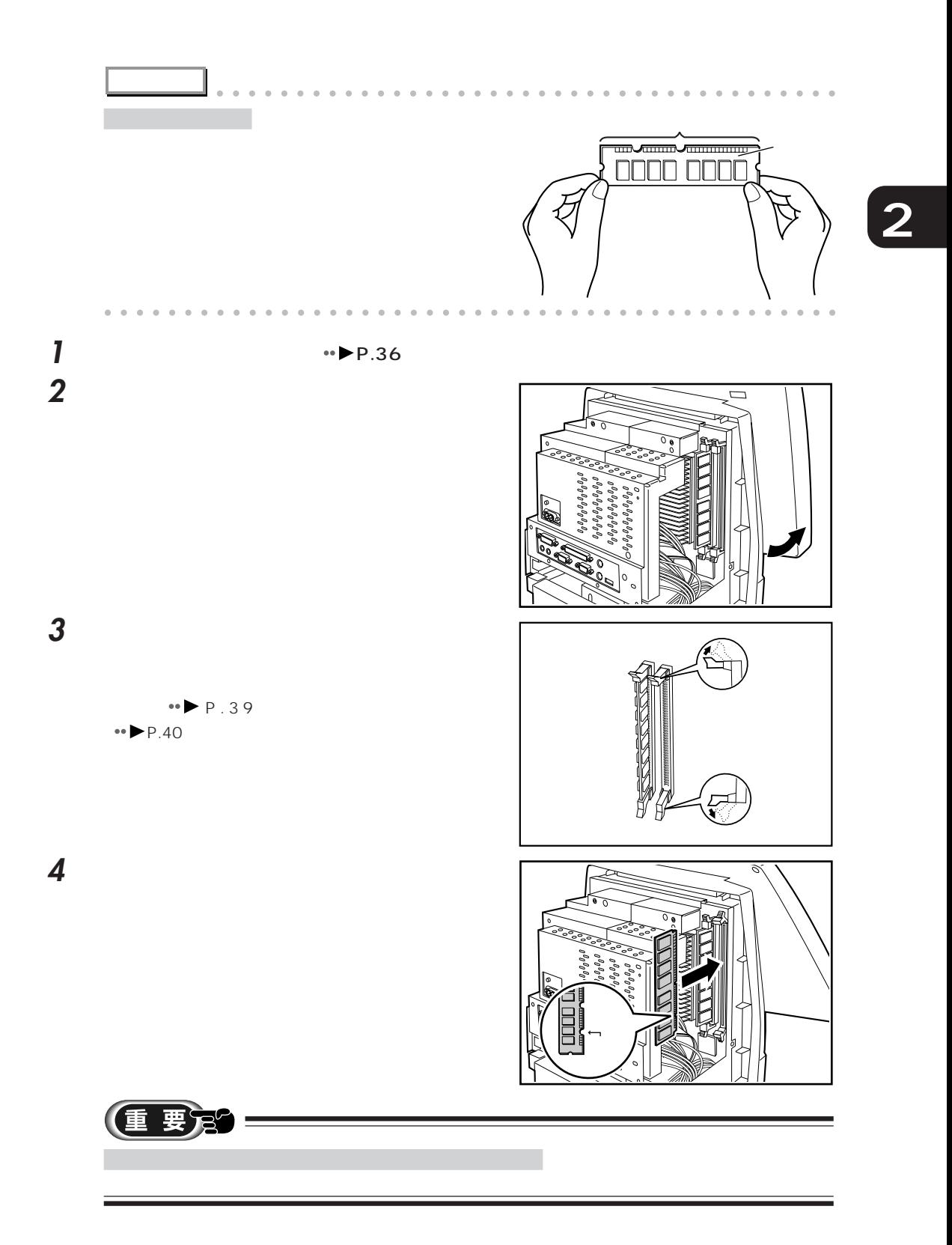

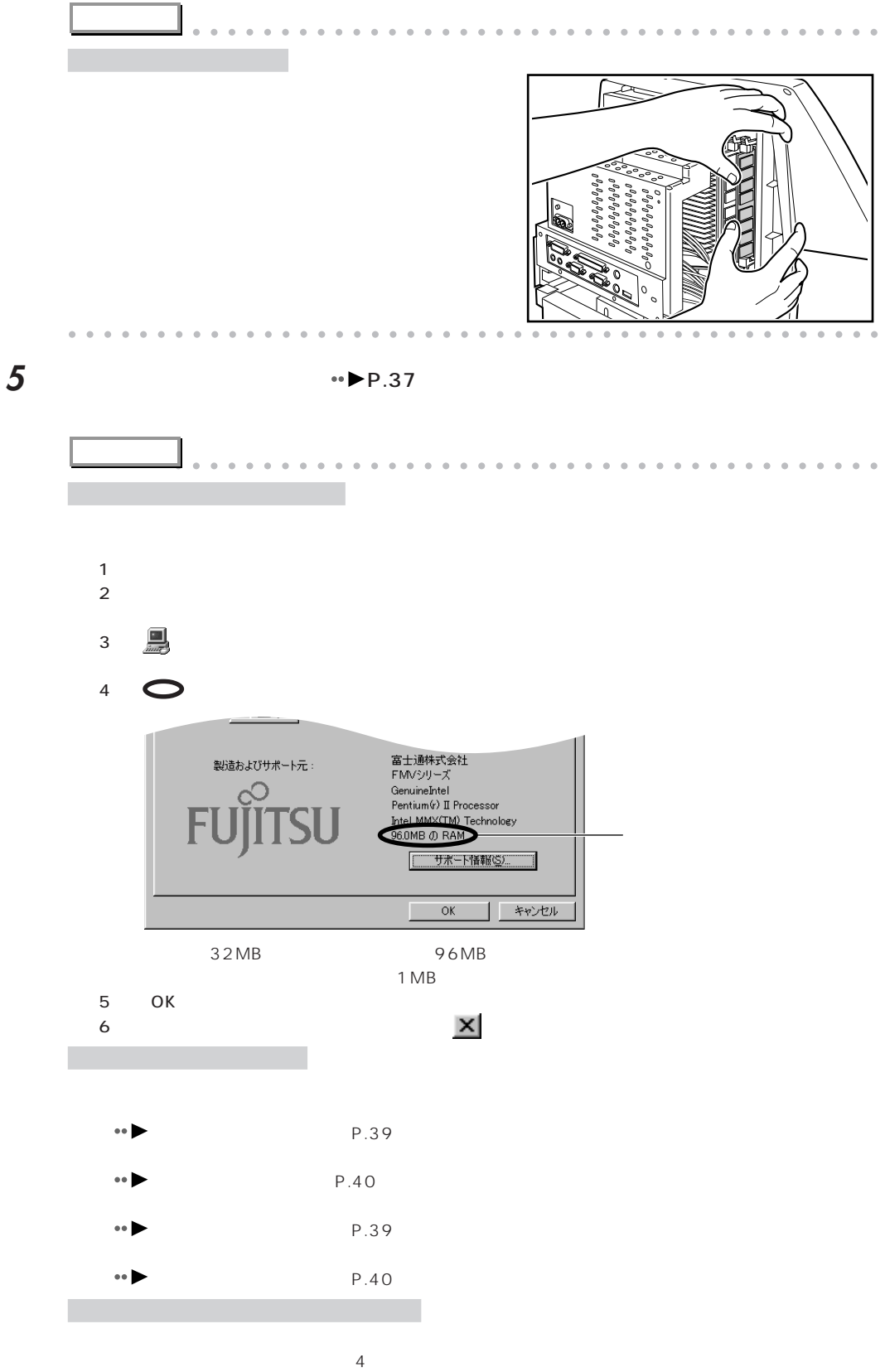

aaaaaaaaaaaaaaaaaaaaaaaaaaaaaaaaaaaaaaaaaaaaaa

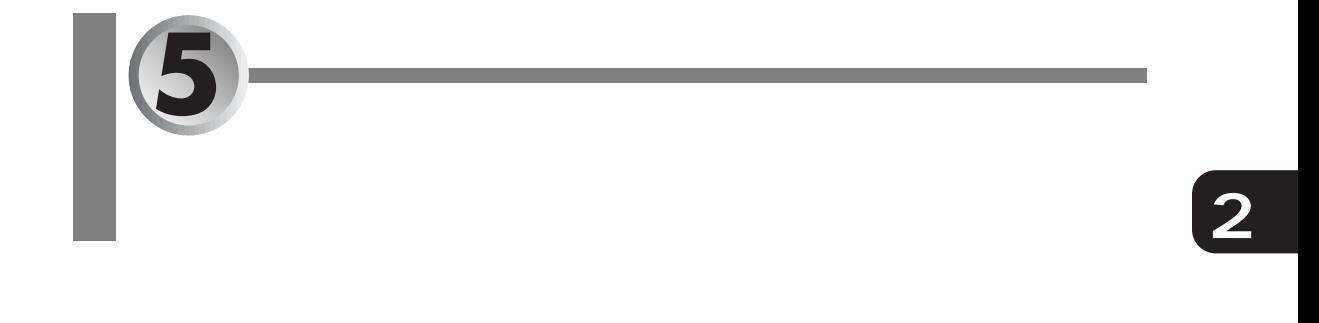

aaaaaaaaaaaaaaaaaaaa **拡張カードを増設するまで**

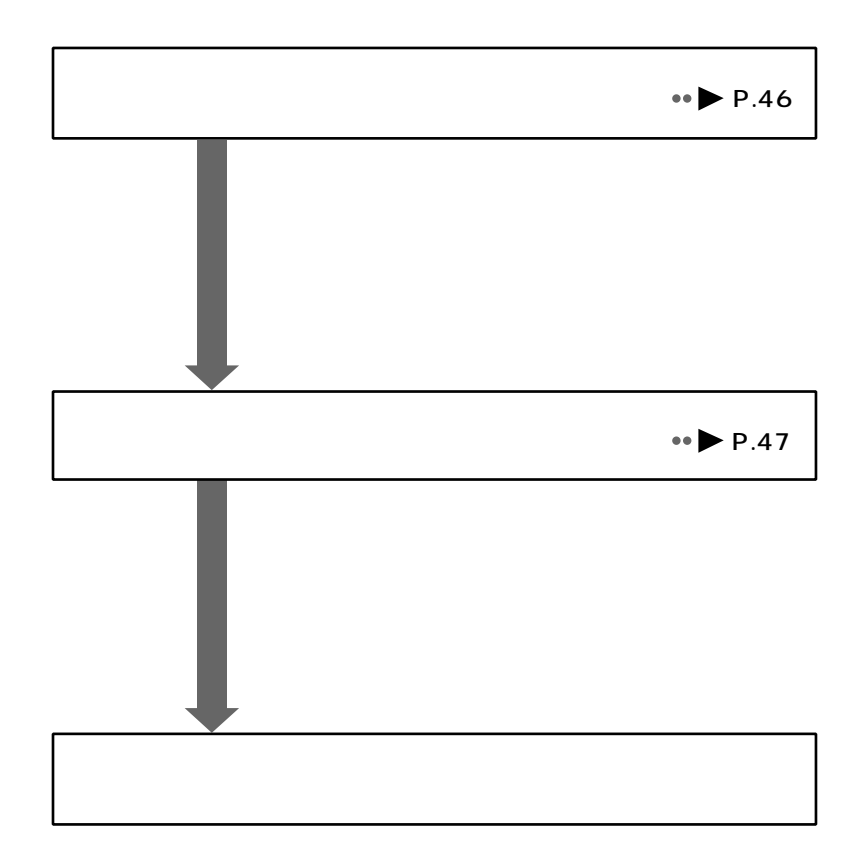

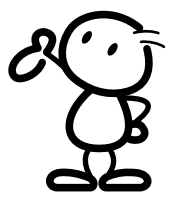

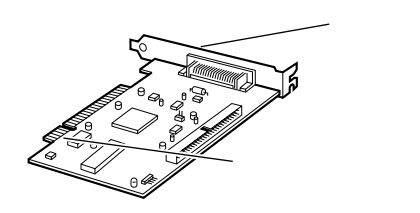

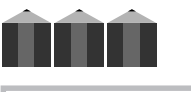

aaaaaa **拡張カードとは**

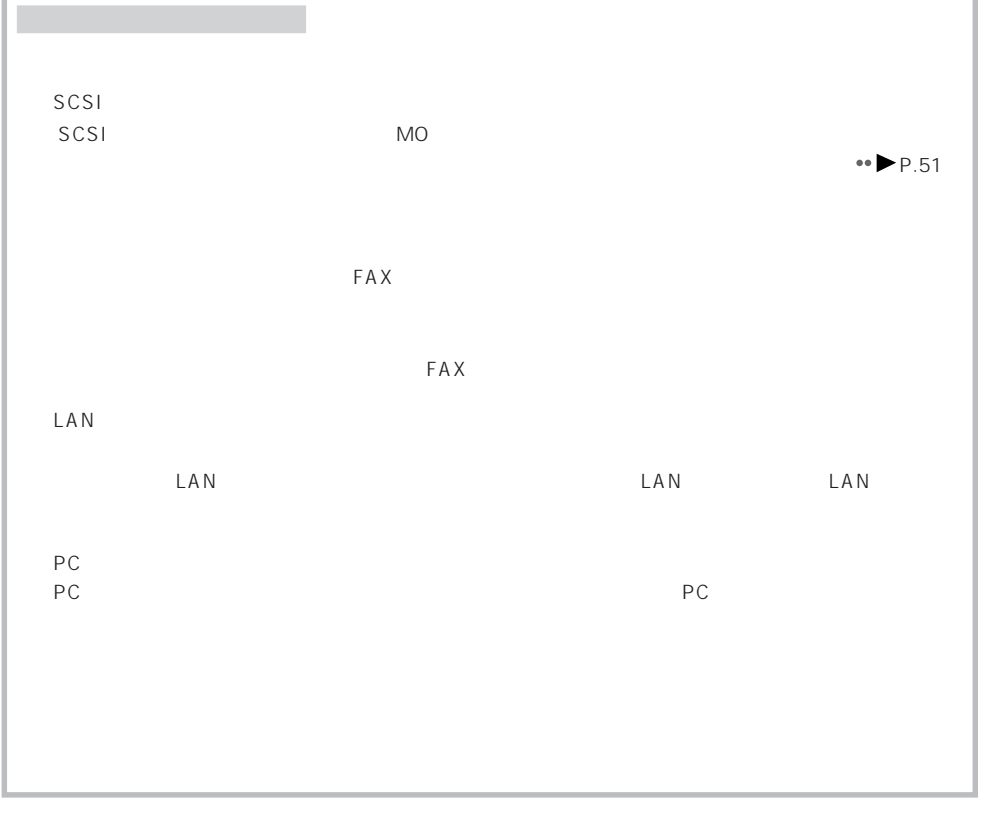

aaaaaaaaaaaaaaaaaaaa **拡張カードを取り付ける前に**

 $\mathsf{PCI}$ 

 $\mathsf{PCI}$ 

スコット しゅうしょう しゅうしゅうしょ しゅうしゅうしゅうしゅ PCI1 FAX / FAX PCI2 176.41mm C aaaaaaaaa **拡張カードを増設するには**  $\mathsf{P}\mathsf{C}\mathsf{I}$  $PC1$ お使いになる拡張カードが必要とする IRQ(割り込み要求)が、本パソコンの空いている IRQ に設定で  $IRQ \rightarrow P.105$ Plug&Play/PnP

Windows98

aaaaaaaaa **お使いになれる拡張カード**

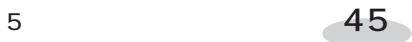

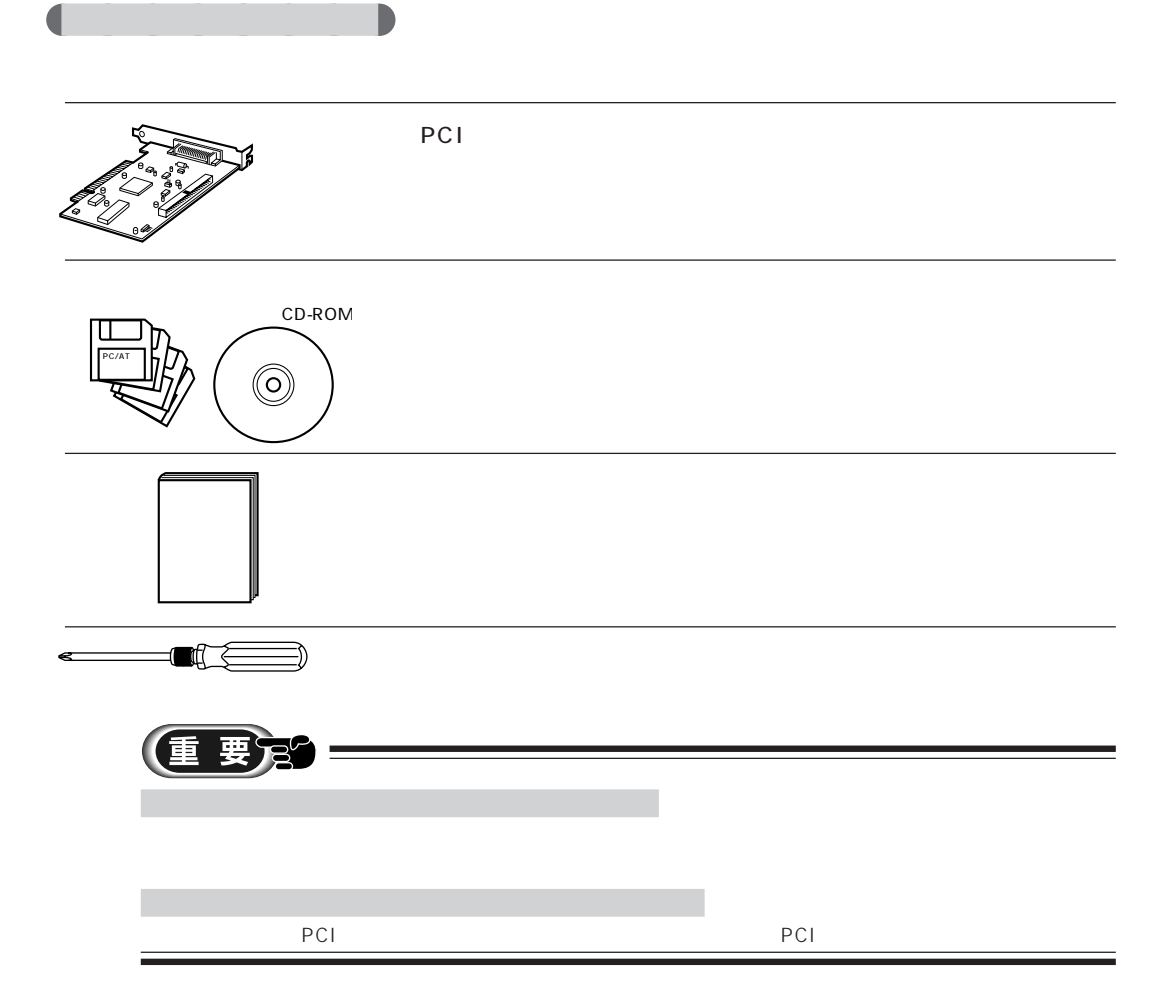

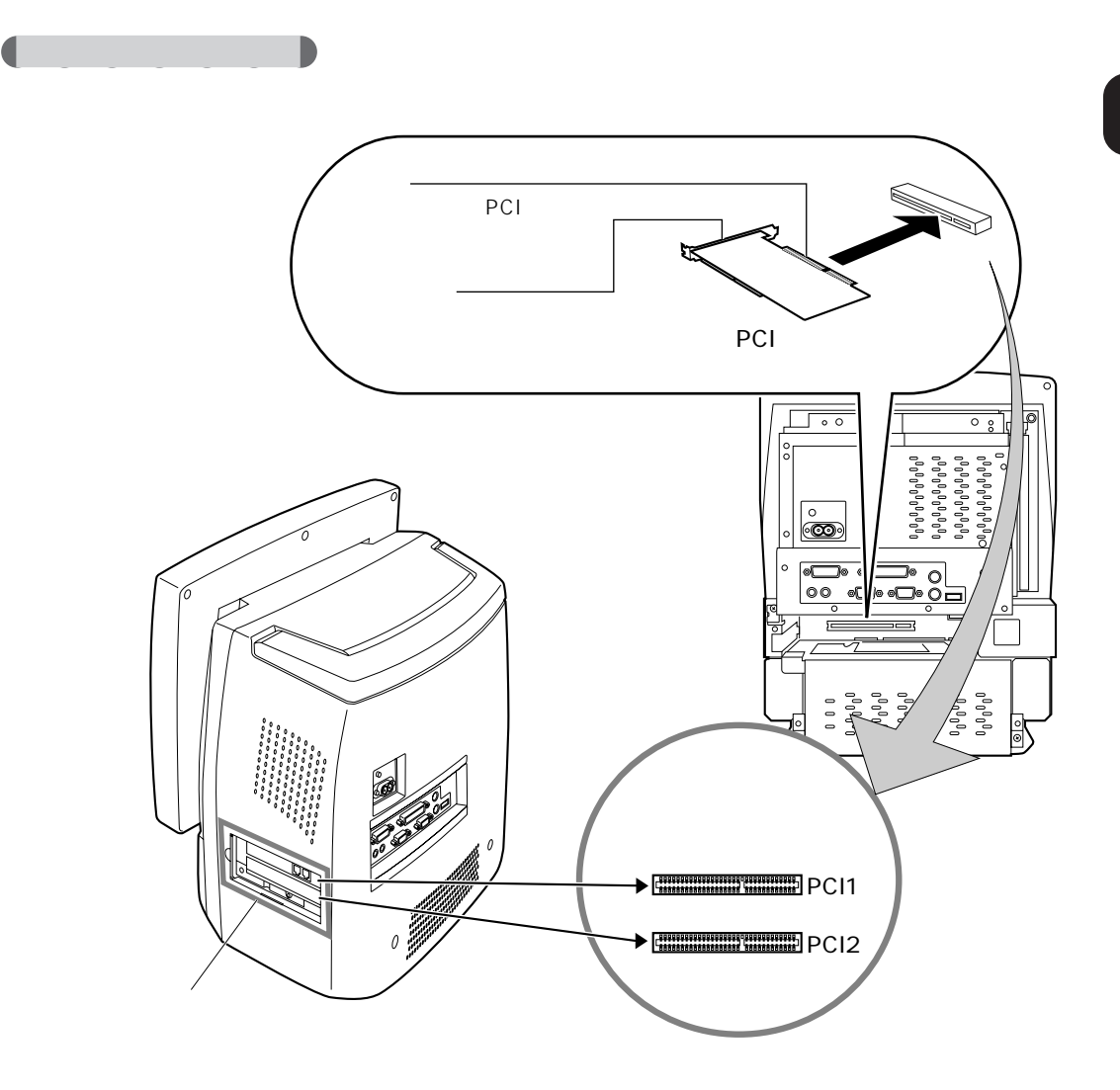

aaaaaaaaaaaaaaaaaaaa **拡張カードを取り付ける**

PCI1 PCI2 PCI2 PCI PCI **2**

 $5 \hspace{1.5cm} 47$ 

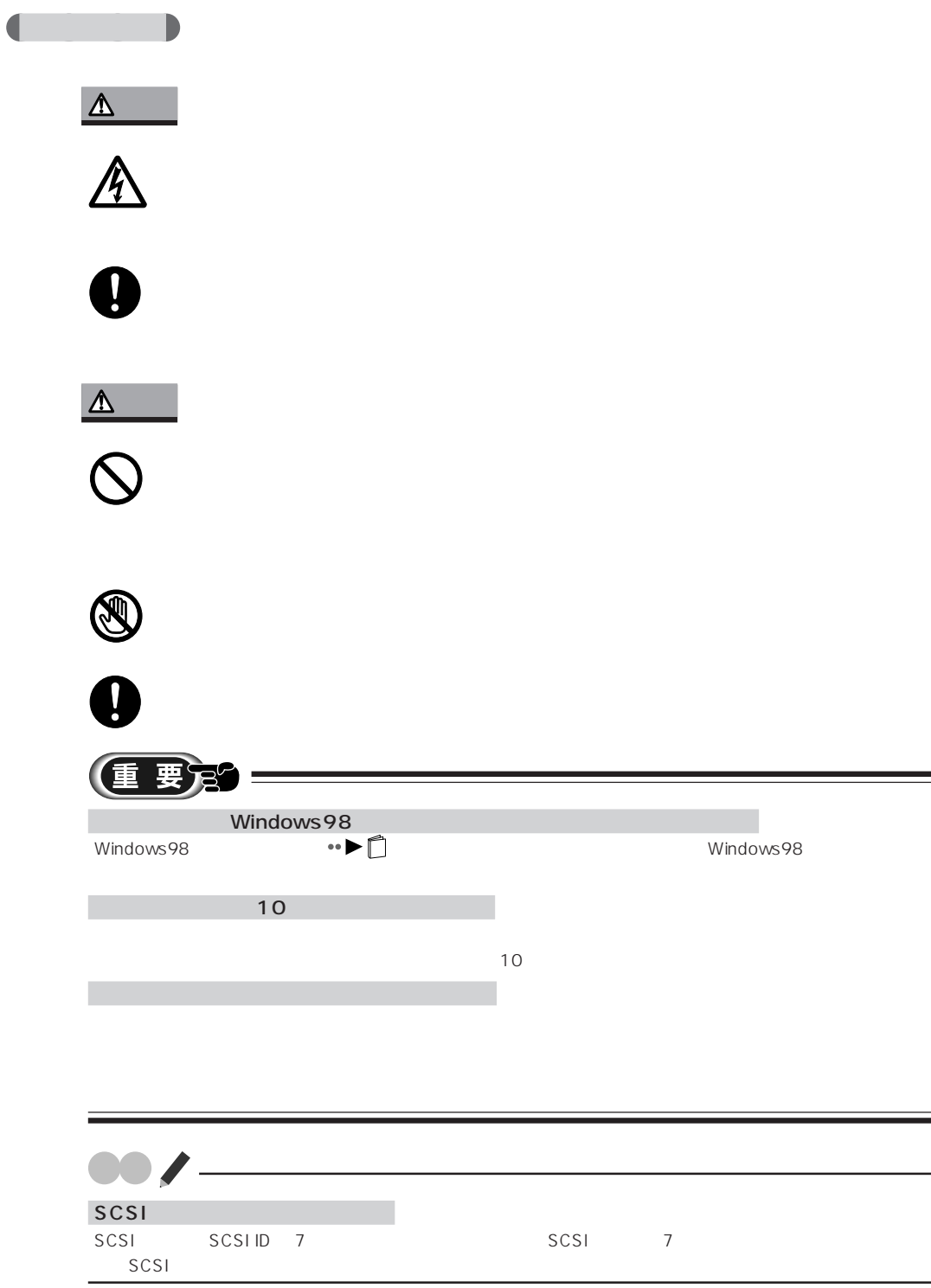

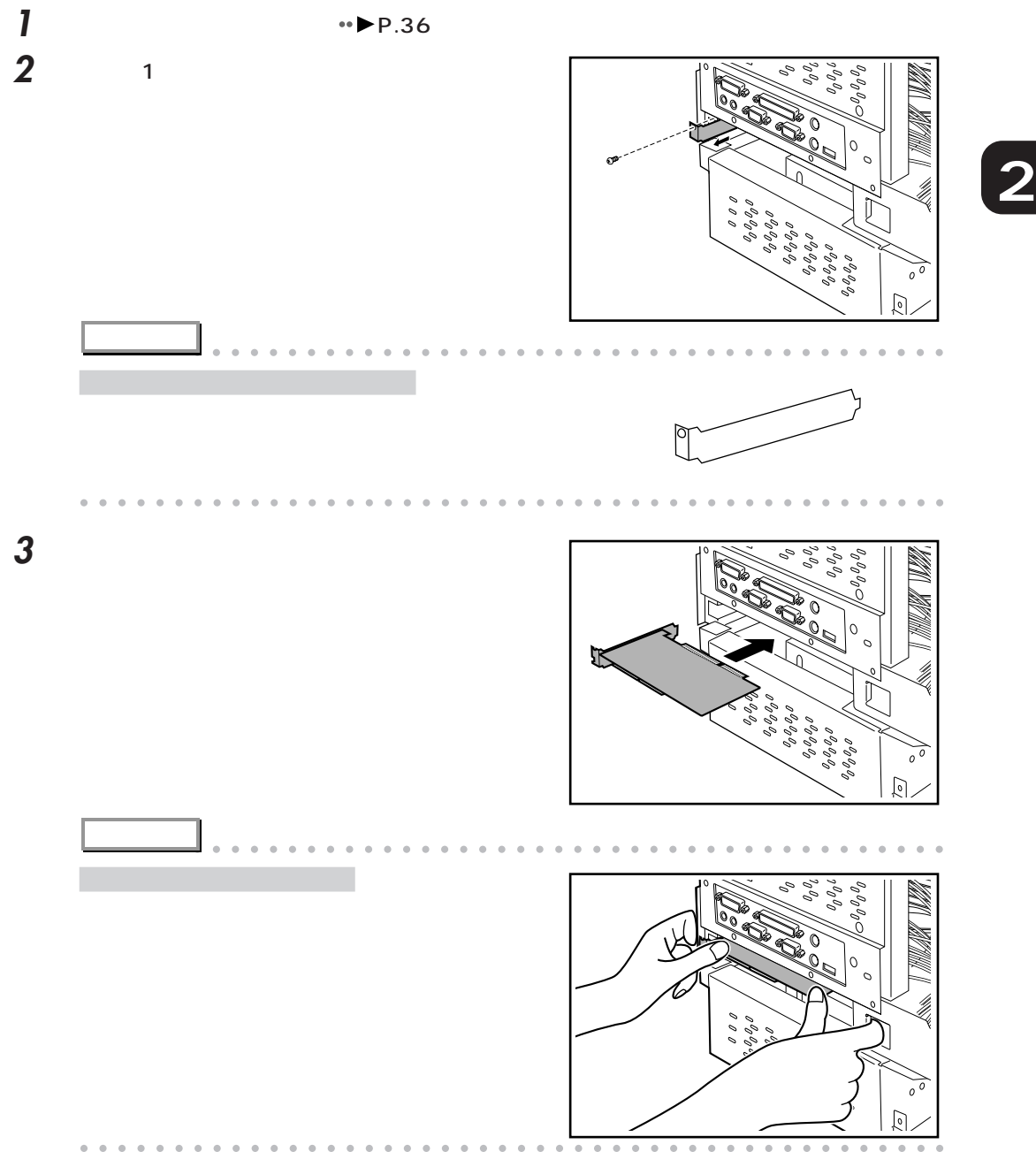

5 拡張カードを増設する 4949

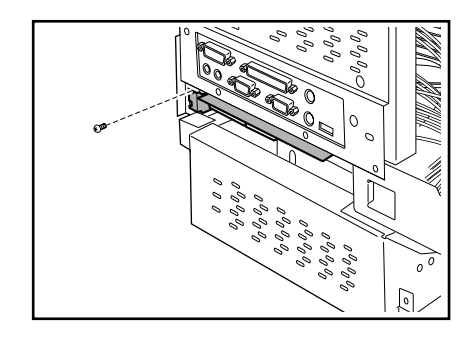

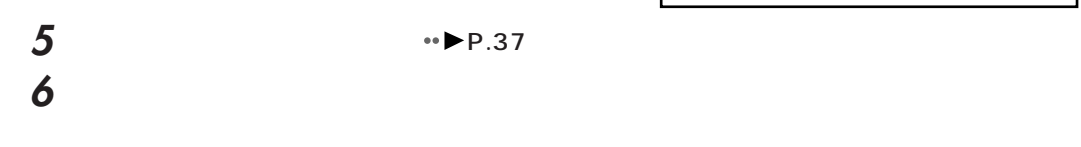

2 1

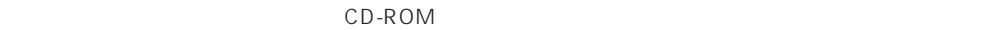

 $CD-ROM$ 

CD-ROM

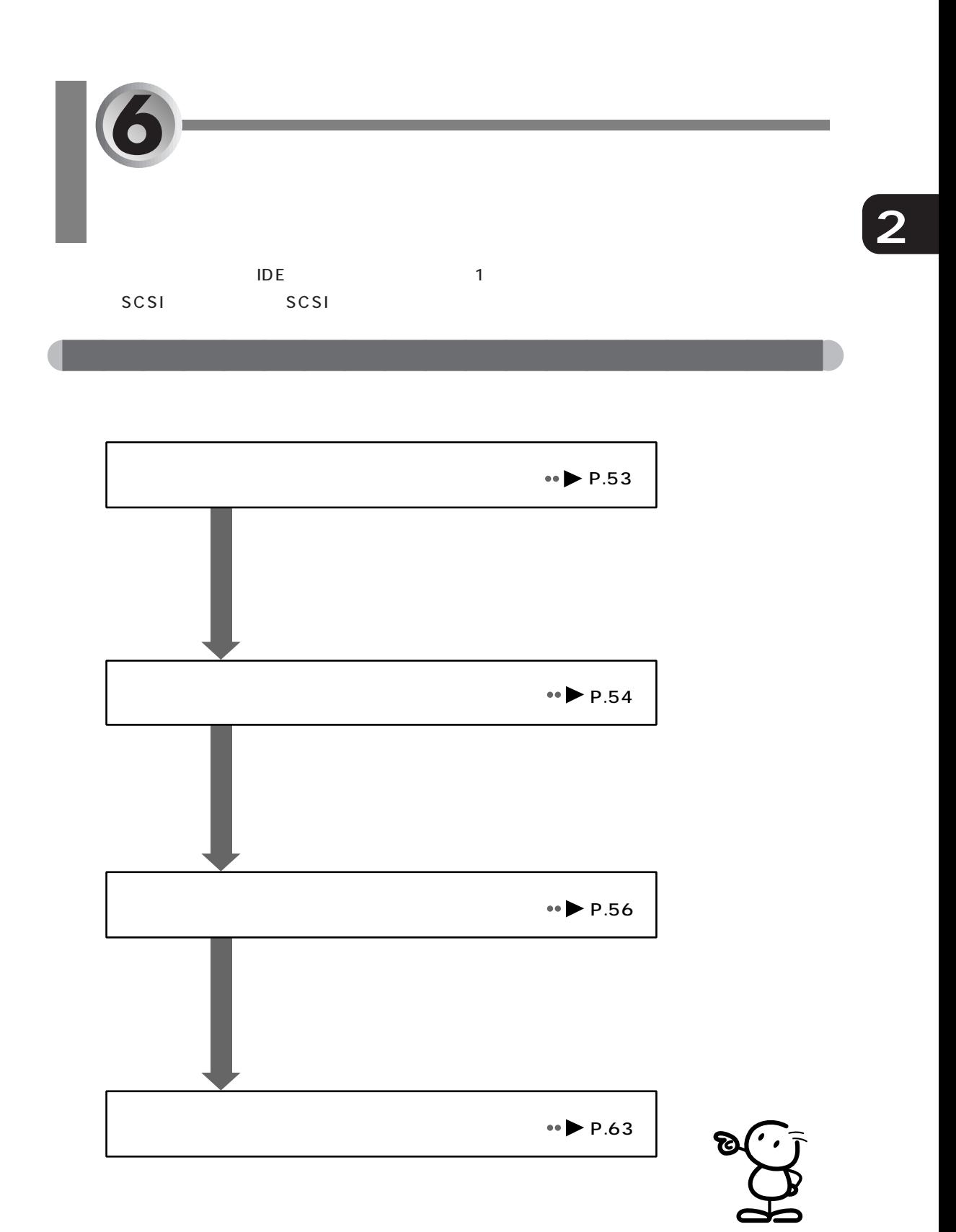

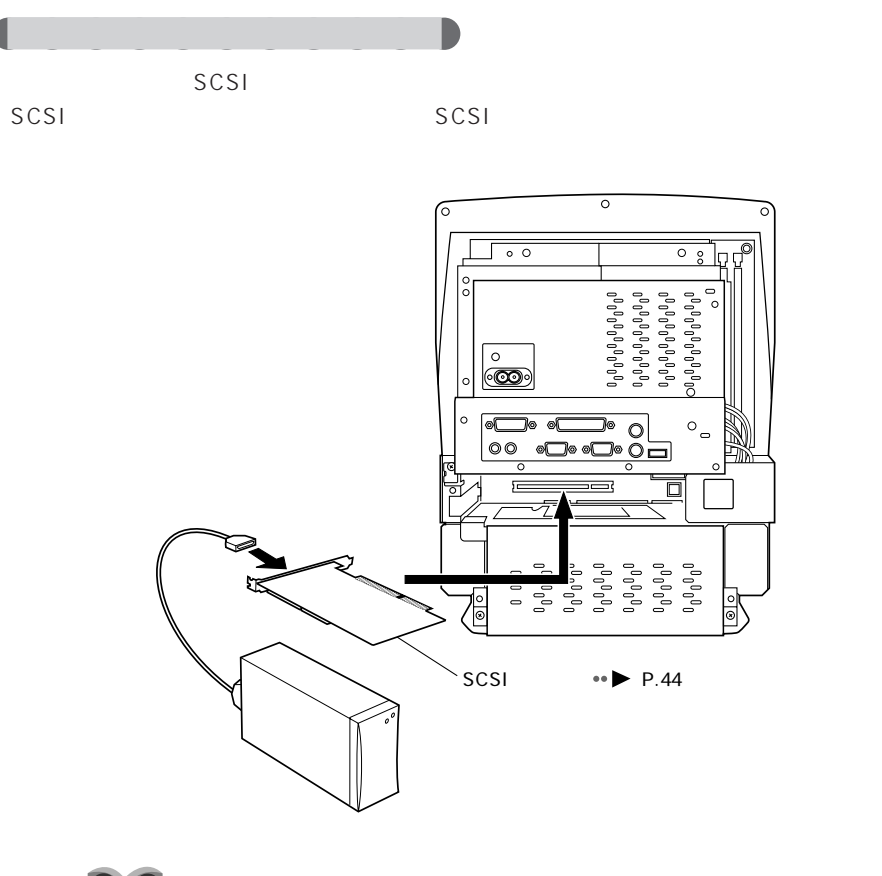

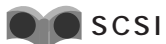

 $SCSI$   $CSEI$ 

aaaaaaaaaaaaaaaaaaaa **ハードディスクを取り付ける前に**

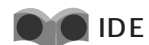

MO

CD-ROM

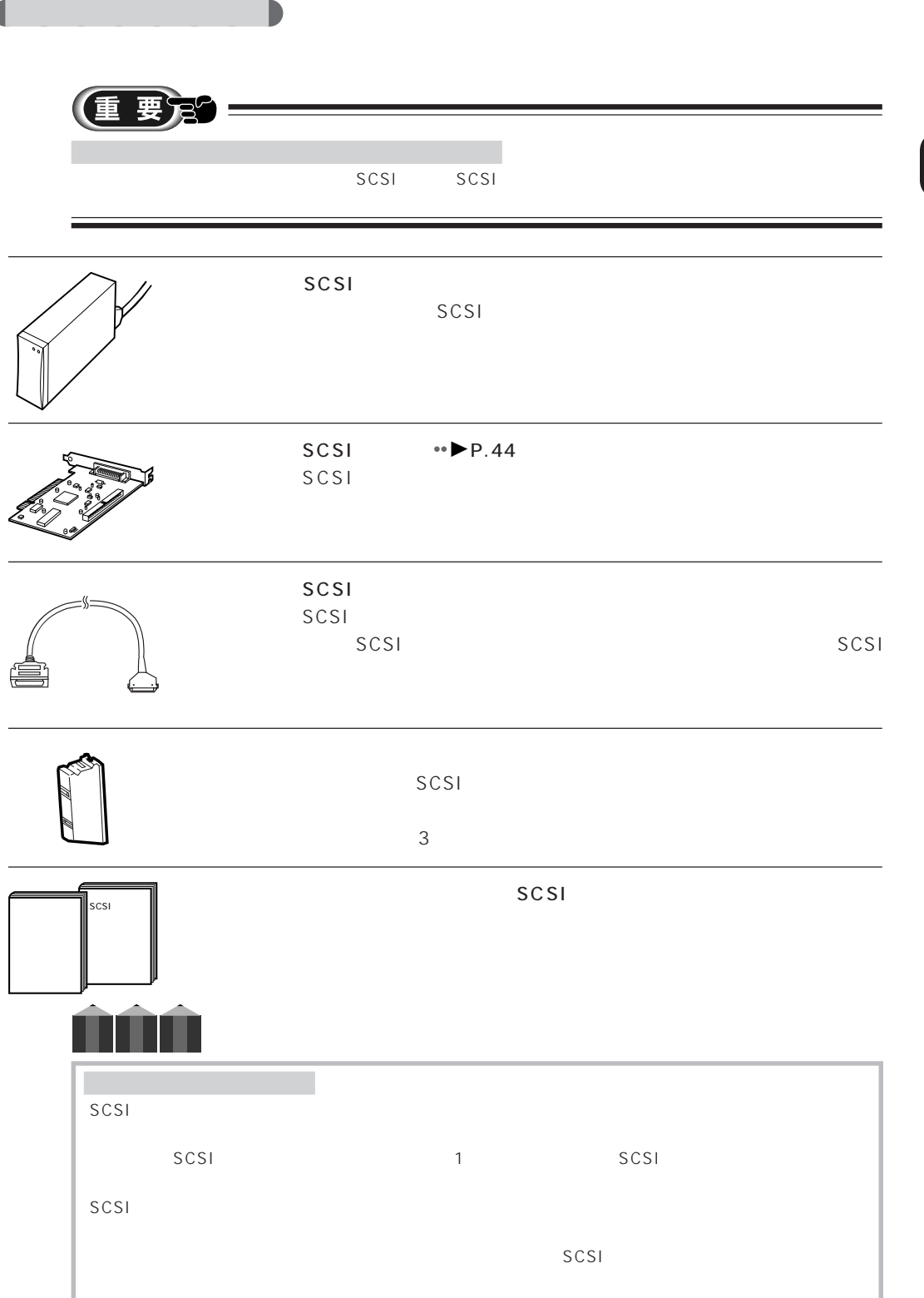

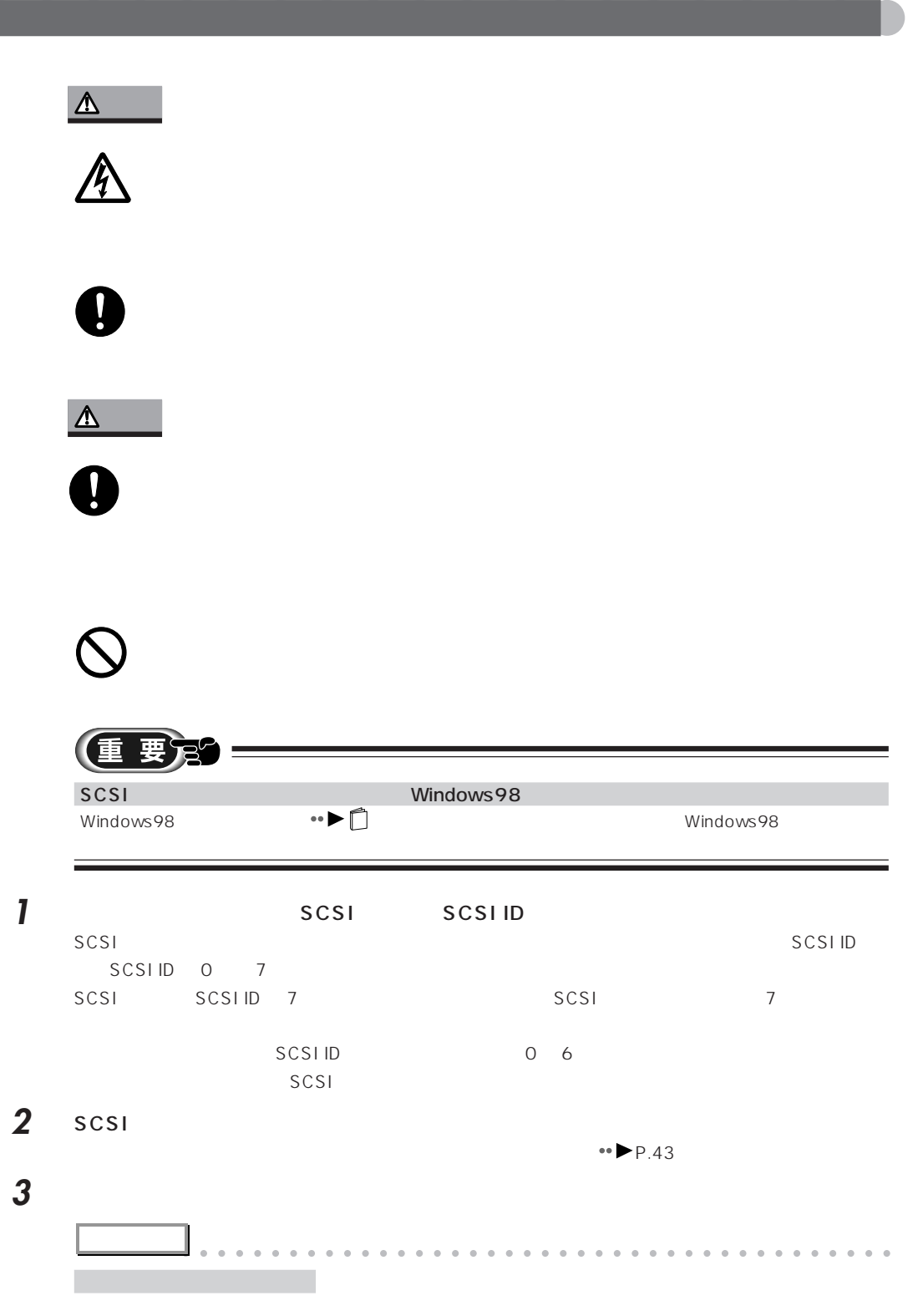

aaaaaaaaaaaaaaaaaaaaaaaaaaaaaaaaaaaaaaaaaaaaaa

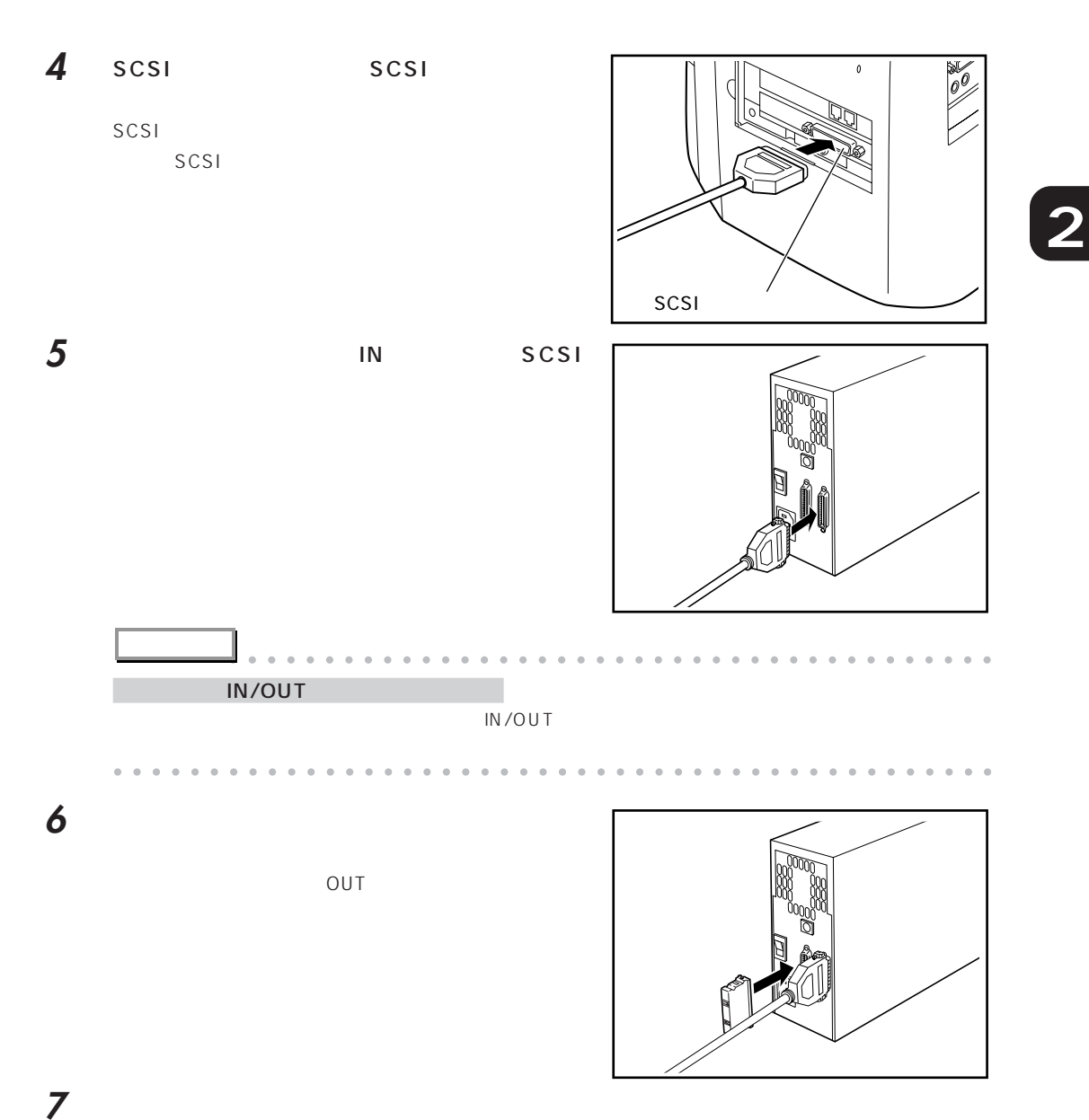

**8** 本パソコンと、接続されている機器、接続した外付けハードディスクの電源プラグをコンセ

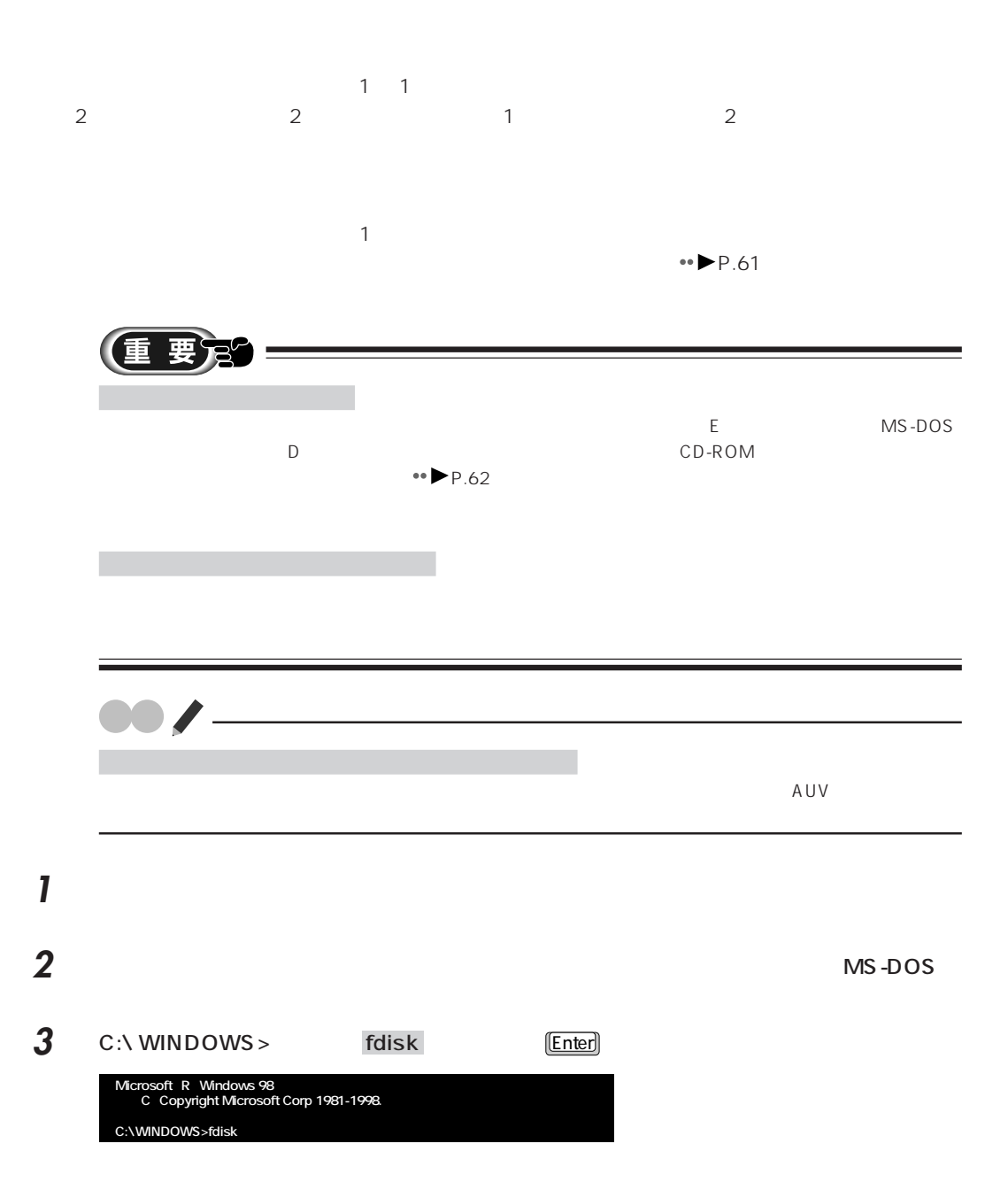

aaaaaaaaaaaaaaaaaaaa **領域を設定する**

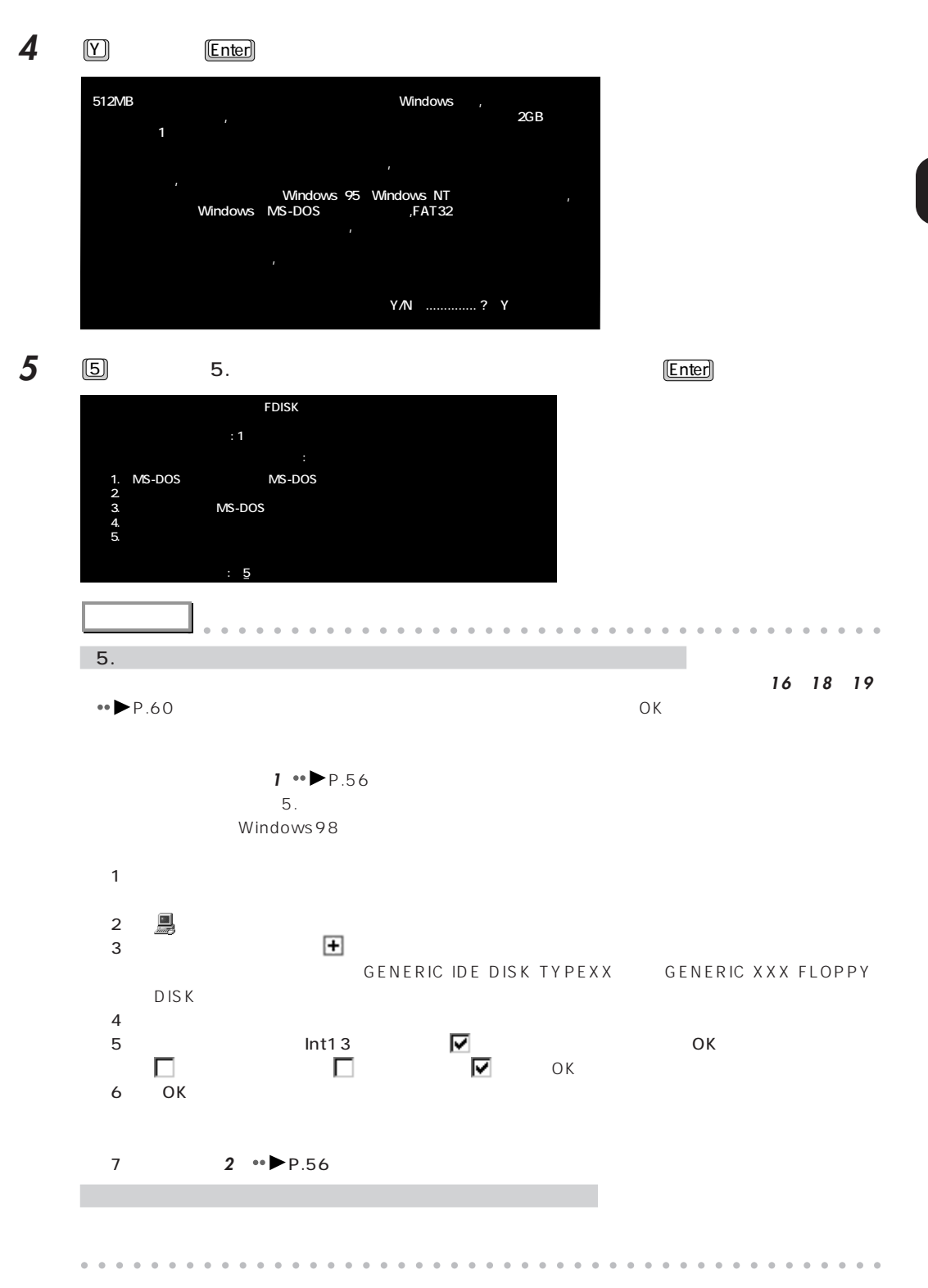

**2**

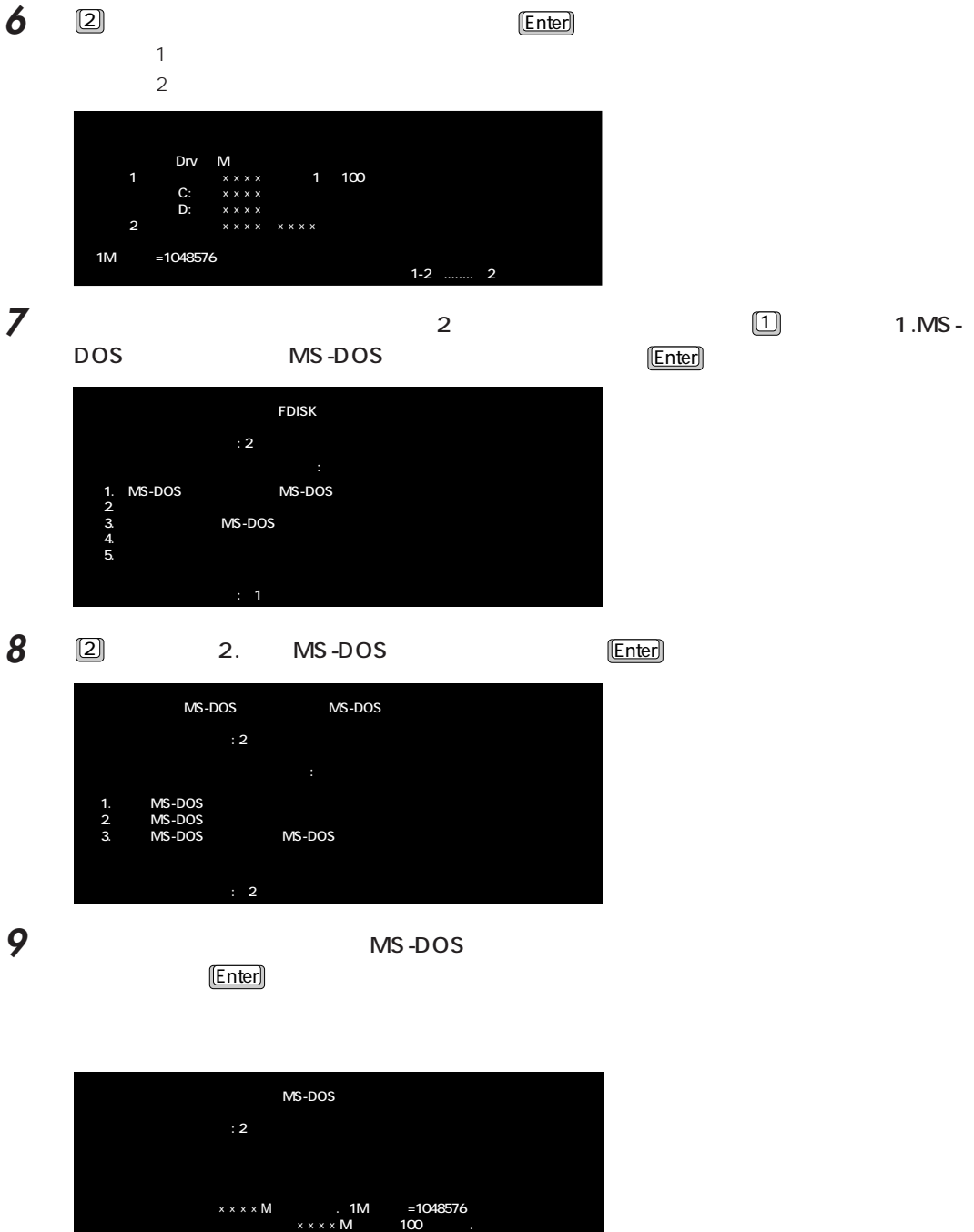

**M** ( )<br> **MS-DOS** 

## **10** MS-DOS

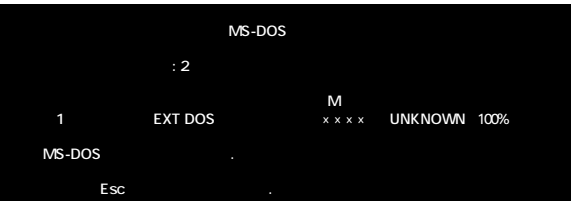

**11** ここからは、増設したハードディスクの領域を分けるか分けないかによって、進む手順が異

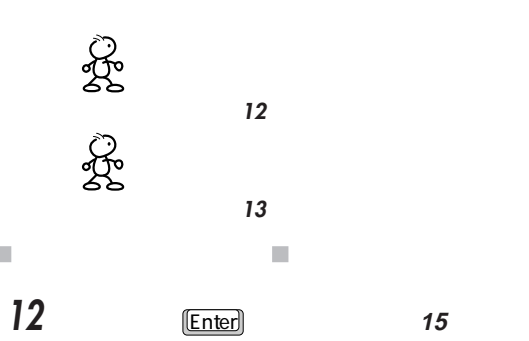

 $\blacksquare$ 

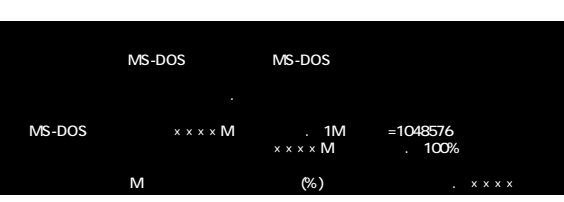

 $\bar{\phantom{a}}$  $\blacksquare$ 

**13** 1  $\qquad \qquad$  1

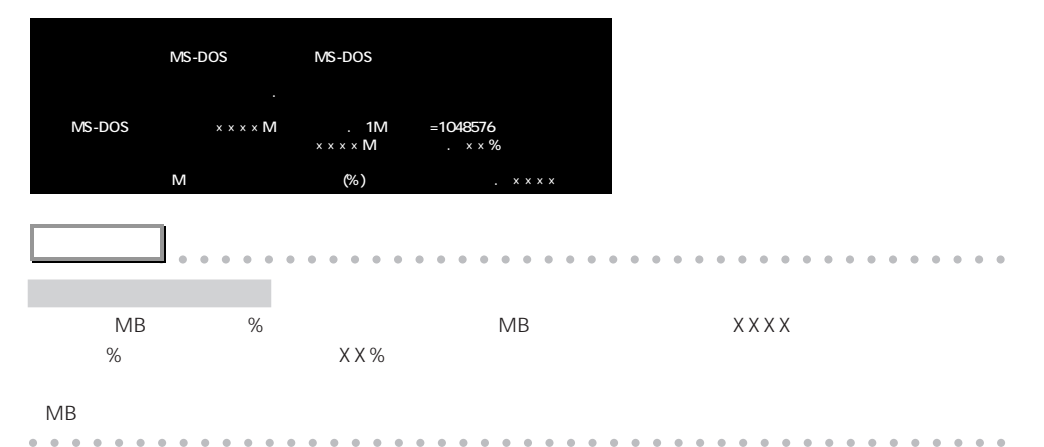

 $\sim$  2000  $\sim$  2000  $\sim$  2000  $\sim$  2000  $\sim$  2000  $\sim$  2000  $\sim$  2000  $\sim$  2000  $\sim$  2000  $\sim$  2000  $\sim$  2000  $\sim$  2000  $\sim$  2000  $\sim$  2000  $\sim$  2000  $\sim$  2000  $\sim$  2000  $\sim$  2000  $\sim$  2000  $\sim$  2000  $\sim$  2000  $\sim$  2000

## $\lfloor$  Enter  $\rfloor$

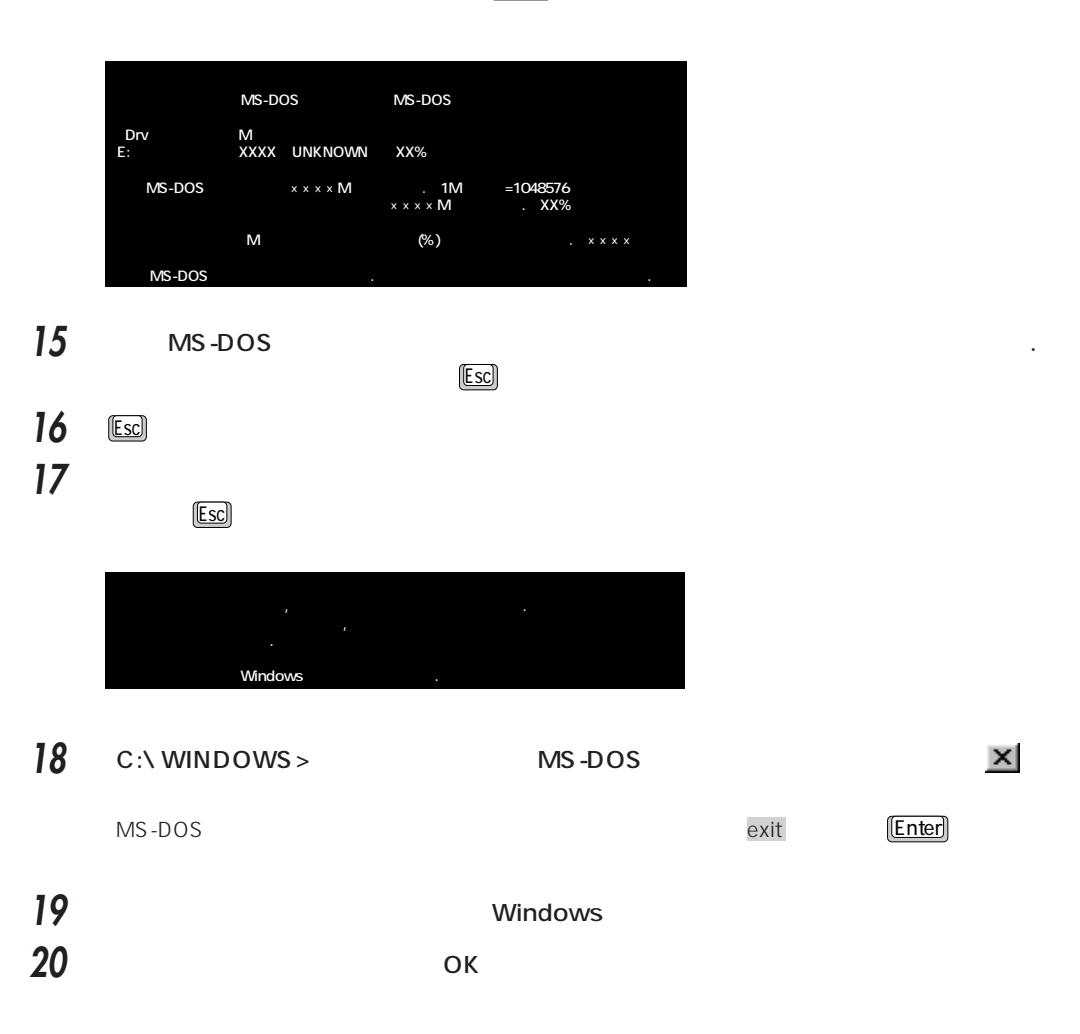

 $\bullet \bullet \bullet \bullet \bullet \bullet$ 

**アドバイス** aaaaaaaaaaaaaaaaaaaaaaaaaaaaaaaaaaaaaaaa

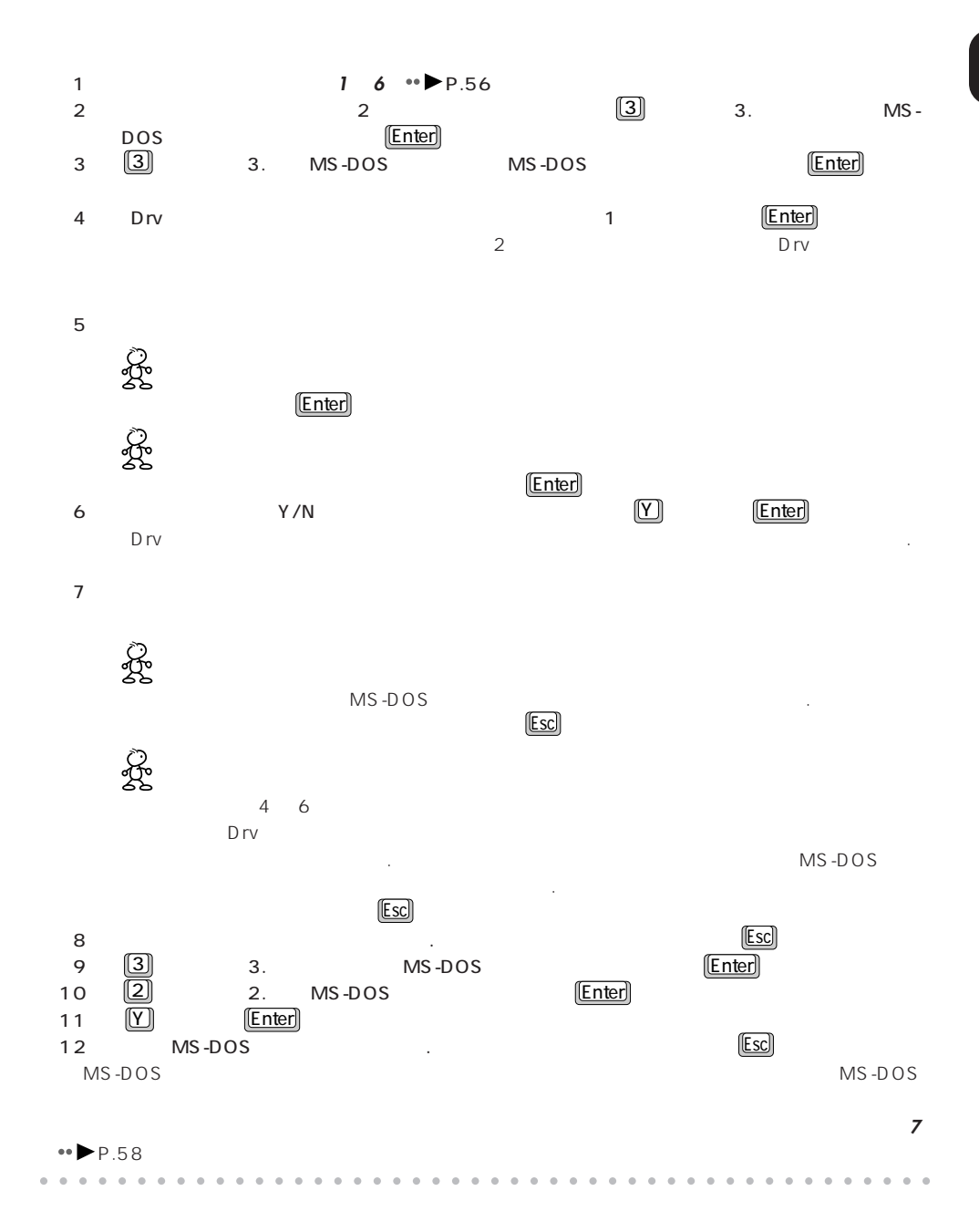

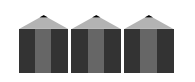

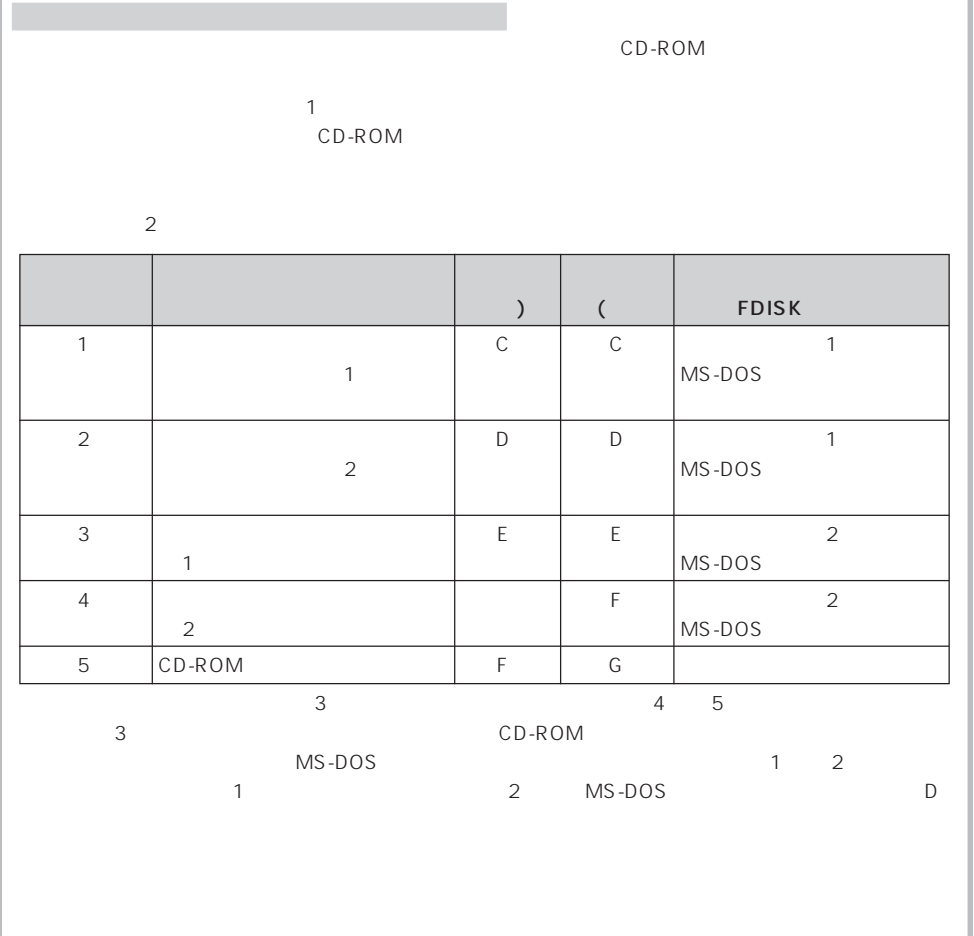
重要到  $\sim$ **確 認**   $\overline{A}$ UV $\overline{A}$ **1** デスクトップの (マイコンピュータ) **2** マウスで、増設したハードディスクのドライブにマウスポインタを合わせます。 マウスポインタが いちょう になる こうしょう になる こうしょう こうしょう こうしゅうしょう extending the state of the state  $\sim$  1936T corresponding to the state  $\sim$  1936T corresponding to the state  $\sim$ 

aaaaaaaaaaaaaaaaaaaa **フォーマットする**

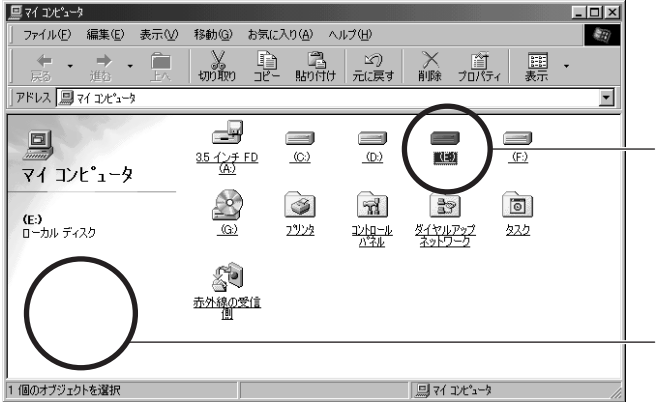

 $\overline{a}$  $MS-DOS$  2

**2**

6 ハードディスクを増設する 6363

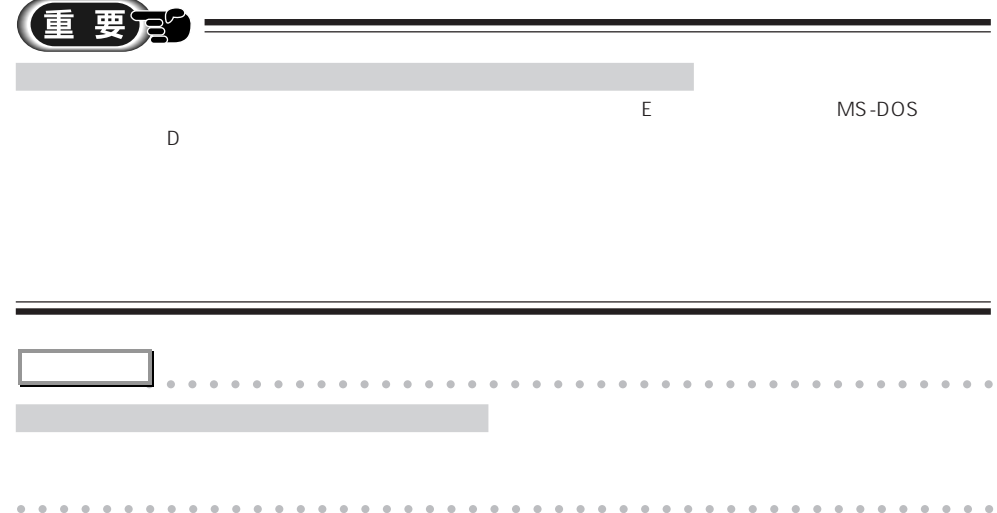

**3**  $\overline{\mathbf{3}}$ 

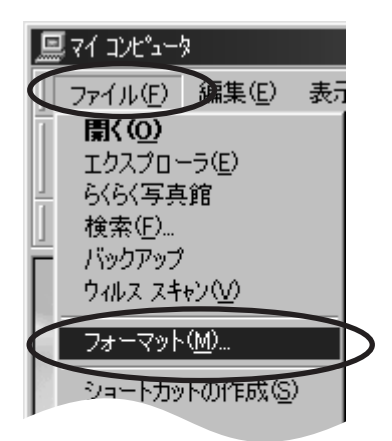

**4** 「フォーマットの種類」欄の「通常のフォーマット」をクリックし、「開始」をクリックしま

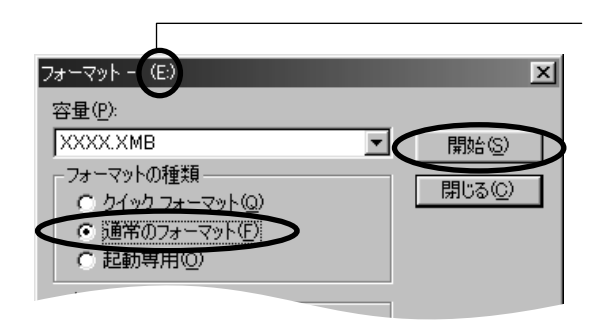

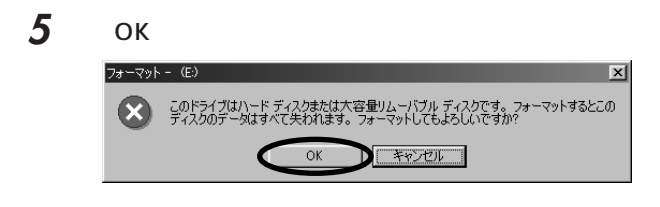

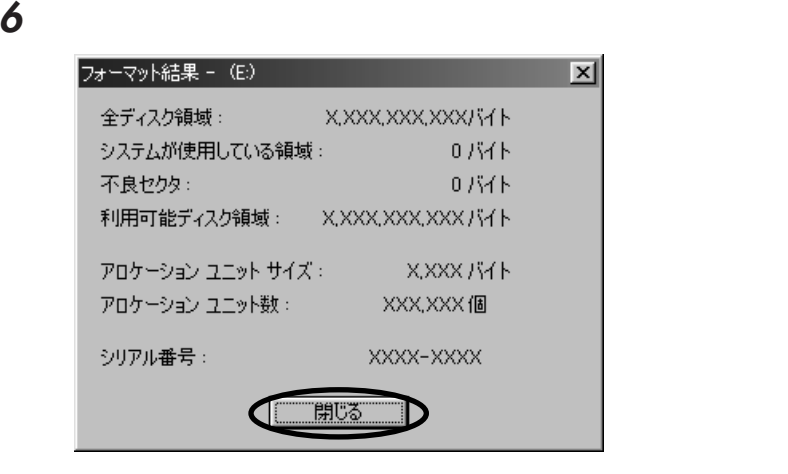

ОК

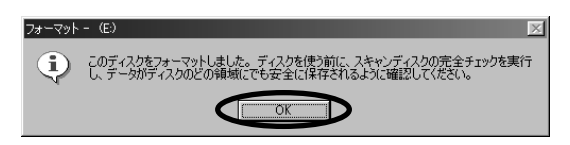

**8** 増設したハードディスクに、スキャンディスクを実行します。

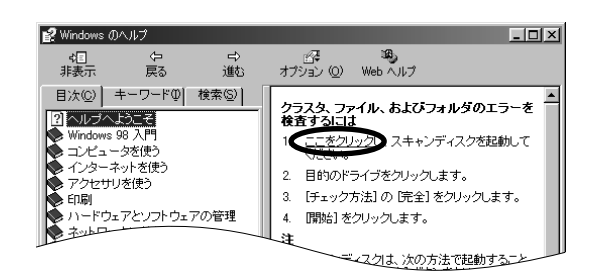

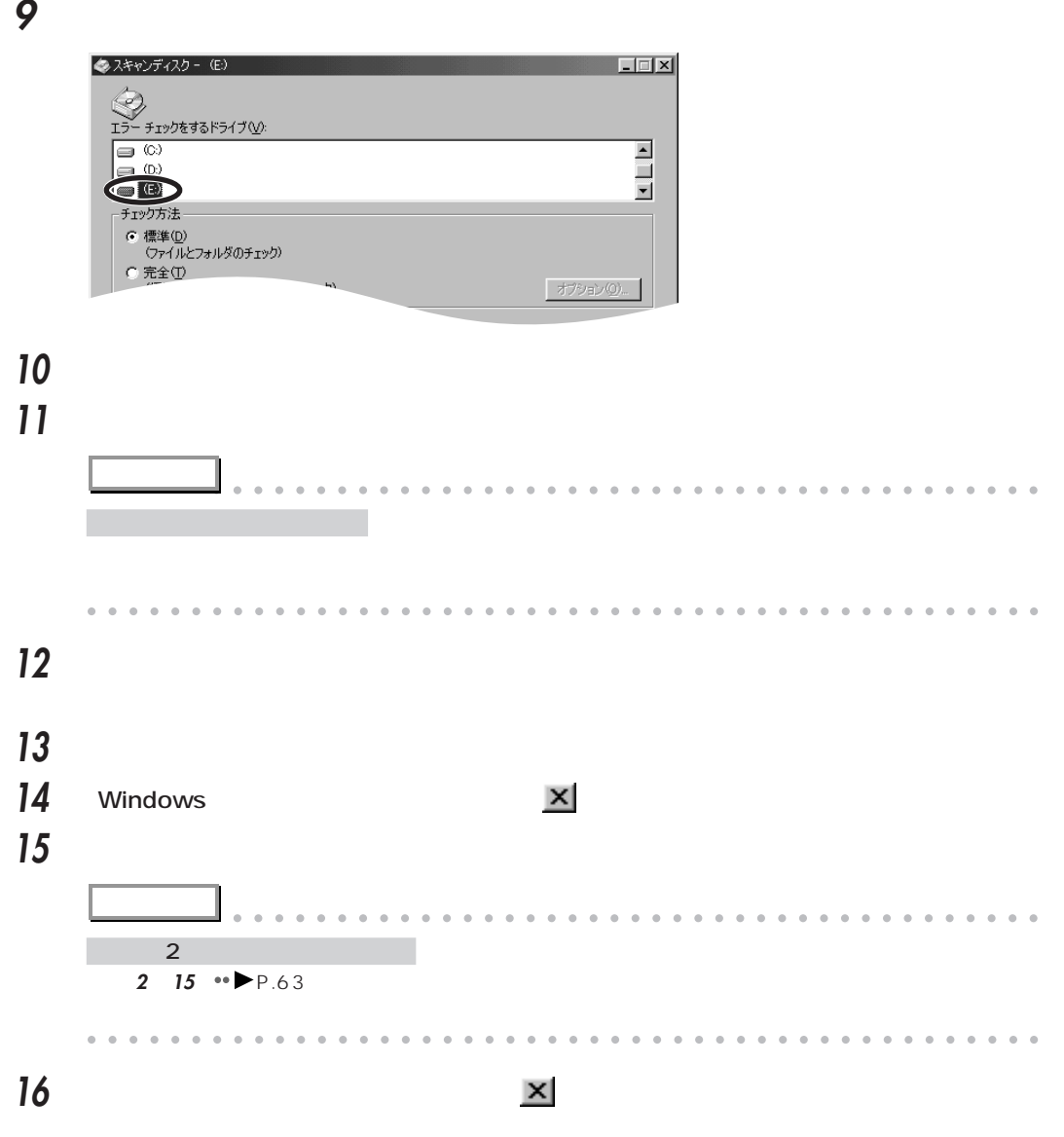

**2 7**

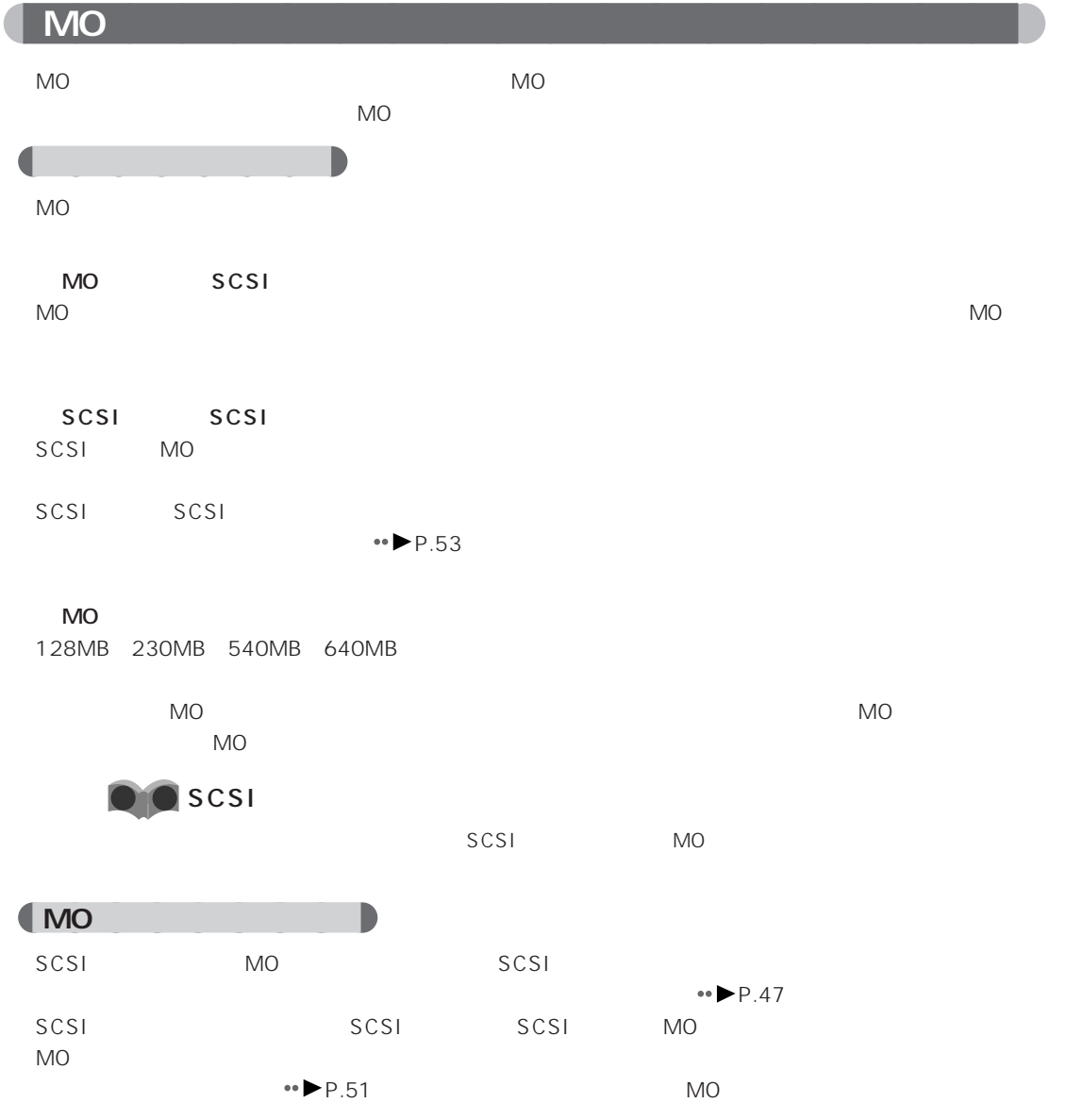

7 その他のオプション機器を使う 6767

aaaaaaaa **必要なものを用意する**  $\bullet\bullet$  P.5 SCSI SCSI TWAIN TWAIN **アドバイス** aaaaaaaaaaaaaaaaaaaaaaaaaaaaaaaaaaaaaaaa SCSI

aaaaaaaaaaaaaaaaaaaa **スキャナを使う**

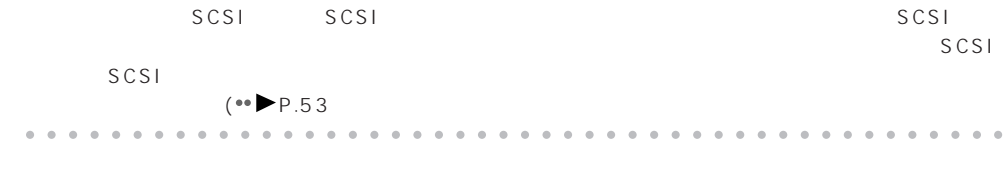

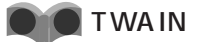

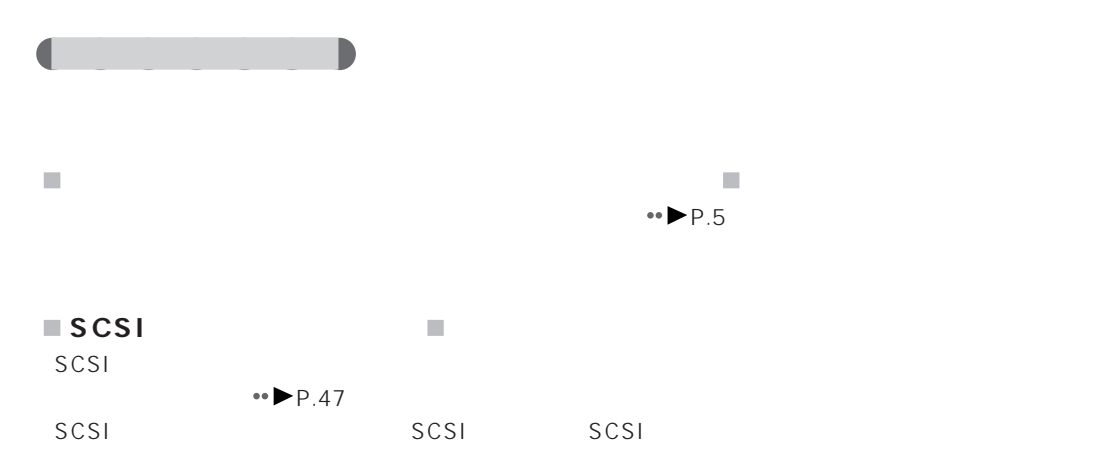

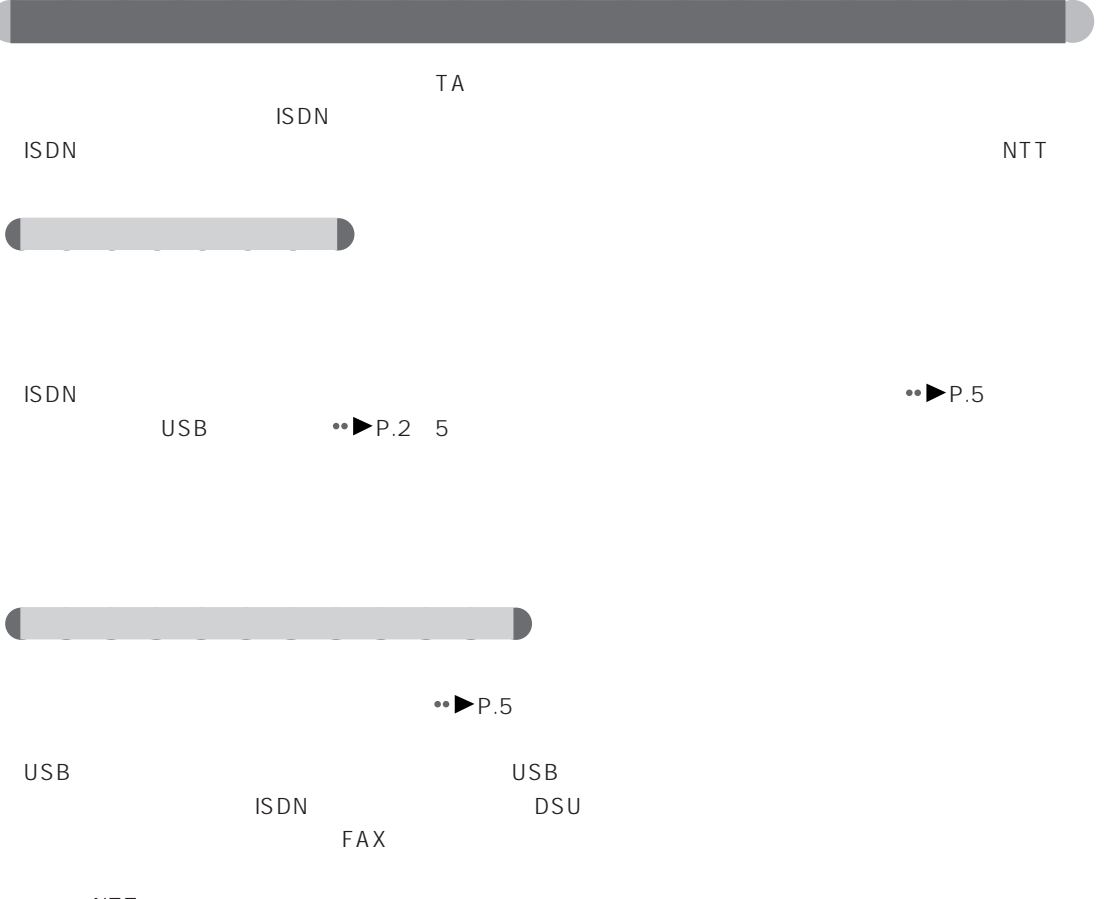

NTT

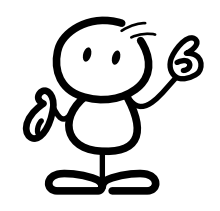

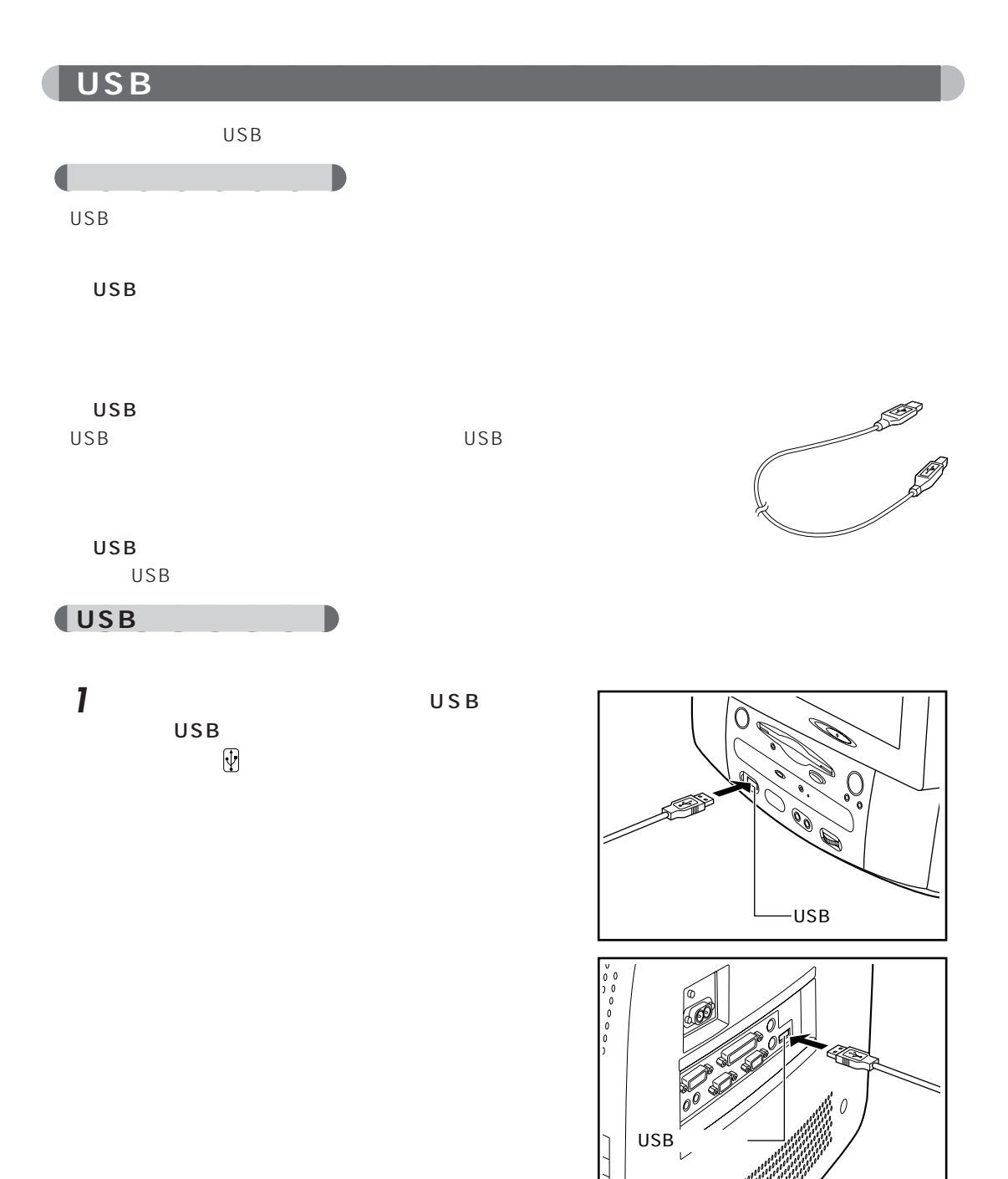

2 **2** Figure 1  $\sim$  1  $\sim$ 

 $\overline{UBB}$  USB

وقودية

# **3 BIOS**

### BIOS セットアップ しゅうしょく しゅうしょく しゅうしょく

BIOS セットアップ しょうしょく しゅうしょく しゅうしょく

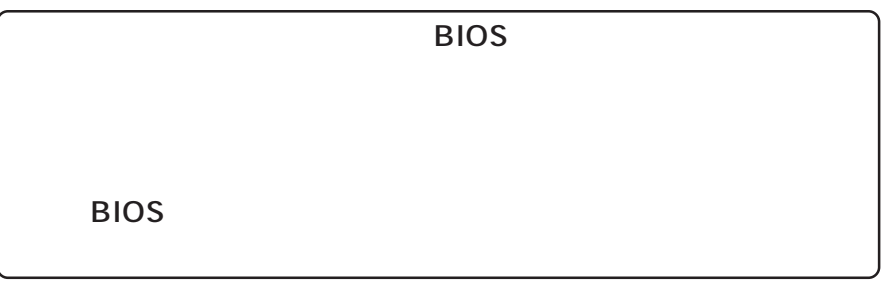

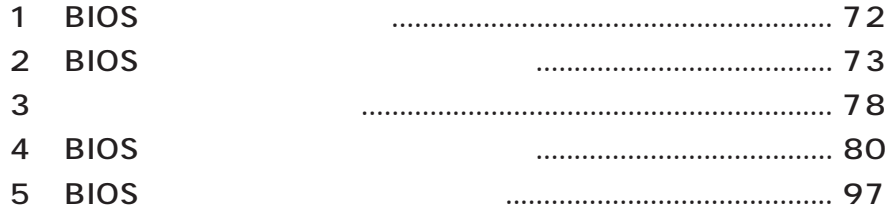

**1 BIOS** 

BIOS(۲۰۰۰) セットアップはメモリやハードディスクドライブはメモリやハードディスクドライブはメモリやハードディスク

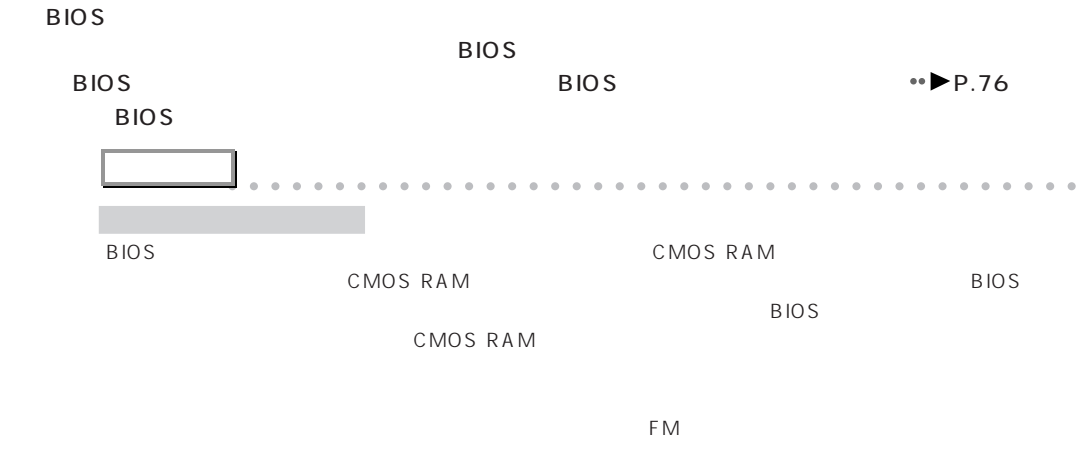

aaaaaaaaaaaaaaaaaaaaaaaaaaaaaaaaaaaaaaaaaaaaaa

**3** B I O S B I O S **2 BIOS** ここでは、BIOS セットアップの始めかた、終わりかた、設定の変更のしかたについて説明します。 aaaaaaaaaaaaaaaaaaaa **BIOS セットアップを起動する** 1 **1 2** Mindows  $\bf 3$   $\bf 3$ **4** Enter Setup, Press F2 key **EX** BIOS Main Menu **Setup Utility <Esc> Exit** < **1><** U>Move up/down **< >Select <F8> Advanced Menu Main Menu System Information Product Information Date and Time Boot Options Disk Drives Peripherals Video PnP/PCI Power Management Exit Setup Utility** - BIOS **アドバイス** aaaaaaaaaaaaaaaaaaaaaaaaaaaaaaaaaaaaaaaa **BIOS** Windows98 BIOS Windows98 **2 Windows98 2 4** の操作を行ってください。 aaaaaaaaaaaaaaaaaaaaaaaaaaaaaaaaaaaaaaaaaaaaaa

### **1** ↑ ↓ を押して、設定を変更したいメニューにカーソルを合わせます。

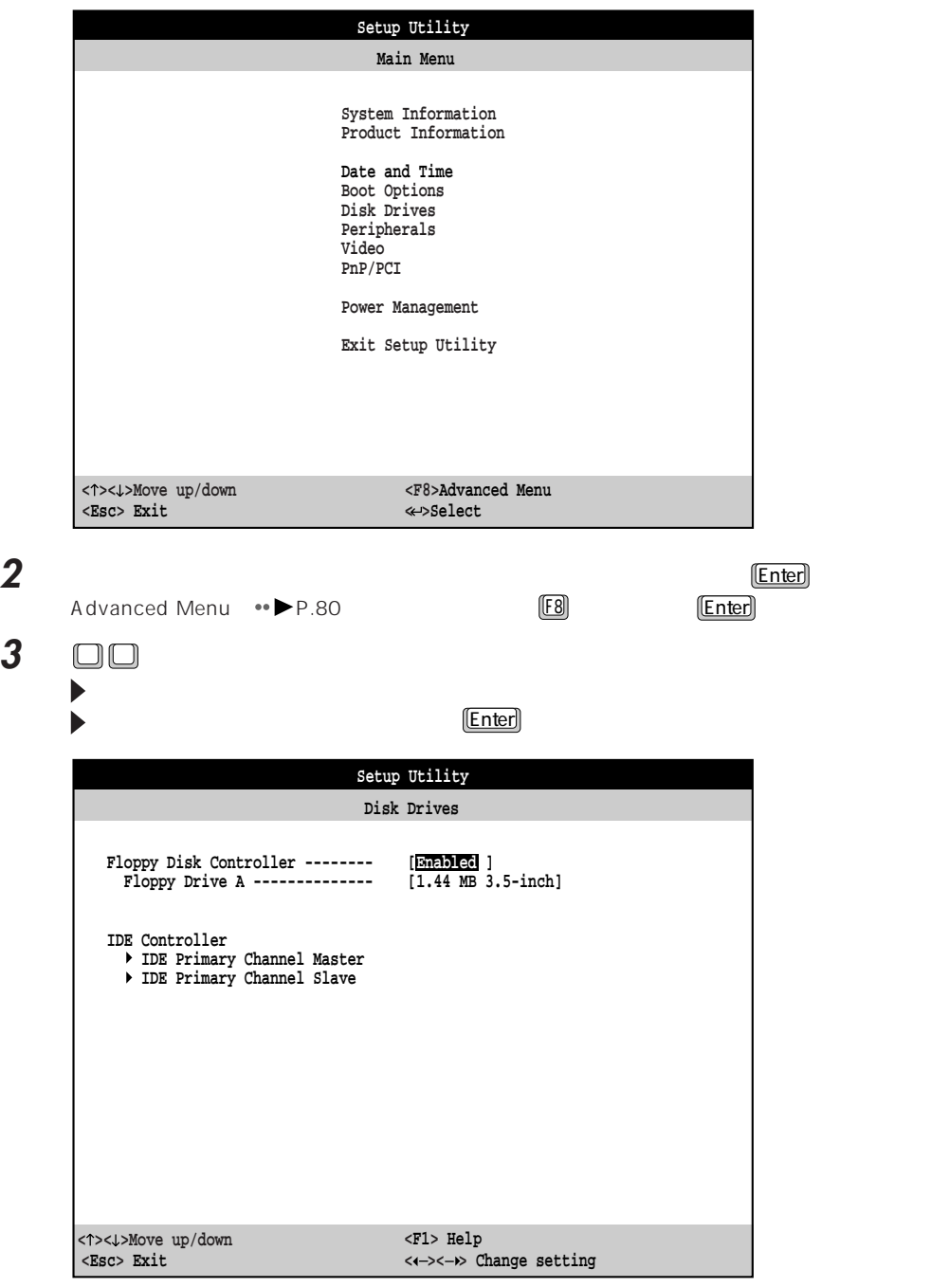

aaaaaaaaaaaaaaaaaaaa **設定を変更する**

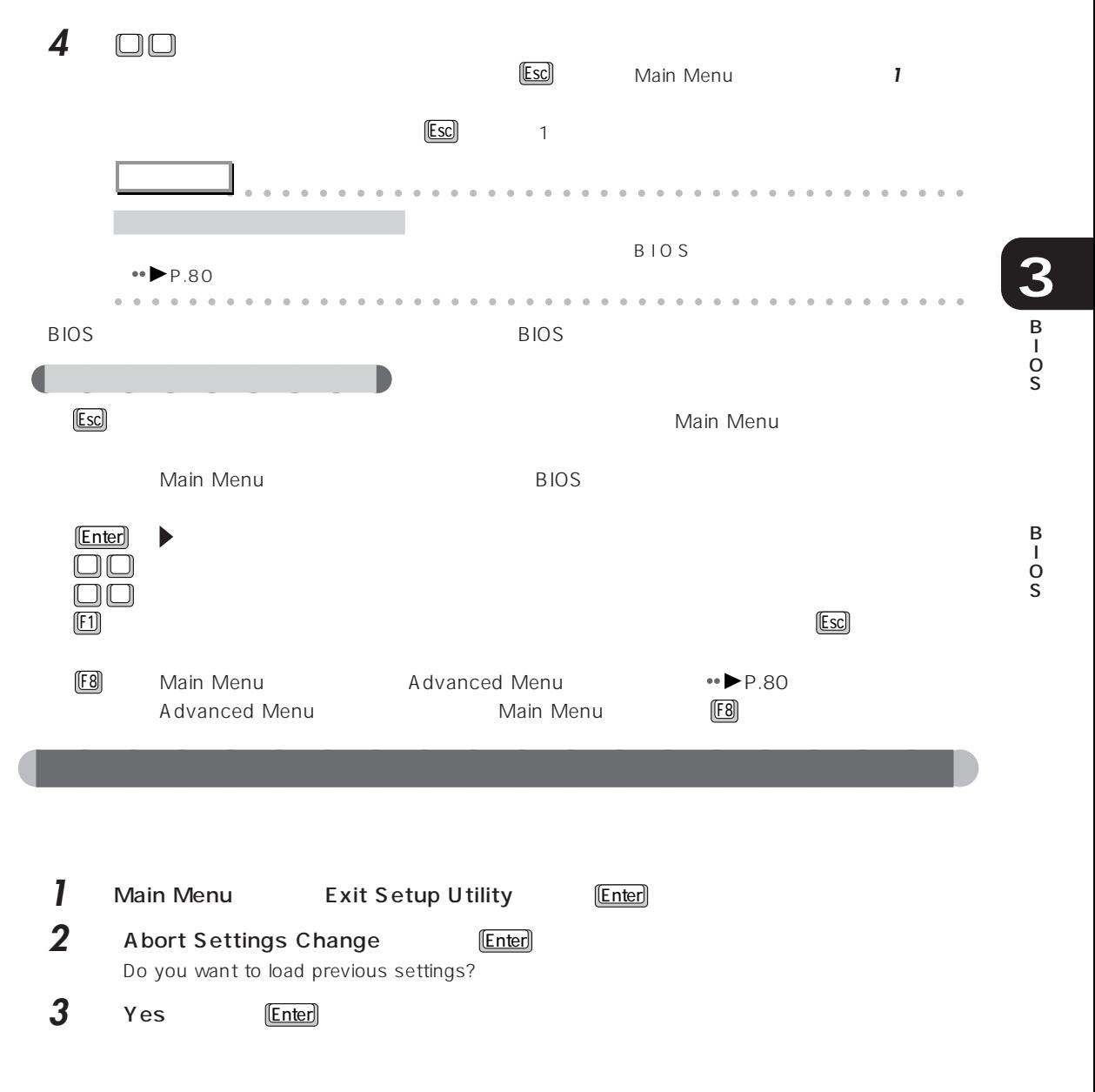

 $\bullet\bullet\blacktriangleright$  P.78

# aaaaaaaaaaaaaaaaaaaa **BIOS セットアップを終了する 1** 各メニューの設定を終了し、Esc を押して Main Menu 画面を表示します。 2 □□ Exit Setup Utility **Setup Utility <Esc> Exit < >< >Move up/down < >Select <F8> Advanced Menu Main Menu System Information Product Information Date and Time Boot Options Disk Drives Peripherals Video PnP/PCI Power Management Exit Setup Utility**

3 Enter

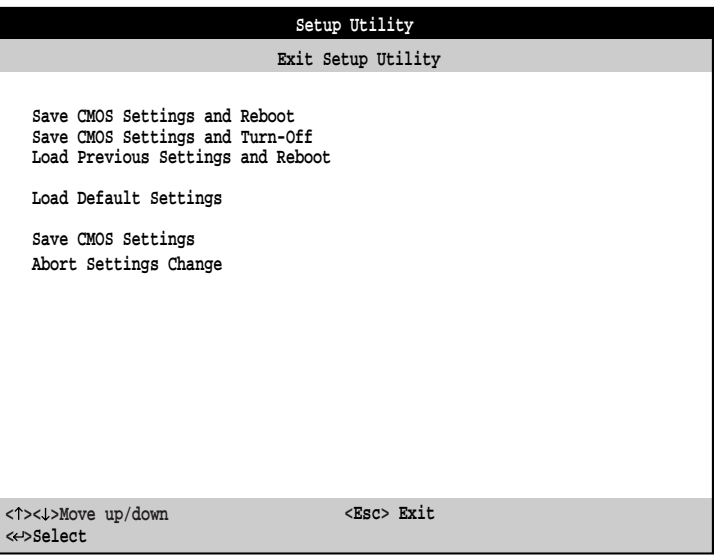

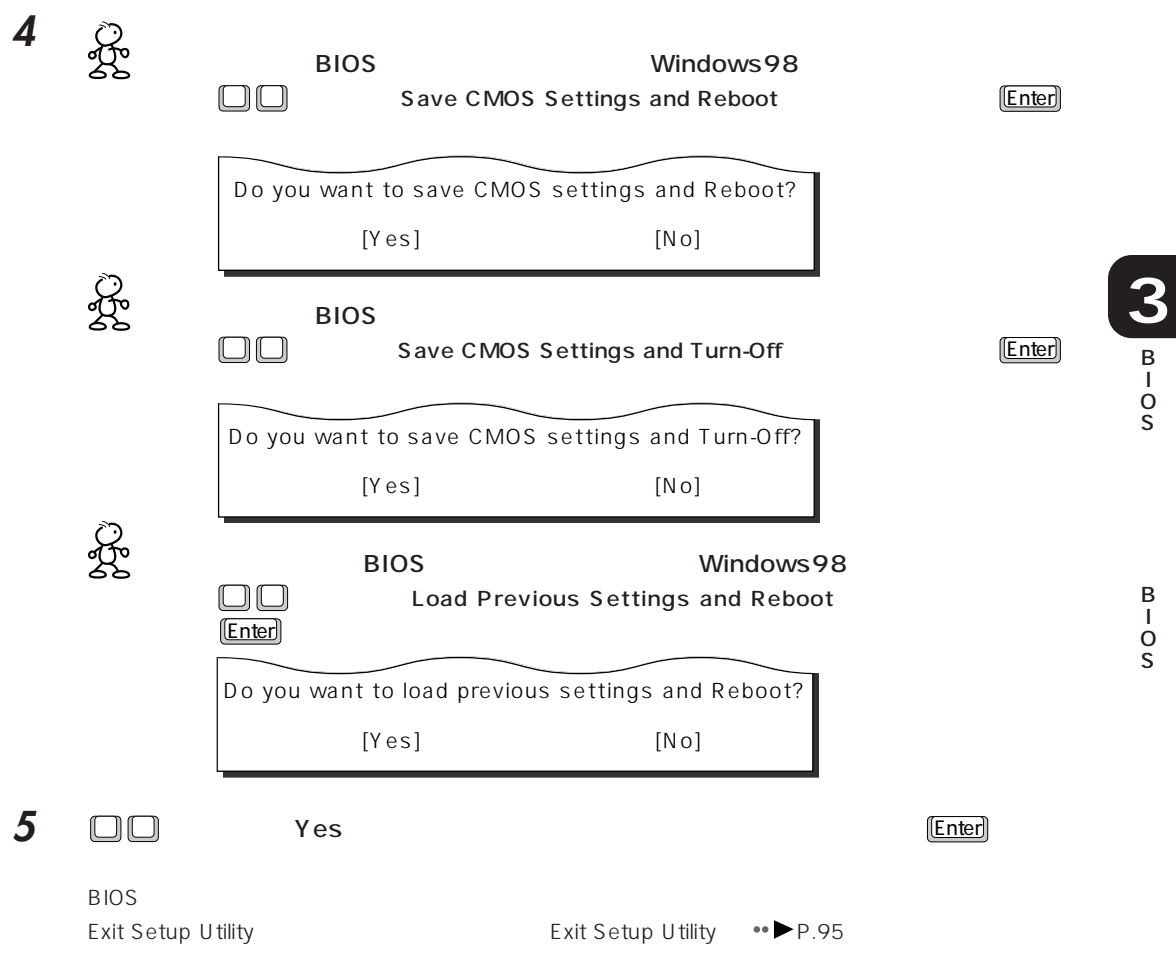

B

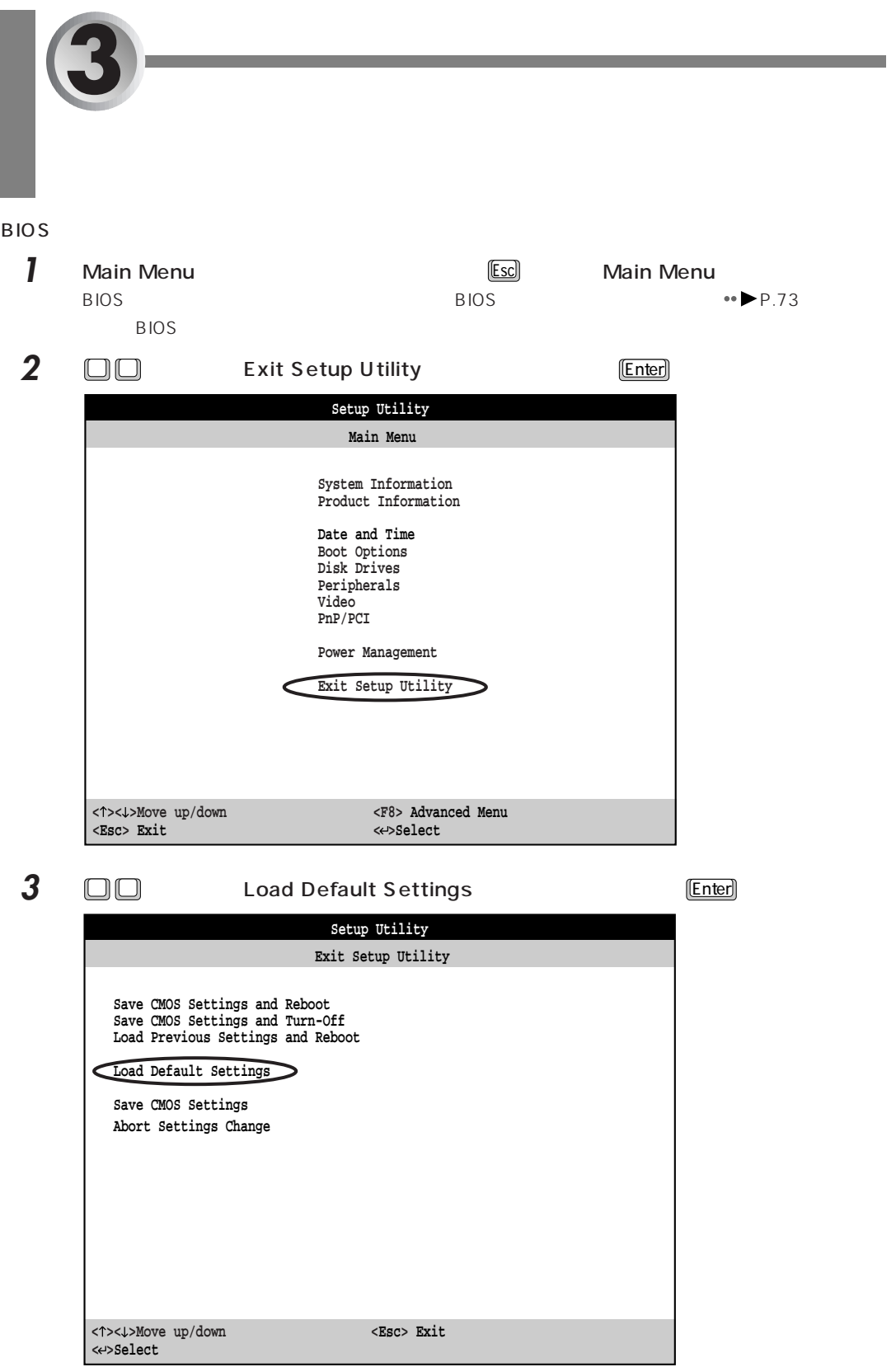

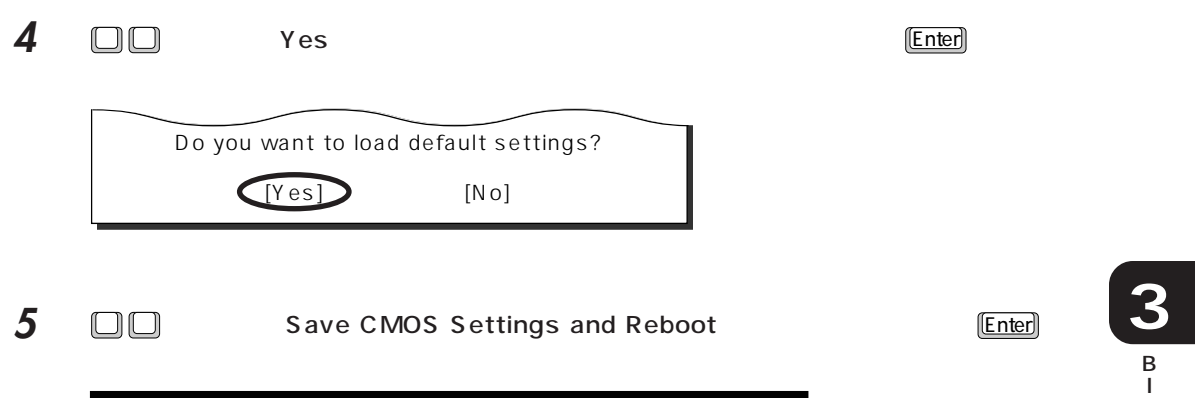

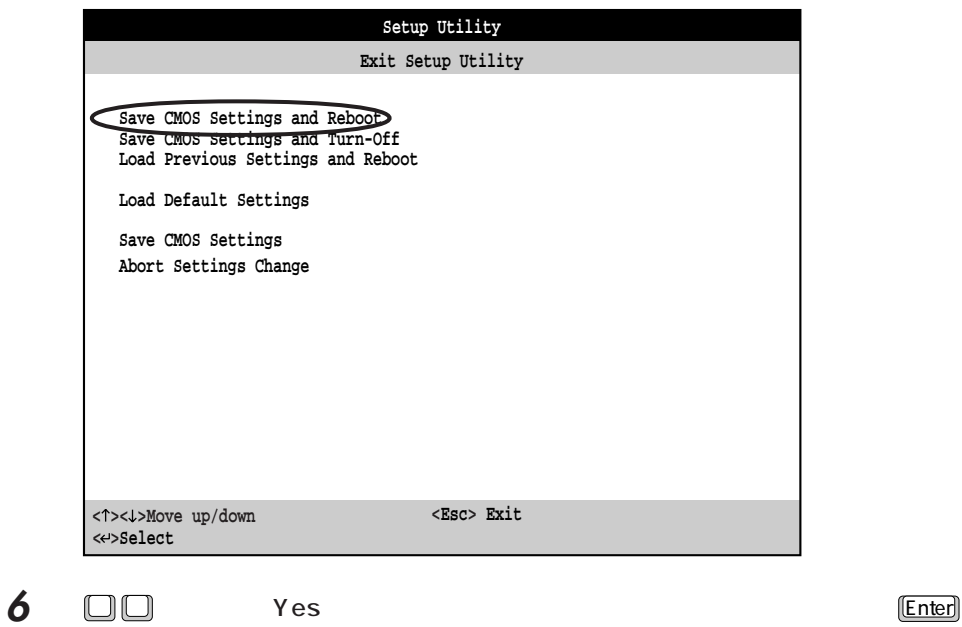

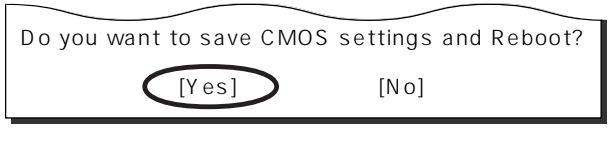

BIOS Windows98

O S

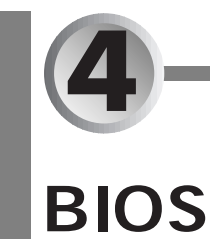

BIOS

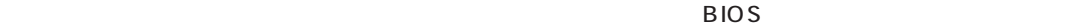

### $\rightarrow$ P.73

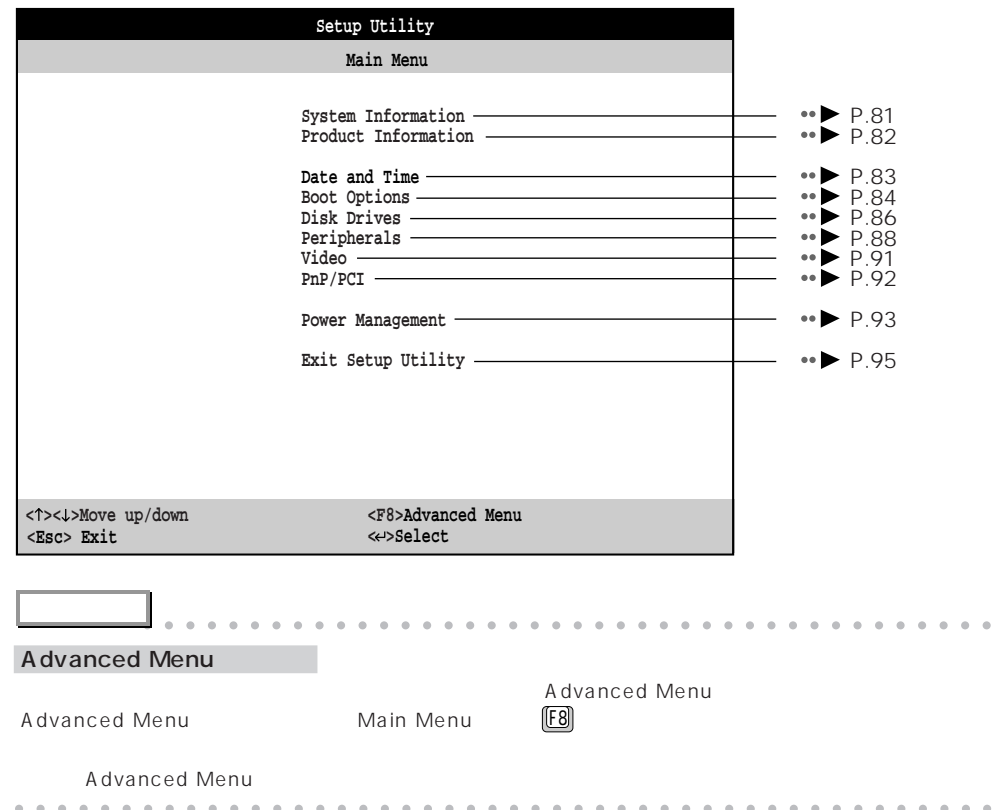

# $\bigcap$  System Information

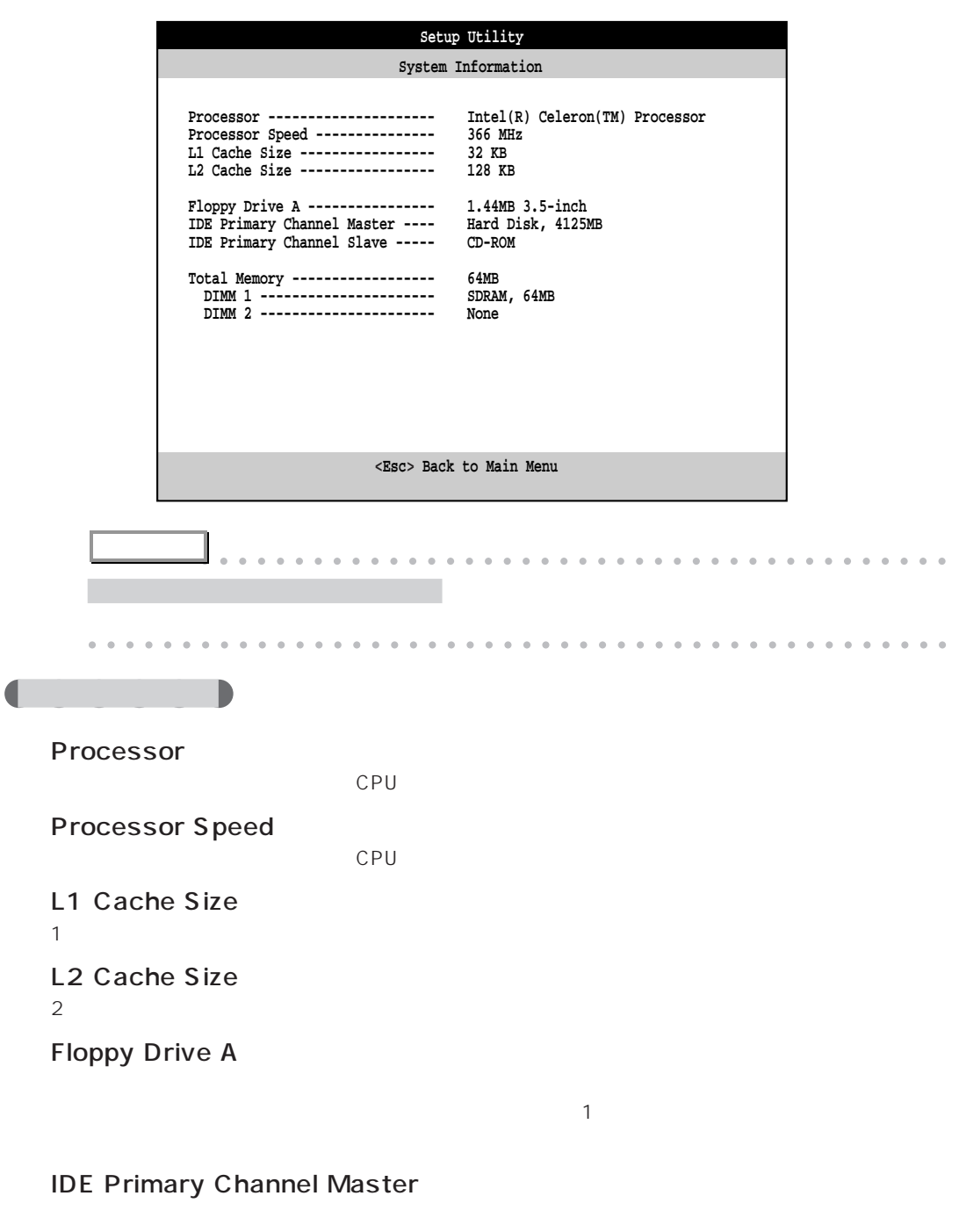

**IDE Primary Channel Slave** 

CD-ROM

**3** B I O S

### **Total Memory**

DIMM<sub>1</sub>

DIMM2

 $\overline{2}$ 

## **Product Information**

BIOS やマザーボードに関する情報を表示します。

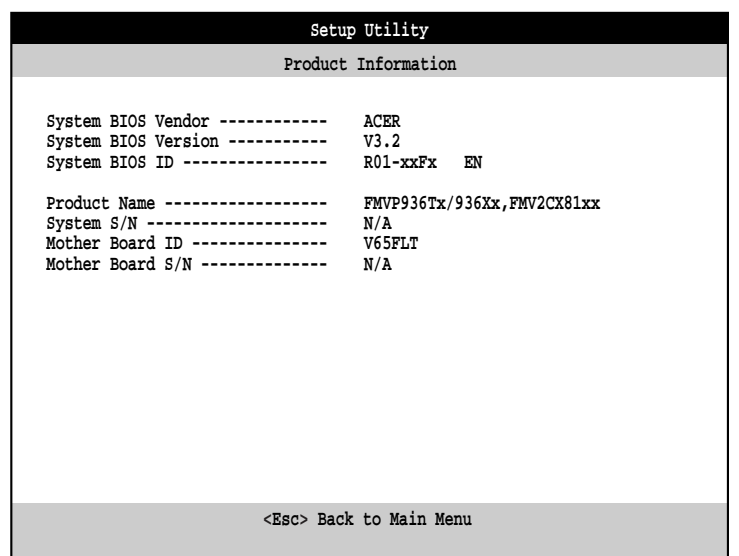

System BIOS Vendor BIOS

aaaaaa **設定項目の詳細**

System BIOS Version BIOS

System BIOS ID BIOS ID

Product Name BIOS S *BIOS*  $\sim$ 

System S/N  $N/A$ 

Mother Board ID V65FLT

Mother Board S/N  $N/A$ 

# **Date and Time**

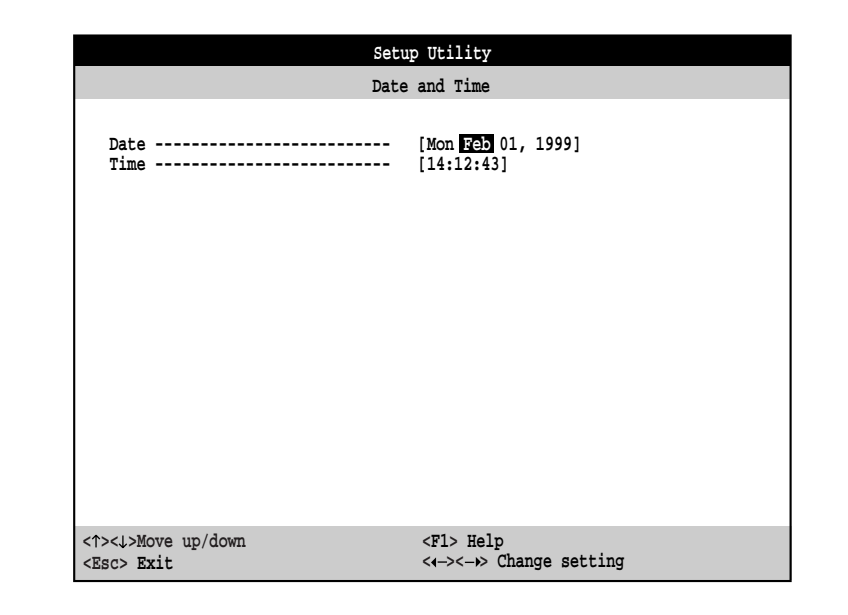

# aaaaaa **設定項目の詳細**

Date

 $2$ 

### **Time**

the state  $24$ 

**アドバイス** aaaaaaaaaaaaaaaaaaaaaaaaaaaaaaaaaaaaaaaa Date Time aaaaaaaaaaaaaaaaaaaaaaaaaaaaaaaaaaaaaaaaaaaaaa

# **a** Boot Options

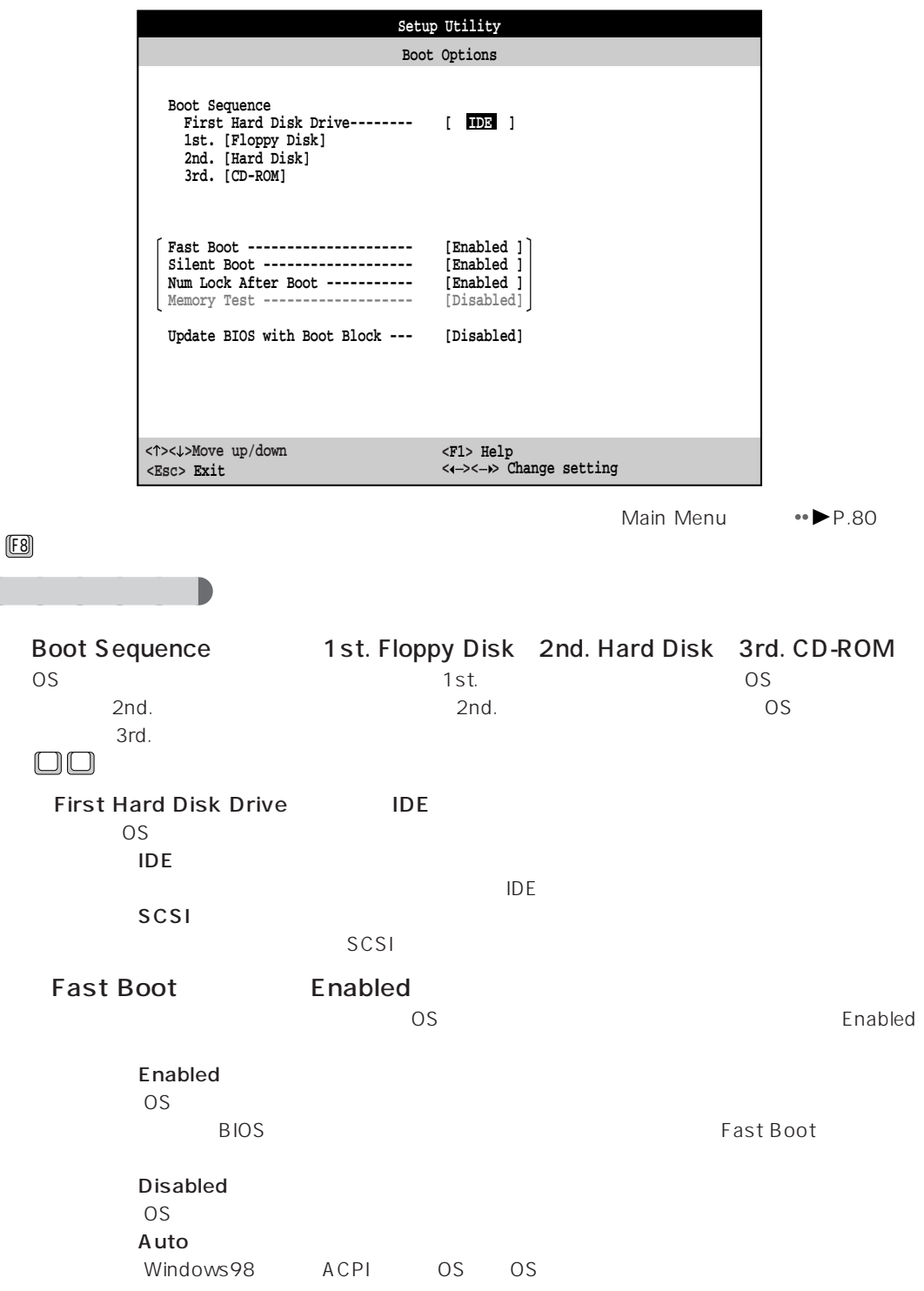

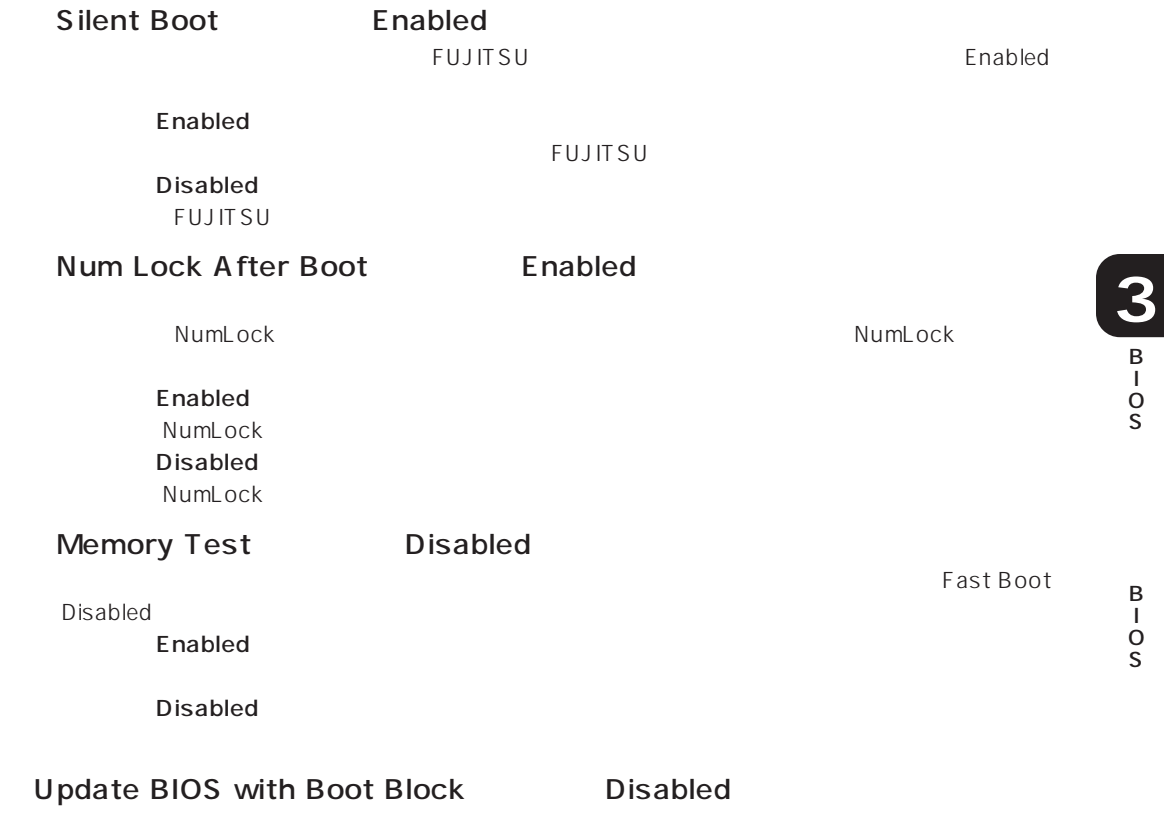

 $B$ IOS  $\overline{B}$ 

### **Disk Drives**

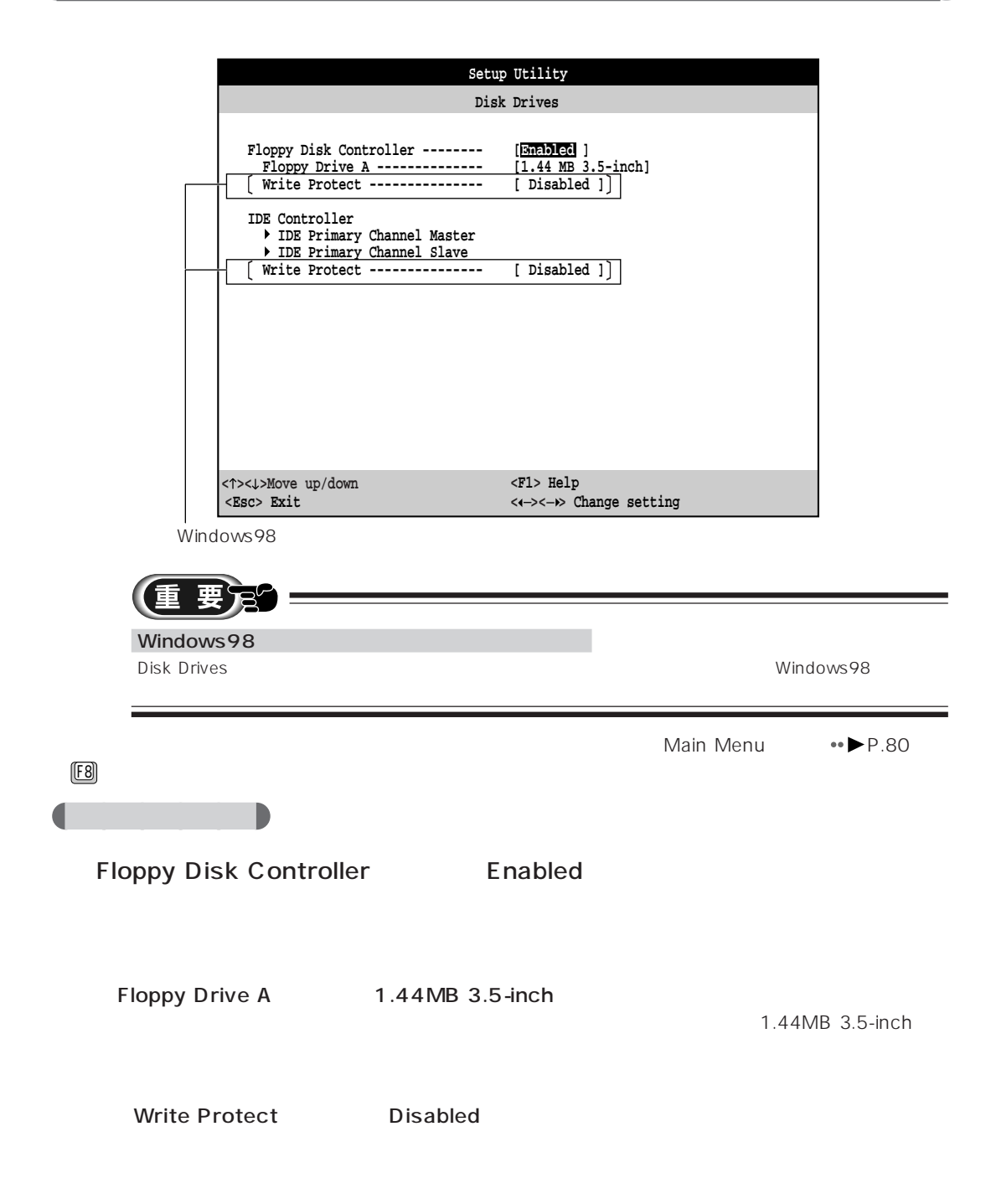

### **IDE Controller**

### IDE Primary Channel Master/IDE Primary Channel Slave  $CD-ROM$

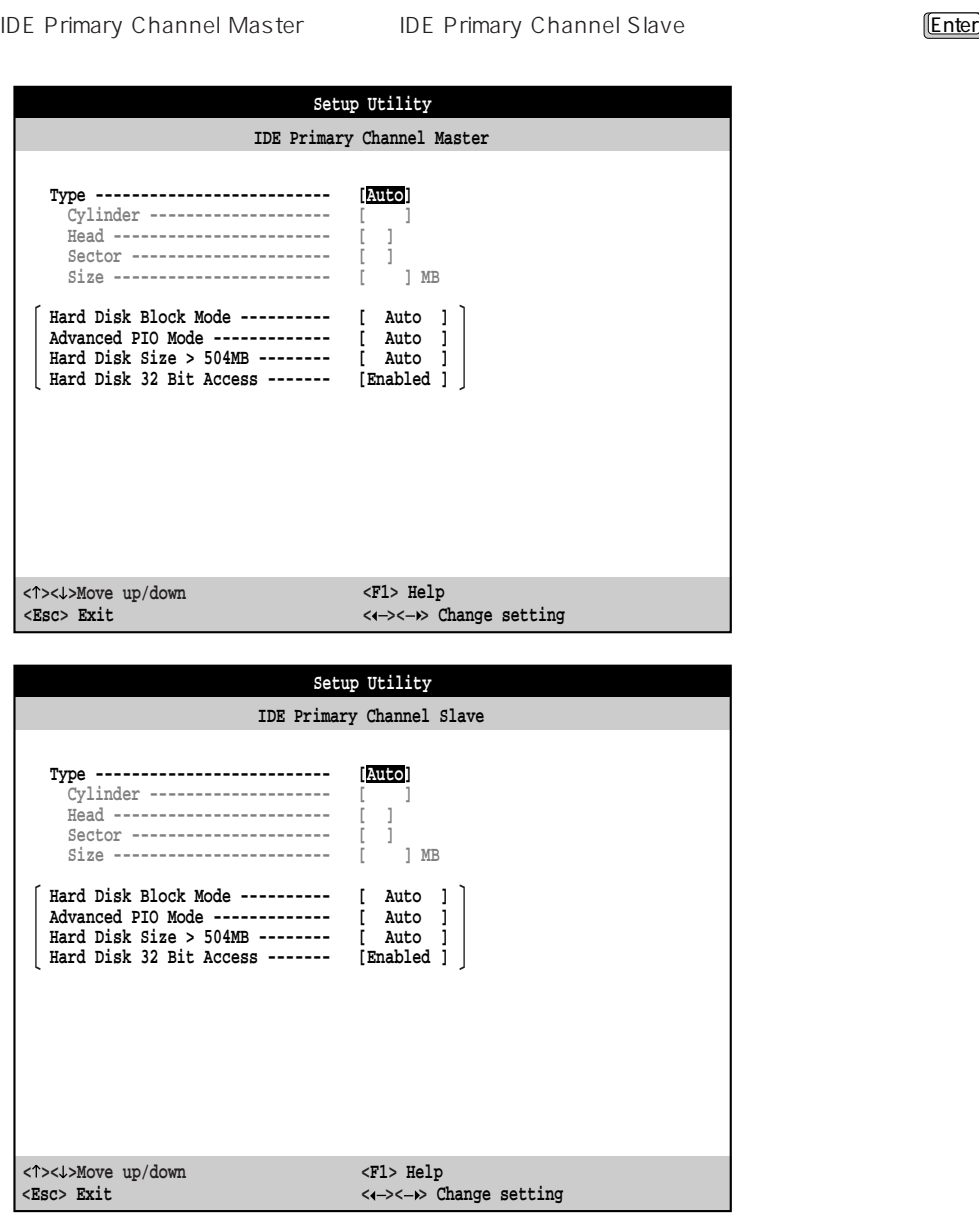

 $\begin{array}{ll}\n\textbf{[E8]} \\
\textbf{[E9]} \\
\textbf{[F8]}\n\end{array}$ F8  $\vert$ 

Write Protect Disabled

### **Peripherals**

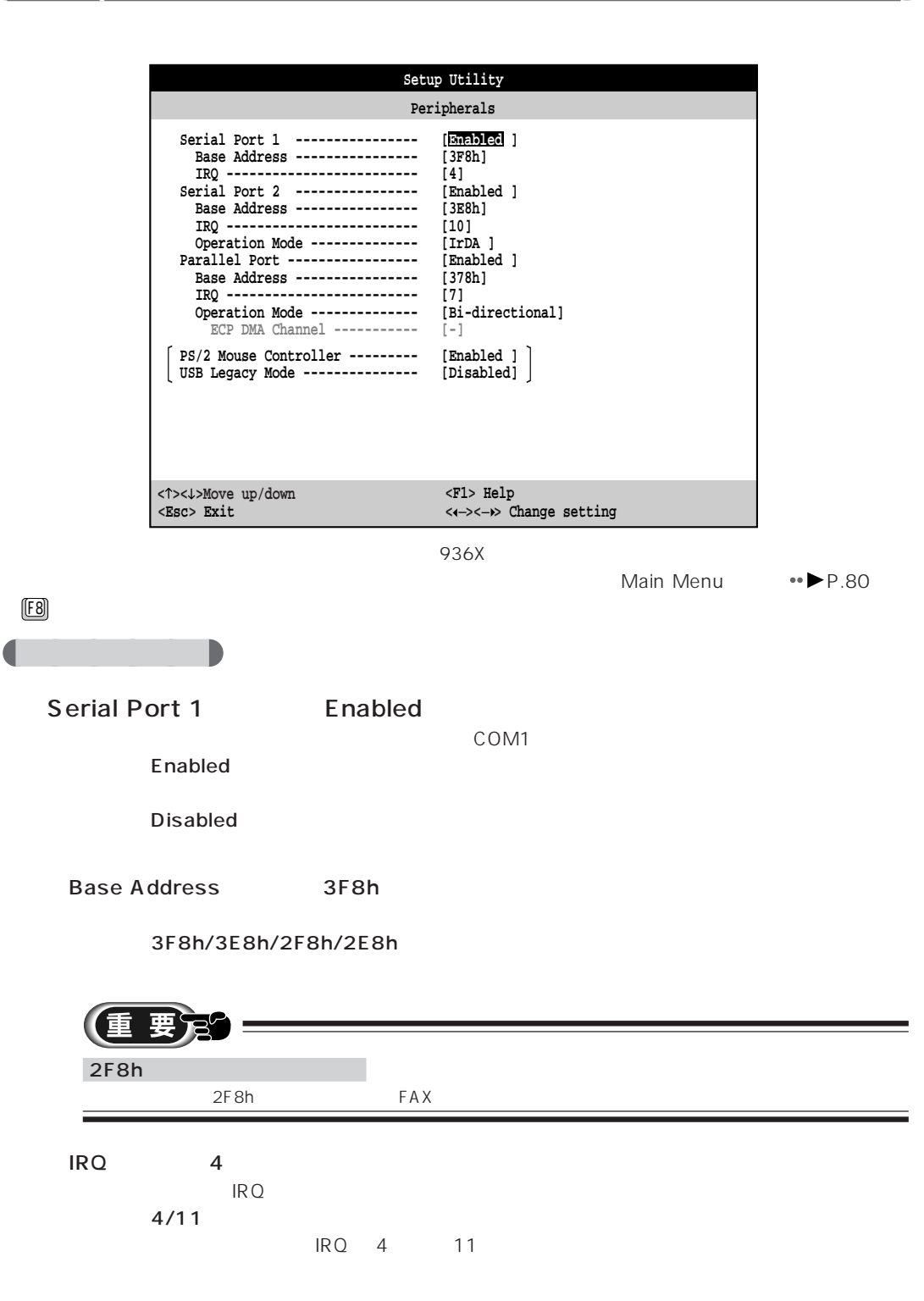

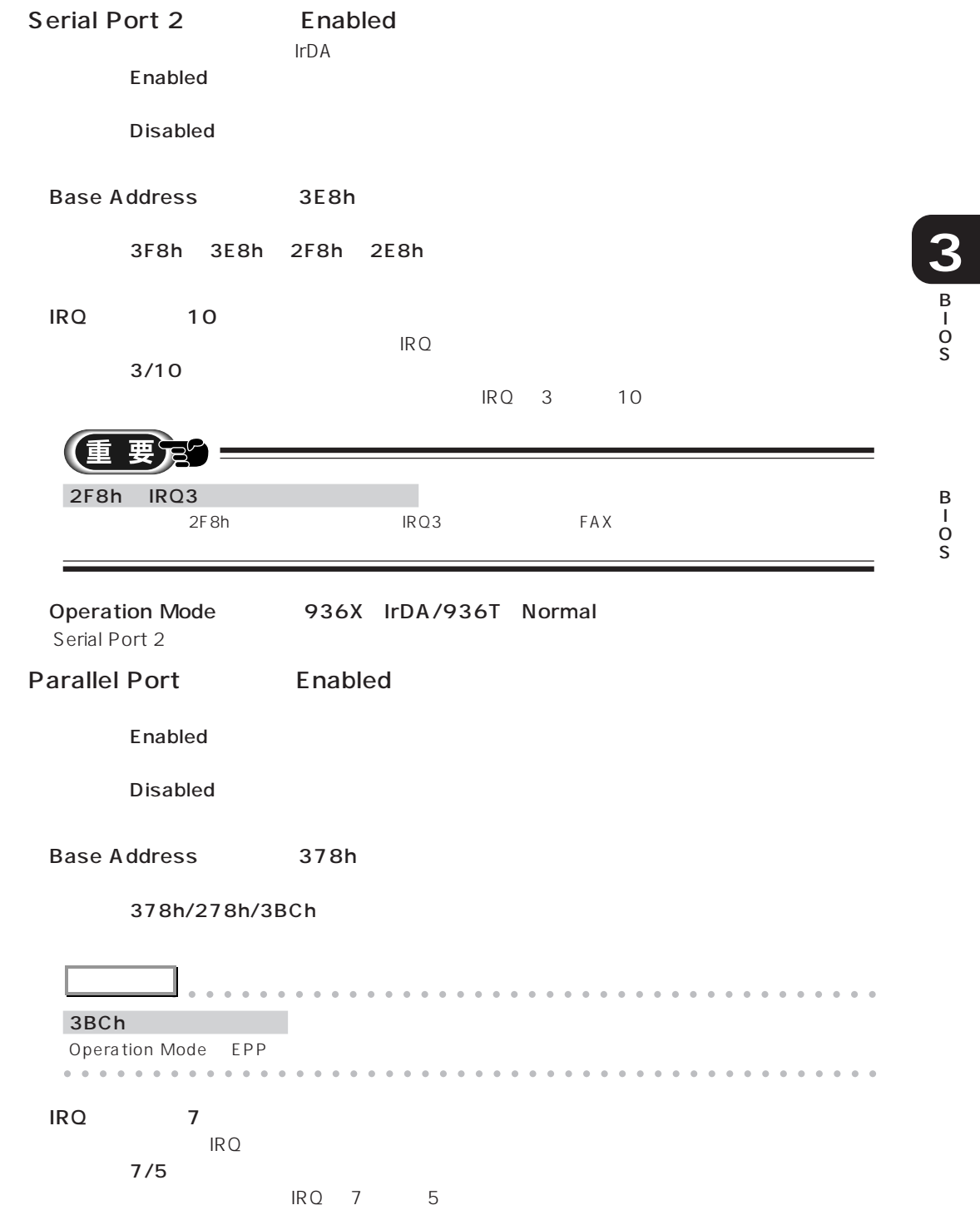

Operation Mode Bi-directional Standard Bi-directional - EPP EPP at the set of the set of the set of the set of the set of the set of the set of the set of the set of the set of the set of the set of the set of the set of the set of the set of the set of the set of the set of the se ECP ECP at the set of the set of the set of the set of the set of the set of the set of the set of the set of the set of the set of the set of the set of the set of the set of the set of the set of the set of the set of the se ECP DMA Channel Operation Mode ECP
BODE DMA DMA  $1/3$ DMA 1 3 PS/2 Mouse Controller Enabled **Enabled Disabled** 

USB Legacy Mode Disabled

# $\bigcap$  Video

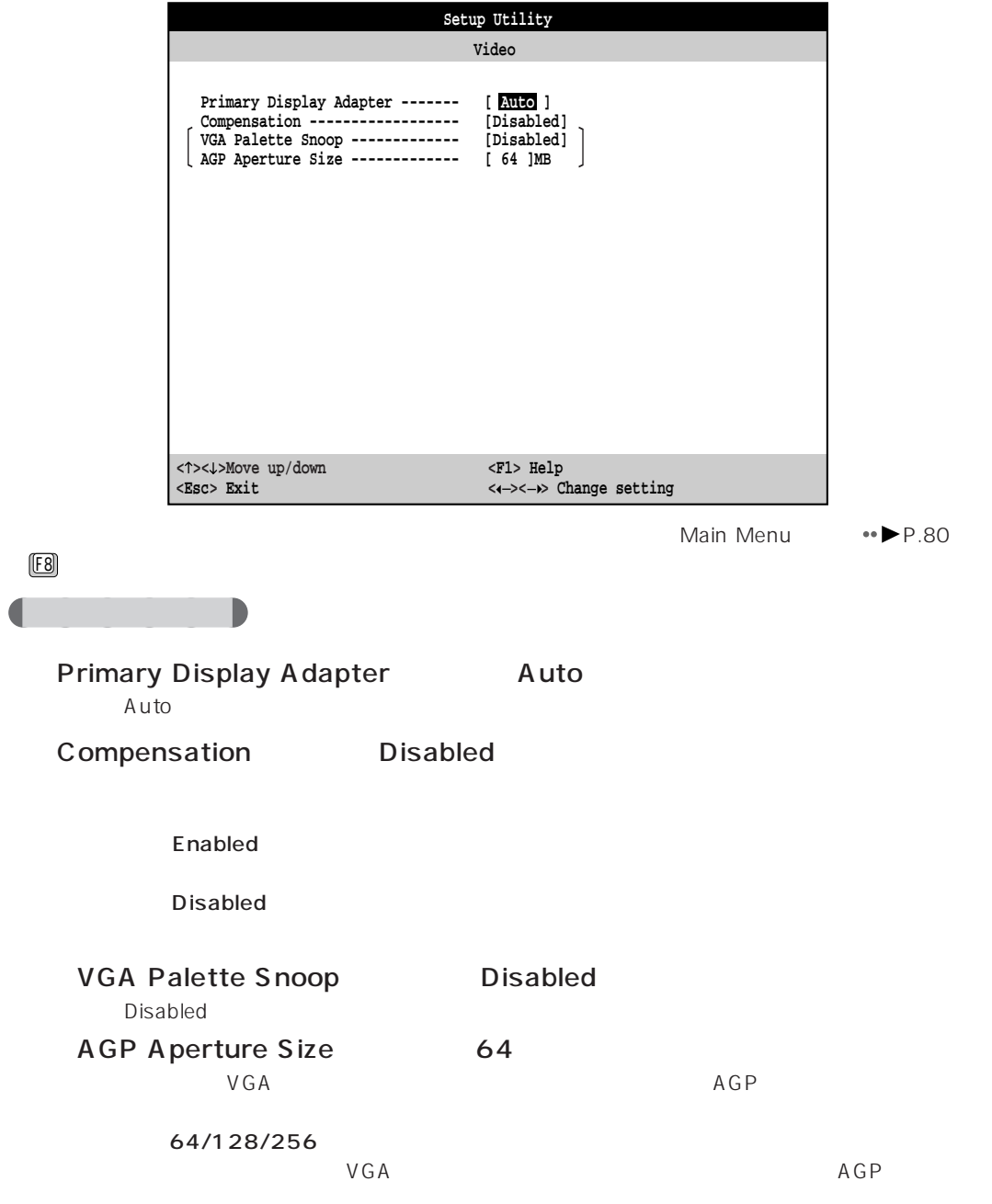

B

**3** B I O S

# aaaaaaaaaaaaaaaaaaaa **PnP/PCI** プラグアンドプレイや PCI デバイスに関する設定を行います。 **Setup Utility PnP/PCI Plug and Play OS -------------- [Yes] PCI IRQ Sharing --------------- [Yes] PCI IRQ Configuration --------- [User] INTA# ---------------------- [11] INTB# ---------------------- [--] INTC# --------------------------- [03]**<br>**INTD# -----------------------** [05]  **INTD# ---------------------- [05]**  $\mathbf{I}$ **Reset Resource Assignments ---- [No ] < >< >Move up/down <F1> Help**  $\leftarrow\leftarrow\leftarrow\leftarrow\leftarrow$  Change setting Main Menu · P.80  $F8$   $F8$ aaaaaa **設定項目の詳細** Plug and Play OS Yes Windows98  $\sim$  OS PCI IRQ Sharing Yes PCI IRQ PCI IRQ Configuration
User  $PCI$  PCI IRQ(1)

Reset Resource Assignments No

### **Power Management**

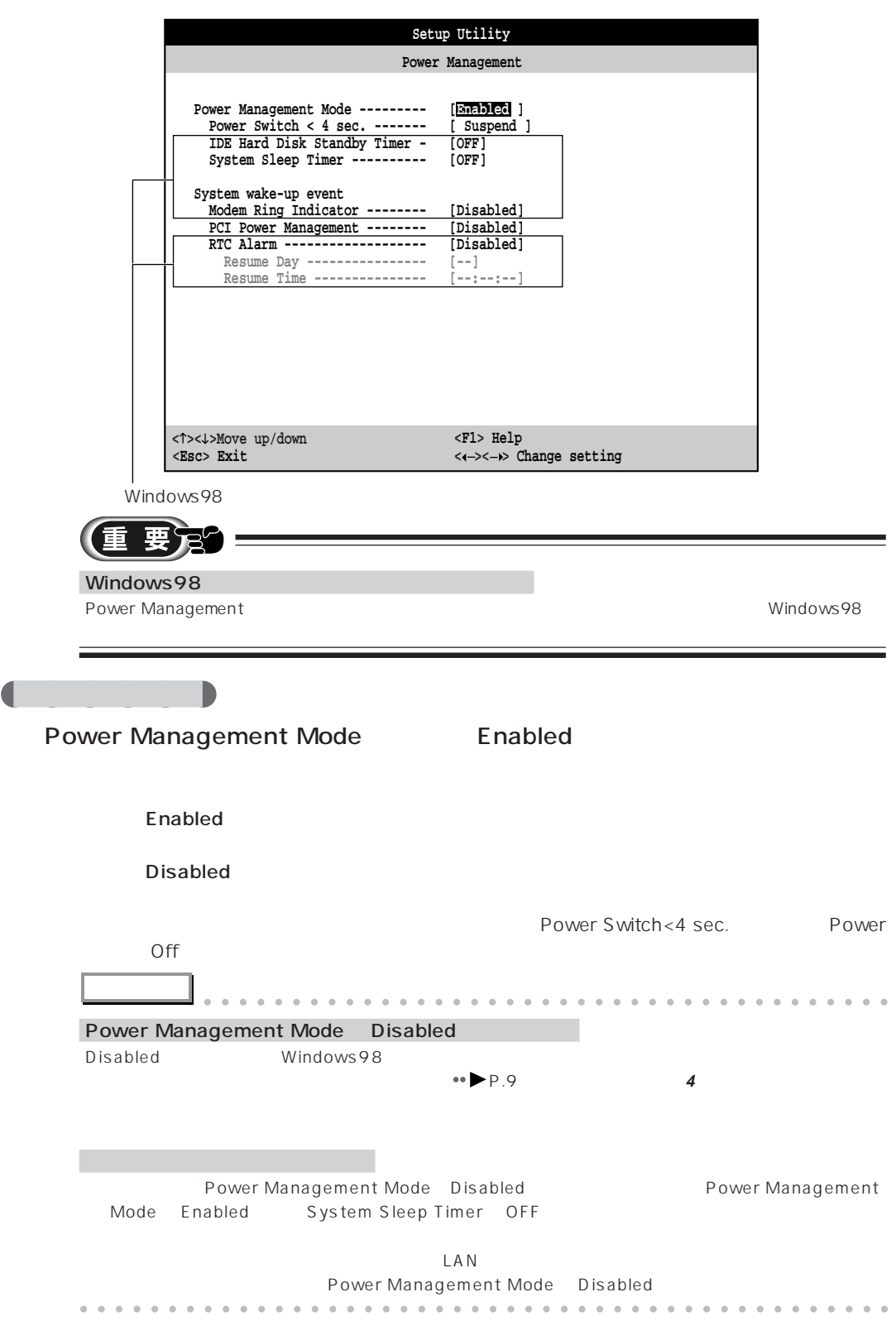

**3** B

B I

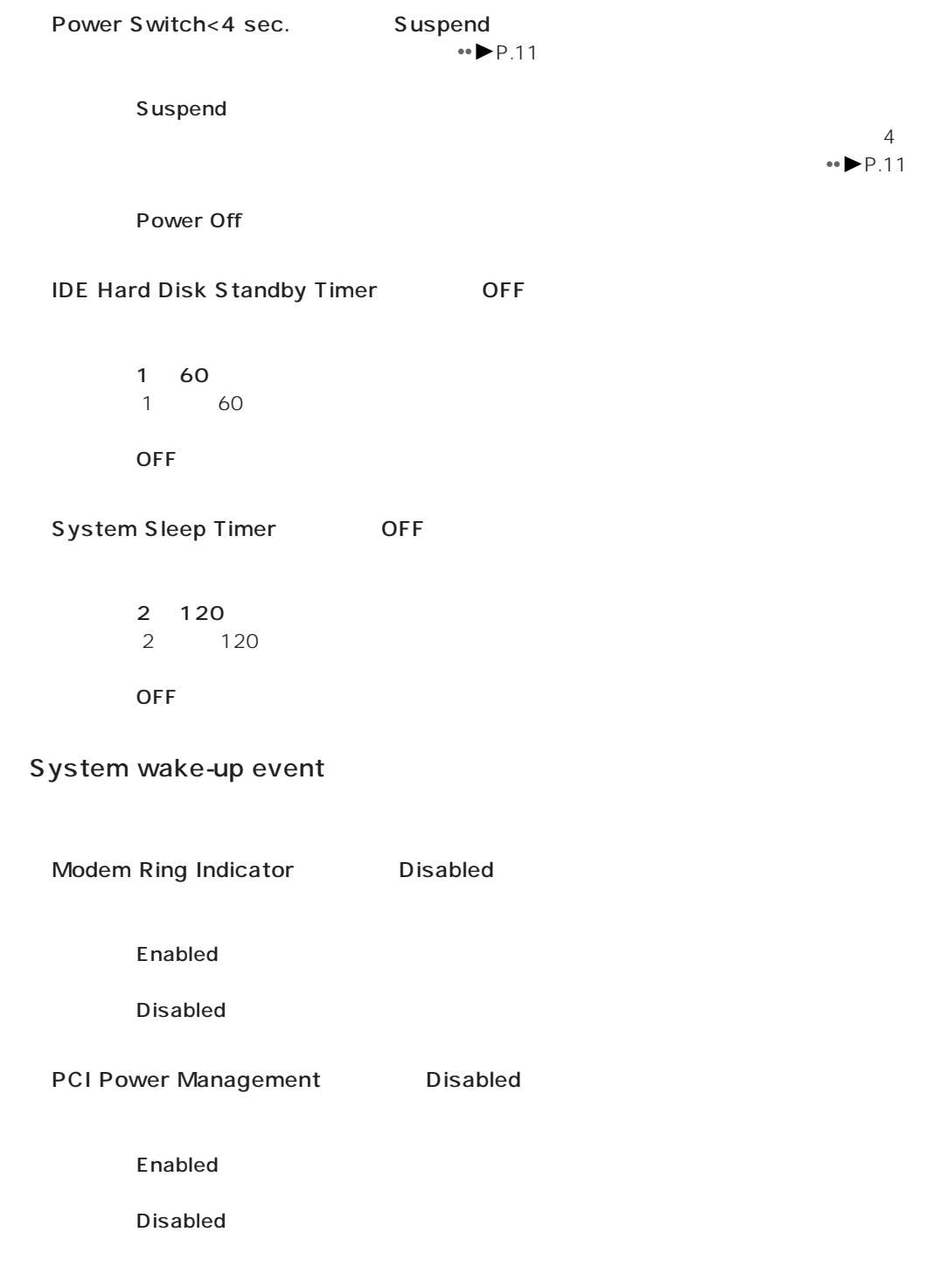

d

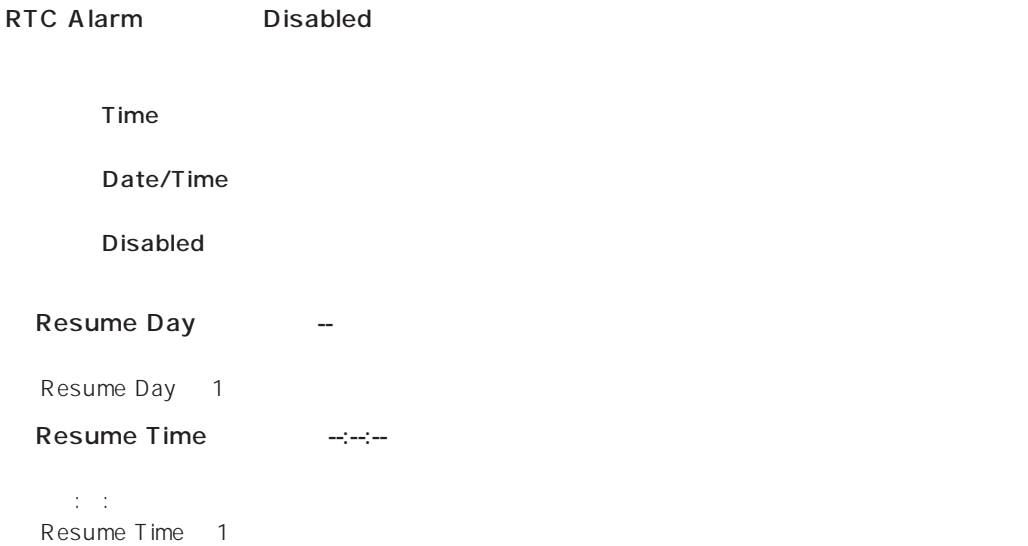

# **Laaaa** Exit Setup Utility

BIOS <del>the result of the set of the set of the set of the set of the set of the set of the set of the set of the set of the set of the set of the set of the set of the set of the set of the set of the set of the set of the </del> BIOSセットアップの終了のしかたについて詳しくは、「BIOSセットアップを終了する」 P.76)  $\bullet\blacktriangleright$  P.78

**3** B I O S

> B I O S

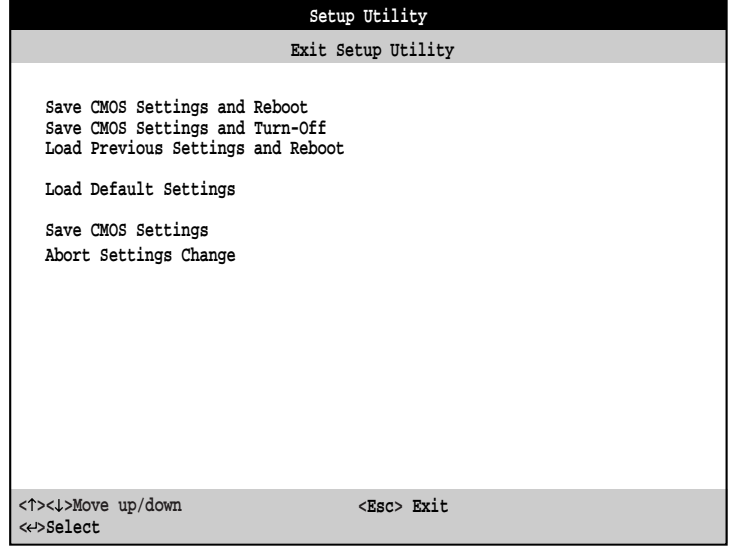

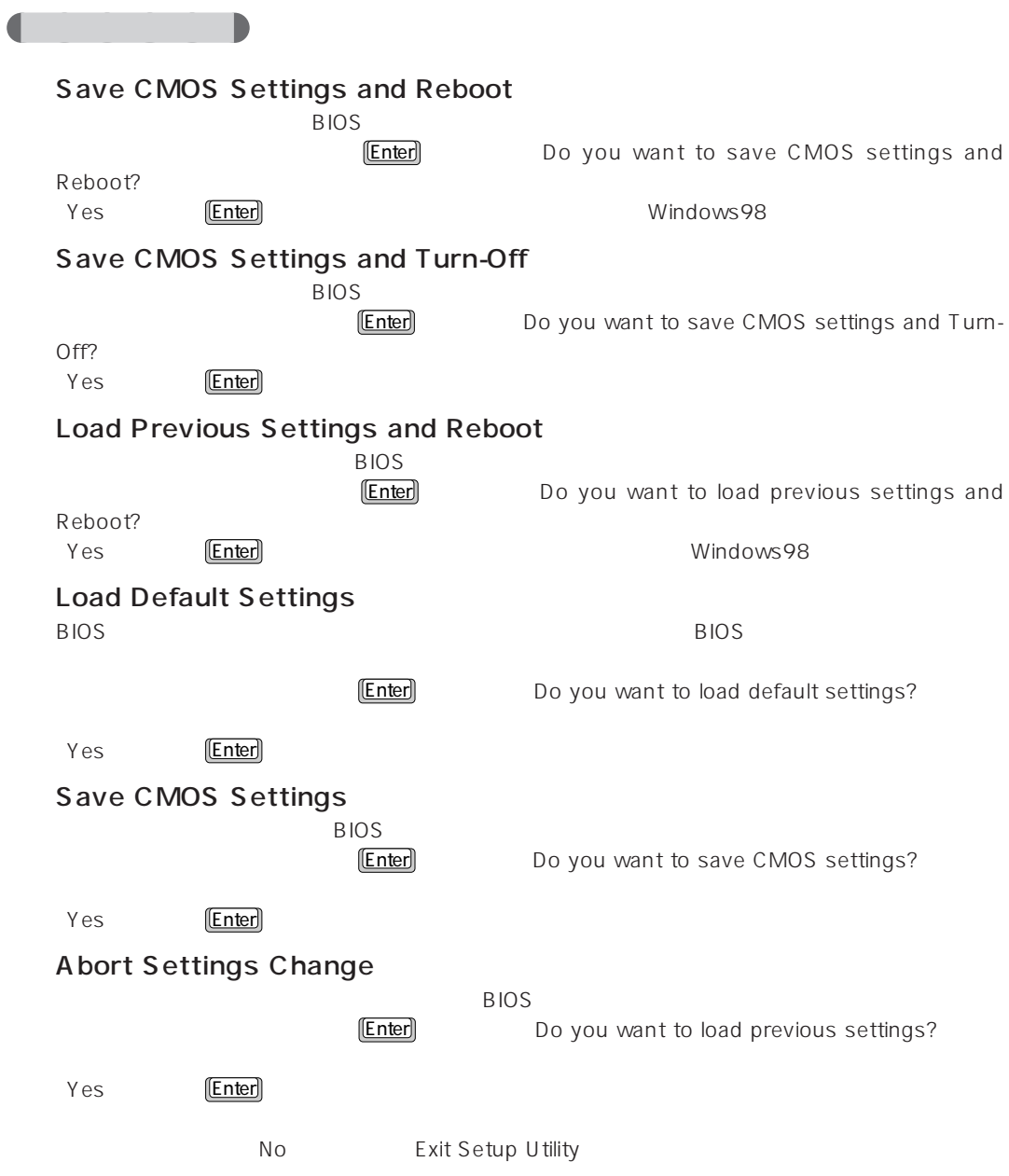

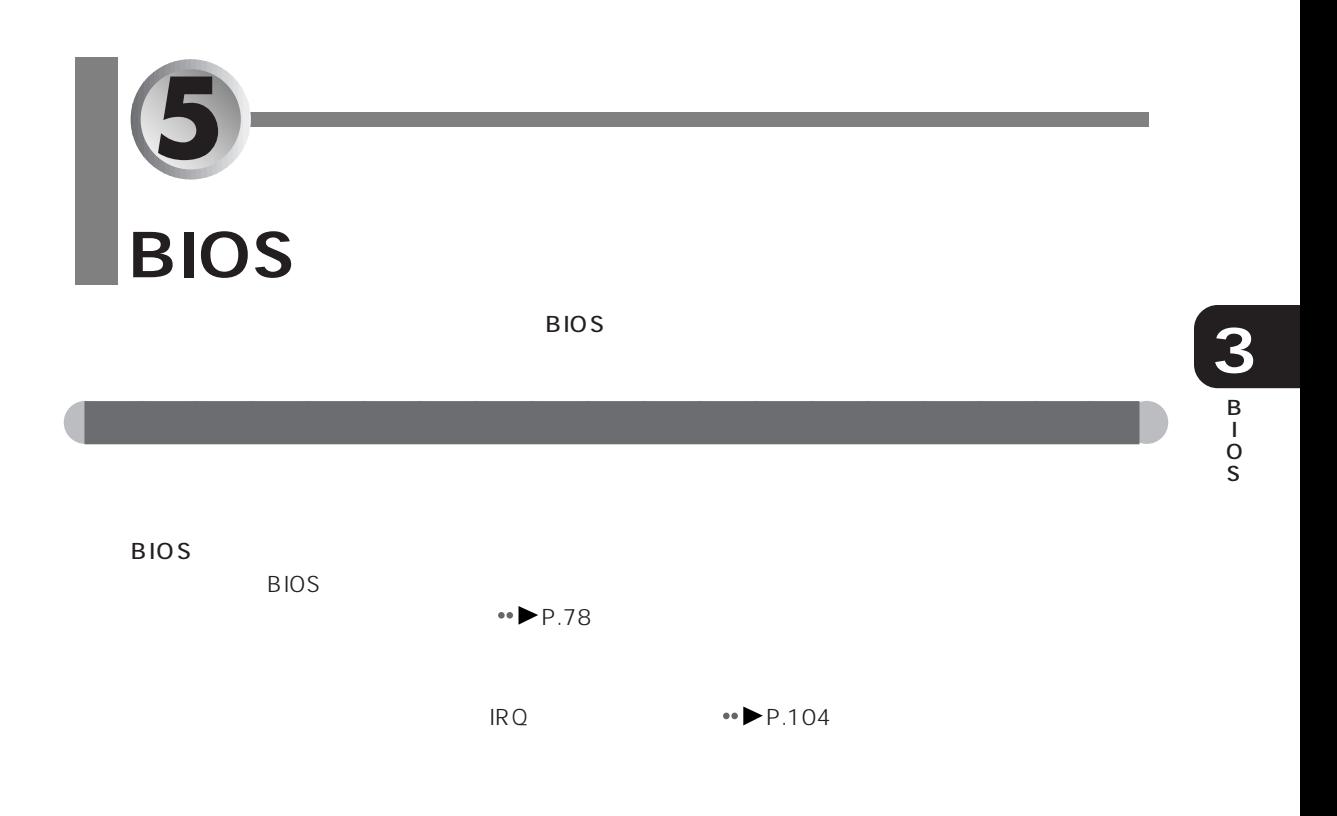

aaaaaaaaaaaaaaaaaaaa **メッセージ一覧**

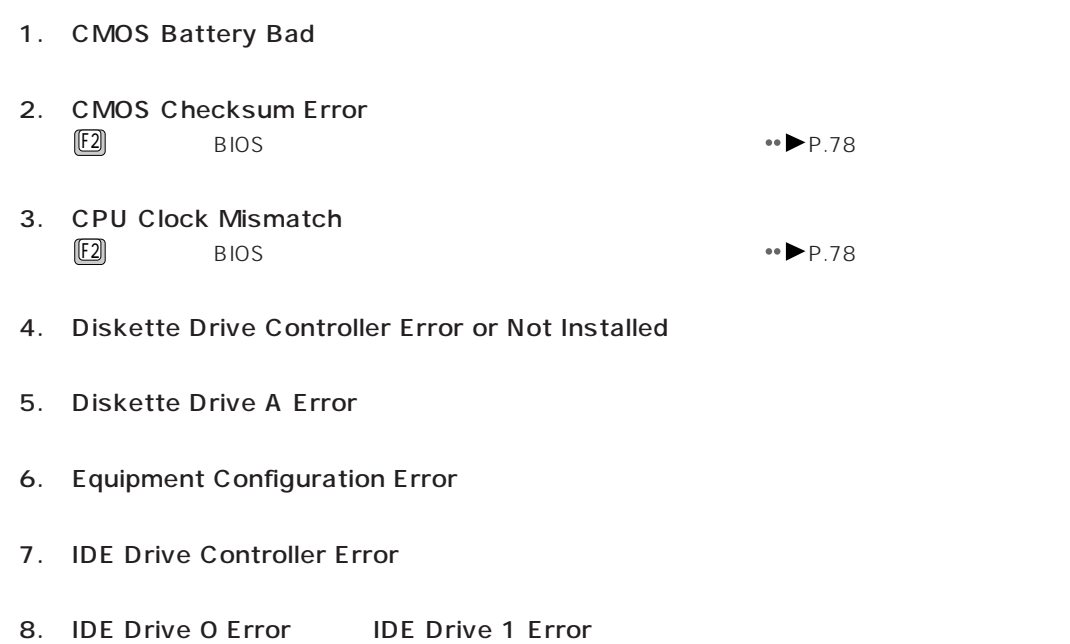

9. Invalid system disk Replace the disk, and then press any key

 $\lfloor$  Enter  $\lfloor$  Enter  $\lfloor$  Enter  $\lfloor$ 

- 10. Keyboard Error or No Keyboard Connected
- 11. Keyboard Interface Error
- 12. Memory Error at:MMMM:SSSS:0000 W:XXXX,R:YYYY where:M:MB,S: Segment, O:Offset,X/Y:write/read pattern
- 13. Non-System disk or disk error Replace and press any key when ready

 $\lfloor$  Enter  $\lfloor$  Enter  $\lfloor$  Enter  $\lfloor$ 

- 14. Onboard Serial Port 1/2 Conflict s
- 15. Onboard Parallel Port Conflict s
- 16. Onboard Pointing Device IRQ Conflict s
- 17. Pointing Device Error
- 18. Pointing Device Interface Error
- 19. Press F2 key to enter SETUP or F1 key to Continue....
- 20. Real Time Clock Error  $F2 \rightarrow P.78$
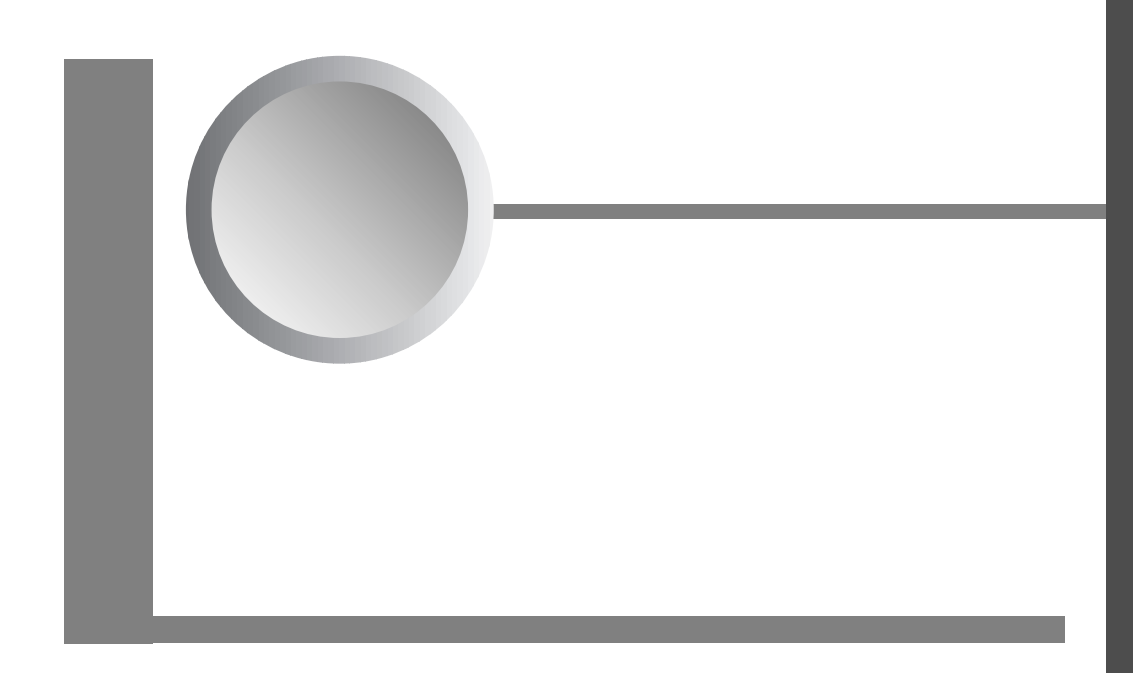

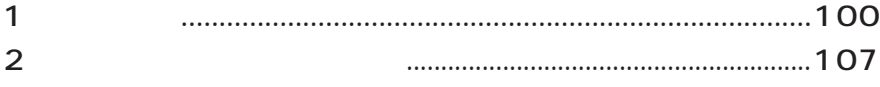

#### 製品名称 FMV-DESKPOWER Pliché FMV-DESKPOWER Pliché model 936X model 936T  $\mathsf{CPU} \qquad \qquad \vert \qquad \qquad \mathsf{Celeron}^{\mathsf{TM}} \qquad \qquad \mathsf{366~\mathsf{MHz}}$ L1 32KB L2 128KB RIOS ROM 256KB ROM 256KB ROM RAM 256KB ROM 128MB  $3.5 \times 1 \cdot 3$ 6.4GB C 2.5GB D 3.9GB CD-ROM 24<br>ATI 3D RAGE™ LT PR  $\begin{bmatrix} \overline{\phantom{a}} & \overline{\phantom{a}} & \overline{\$ ات التاريخ العالم التاريخ التاريخ التاريخ التاريخ التاريخ التاريخ التاريخ التاريخ التاريخ التاريخ التاريخ التا<br>التاريخ التاريخ التاريخ التاريخ التاريخ التاريخ التاريخ التاريخ التاريخ التاريخ التاريخ التاريخ التاريخ التاري Crystal CS4614 CS4297 AC97 I/F VGA/SVGA D-SUB 15pin OADG Mini-DIN 6pin PS/2 Mini-DIN 6pin ペン入力 シリアル接続× 1  $RS-232C \times 1$  D-SUB 9pin D-SUB 25pin  $\overline{UBB}$   $\overline{UBB}$   $\overline{4pin} \times 2 \times 1 \times 1$  $\overline{\times}$  1 LINE  $\overline{\times}$  1  $\overline{\times}$  1  $LINE \times 1$  MIDI/JOYSTICK  $\times 1$  $\overline{FAX}/$   $\longrightarrow$   $\overline{X}$   $\longrightarrow$   $\longrightarrow$   $\overline{X}$   $\longrightarrow$   $\overline{X}$   $\longrightarrow$   $\overline{X}$   $\longrightarrow$   $\overline{X}$   $\longrightarrow$   $\overline{X}$   $\longrightarrow$   $\overline{X}$   $\longrightarrow$   $\overline{X}$   $\longrightarrow$   $\overline{X}$   $\longrightarrow$   $\overline{X}$   $\longrightarrow$   $\overline{X}$   $\longrightarrow$   $\overline{X}$   $\longrightarrow$   $\overline{X}$   $\longrightarrow$   $\overline{X}$   $\longrightarrow$   $\overline{$ DATA 56Kbps 33.6Kbps / FAX 14.4Kbps  $PC1 \times 2$  1 FAX/  $IrDA1.0$   $115Kbps$ 電源/周波数 AC100V 50/60Hz  $\sim$  100W 重量 約 9Kg  $324$ mm × 211mm × 378mm W × D × H | 316mm × 214mm × 360mm W × D × H 使用環境 温度 10 ~ 35℃ 湿度 20 ~ 80%(RH)  $\sim$  25W OS Windows98

<span id="page-109-0"></span>aaaaaaaaaaaaaaaaaaaa **パソコン本体**

176.41mm

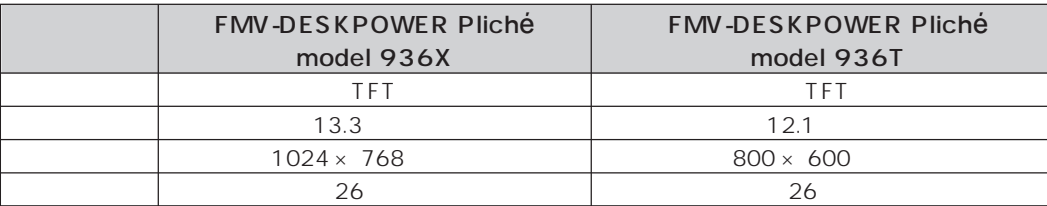

<span id="page-110-0"></span>aaaaaaaaaaaaaaaaaaaa **液晶ディスプレイ**

## **4** FAX/

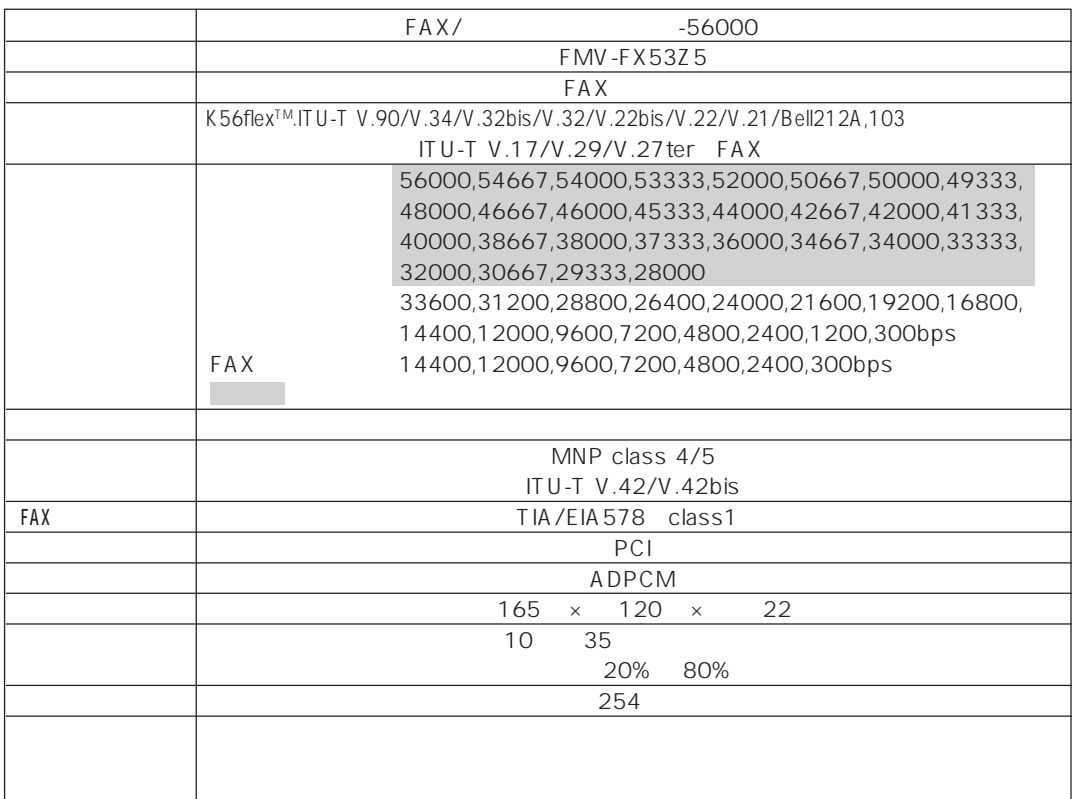

aaaaaaaaaaaaaaaaaaaa **スピーカー**

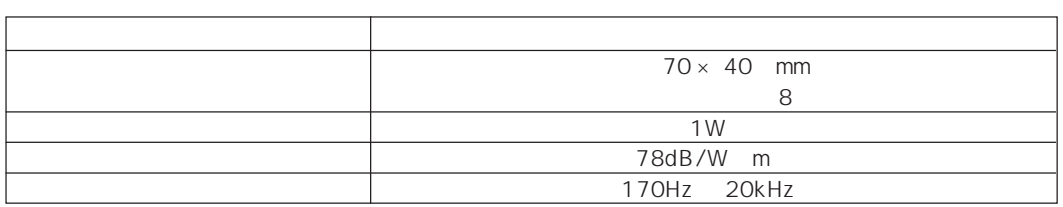

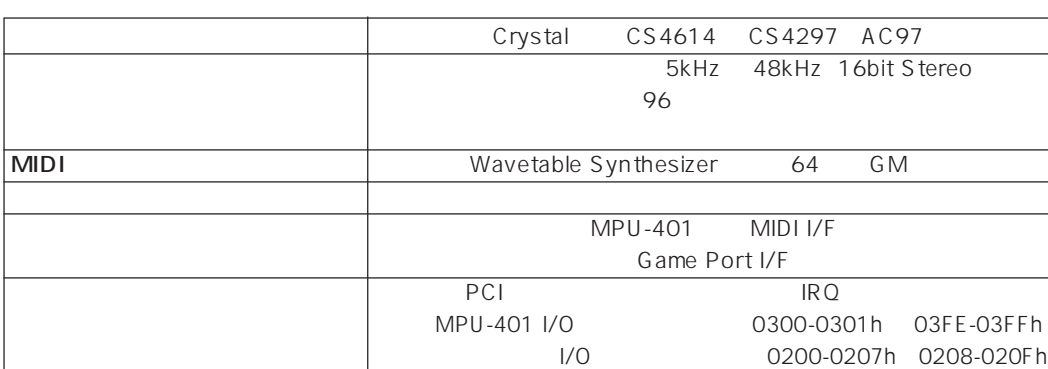

<span id="page-111-0"></span>aaaaaaaaaaaaaaaaaaaa **サウンド機能**

936T

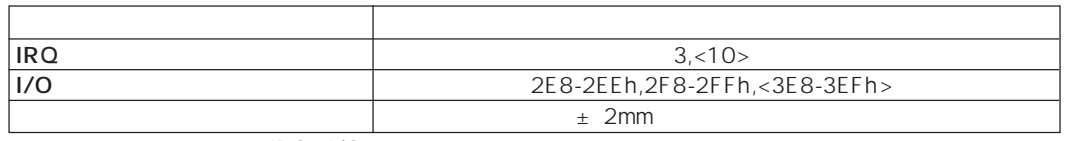

aaaaaaaaaaaaaaaaaaaa **表示できる解像度と発色数**

 $RQ$  I/O  $\to$ 

**8** 2

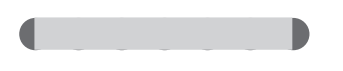

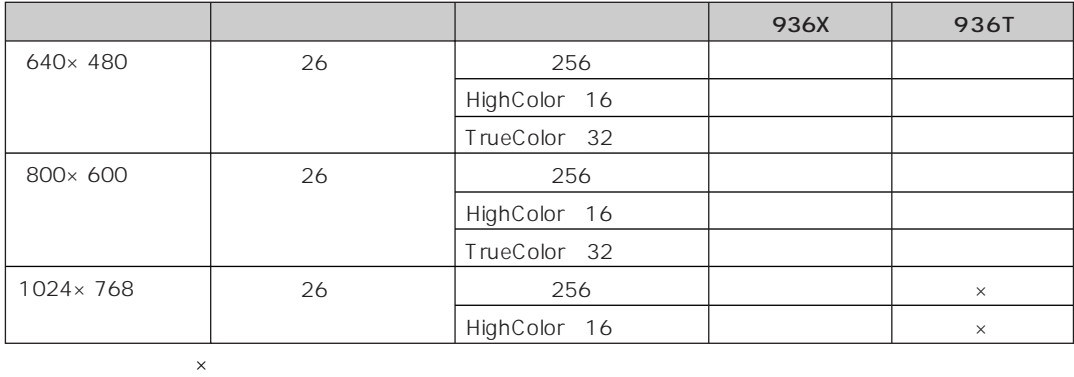

 HighColor(16ビット)は6万5千色、TrueColor(32ビット)は26万色です。 936X 1024×768 936T 800×600 Fig. 2010 1024×768

<span id="page-112-0"></span>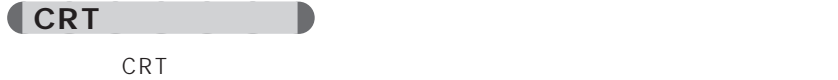

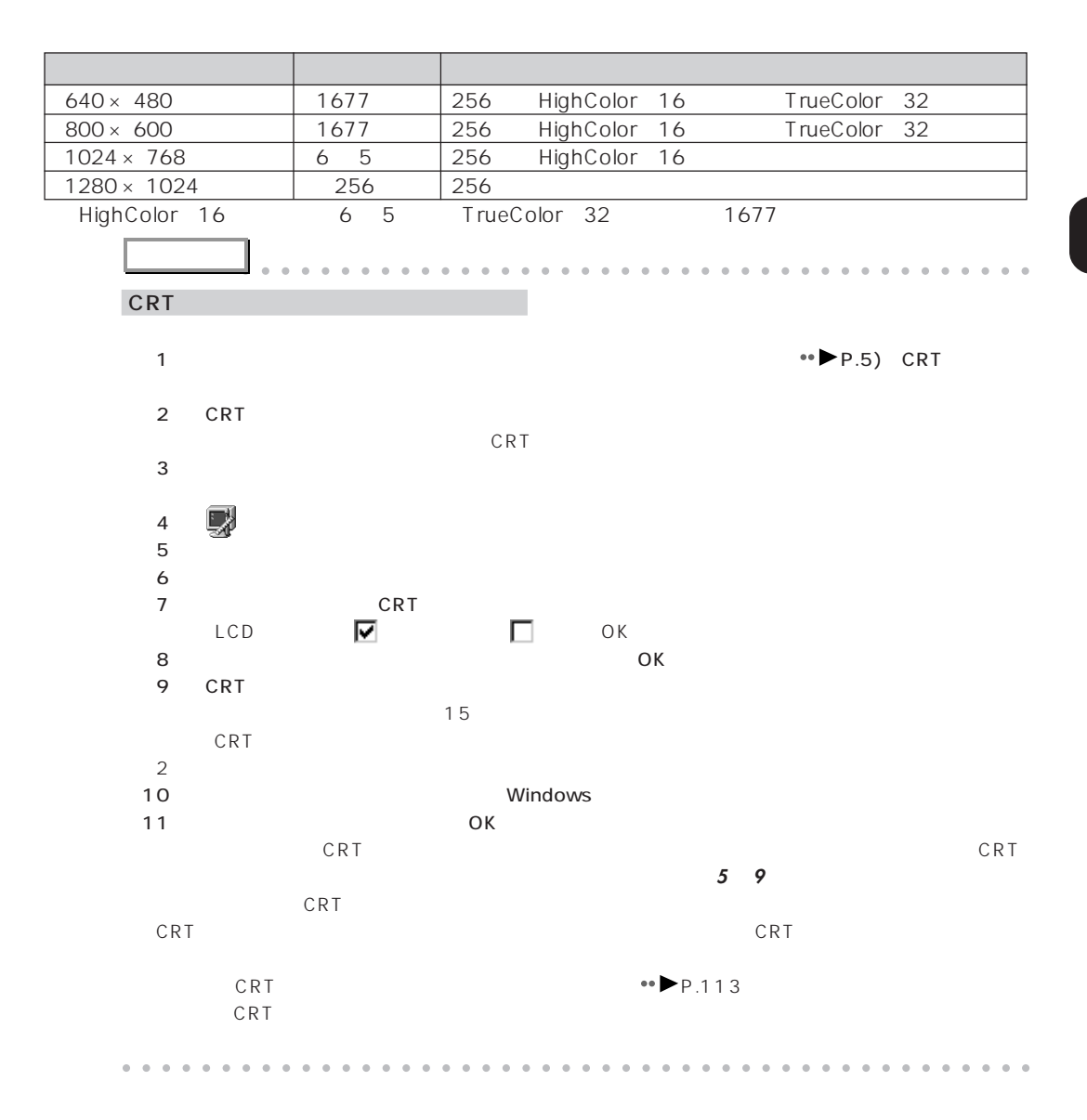

CRTディスプレイの種類には、また、それは、また、それは、また、CRTディスプレイの種類によっては、また、CRTディスプレイの種類によっては、それは、それは、CRTディスプレイの種類によっては、

<span id="page-113-0"></span>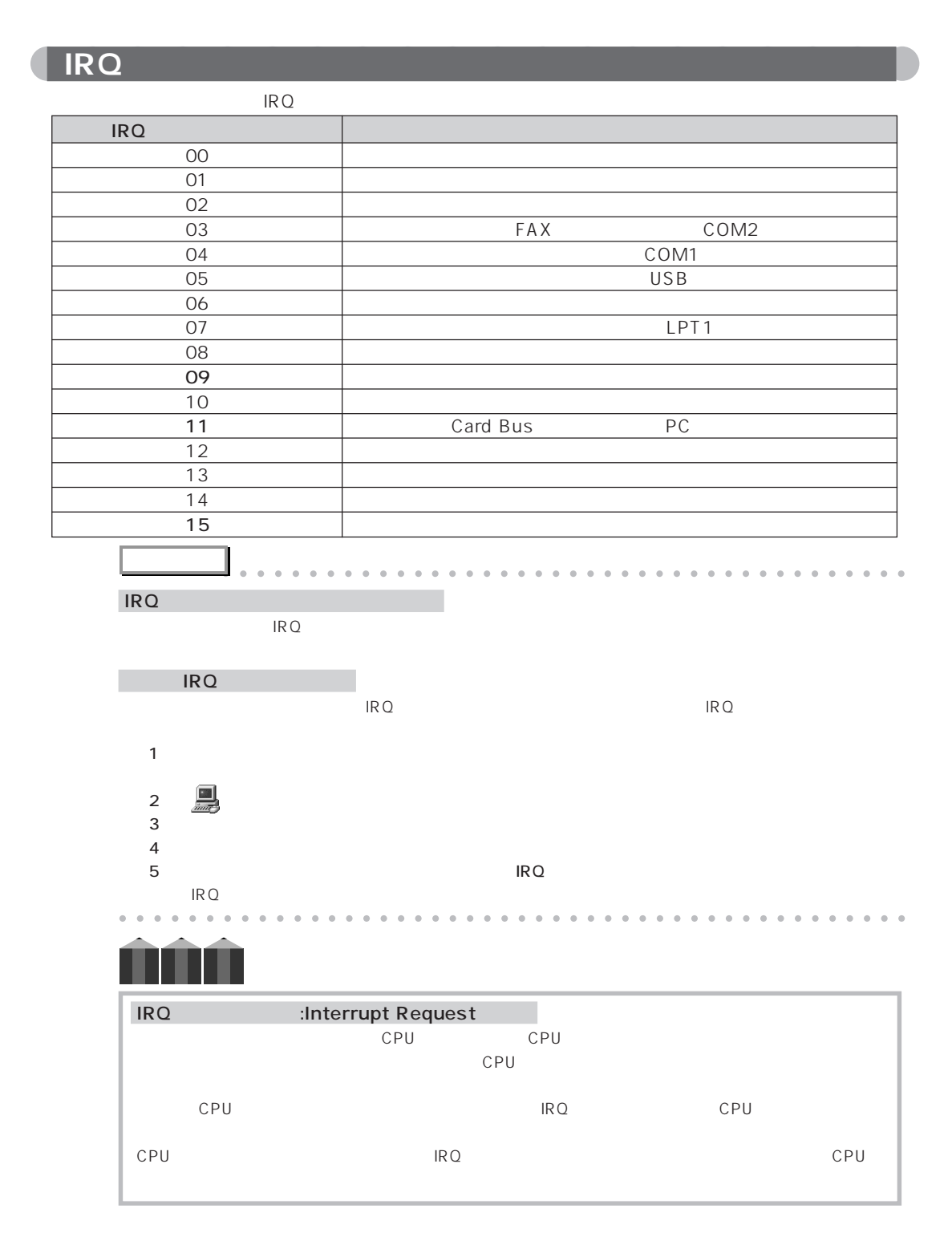

<span id="page-114-0"></span>**IRQ** 

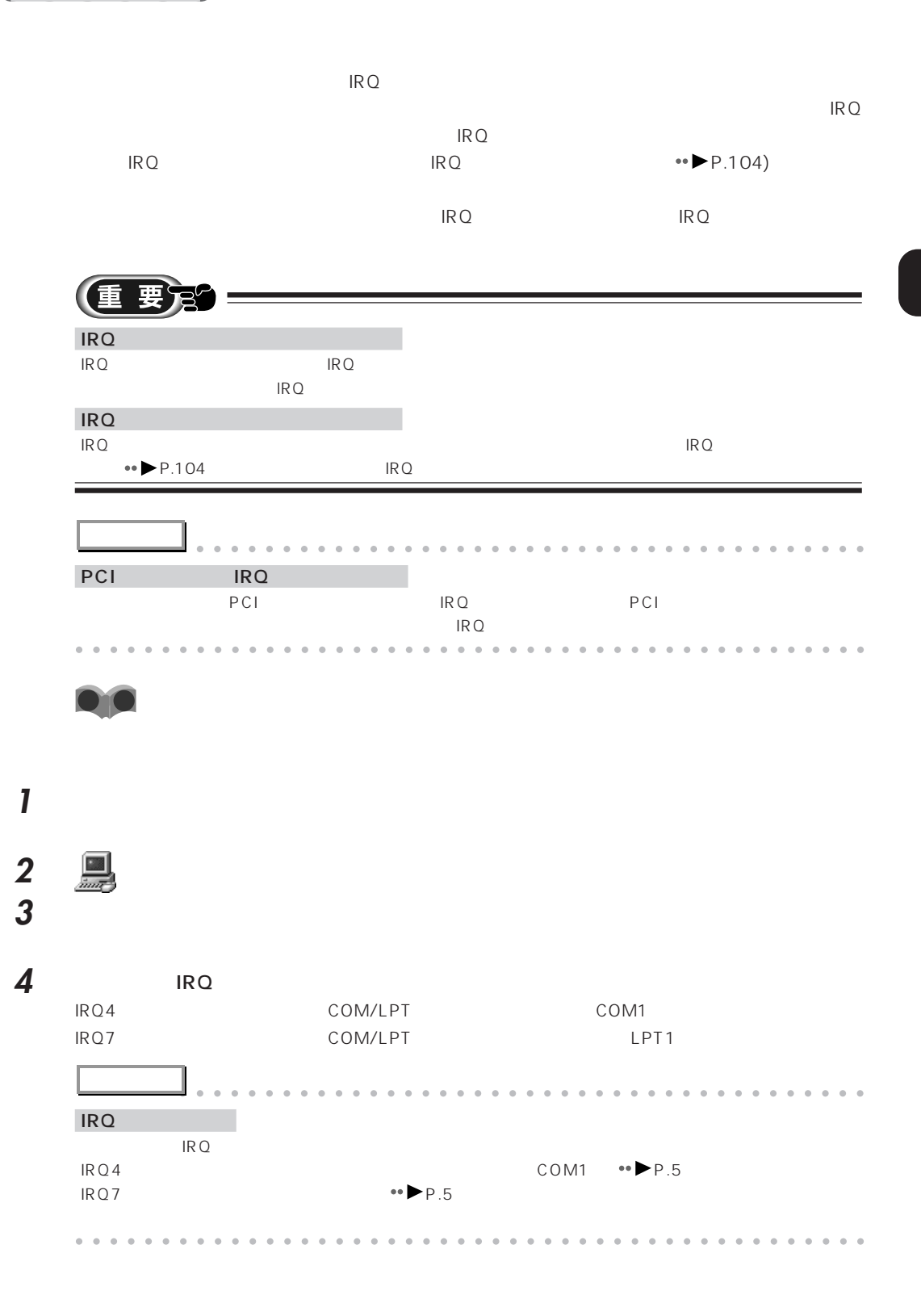

1 105

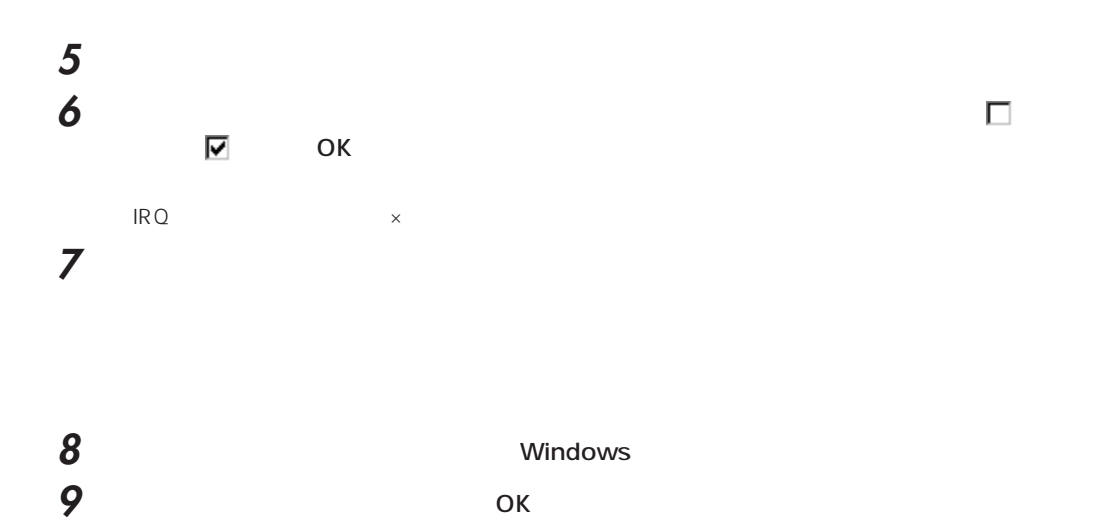

<span id="page-116-0"></span>**2**  $\sim$ 

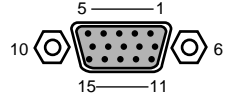

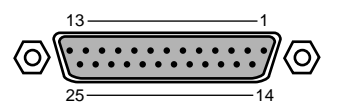

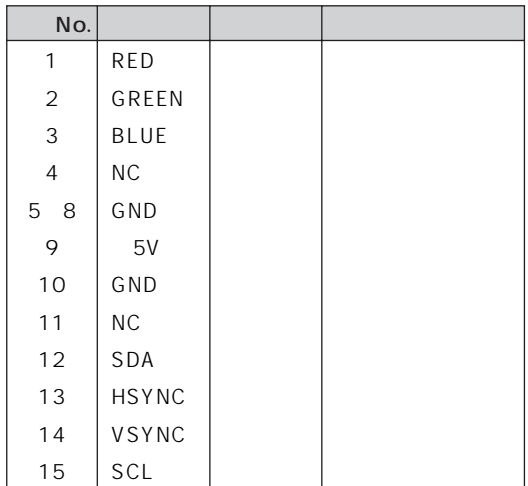

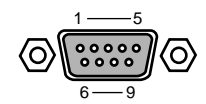

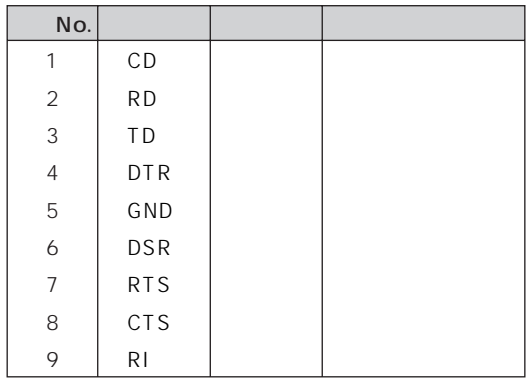

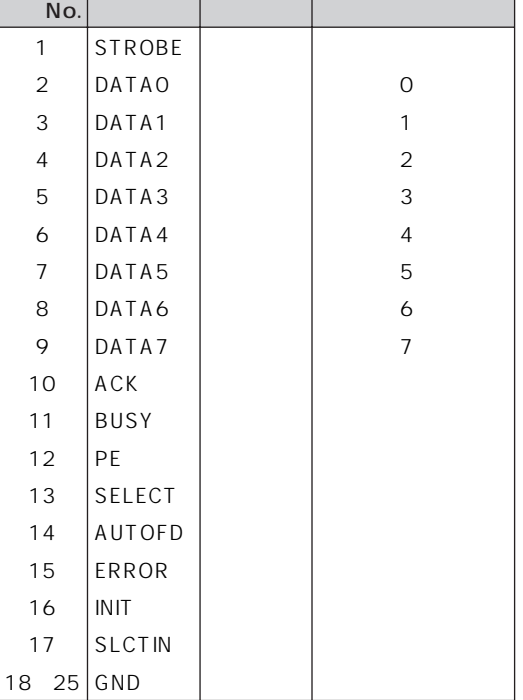

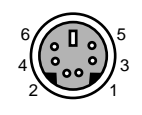

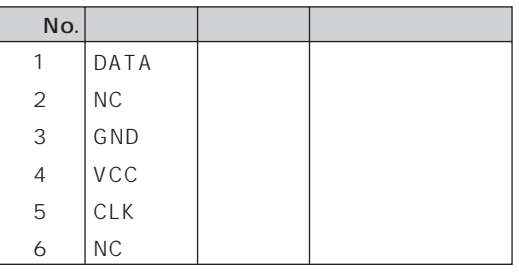

#### **PHONE**

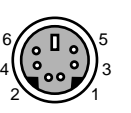

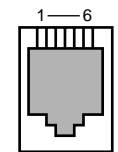

<span id="page-117-0"></span>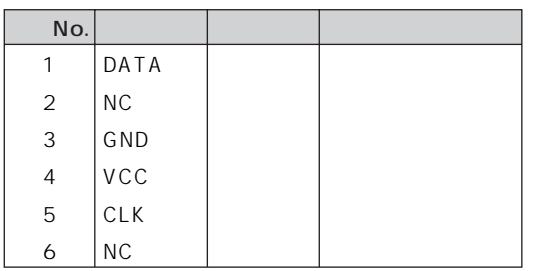

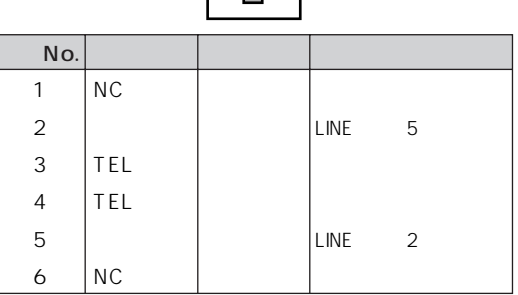

#### $USB$

т

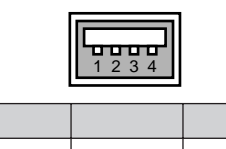

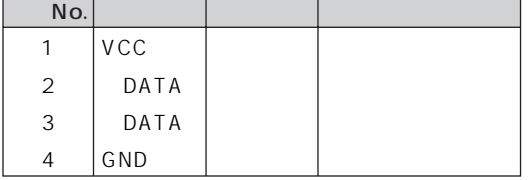

#### $LINE$

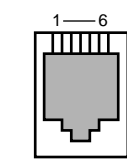

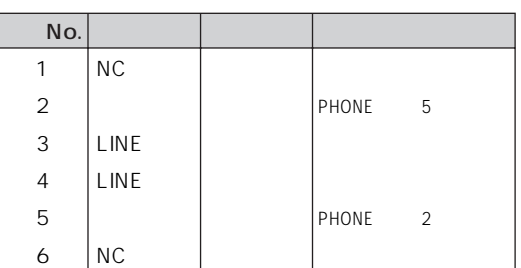

#### 8 1  $\overline{\circ}$  $\circledcirc$

 $15 \longrightarrow 9$ 

MIDI/JOYSTICK

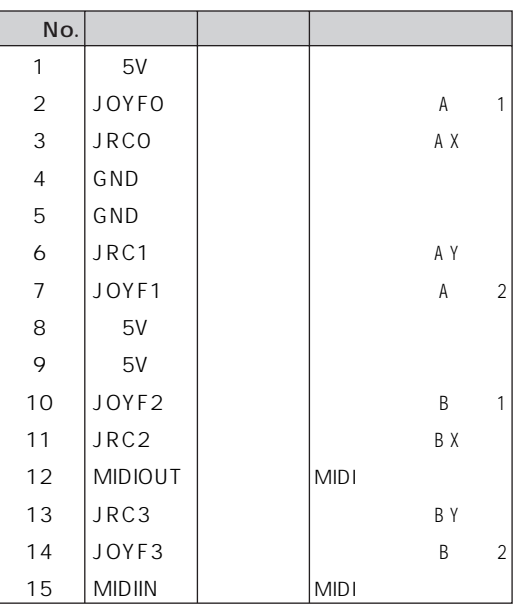

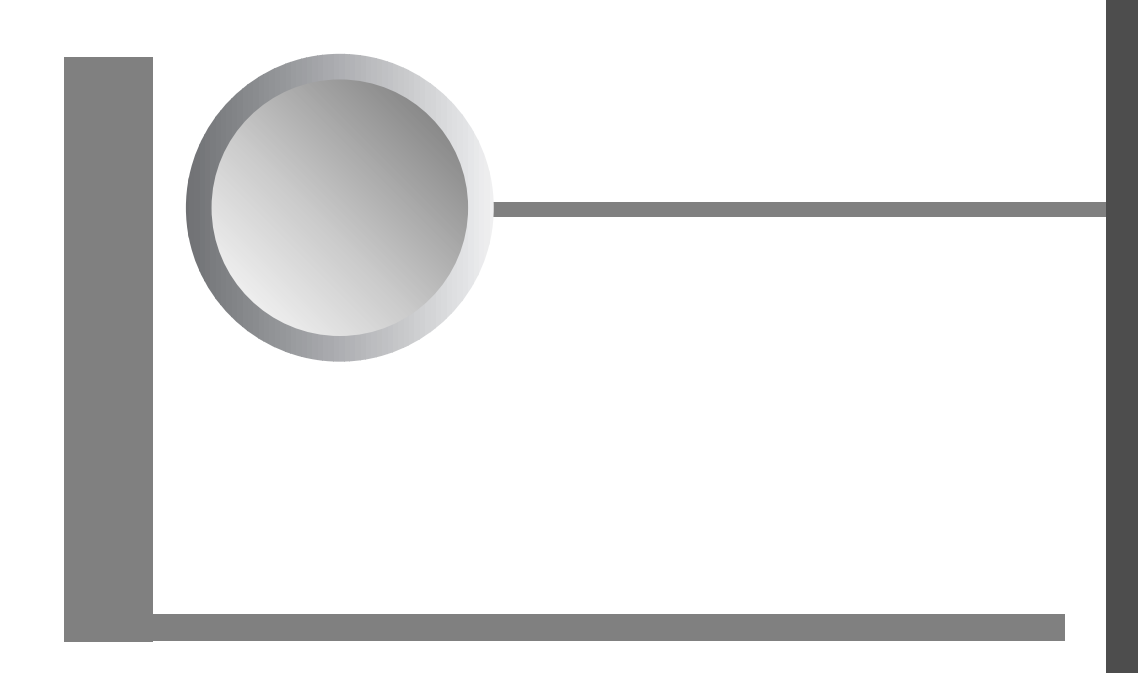

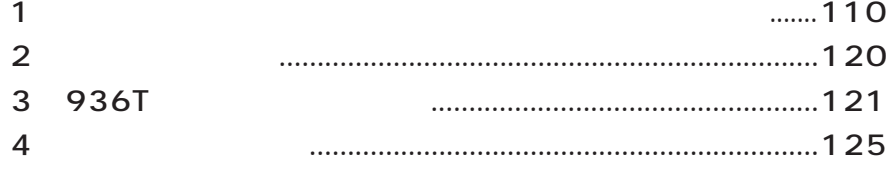

# **1**

# aaaaaaaaaaaaaaaaaaaa **インストールのときに気を付けること**

I.  $\overline{\phantom{a}}$ **1** 「スタート」ボタンをクリックし、「設定」「アクティブデスクトップ」の順にマウスポイン  $\mathsf{Web}$ Windows98

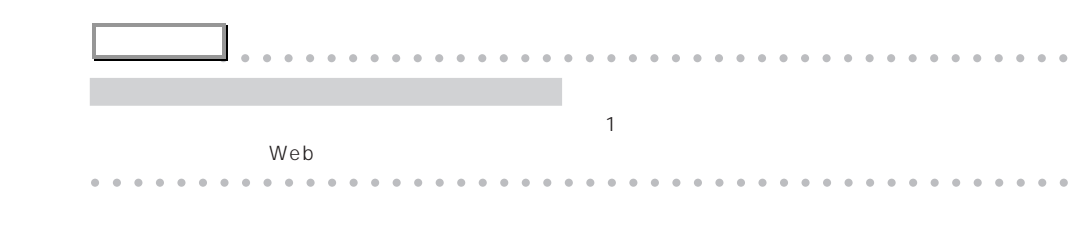

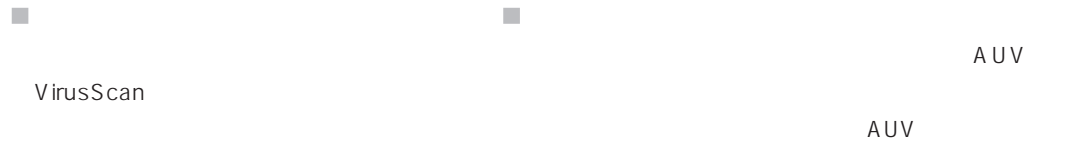

## **936T**

 $\mathcal{C}^{\mathcal{A}}$ **「バージョンの競合」ウィンドウが表示された場合**  $\infty$  - The cost  $\infty$  - The cost  $\infty$  - The cost  $\infty$ CD しんしょう ファイル しんしょう アイストール こんしゅう こうしゅう こうしゅう こうしょう こうしょう こうしょう こうしょう こうしょう こうしょう こうしょう

<span id="page-120-0"></span>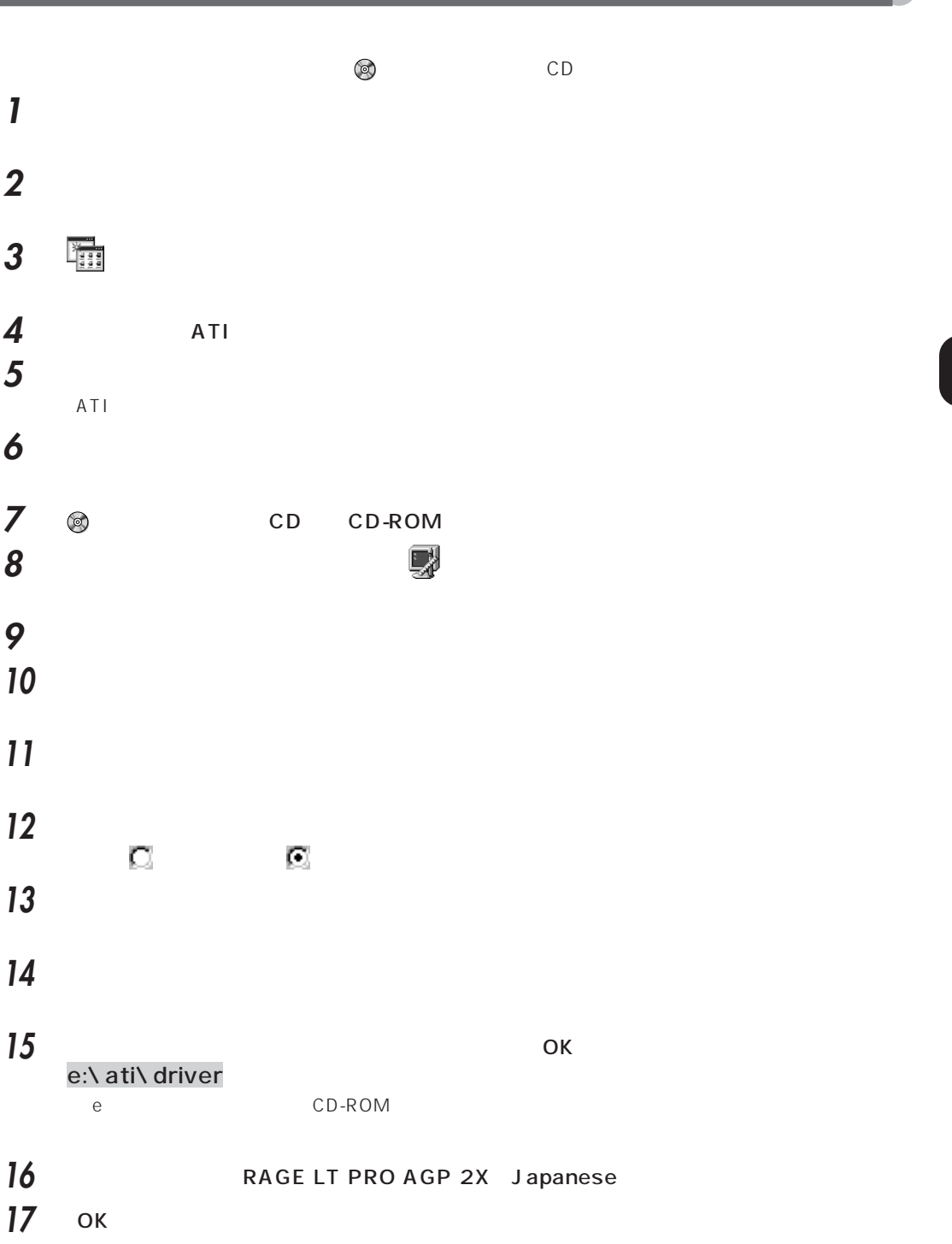

RAGE LT PRO AGP 2X Japanese

「次へ」をクリックします。

## 19 RAGE LT PRO AGP 2X Japanese

RAGE LT PRO AGP 2X Japanese

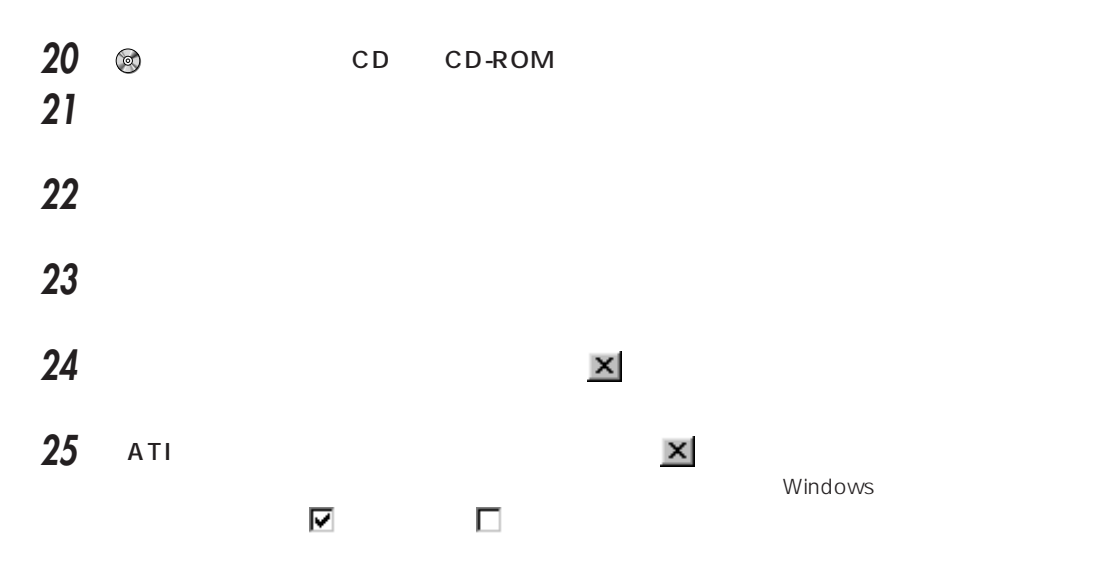

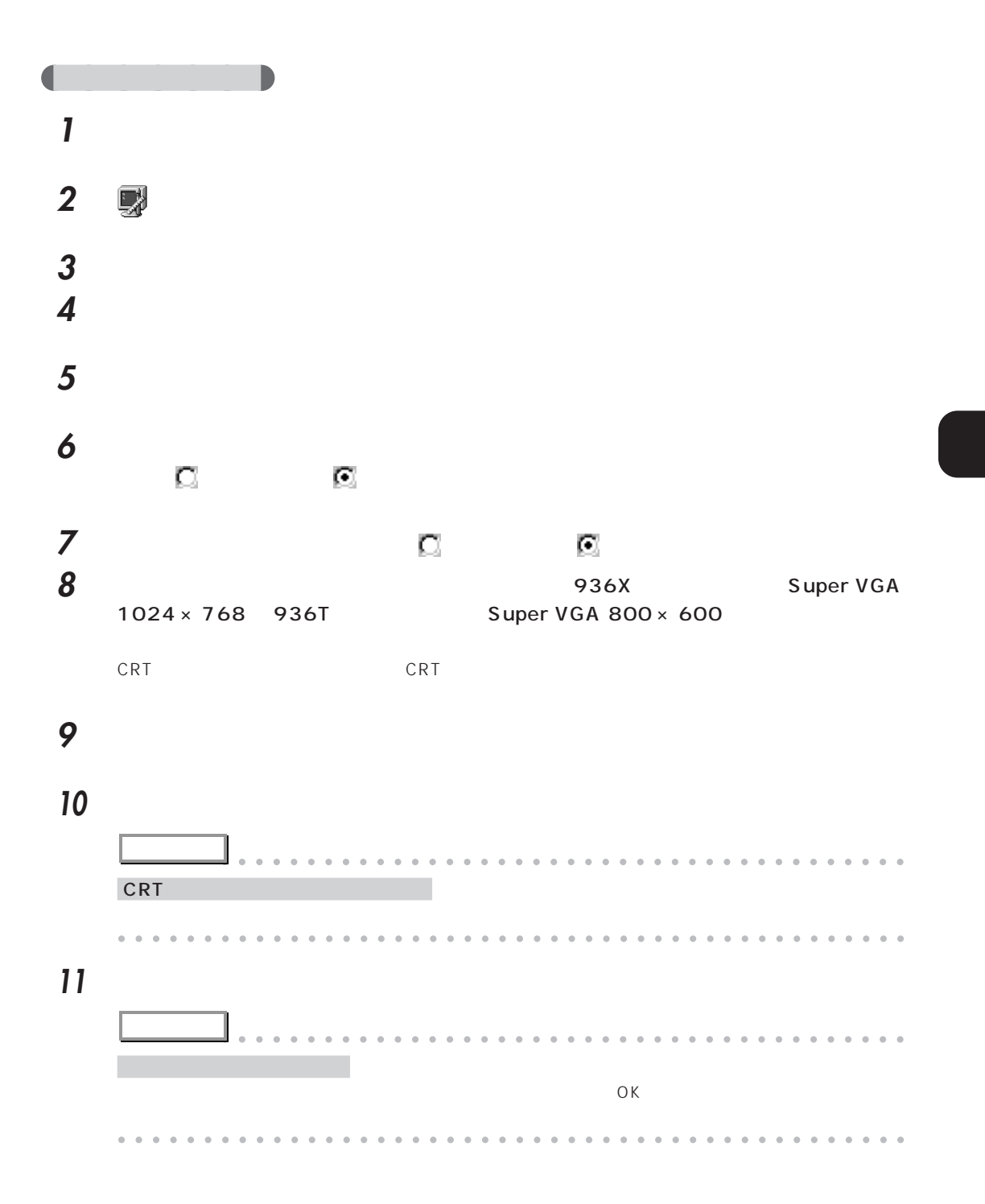

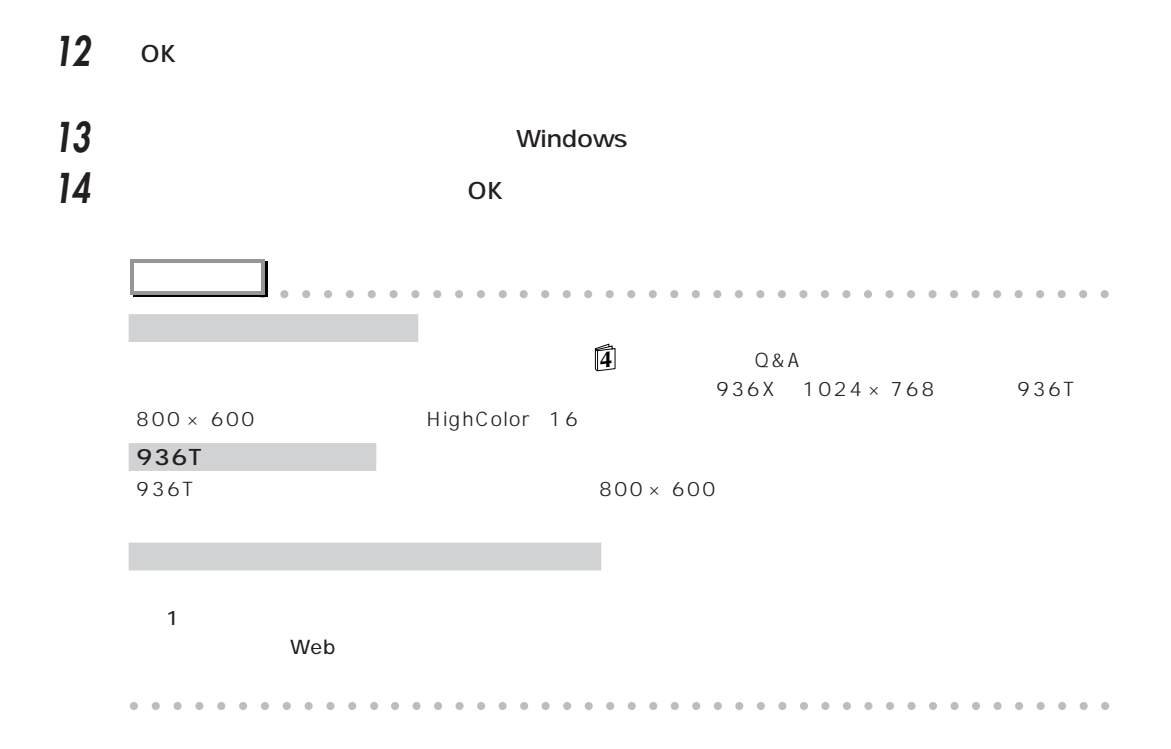

 $\bullet$  P.110 <u>ウンドドライバ</u>のインストールは、「アプリケーション CD」 こうしょう **アドバイス** aaaaaaaaaaaaaaaaaaaaaaaaaaaaaaaaaaaaaaaa  $vscvol88$ aaaaaaaaaaaaaaaaaaaaaaaaaaaaaaaaaaaaaaaaaaaaaa 1 **1** 2 **@** CD CD-ROM **3** 「スタート」ボタンをクリックし、「設定」にマウスポインタを合わせ、「コントロールパネ **4** (元) **5** ひとんどう ひとんどう ひとんどう しんしゃ しんしゃ  $CD$ -ROM  $CD$ **6** ひとんだ ひとのから ひとの ひとの ひとの ひとの **7** 「インストールプログラムのコマンドライン」に次のファイル名を入力し、「完了」をクリッ e:\crystal\win9x\setup.exe e CD-ROM Crystal Audio Setup 8 Install Driver If audio hardware needs to be installed: **9** Restart PCI Multimedia Audio Device **10** 「次へ」をクリックします。 **11** 「使用中のデバイスに最適なドライバを検索する(推奨)」が になっていることを確認し、 **12** 「検索場所の指定」の をクリックして にし、次のフォルダ名を入力します。 e:\crystal\win9x e CD-ROM

<span id="page-124-0"></span>aaaaaaaaaaaaaaaaaaaa **サウンドドライバをインストールする**

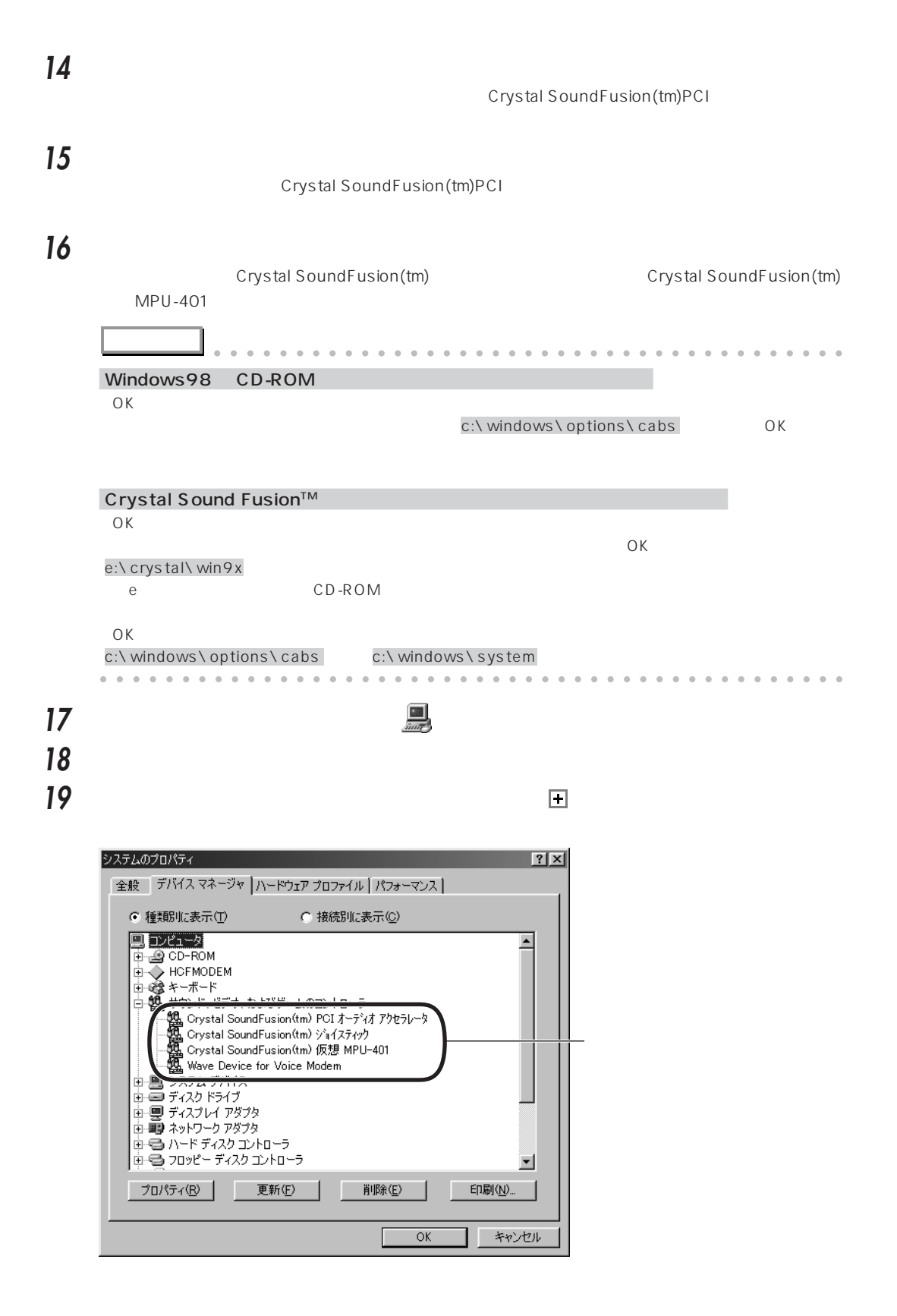

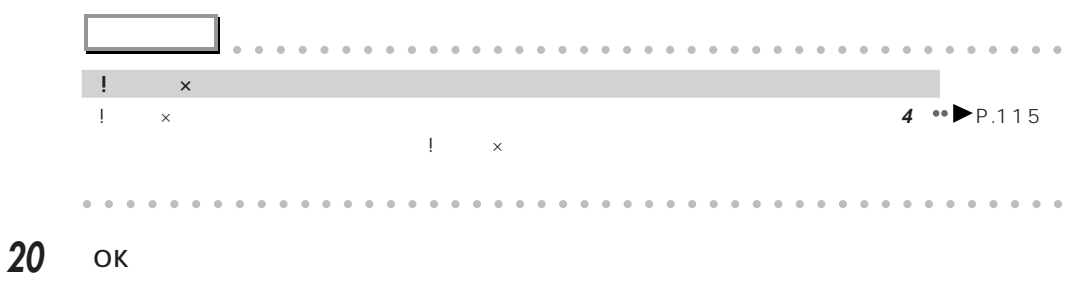

タスクバーの (音量)をダブルクリックします。

「出力マスター」の音量つまみを上にドラッグして、音量を最大にします。

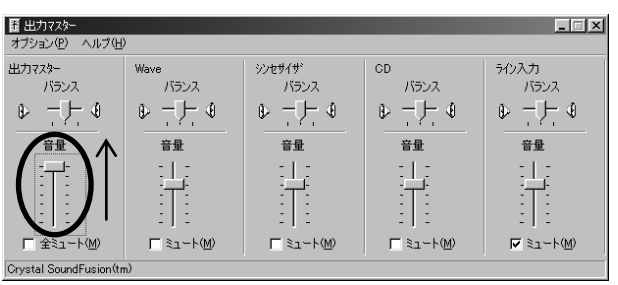

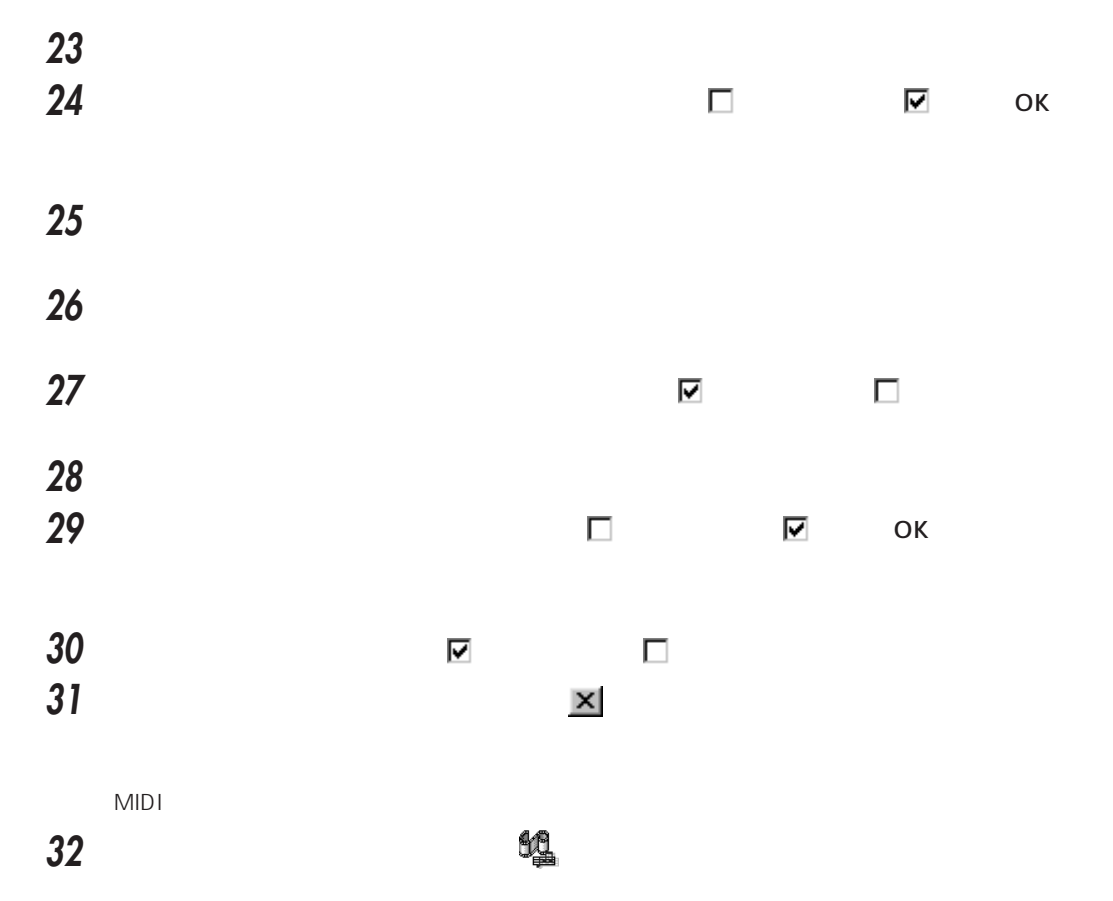

#### **Crystal SoundFusion(tm)**

 $\boxed{\blacktriangledown}$ 

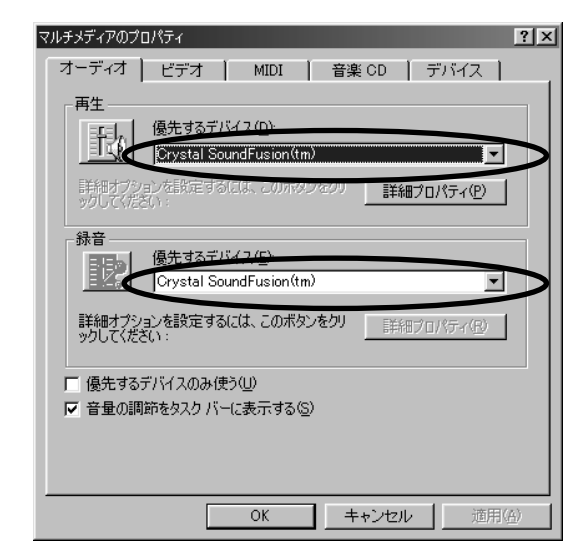

## **MIDI** The Crystal SoundFusion(tm) The CRY OK

Crystal SoundFusion(tm)

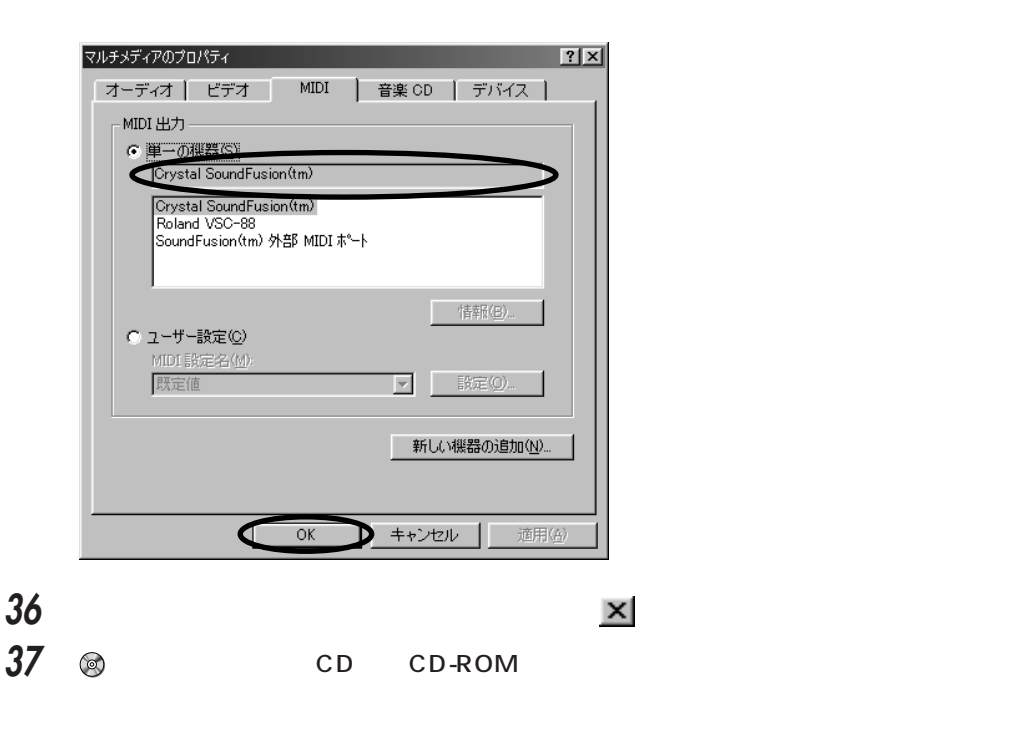

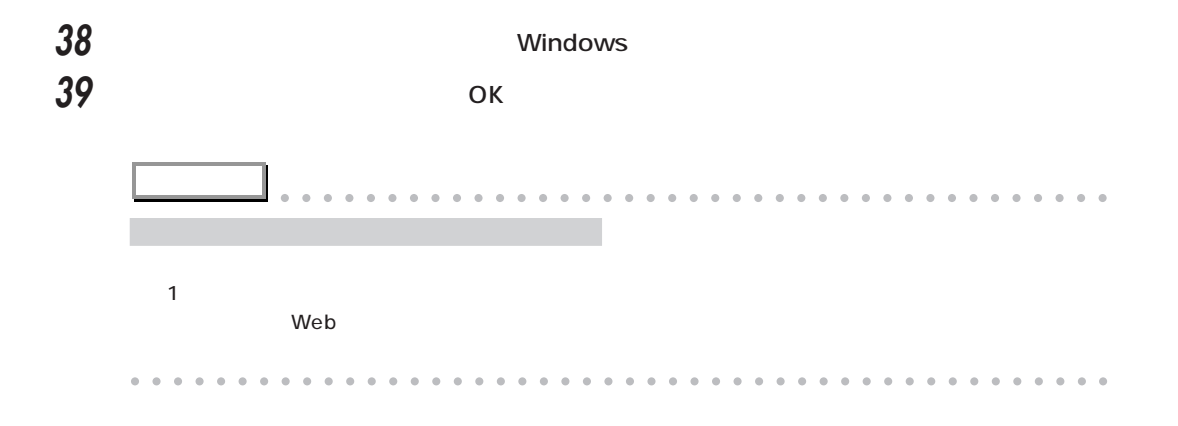

<span id="page-129-0"></span>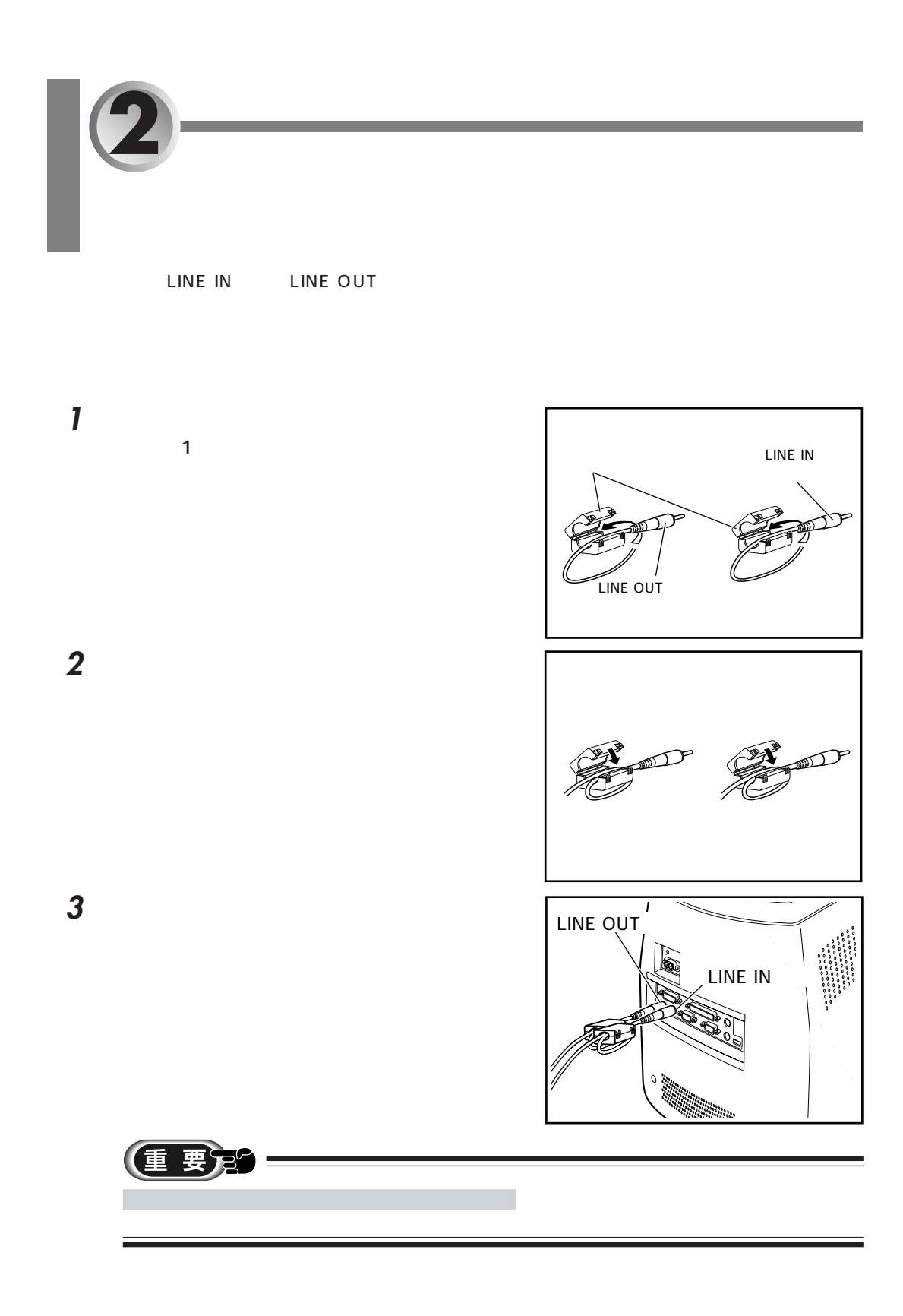

<span id="page-130-0"></span>**3 936T についての注意事項**

п

936T

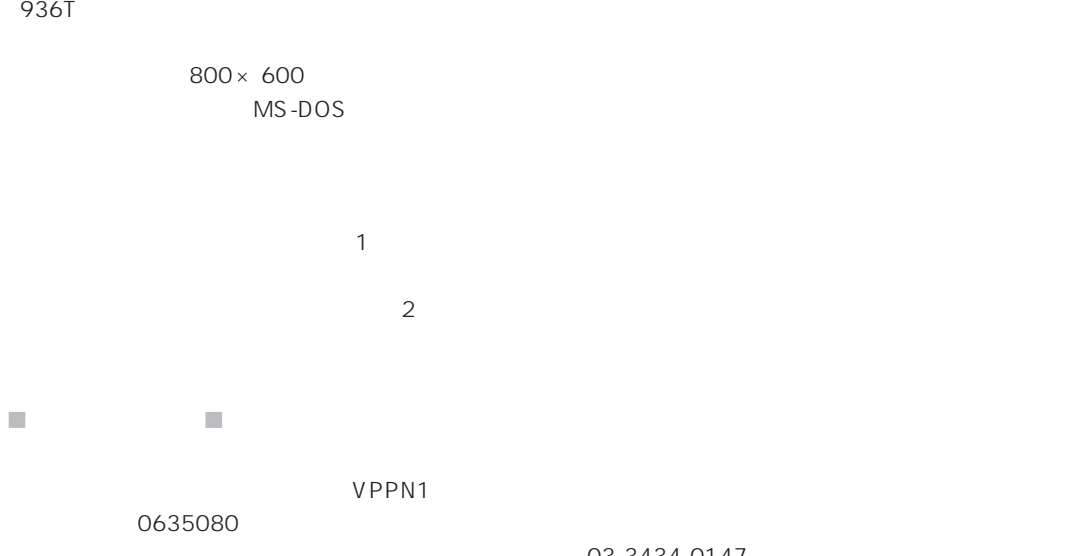

**留意事項**

 $IRQ$   $\bullet$  P.104

aaaaaaaaaaaaaaaaaaaa **タッチパネルについて**

and the control of the control of the control of the control of the control of the control of the control of the

03-3434-0147

(重要定)  $800 \times 600$  HighColor 16 MS-IME98<br>1  $\sim$  1 [Ins] **[Insert]** [Return] [Enter]  $\pm$  2mm  $\pm$  2mm  $\pm$ 

<span id="page-131-0"></span>aaaaaaaaaaaaaaaaaaaa **タッチパネルの補正**

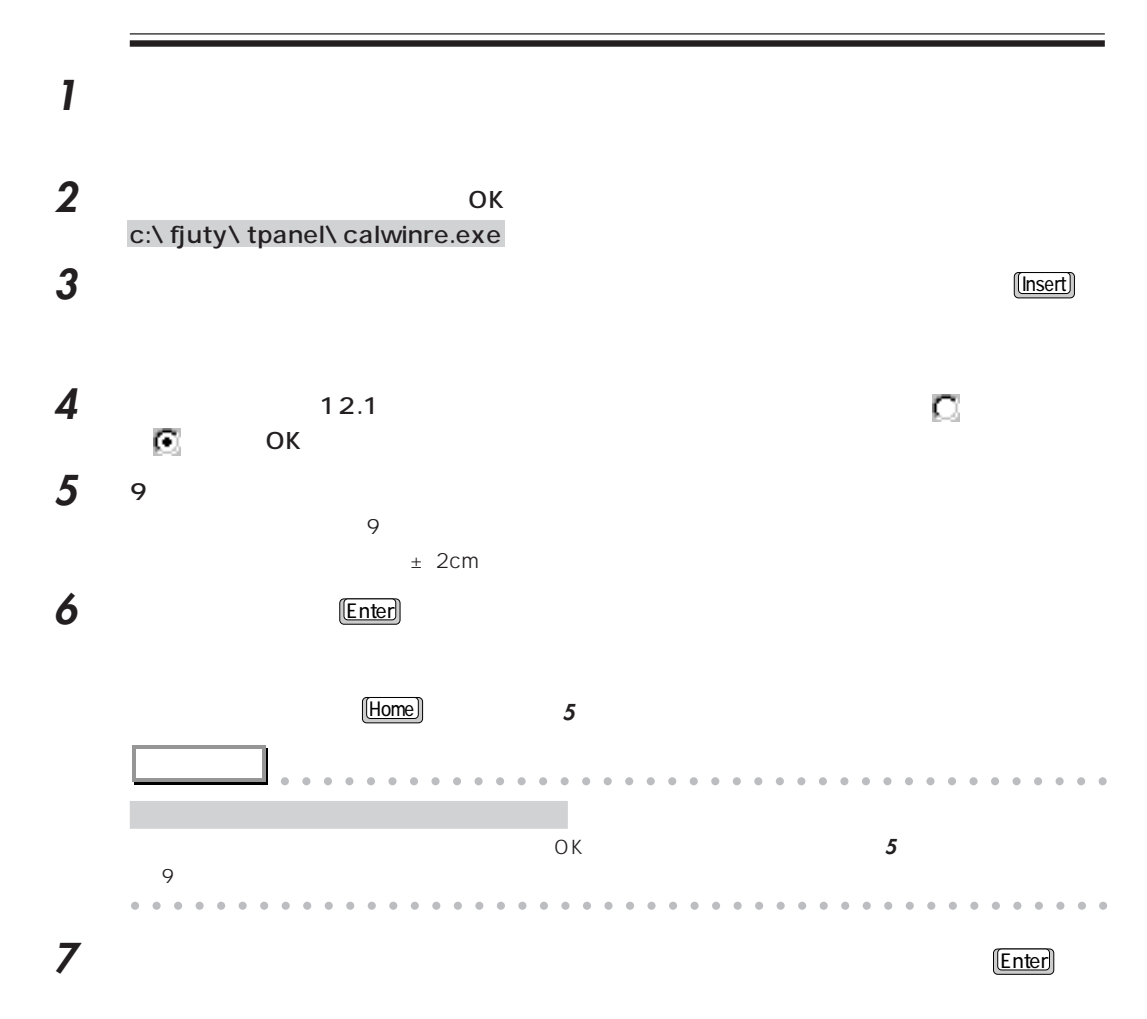

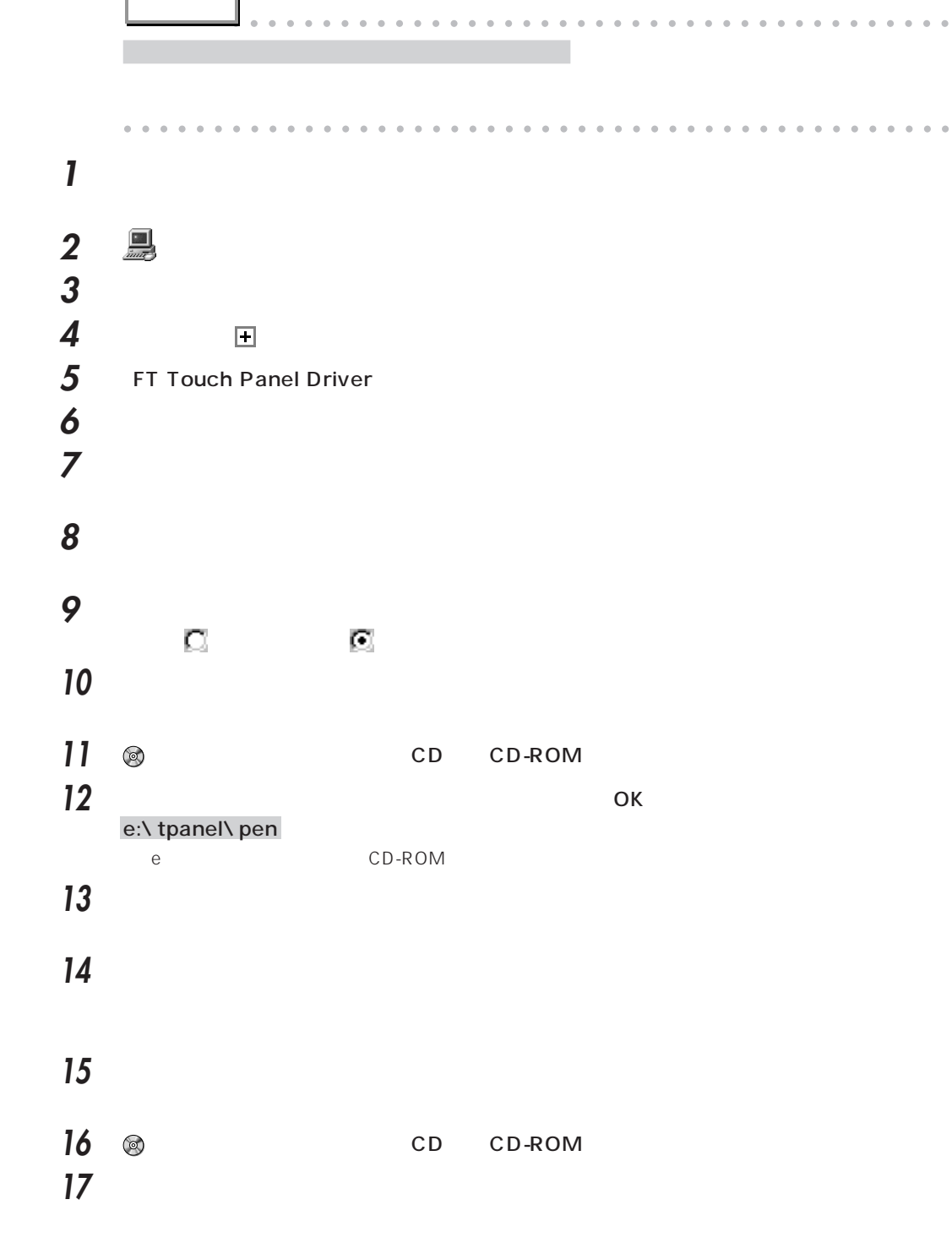

<span id="page-132-0"></span>aaaaaaaaaaaaaaaaaaaa **タッチパネルドライバのインストール**

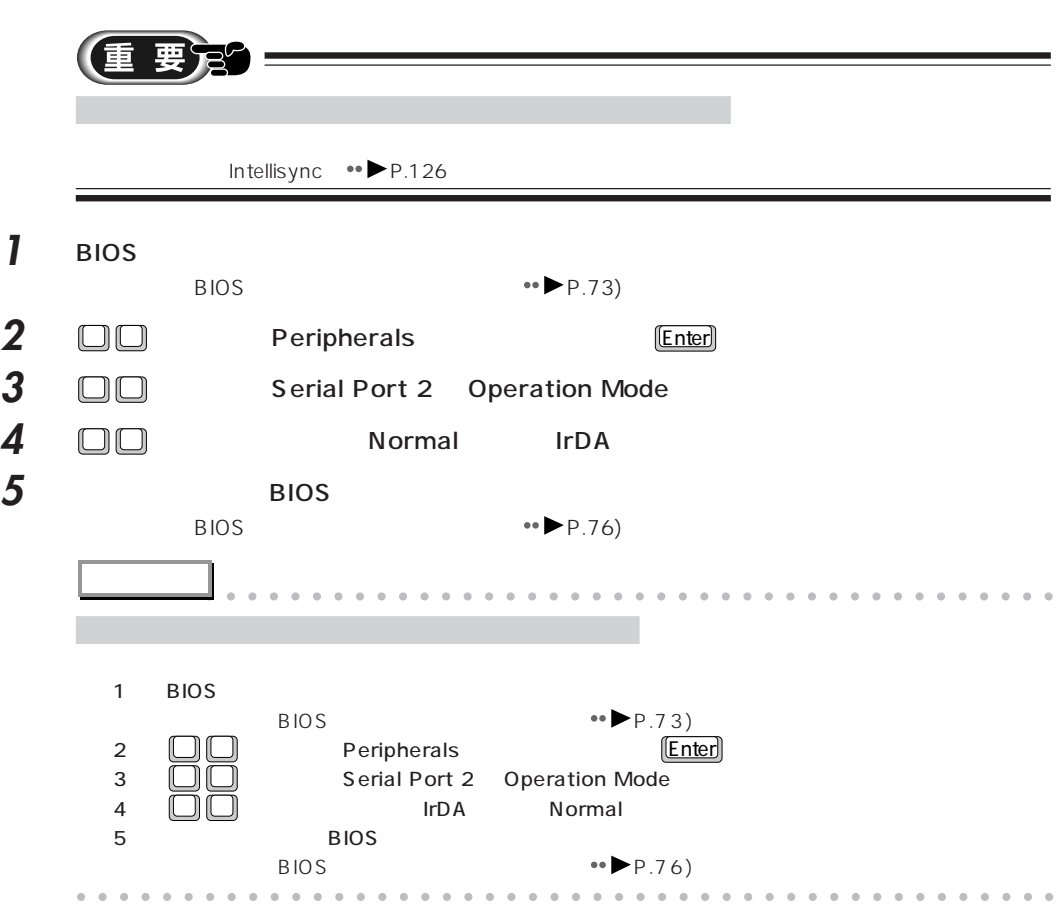

aaaaaaaaaaaaaaaaaaaa **赤外線通信ポートをお使いになるときは**

 $\overline{B}$ IOS

<span id="page-134-0"></span>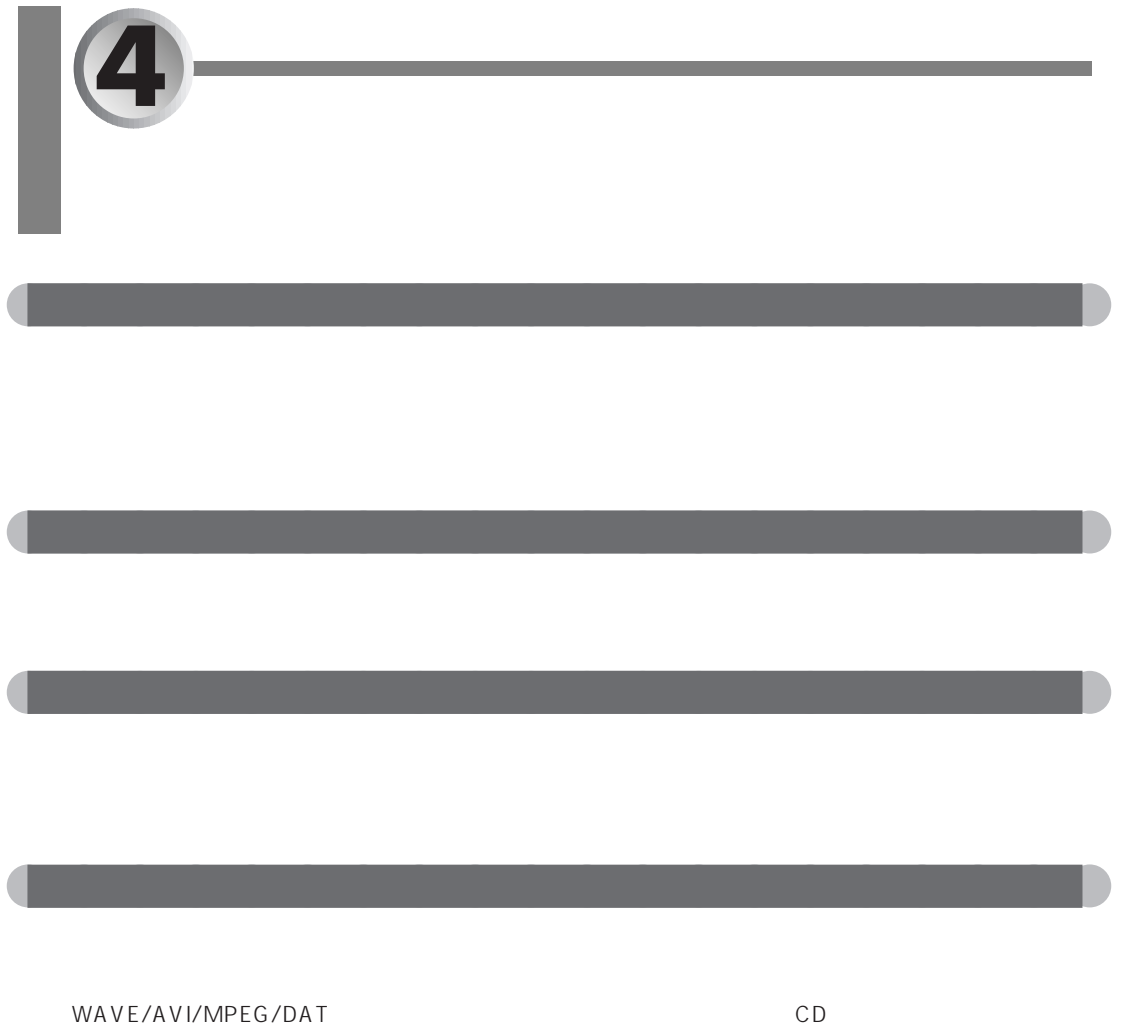

MS-DOS

aaaaaaaaaaaaaaaaaaaa **画面表示について**

# <span id="page-135-0"></span>RapidScan RS-100 RapidScan RS-100 BIOS Peripherals ••▶P.88) Parallel Port Operation Mode ECP aaaaaaaaaaaaaaaaaaaa **市販の MIDI 機器を接続するには** MIDI MIDI/JOYSTICK •● P.4  $MIDI$ MIDI/JOYSTICK MIDI MIDI **MIDI MIDI** aaaaaaaaaaaaaaaaaaaa **外部 MIDI 使用時の注意**  $MIDI$  16 32 and  $MIDI$  16  $32$  $32$ aaaaaaaaaaaaaaaaaaaa **電源の切断について**  $\overline{A}$ Enter Setup,Press F2 key 2014年2月20日 12:00 20:00 20:00 20:00 20:00 20:00 20:00 20:00 20:00 20:00 20:00 20:00 20 aaaaaaaaaaaaaaaaaaaa **赤外線通信ポートをお使いになるうえでの注意** Intellisync 要定 Intellisync Windows98 Intellisync In tellisync シンク機能では、全角文字のファイル名は指定しないでしょうか。 ート IR ウィザード IR ウィザード こくしゅうしょう 936T  $\overline{\phantom{a}}$  $\bullet \bullet \bullet$  P.124

設定を行わずにIntellisyncを起動すると、本パソコンが動かなくなることがあります。その場合は、**4**『困っ  $Q\&\ A$ 

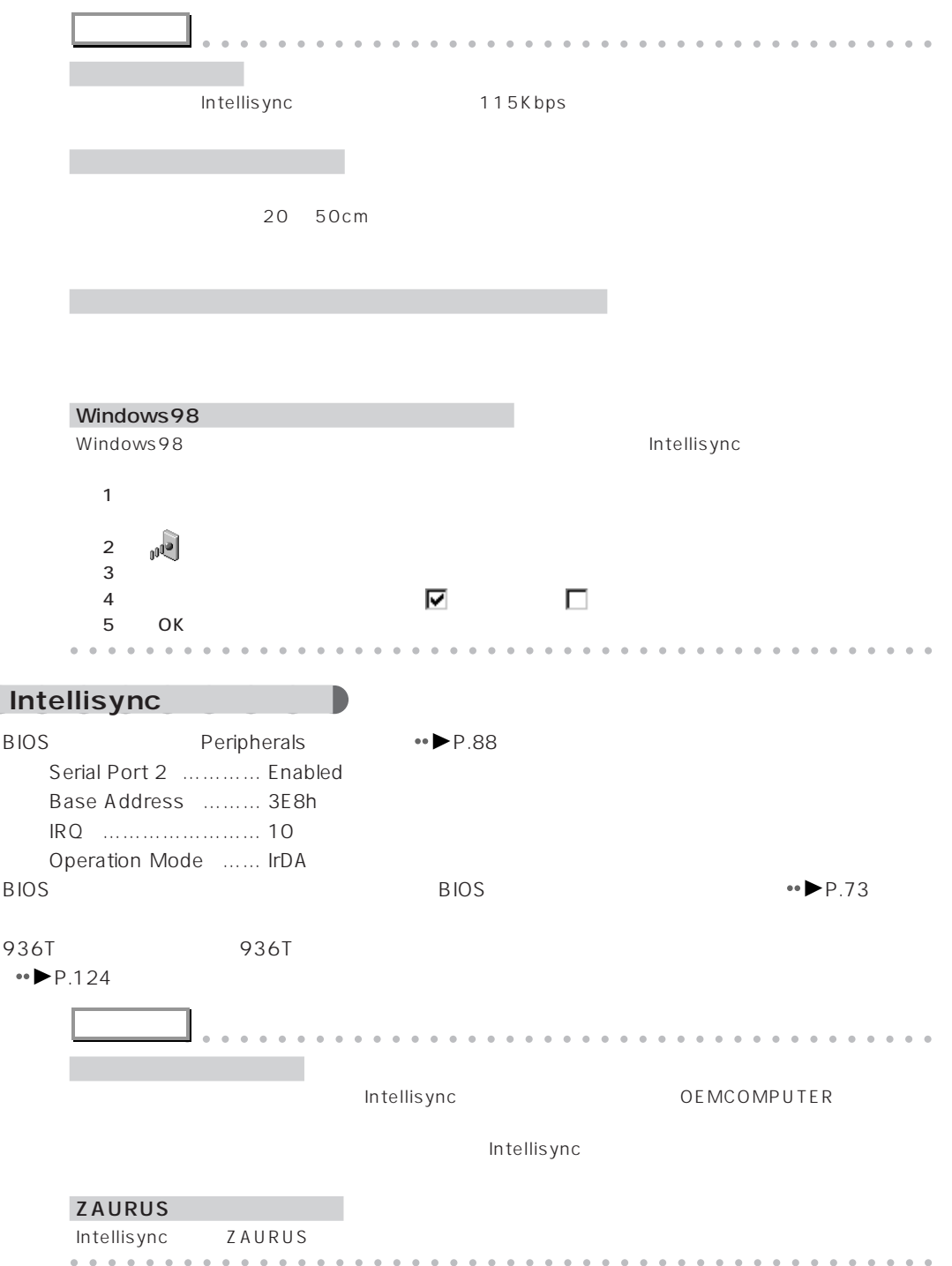

## <span id="page-137-0"></span> $\overline{\bigcup_{A} CPI}$

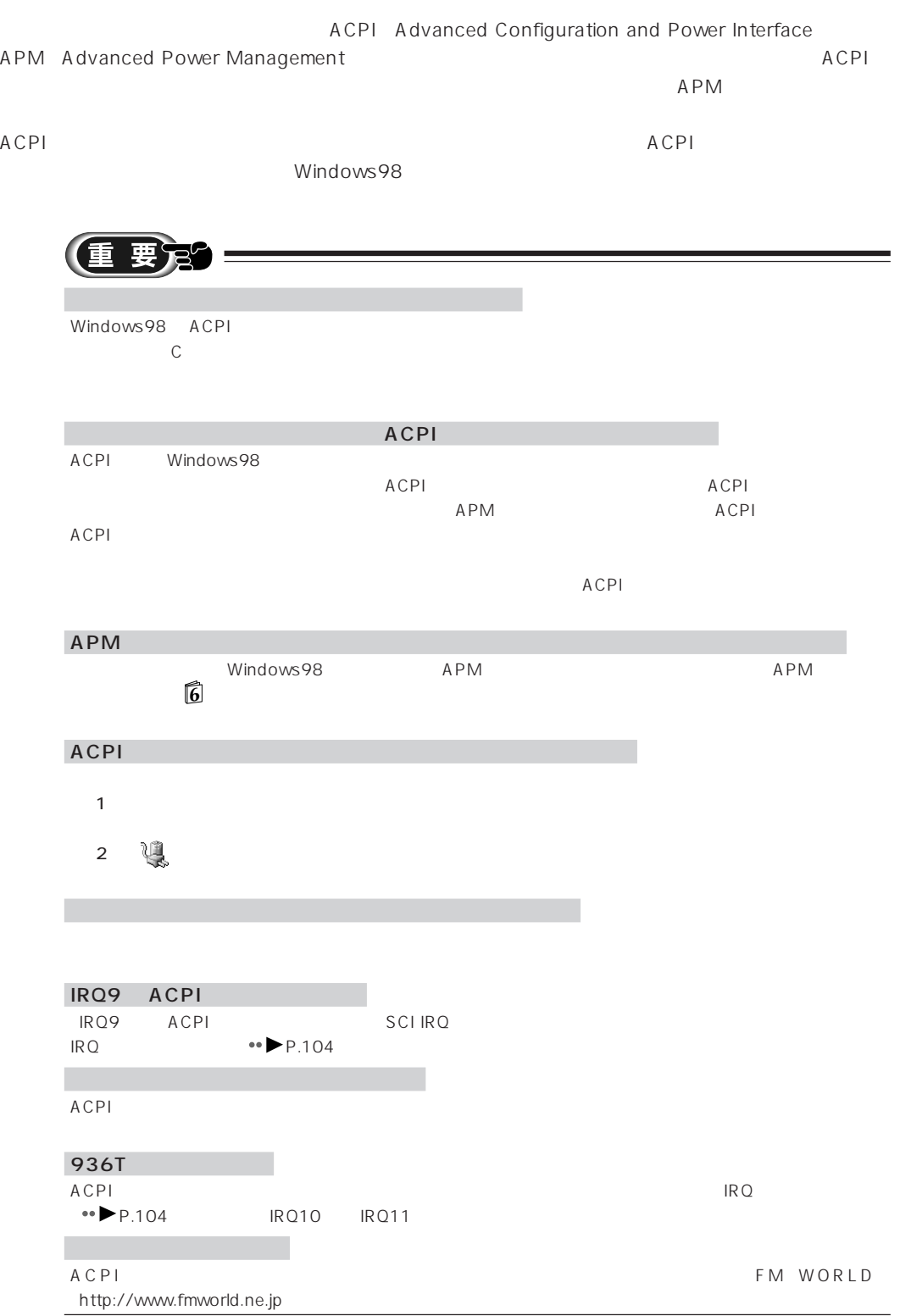

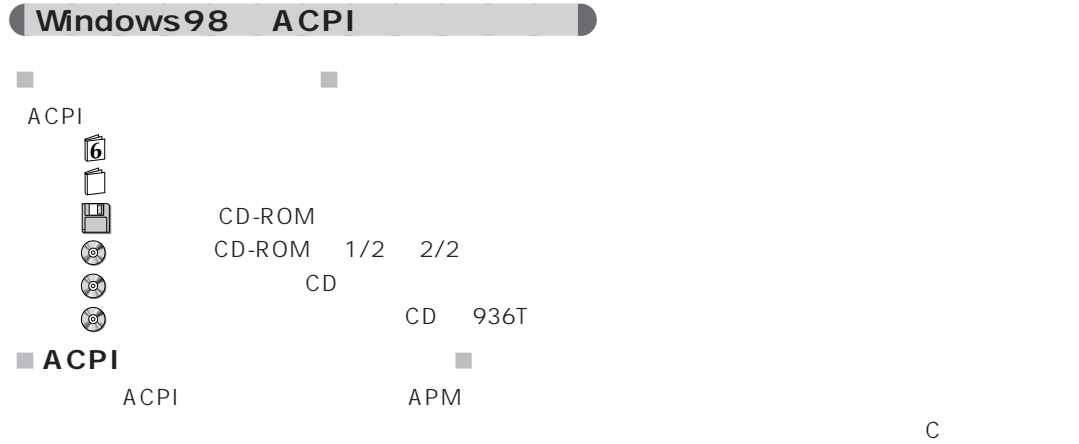

**1 <sup>6</sup>**『パソコンをふりだしにもどす本』 『取扱説明書』をご覧になり、本パソコンをご購入

**2** 本パソコンの電源を入れます。 **2**<br> **3 a**<br> **4**<br> **5 b**<br> **cD cD-ROM**<br> **0K 4** 「スタート」ボタンをクリックし、「ファイル名を指定して実行」をクリックします。  $5$  OK e:\chgacpi\chgacpi.exe e CD-ROM FUJITSU ChgACPI **6** ひとのことにはなります。 **7** ACPI ロード **8** 「次へ」をクリックします。 **9** 「完了」をクリックします。 **10 11 12** 「新しいハードウェアを自動的に検出しますか?」というメッセージが表示されたら、「はい」

**14** 「完了」をクリックします。 **15** Топовические законовические законовические законовические законовические законовические законовические законовические законовические законовические законовические законовические законовические законовические законови **アドバイス** aaaaaaaaaaaaaaaaaaaaaaaaaaaaaaaaaaaaaaaa Windows98 CD-ROM  $\qquad \qquad \qquad \text{C:Y windows\ options\)}$ OK  $\overline{\text{OK}}$ aaaaaaaaaaaaaaaaaaaaaaaaaaaaaaaaaaaaaaaaaaaaaa **16** 「今すぐ再起動しますか?」というメッセージが表示されたら、「はい」をクリックします。 **17** 本パソコンが再起動したら、CD-ROMドライブから 「アプリケーションCD」を取り出し **18** ACPI ぬになります。 Windows98 ACPI **19** 10 **10 20** 画面の設定をします。 たについて詳しくは、**4**『困ったときのQ&A』 「画面の解像度や発色数を変えたい」をご覧ください。  $\mathcal{L}_{\mathcal{A}}$ **3 モードフロッピードライバを再インストールする 1** 「コントロールパネル」ウィンドウの (システム)をクリックします。 **2** The Second Second Second Second Second Second Second Second Second Second Second Second Second Second Second Second Second Second Second Second Second Second Second Second Second Second Second Second Second Second Se 3 Fujitsu3-modeFloppy(FMVSeries) **4** ок **5** アクセス のかい **6** 「コントロールパネル」ウィンドウの (ハードウェアの追加)をクリックします。 **7** 「次へ」をクリックします。 **8** 「システムにあるプラグアンドプレイ機器を検索します。というメッセージが表示されたら、 **9** 「新しいハードウェアを自動的に検出しますか?」というメッセージが表示されたら、「いい ころして こくしゃ こくしゃ こくしゃ こくしゃ こくしゃ **10** 「ハードウェアの種類」で「フロッピーディスクコントローラ」をクリックし、「次へ」をク

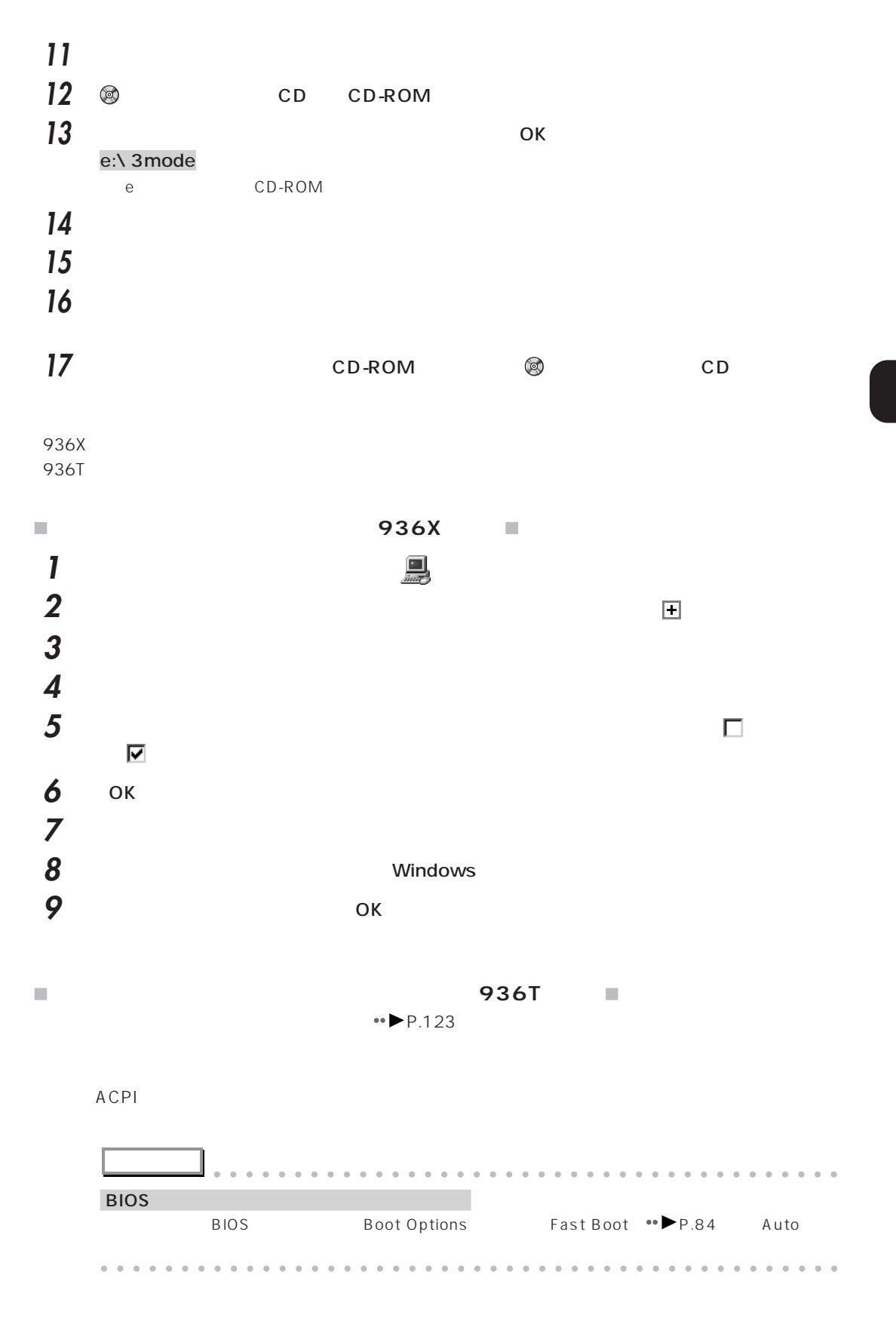

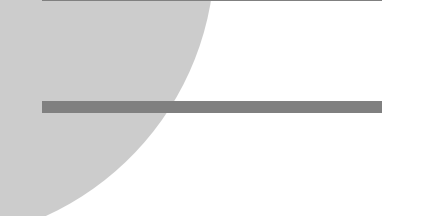

## **The Company of the Company**

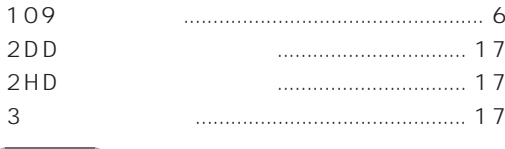

### $\begin{pmatrix} 1 & A \\ C & A \end{pmatrix}$

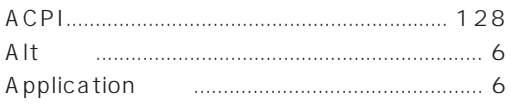

#### $\begin{array}{|c|c|c|}\n\hline\n\text{B} & \text{B}\n\end{array}$

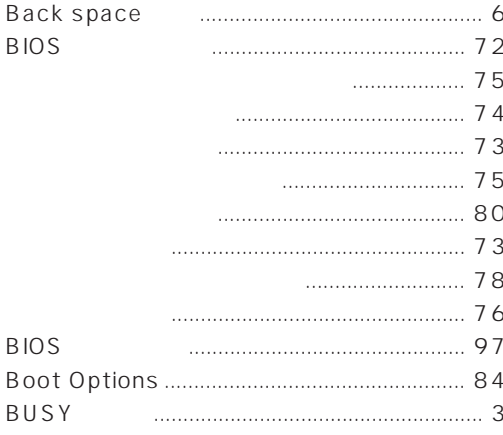

## 

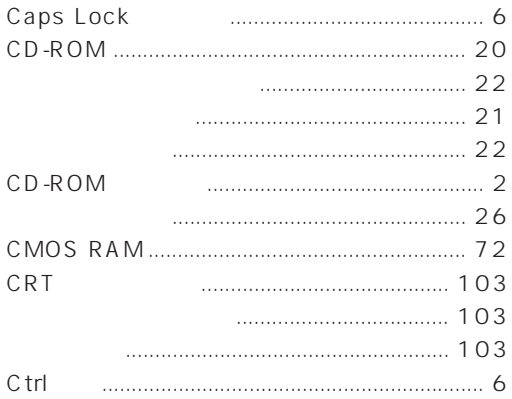

### $\begin{array}{|c|c|c|}\n\hline\nD & \end{array}$

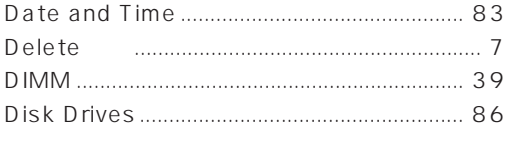

## **CED**

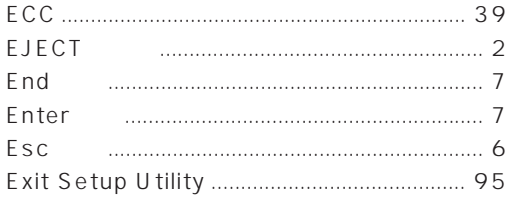

#### **CENT**

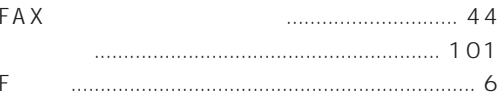

## **CEL**

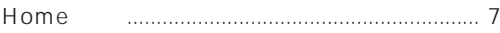

## **THE**

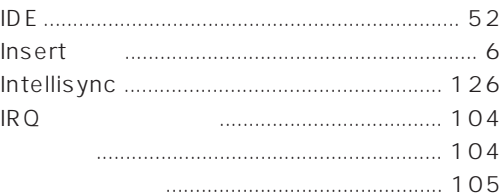

## Œ

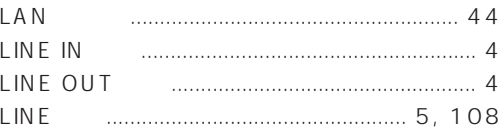

### (M)

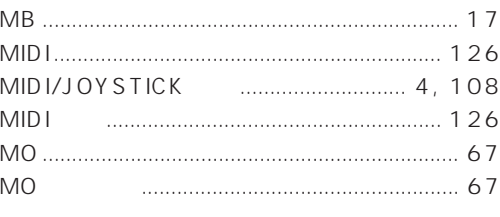

### (N)

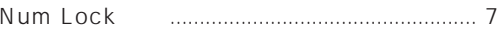

#### $P$

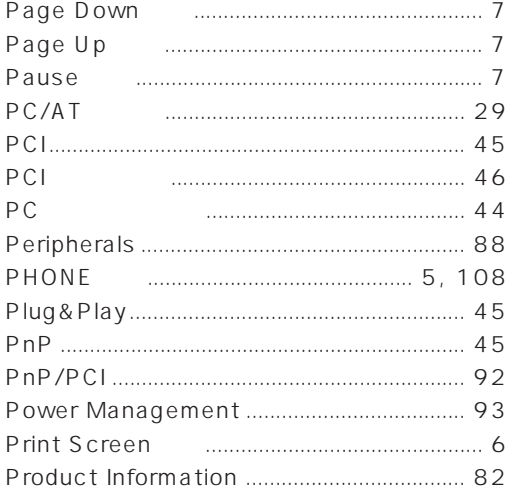

#### $S \cup$

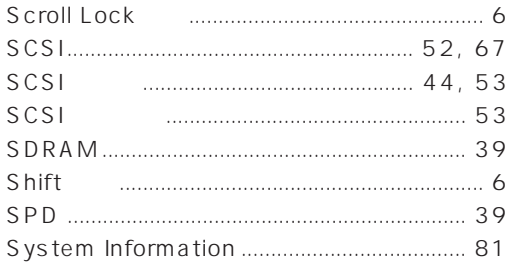

#### **The Company**

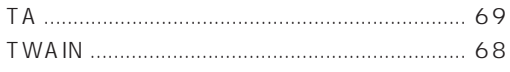

#### **U**

ſ

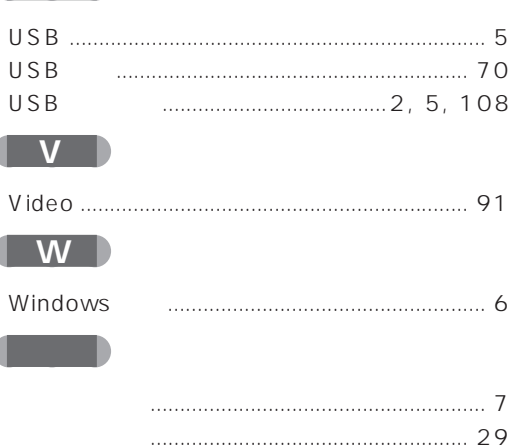

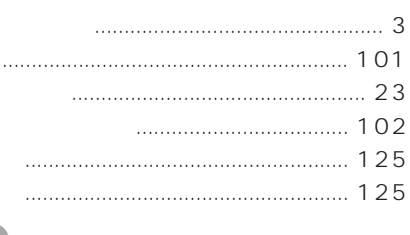

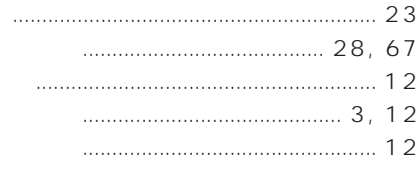

#### 

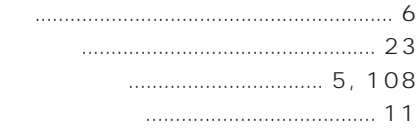

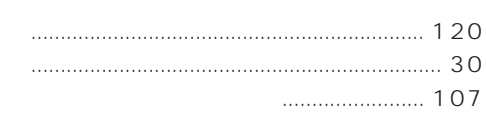

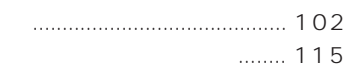

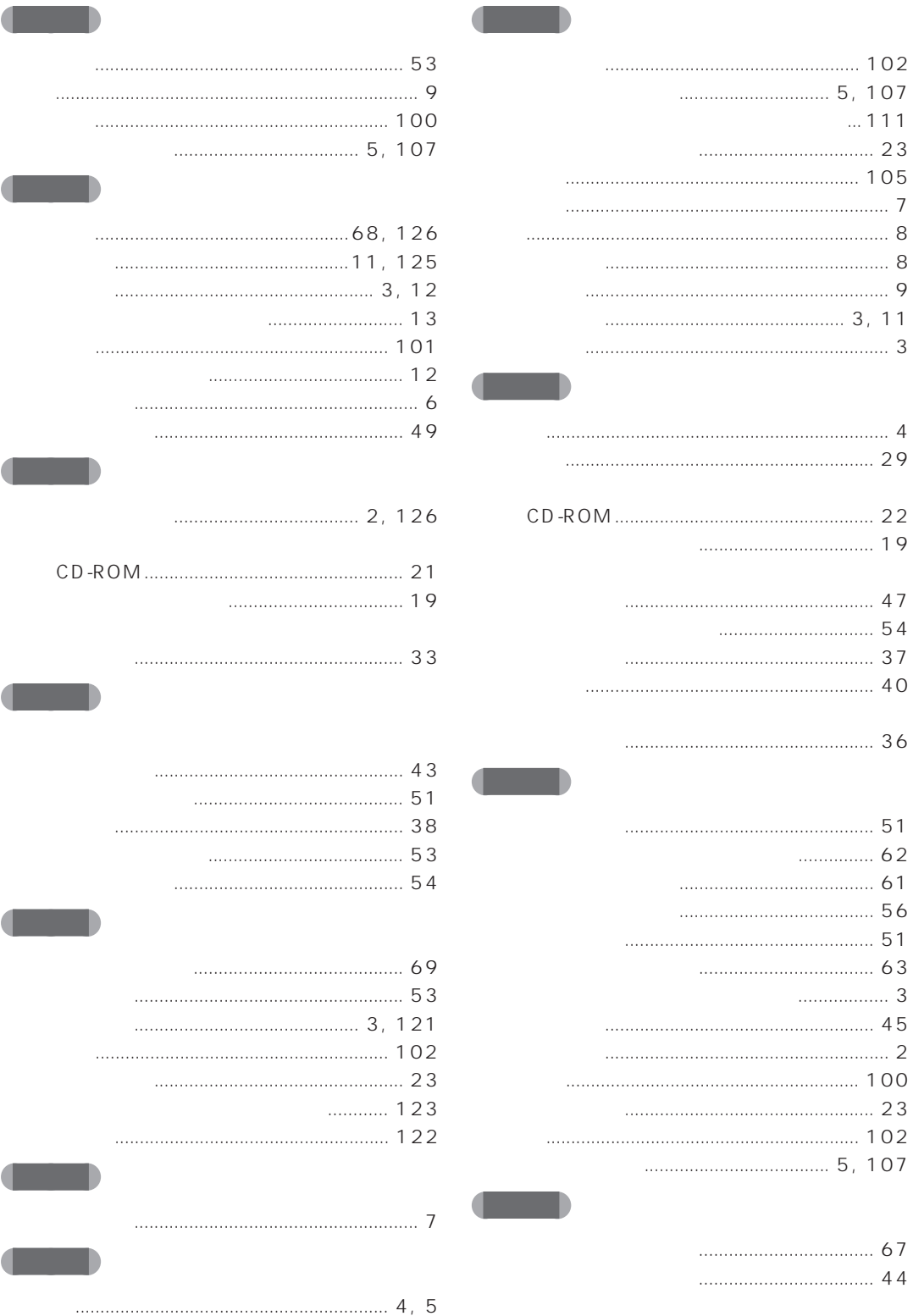
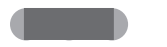

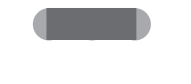

 $\blacksquare$ 

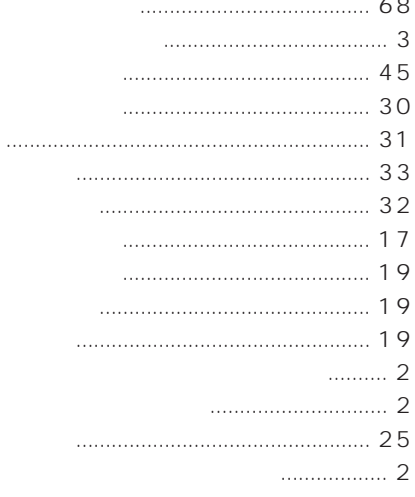

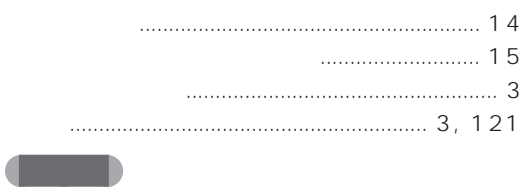

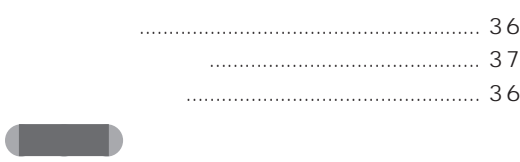

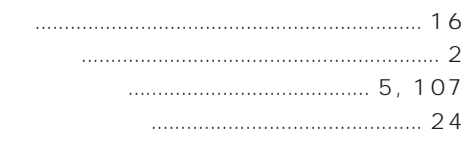

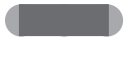

 $\blacksquare$ 

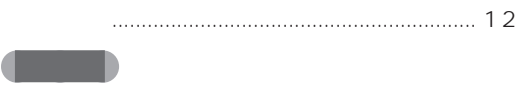

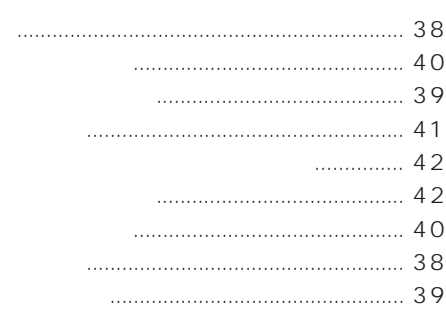

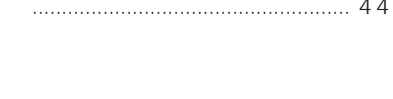

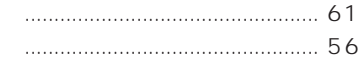

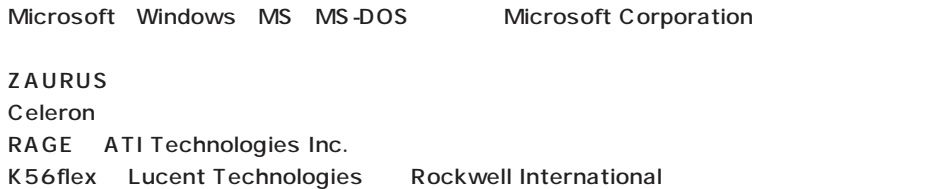

All Rights Reserved, Copyright<sup>®</sup> 1999 Microsoft Corporation

## **FMV**

B3FH-4941-01-00

1999 2

## Printed in Japan

## FMV パソコンマニュアル紹介

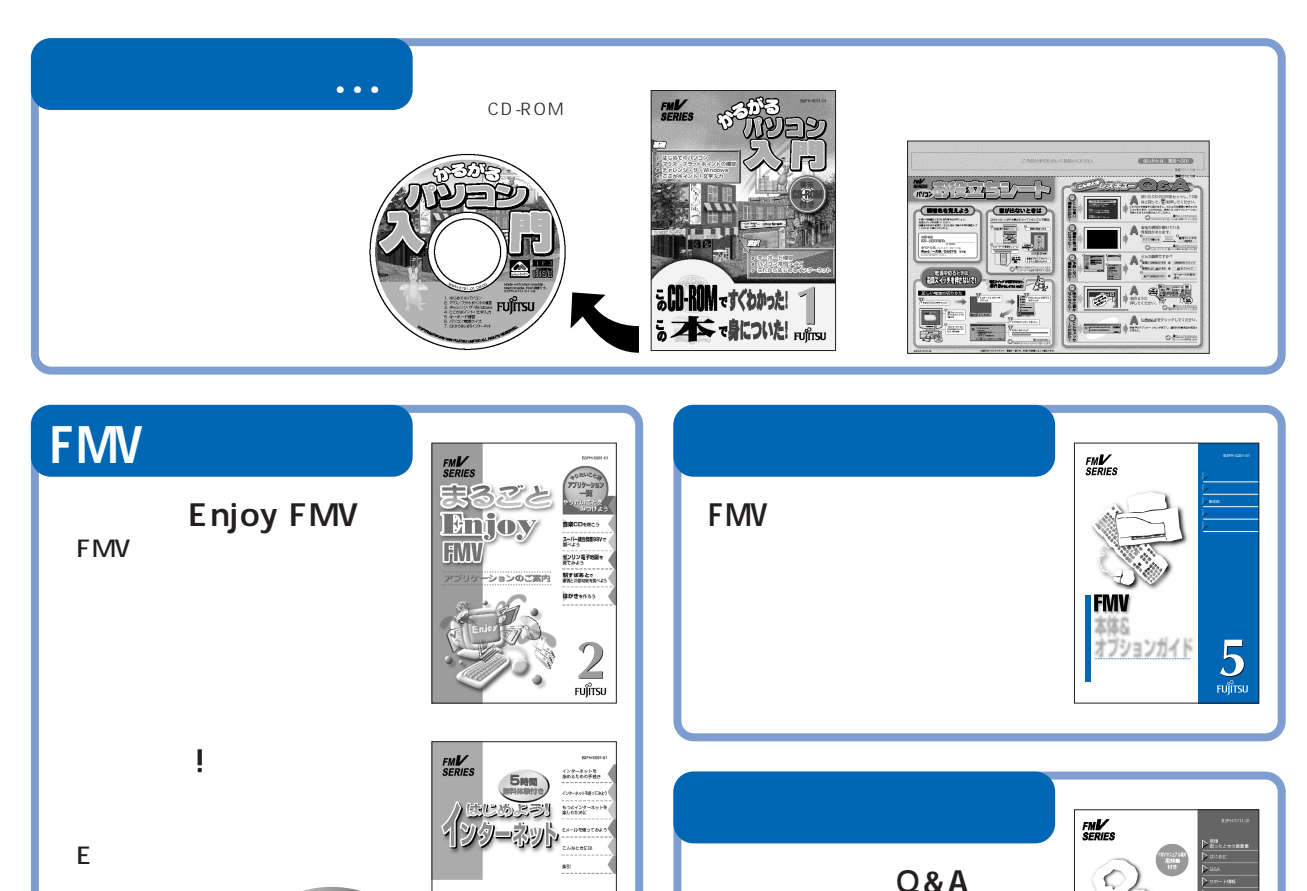

 $3\,$ 

FUJITSU

 $\mathcal{J}% _{M_{1},M_{2}}^{(h)}(\theta)=\mathcal{J}_{M_{1},M_{2}}^{(h)}(\theta)$ 

FUJITSU

**FMV**<br>SERIES

未う

沙小雪草

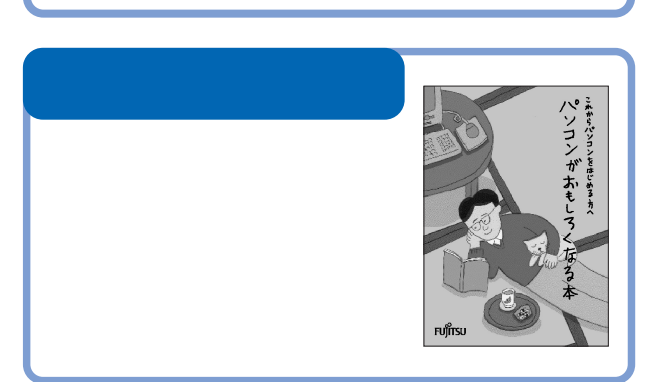

5

FMV-DESKPOWER MIX36L MIX367 MIX365 FMV-BIBLONFIX26 NSIX26X MFIX26

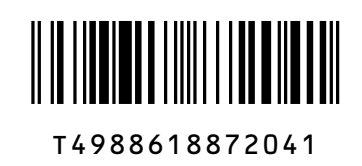

ホときの

 $\frac{4}{\frac{1}{2}}$ 

6 Fujitsi

18 A

**FMV**<br>SFDIFS

パンコンを ふりた

もどす本

このマニュアルはエコマーク認定の再生紙を使用しています。